**Ministry of Higher Education and Scientific Research University of Anbar College of Pharmacy**

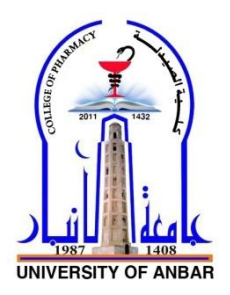

## *Computer Sciences Microsoft Office Word 2010*

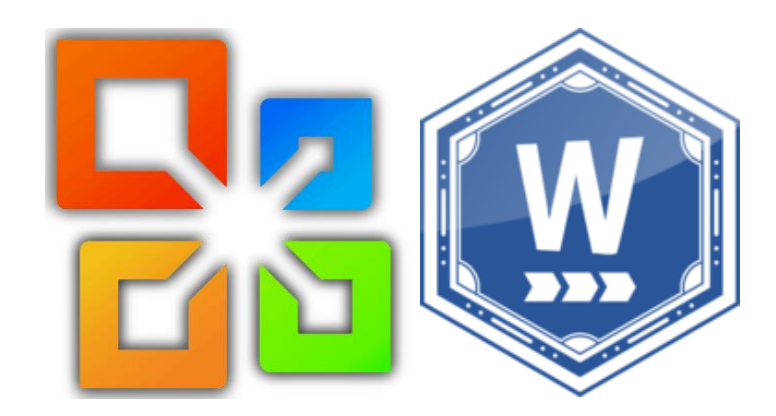

*Jamal Ali Hammad*

**2020 - 2021**

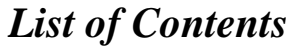

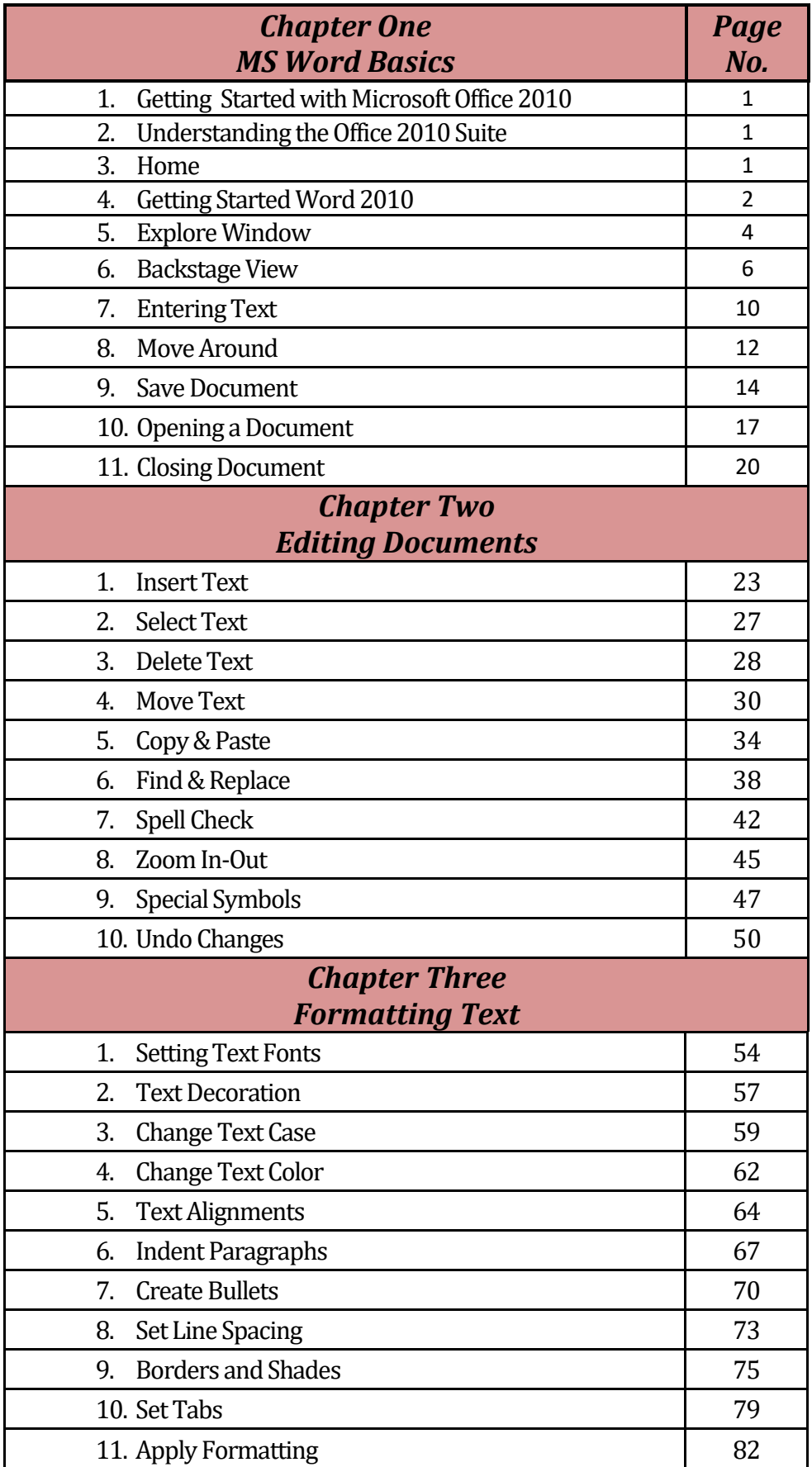

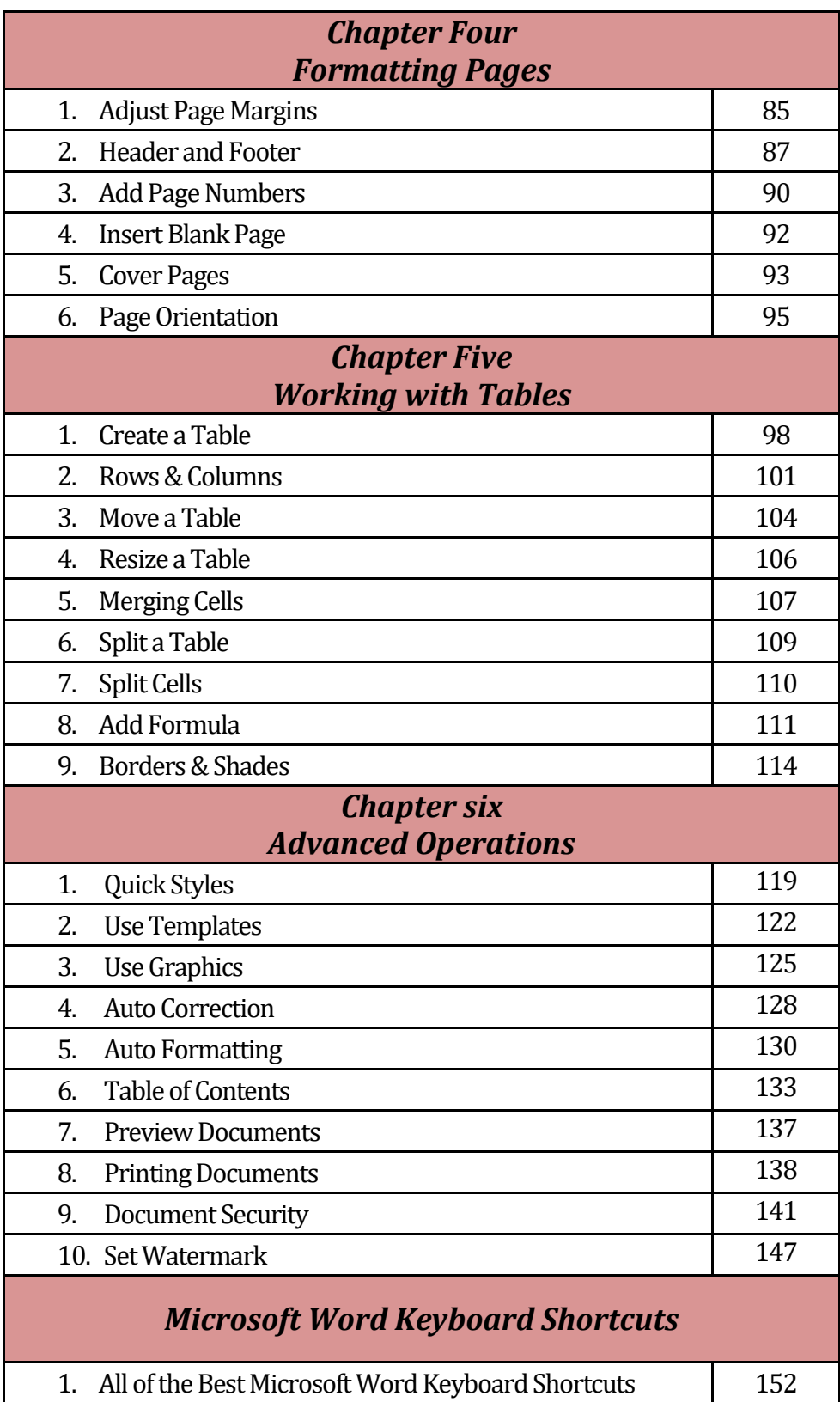

*Chapter One MS Word Basics*

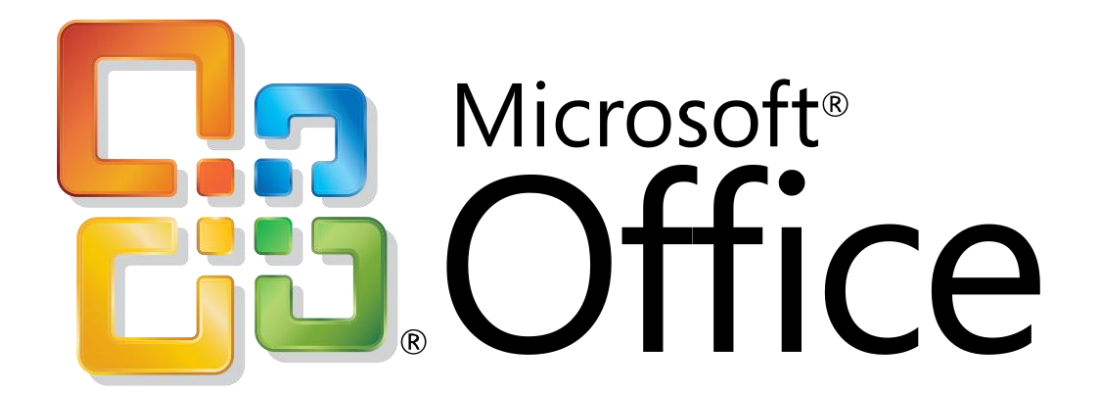

#### 1. Getting Started with Microsoft Office 2010

Microsoft Office 2010 is a group of software programs designed to help you create documents, collaborate with coworkers, and track and analyze information. Each program is designed so you can work quickly and efficiently to create professional-looking results. You use different Office programs to accomplish specific tasks, such as writing a letter or producing a sales presentation, yet all the programs have a similar look and feel. Once you become familiar with one program, you'll find it easy to transfer your knowledge to the others. This unit introduces you to the most frequently used programs in Office, as well as common features they all share.

#### 2. Understanding the Office 2010 Suite

Microsoft Office 2010 features an intuitive, context-sensitive user interface, so you can get up to speed faster and use advanced features with greater ease. The programs in Office are bundled together in a group called a suite (although you can also purchase them separately). The Office suite is available in several configurations, but all include Word, Excel, and PowerPoint. Other configurations include Access, Outlook, Publisher, and other programs. Each program in Office is best suited for completing specific types of tasks, though there is some overlap in capabilities.

#### 3. Home

Microsoft Office Word 2010 allows you to create and edit personal and business documents, such as letters, reports, invoices, emails and books. By default, documents saved in Word 2010 are saved with the .docx extension. Microsoft Word can be used for the following purposes −

- To create business documents having various graphics including pictures, charts, and diagrams.
- To store and reuse readymade content and formatted elements such as cover pages and sidebars.
- To create letters and letterheads for personal and business purpose.
- To design different documents such as resumes or invitation cards etc.
- To create a range of correspondence from a simple office memo to legal copies and reference documents.

### 4. Getting Started Word 2010

In this chapter, we will discuss how to get started with Word 2010. We will understand how to start a Word 2010 application in simple steps. Assuming you have Microsoft Office 2010 installed in your PC, to start the Word application, follow these steps −

**Step 1** − Click the **Start** button.

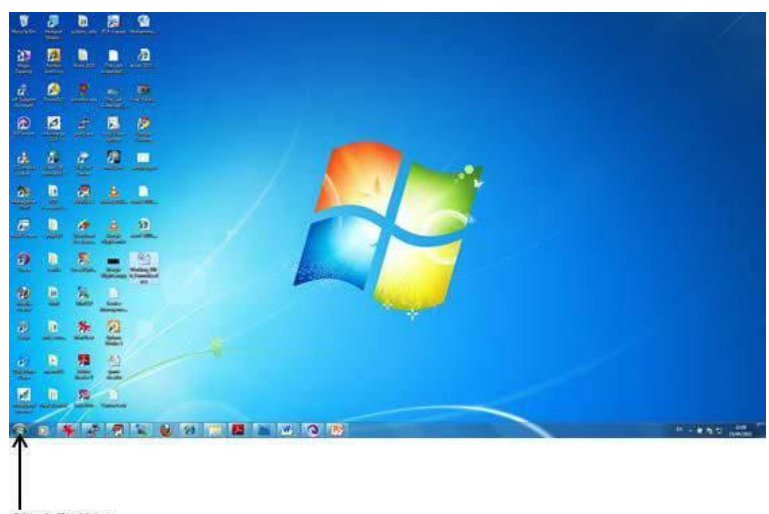

**Start Button** 

**Step 2** − Click the **All Programs** option from the menu.

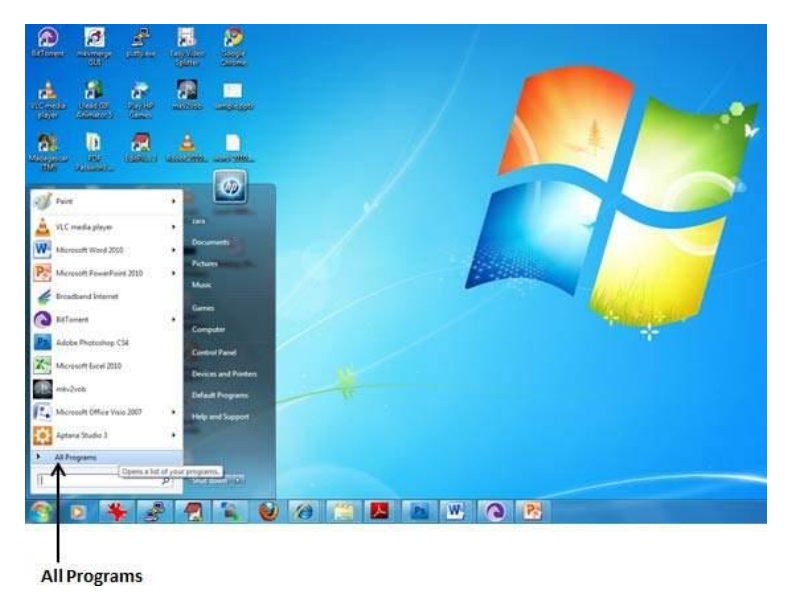

**Step 3** − Search for **Microsoft Office** from the submenu and click it.

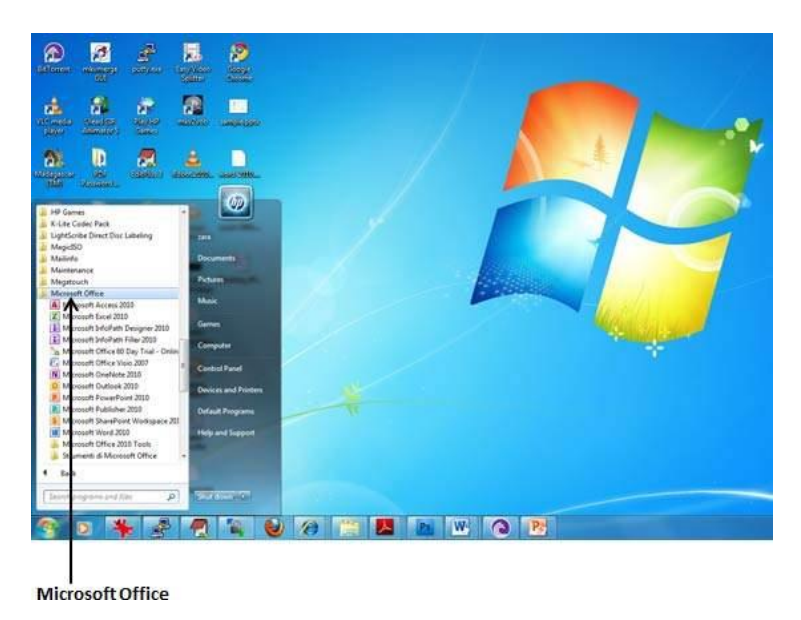

**Step 4** − Search for **Microsoft Word 2010** from the submenu and click it.

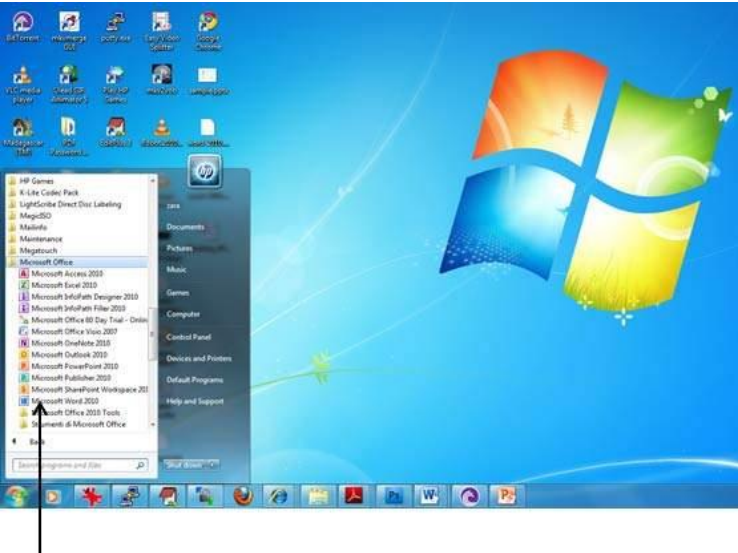

Microsoft Word 2010

This will launch the Microsoft Word 2010 application and you will see the following window.

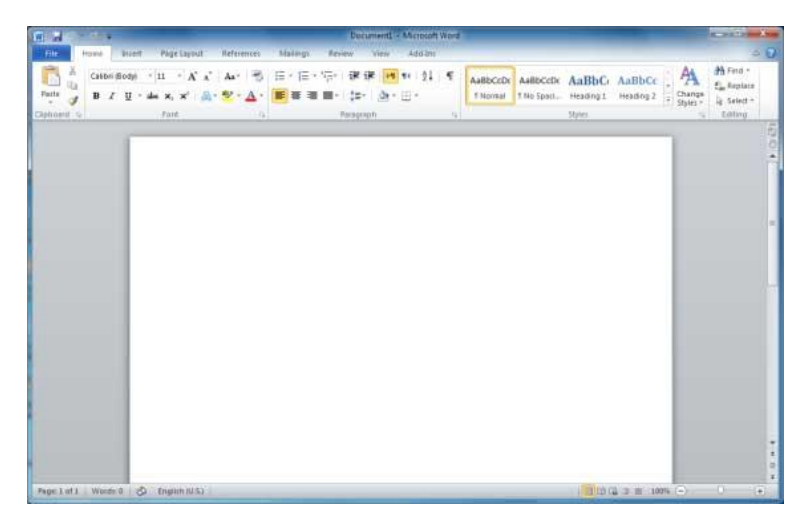

#### 5. Explore window in Word 2010

In this chapter, we will understand how to explore Window in Word 2010. Following is the basic window which you get when you start the Word application. Let us understand the various important parts of this window.

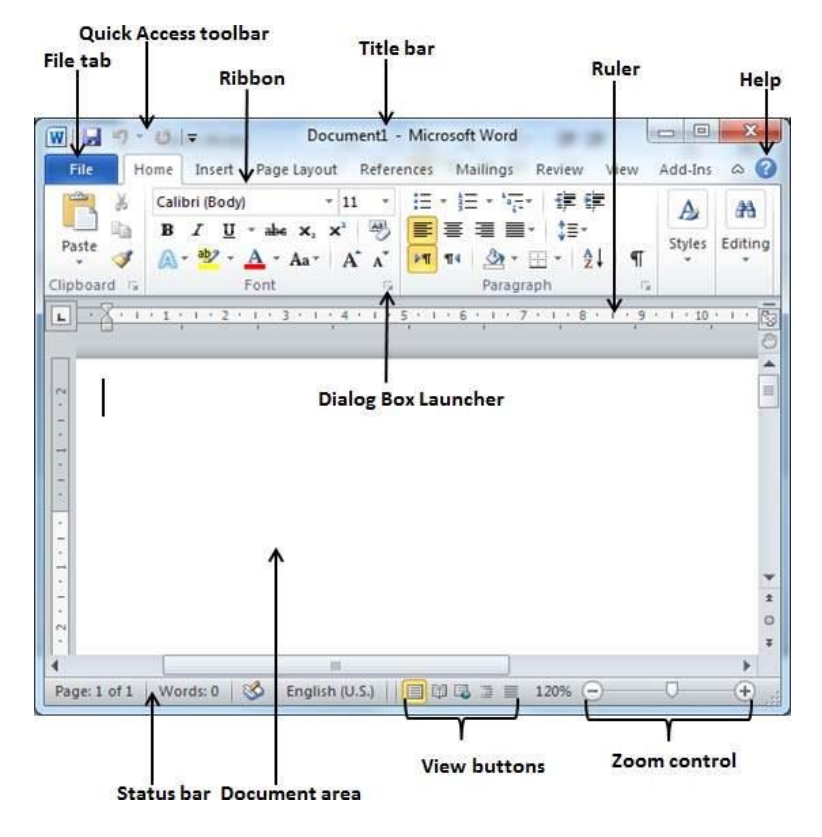

#### **1. File Tab**

The File tab replaces the Office button from Word 2007. You can click it to check the **Backstage view**. This is where you come when you need to open or save files, create new documents, print a document, and do other file-related operations.

#### **2. Quick Access Toolbar**

This you will find just above the **File tab**. This is a convenient resting place for the most frequently used commands in Word. You can customize this toolbar based on your comfort.

#### **3. Ribbon**

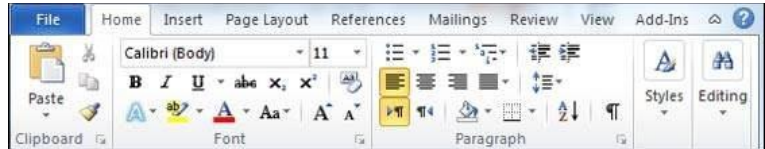

Ribbon contains commands organized in three components −

- **Tabs** − These appear across the top of the Ribbon and contain groups of related commands. Home, Insert, Page Layout are examples of ribbon tabs.
- **Groups** − They organize related commands; each group name appears below the group on the Ribbon. For example, group of commands related to fonts or group of commands related to alignment, etc.
- **Commands** − Commands appear within each group as mentioned above.

#### **4. Title bar**

This lies in the middle and at the top of the window. Title bar shows the program and document titles.

#### **5. Rulers**

Word has two rulers - a horizontal ruler and a vertical ruler. The horizontal ruler appears just beneath the Ribbon and is used to set margins and tab stops. The vertical ruler appears on the left edge of the Word window and is used to gauge the vertical position of elements on the page.

#### **6. Help**

The **Help Icon** can be used to get word related help anytime you like. This provides nice tutorial on various subjects related to word.

#### **7. Zoom Control**

Zoom control lets you zoom in for a closer look at your text. The zoom control consists of a slider that you can slide left or right to zoom in or out; you can click the + buttons to increase or decrease the zoom factor.

#### **8. View Buttons**

The group of five buttons located to the left of the Zoom control, near the bottom of the screen, lets you switch through the Word's various document views.

- **Print Layout view** − This displays pages exactly as they will appear when printed.
- **Full Screen Reading view** − This gives a full screen view of the document.
- **Web Layout view** − This shows how a document appears when viewed by a Web browser, such as Internet Explorer.
- **Outline view** − This lets you work with outlines established using Word's standard heading styles.

 **Draft view** − This formats text as it appears on the printed page with a few exceptions. For example, headers and footers aren't shown. Most people prefer this mode.

#### **9. Document Area**

This is the area where you type. The flashing vertical bar is called the insertion point and it represents the location where text will appear when you type.

#### **10.Status Bar**

This displays the document information as well as the insertion point location. From left to right, this bar contains the total number of pages and words in the document, language, etc. You can configure the status bar by right-clicking anywhere on it and by selecting or deselecting options from the provided list.

#### **11.Dialog Box Launcher**

This appears as very small arrow in the lower-right corner of many groups on the Ribbon. Clicking this button opens a dialog box or task pane that provides more options about the group.

#### 6. Backstage View in Word 2010

In this chapter, we will discuss the **Backstage View** in Word 2010. The Backstage view was introduced in Word 2010. This acts as the central place for managing your documents. The backstage view helps in creating new documents, saving and opening documents, printing and sharing documents, and so on.

Getting to the Backstage View is easy: Just click the **File tab**, located in the upper-left corner of the Word Ribbon. If you already do not have any opened document, then you will see a window listing down all the recently opened documents as follows −

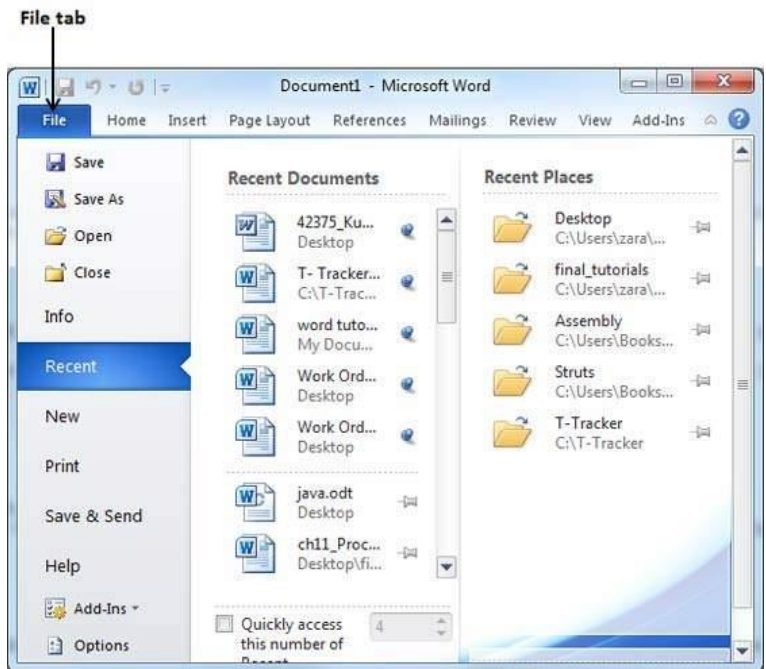

If you already have an opened document, then it will display a window showing detail about the opened document as shown below. Backstage view shows three columns when you select most of the available options in the first column.

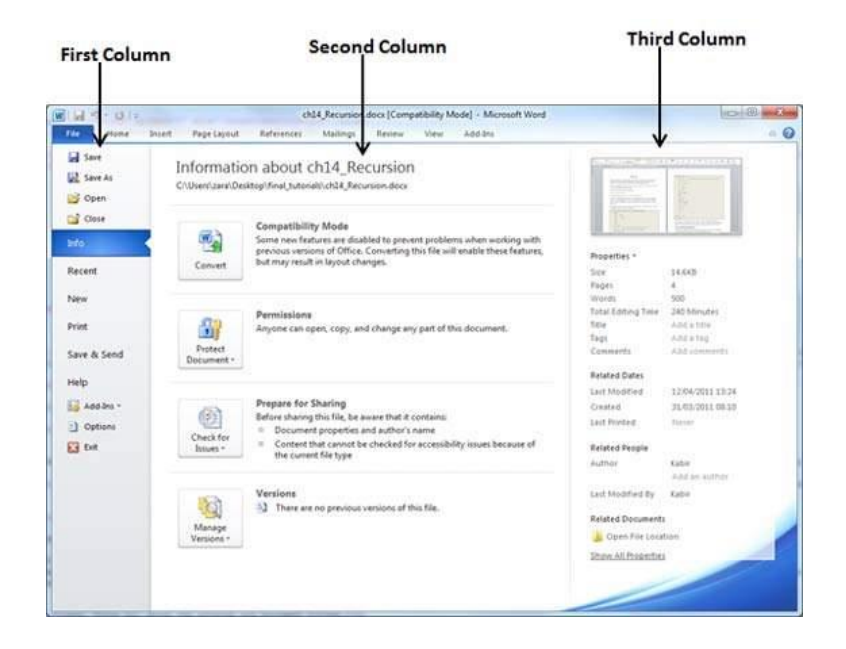

The first column of the backstage view will have following options −

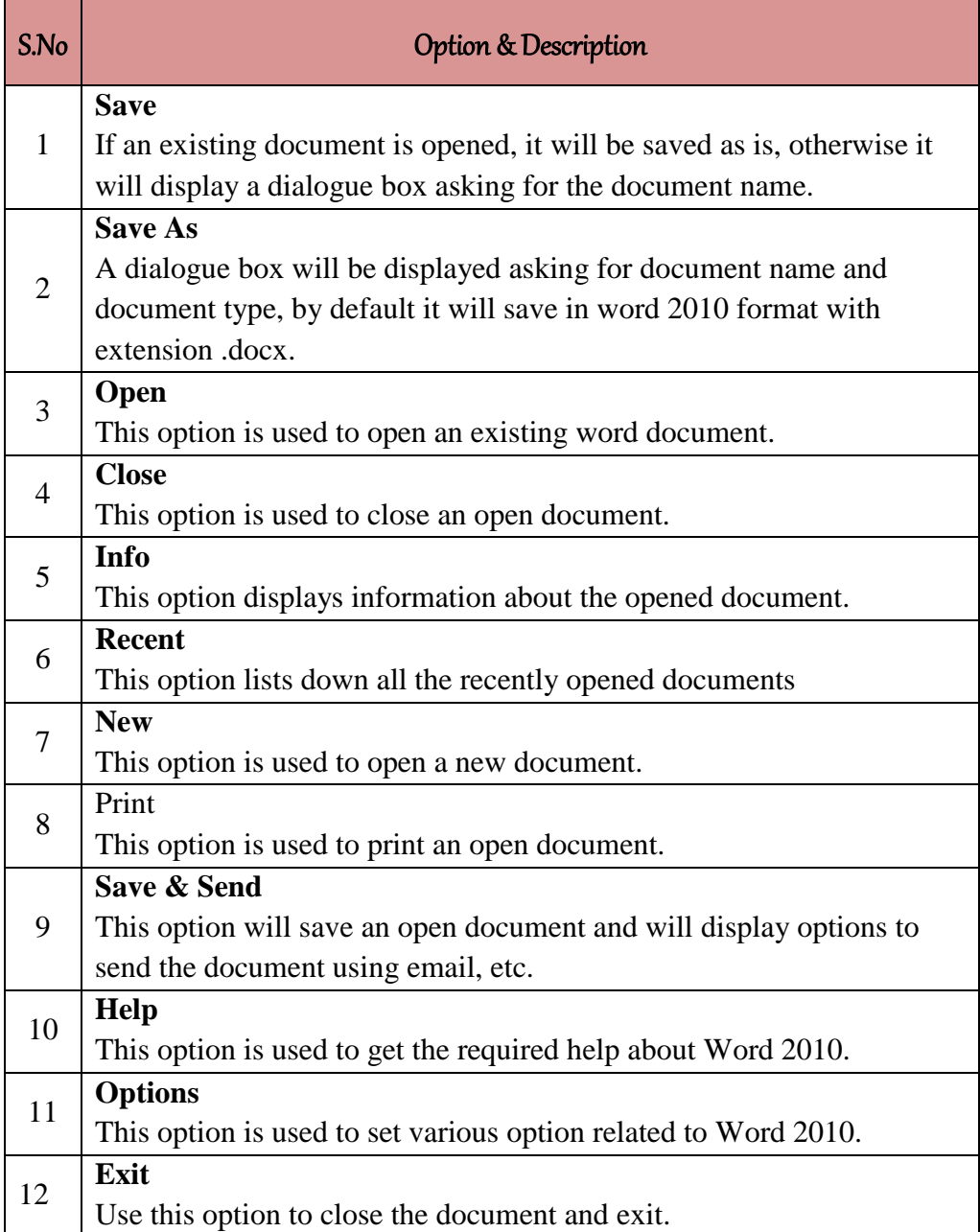

#### **Document Information**

When you click the **Info** option available in the first column, it displays the following information in the second column of the backstage view −

 **Compatibility Mode** − If the document is not a native **Word 2007/2010** document, a **Convert** button appears here, enabling you to easily update its format. Otherwise, this category does not appear.

- **Permissions** − You can use this option to protect your word document. You can set a password so that nobody can open your document, or you can lock the document so that nobody can edit your document.
- **Prepare for Sharing** − This section highlights important information you should know about your document before you send it to others, such as a record of the edits you made as you developed the document.
- **Versions** − If the document has been saved several times, you may be able to access the previous versions of it from this section.

#### **Document Properties**

When you click the **Info** option available in the first column, it displays various properties in the third column of the backstage view. These properties include the document size, the number of pages in the document, the total number of words in the document, the name of the author etc.

You can also edit various properties by clicking on the property value and if the property is editable, then it will display a text box where you can add your text like title, tags, comments, Author.

#### **Exit Backstage View**

It is simple to exit from the Backstage View. Either click on the **File tab** or press the Esc button on the keyboard to go back to the working mode of Word.

#### 7. Entering Text - Microsoft Word 2010

In this chapter, let us discuss how to enter text with Microsoft Word 2010. Let us see how easy it is to enter text in a Word document. We assume you know that when you start Word, it displays a new document by default as shown below −

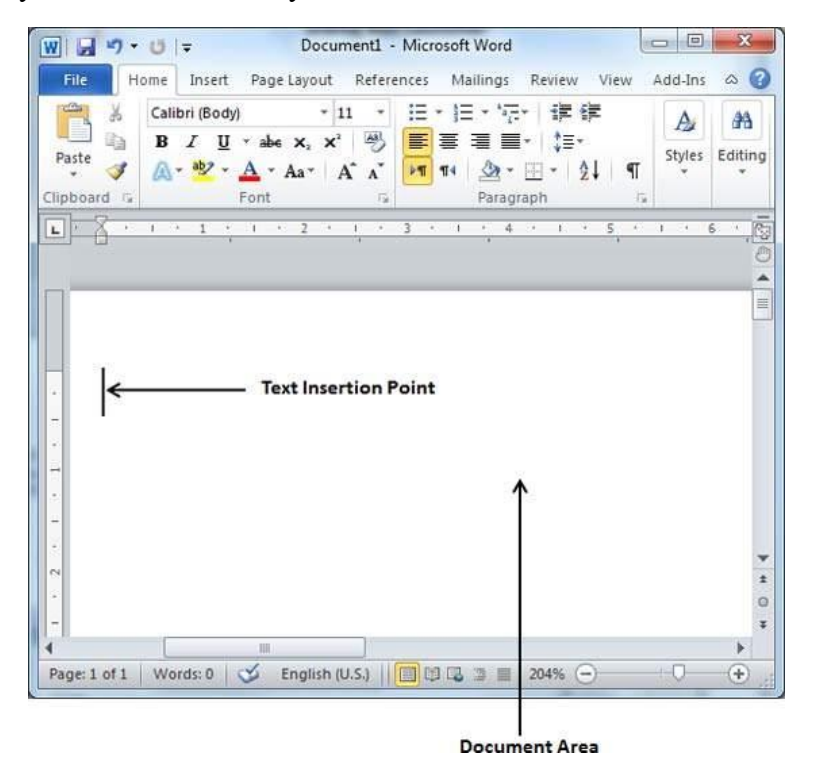

Document area is the area where you type your text. The flashing vertical bar is called the insertion point and it represents the location where the text will appear when you type. keep the cursor at the text insertion point and start typing the text. We typed only two words "Hello Word" as shown below. The text appears to the left of the insertion point as you type −

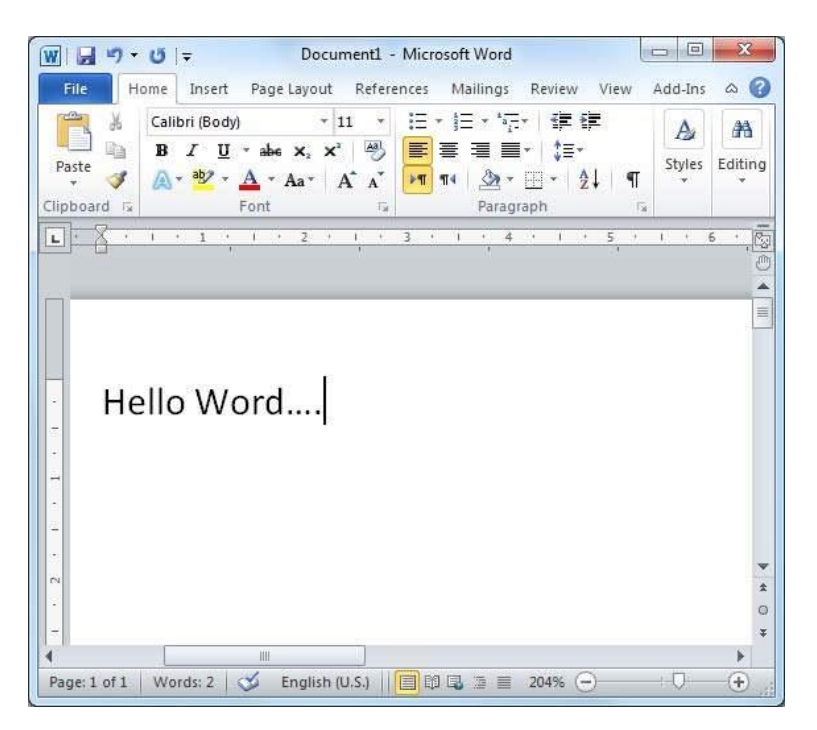

The following are the two important points that will help you while typing −

- You do not need to press Enter to start a new line. As the insertion point reaches the end of the line, Word automatically starts a new one. You will need to press Enter, to add a new paragraph.
- When you want to add more than one space between words, use the Tab key instead of the spacebar. This way you can properly align text by using the proportional fonts.

#### 8. Move Around in Word 2010

In this chapter, we will discuss how to move around in Word 2010. Word provides a number of ways to move around a document using the mouse and the keyboard.

To begin with, let us create some sample text. To create a sample text, there is a short cut available. Open a new document and type =**rand()** and press Enter. Word will create the following content for you −

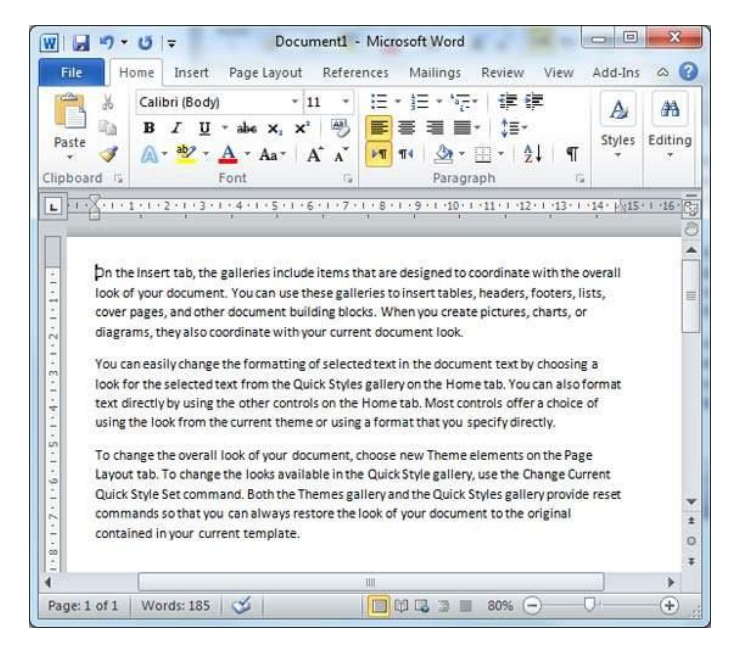

• Moving with Mouse

You can easily move the insertion point by clicking in your text anywhere on the screen. There may be instances when a document is big and you cannot see a place where you want to move. Here, you will have to use the scroll bars, as shown in the following screenshot −

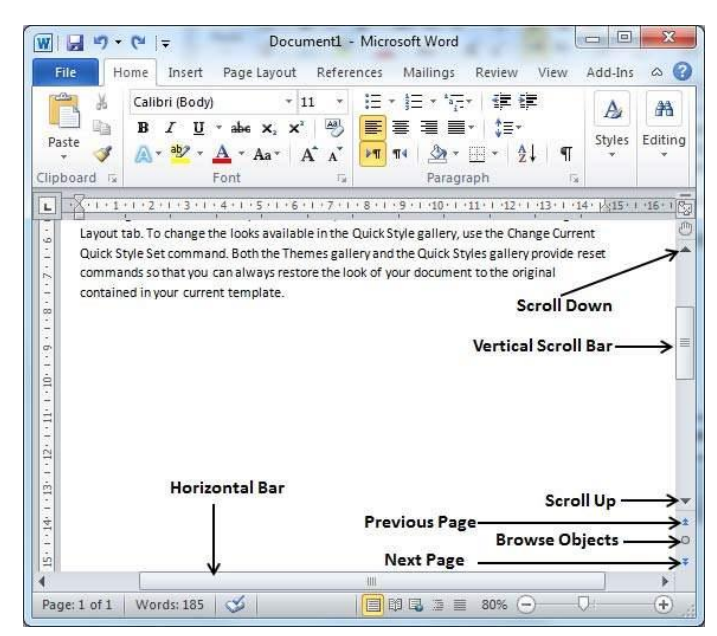

You can scroll through your document by rolling your mouse wheel, which is equivalent to clicking the up-arrow or down-arrow buttons in the scroll bar.

• Moving with Scroll Bars

As shown in the above screenshot, there are two scroll bars: one for moving vertically within the document, and one for moving horizontally. Using the vertical scroll bar, you may −

- Move upward by one line by clicking the upward-pointing scroll arrow.
- Move downward by one line by clicking the downward-pointing scroll arrow.
- Move one next page, using the next page button (footnote).
- Move one previous page, using the previous page button (footnote).
- Use the **Browse Object** button to move through the document, going from one chosen object to the next.

#### • Moving with Keyboard

The following keyboard commands, used for moving around your document, also move the insertion point −

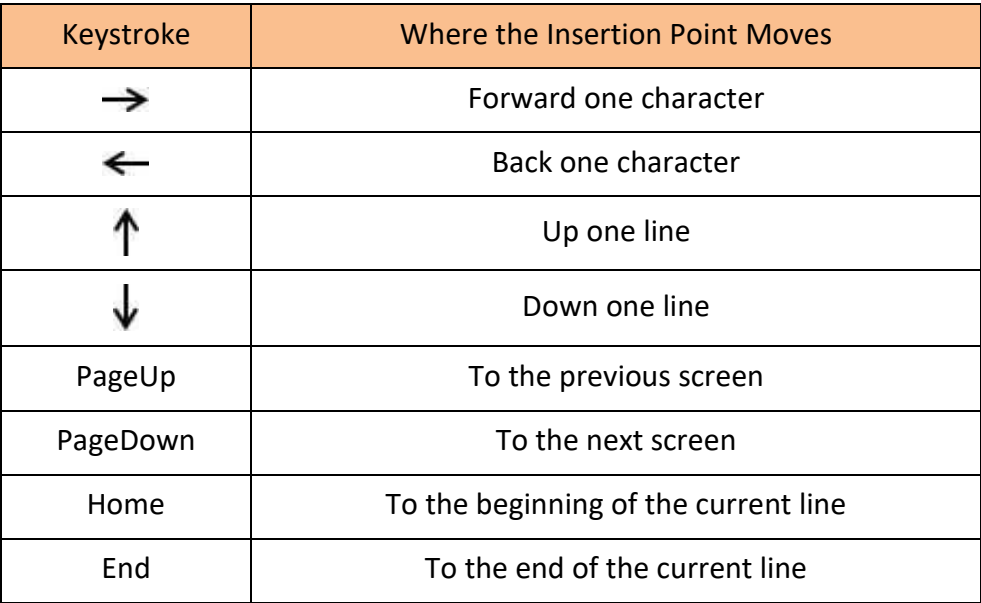

You can move word by word or paragraph by paragraph. You would have to hold down the Ctrl key while pressing an arrow key, which moves the insertion point as described here –

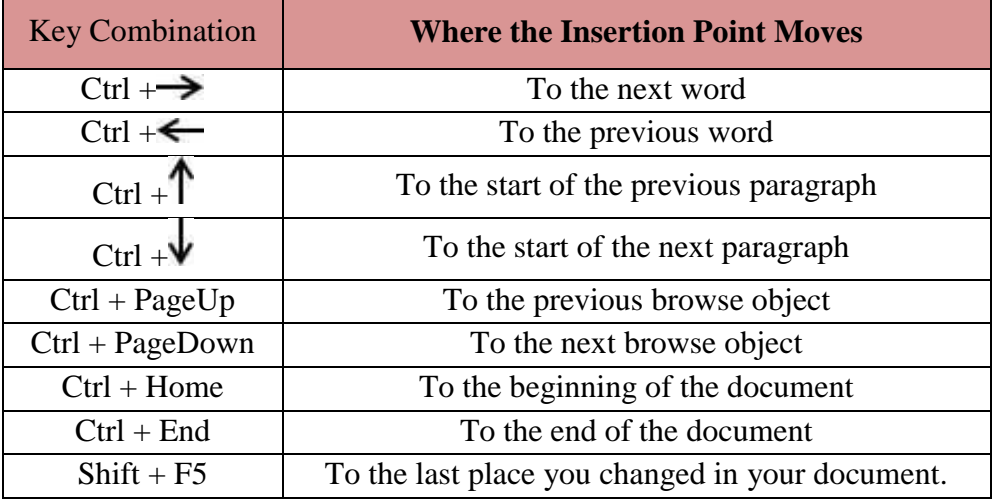

• Moving with Go To Command

Press the **F5** key to use the **Go To** command. This will display a dialogue box where you will have various options to reach to a particular page.

Normally, we use the page number, the line number or the section number to go directly to a particular page and finally press the **Go To** button.

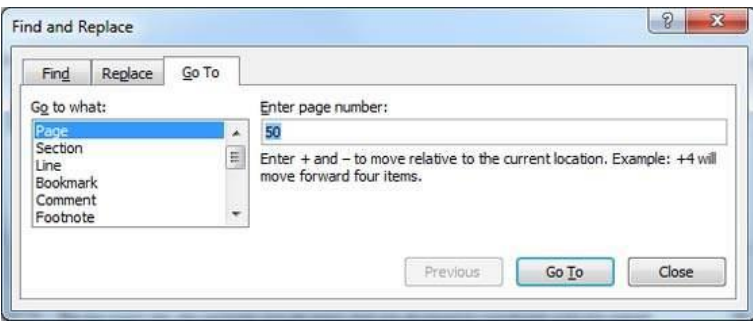

## 9. Save Document in Word 2010

In this chapter, we will discuss how to save a document in Word 2010.

• Saving New Document

Once you are done with typing in your new Word document, it is time to save your document to avoid losing work you have done on a Word document. Following are the steps to save an edited Word document −

**Step 1** − Click the **File tab** and select the **Save As** option.

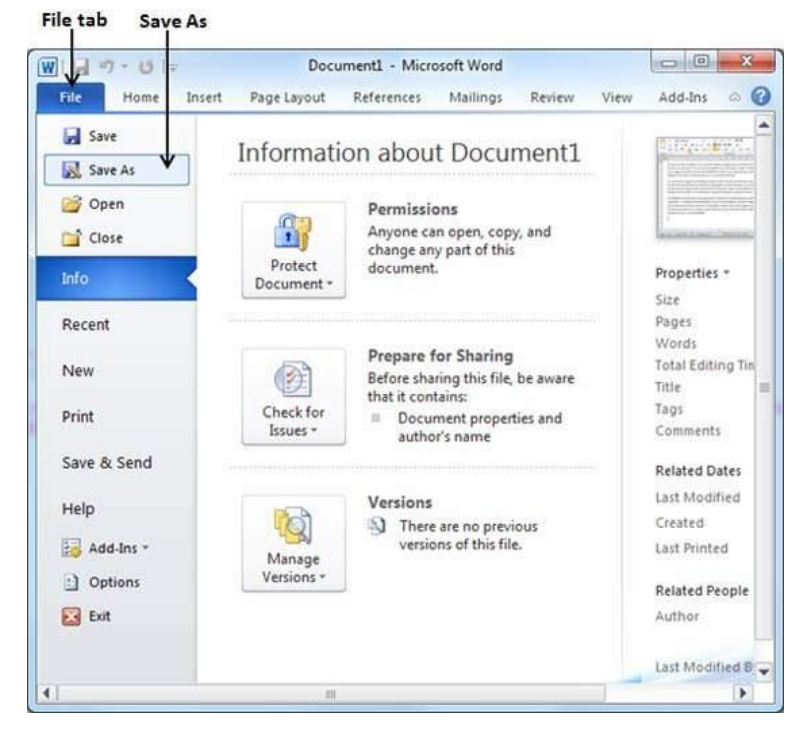

**Step 2** − Select a folder where you will like to save the document, Enter the file name which you want to give to your document and Select the **Save As** option, by default it is the **.docx** format.

Folder to save the document

|                                                                      | Libraries > Documents ><br><b>Search Documents</b><br>$++$<br>▼                                                                                                    | ٩                                                                      |
|----------------------------------------------------------------------|----------------------------------------------------------------------------------------------------|------------------------------------------------------------------------|
| Organize -                                                           | New folder<br>影 -                                                                                                    | Q)                                                                     |
| <b>W</b> Microsoft Word<br>Templates                                 | Documents library<br>Arrange by: Folder<br>Includes: 2 locations                                                                                                    |                                                                        |
| Favorites<br>Desktop<br><b>Downloads</b><br>Desktop<br>Recent Places | Ħ<br>Activision<br>DigiFish Dolphin<br>Downloads<br><b>Adobe Scripts</b><br>Android<br>Fonts<br>Aptana Studio 3 Workspace<br><b>Google Talk Received Files</b><br>ASP<br>idooDVD<br>Bluetooth Exchange Folder<br>LDW | My PSP Fil<br>My Shape<br>My Station<br>Pascal<br>ShadowEd<br>Softwrap |
| Desktop<br>Libraries<br>- Documents<br>Music                         | microsoft<br>Config<br>My Corel Shows<br>cpp_goto_statement_file<br>CyberLink<br>My DAP Downloads                                                                                                    | switch sta<br>Symantec<br>templates                                    |
| File name: Hello.docx                                                | m<br>Save as type: Word Document (*.docx)                                                                                                    | ٠<br>۰                                                                 |
| Authors: zara                                                        | Tags: Add a tag<br>Sive Thumbnail                                                                                                    |                                                                        |
| <b>Hide Folders</b><br>٠                                             | Tools<br>Save                                                                                                    | Cancel                                                                 |

**Step 3** − Finally, click on the **Save** button and your document will be saved with the entered name in the selected folder.

#### • Saving New Changes

There may be an instance when you open an existing document and edit it partially or completely, or an instance where you may like to save the changes in between editing of the document. If you want to save this document with the same name, then you can use either of the following simple options −

- Just press the **Ctrl + S** keys to save the changes.
- Optionally you can click on the floppy icon available at the top left corner and just above the **File tab**. This option will also help you save the changes.
- You can also use the third method to save the changes, which is the **Save** option available just above the **Save As** option as shown in the above screenshot.

If your document is new and it was never saved so far, then with either of the three options, Word will display a dialogue box to let you select a folder, and enter the document name as explained in case of saving new document.

#### **Opening a Document in Word 2010** 10.

In this chapter, we will discuss how to open a document in Word 2010.

• Opening New Document

A new, blank document always opens when you start Microsoft Word. Suppose you want to start another new document while you are working on another document, or you closed an already opened document and want to start a new document. Here are the steps to open a new document −

> File tab New option **Template List** nt1 - Microsoft Word  $\overline{\mathbf{H}}$ Page La .<br>Mai  $R_{\rm F}$ and to  $\Omega$ **I** Save Available Templates **Blank document Ed** Save As  $4.41$  $\alpha$  $\overline{u}$ **Open** <sup>2</sup> Close Info Recent **Blogs** Ne Print Save & Send My ter New from Help Office.com ch Office.co Templa. 14 Add-Ins Option **Ed** bit D Books Create Brochures<br>and booklets cards

**Step 1** − Click the **File tab** and select the **New** option.

**Step 2** − When you select the **New** option from the first column, it will display a list of templates in the second column. Double-click on the **Blank document**; this is the first option in the template list. We will discuss the other templates available in the list in the following chapters.

You should have your blank document as shown below. The document is now ready for you to start typing your text.

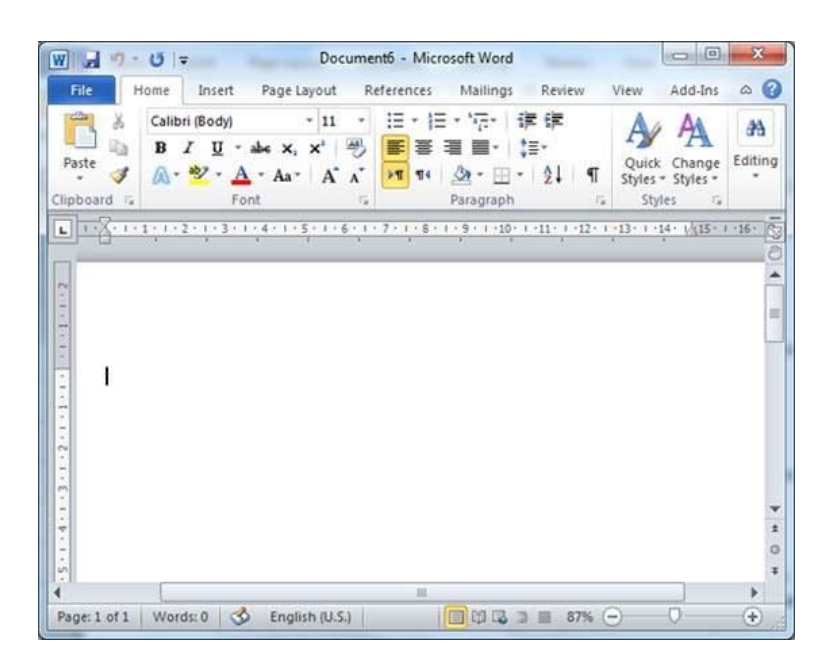

You can use a shortcut to open a blank document anytime. Try using the **Ctrl + N** keys and you will see a new blank document similar to the one in the above screenshot.

#### • Opening Existing Document

There may be a situation when you open an existing document and edit it partially or completely. Follow the steps given below to open an existing document −

**Step 1** − Click the **File tab** and select the **Open** option.

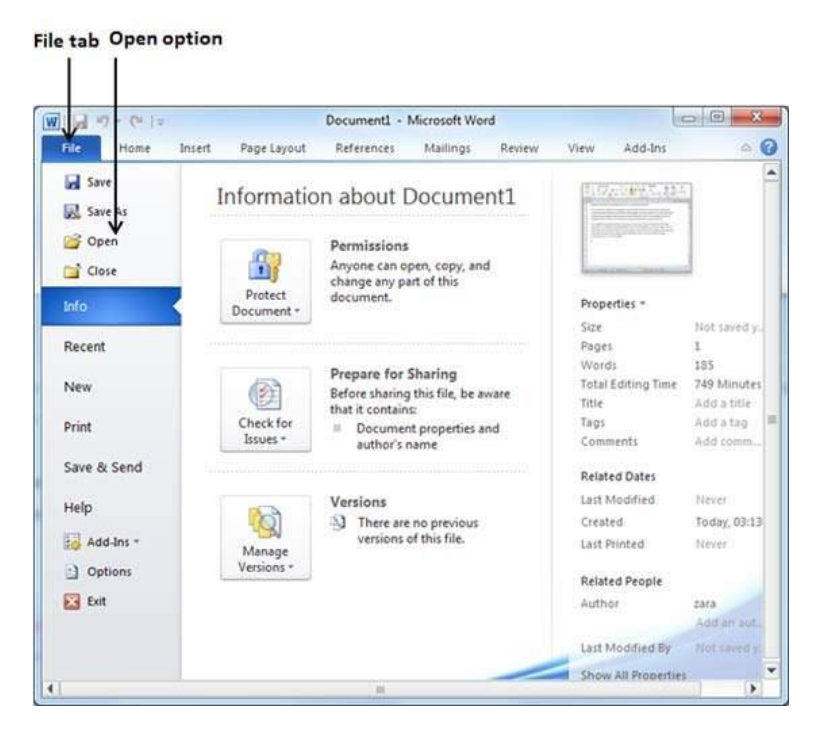

**Step 2** − This will display the following file **Open dialog box**. This lets you navigate through different folders and files, and also lets you select a file which you want to open.

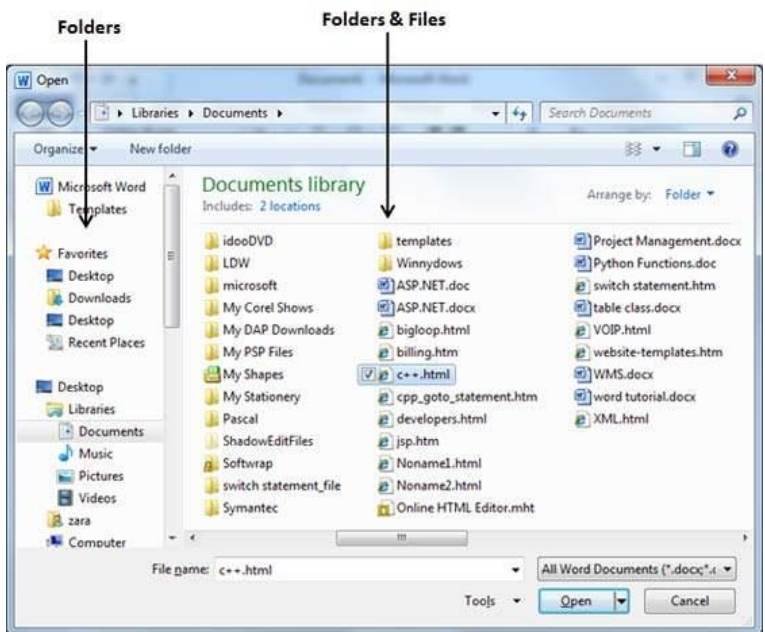

**Step 3** − Finally, locate and select a file which you want to open and click the small triangle available on the **Open** button to open the file. You will have different options to open the file, but simply use the **Open** option.

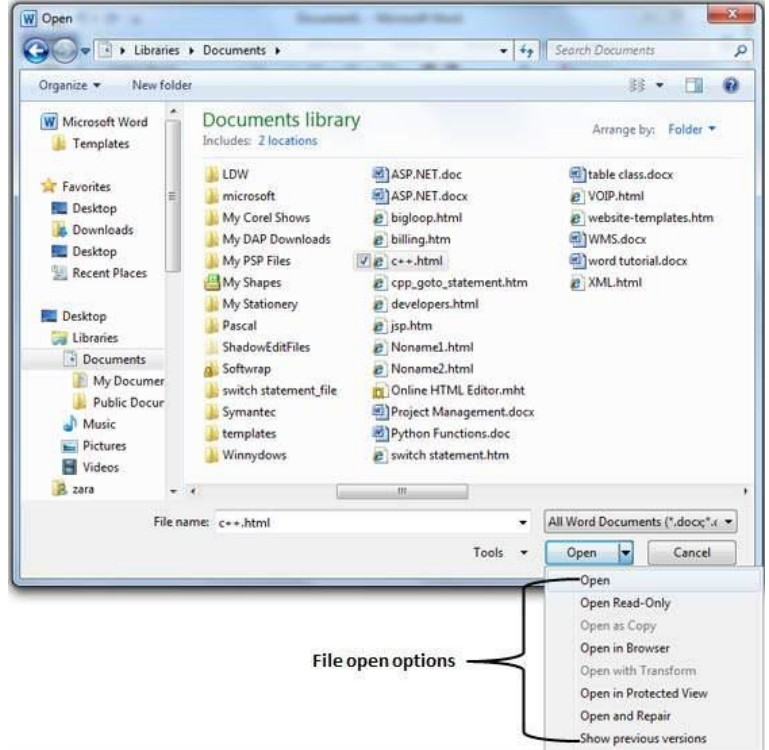

This will open your selected file. You can use the **Open Read-Only** option if you are willing just to read the file and you have no intention to modify, i.e., edit the file. Other options can be used for advanced usage.

#### **Closing a Document in Word 2010** 11.

In this chapter, we will understand how to close a document in Word 2010. When you finish working with a document, you will proceed to close the document. Closing a document removes it from your computer screen and if you had other documents open, Word displays the last document you used otherwise, you see a blank Word window. Here are simple steps to close an opened document –

**Step 1** − Click the **File tab** and select the **Close** option.

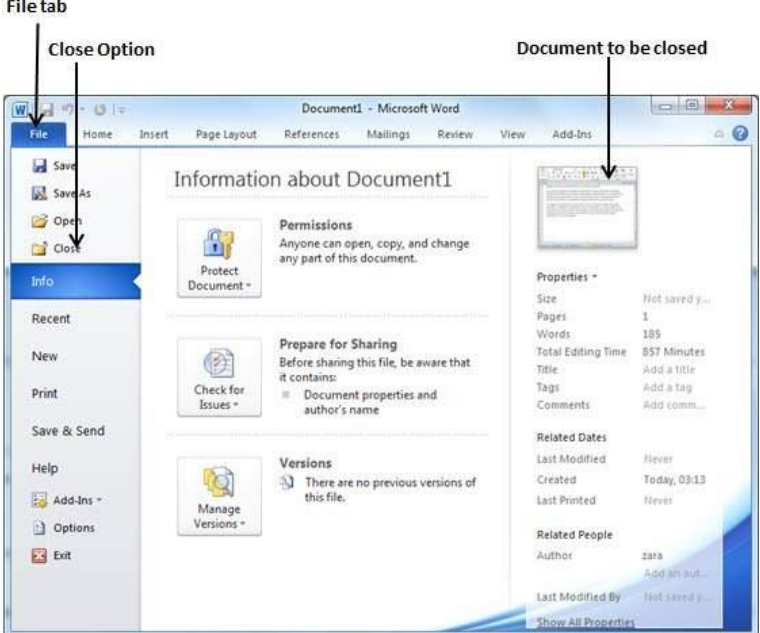

**Step 2** − When you select the **Close** option and if the document is not saved before closing, it will display the following Warning box asking whether the document should be saved or not.

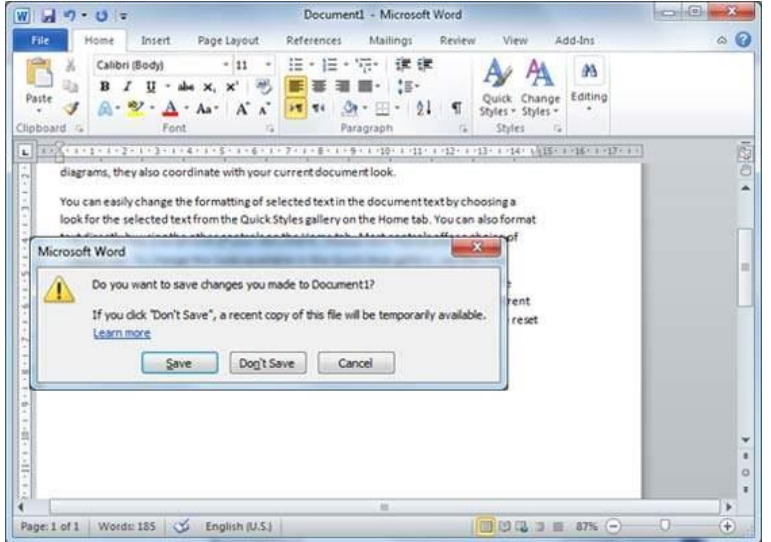

**Step 3** − To save the changes, click **Save**, otherwise click **Don't Save**. To go back to the document, click **Cancel**. This will close the document and if you have other documents

open, Word displays the last document you used, otherwise, you see a blank Word window as shown below –

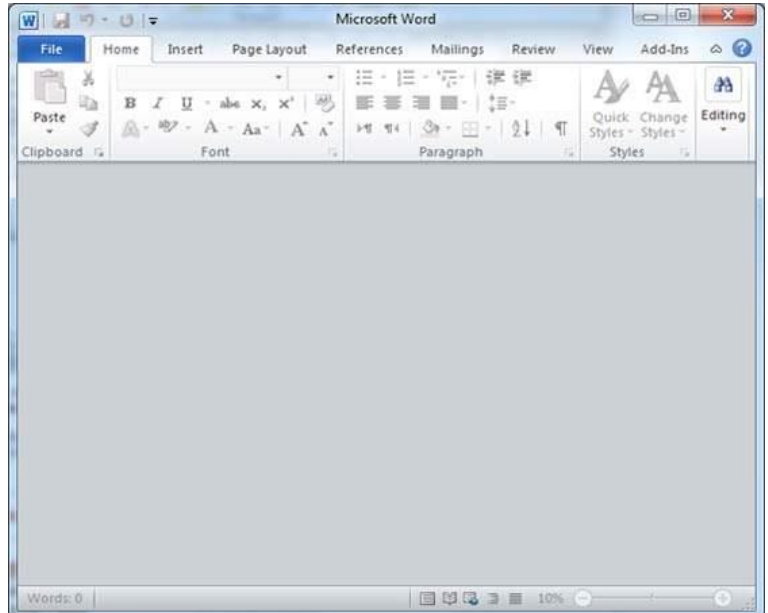

# *Chapter Two Editing Documents*

#### 1. Insert Text in Word 2010

In this chapter, we will discuss how to insert text in Word 2010. Many times, it is required to go back and insert additional text in an existing line. Microsoft Word provides two ways to insert text in existing text and we will show how to use both the methods of inserting text

• Insert and Add Text

First, we will see how inserted text will be added into the existing content without replacing any existing content.

**Step 1** − Click the location where you wish to insert text; you can also use the keyboard arrows to locate the place where the text needs to be inserted.

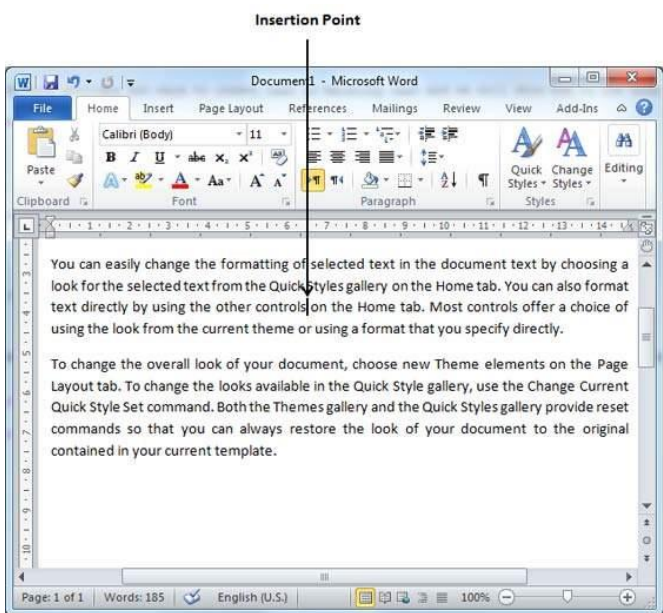

**Step 2** − Start typing the text that needs to be inserted. Word inserts the text to the left of the insertion point, moving the existing text to the right

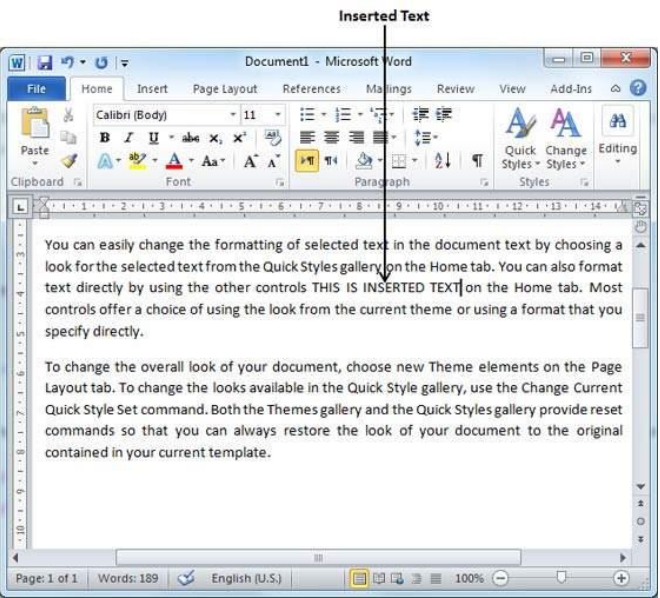

• Insert and Replace Text

In the Insertion mode, text will be added into the existing content but same time it will over write all the content which comes in its way.

**Step 1** − Right-click the status bar and select the **Overtype** option from the displayed menu.

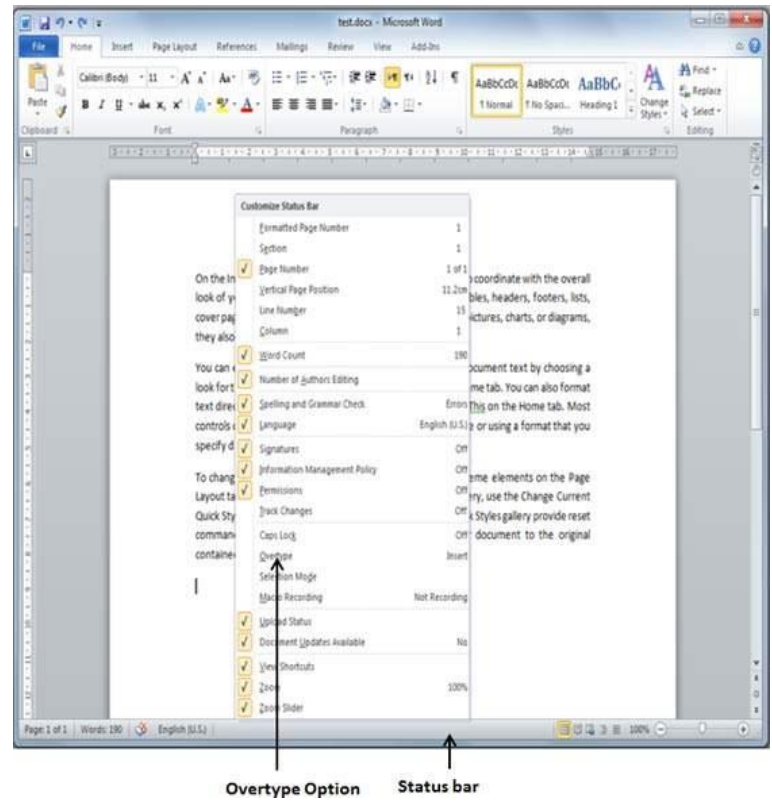

When you select the **Overtype** option, the status bar will show the **insert** mode as shown below −

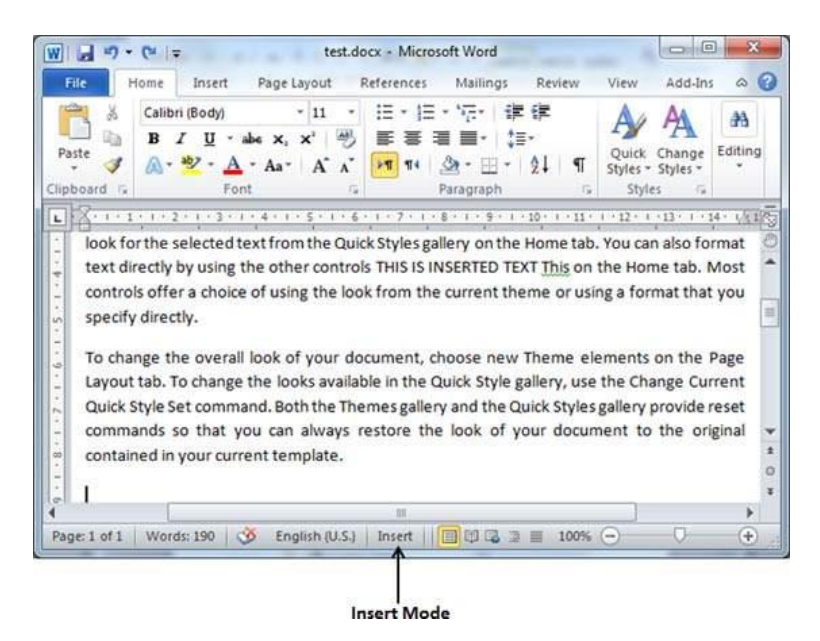

**Step 2** − Click on the **Insert** text available at the status bar and it will switch to the **Overtype** mode as shown below −

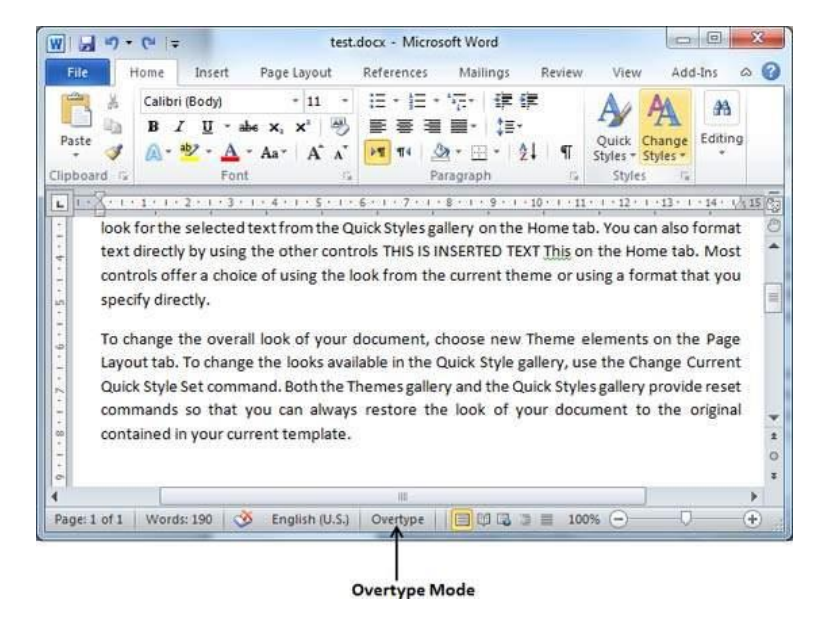

**Step 3** − Now click the location where the text needs to be inserted or you can use the keyboard arrows to locate the place where the text needs to be inserted.

Insertion Point  $-10$ 図切・□→ Docume Microsoft Word Mailings Insert Page Layout Review Add-Ins  $\circ$   $\circ$ File Home ences View Calibri (Body)  $\cdot$  11 日・日・院・課録 X  $A$ an. Av **B**  $I$  **U**  $\cdot$  abe  $X_1$   $X_1^1$   $\rightarrow$ ib. FEEL ! Quick Change Editing<br>Styles + Styles + Paste  $\mathcal{J}$ A  $\frac{ab}{2}$  -  $\frac{A}{2}$  $\frac{1}{11}$  14  $\frac{3}{21}$  -  $\frac{3}{11}$  -  $\frac{1}{21}$  $- Aa$  $A^{\dagger} A^{\dagger}$  $\blacksquare$ Clinhoard C Fon Paragraph Styles  $-1.18111911110$  $+12 + 1 + 13 + 1 + 14 + 160$  $L$   $X + 1 + 1 + 1 + 2 + 1 + 3$  $1.24111$ You can easily change the formatting of selected text in the document text by choosing a look for the selected text from the Quick Styles gallery on the Home tab. You can also format text directly by using the other controls on the Home tab. Most controls offer a choice of using the look from the current theme or using a format that you specify directly. To change the overall look of your document, choose new Theme elements on the Page Layout tab. To change the looks available in the Quick Style gallery, use the Change Current Quick Style Set command. Both the Themes gallery and the Quick Styles gallery provide reset commands so that you can always restore the look of your document to the original contained in your current template. Page: 1 of 1 | Words: 185 |  $\circledcirc$  English (U.S.)  $\boxed{ \square \boxtimes \square \equiv \bot 100\% \ \square }$ 

**Step 4** − Start typing the text that needs to be inserted. Word will replace the existing text with the newly typed text without moving the position of the exiting test.

> **Inserted Text**  $\overline{\phantom{a}}$  $W$   $H$   $9 - 0$ test.docx - Micros Word Tricert Pane Lavout References Mailings Add.Ins  $\circ$   $\circ$ Home Review **USAN**  $:= -1 = -11$ - 建確 Calibri (Body) × A 4A Av x' B ila.  $\mathbf{B}$  $I$   $\mathbf{U}$  -手套理  $\mathbb{H}^*$  (  $\mathbb{H}^*$ Quick Change<br>Styles = Styles = Editing Paste J  $A$  $ab$  $\cdot$  A - Aa<br/>- $\mid$  A'  $\mid$  A'  $> 14$  $\mathbb{R}$  . 41  $\mathbf{f}$ Styles Styles Fon Styles 1L You can easily change the formatting of selected ext in the document text by choosing a look for the selected text from the Quick Styles gallery on the Home tab. You can also format text directly by using the other controls THIS IS INSERTED TEXT controls offer a choice of using the look from the current theme or using a format that you specify directly. To change the overall look of your document, choose new Theme elements on the Page Layout tab. To change the looks available in the Quick Style gallery, use the Change Current Quick Style Set command. Both the Themes gallery and the Quick Styles gallery provide reset commands so that you can always restore the look of your document to the original contained in your current template.

**Note** − Microsoft Word 2010 disabled the functionality of the **Insert** key and it does nothing, so you will have to follow-up with the above-mentioned procedure to turn-on or turn-off the Insert mode.

#### 2. Select Text in Word 2010

In this chapter, we will discuss how to select text in Word 2010. Selecting a text is one of the most important skills required while editing a word document. You can perform various operations on a selected text; you can delete the selected text, copy it, move it, apply formatting to it, change its capitalization, etc.

The most common method of selecting a text is to click and drag the mouse over the text you want to select. Following table lists down a few other simple methods that will help you in selecting text in different scenarios –

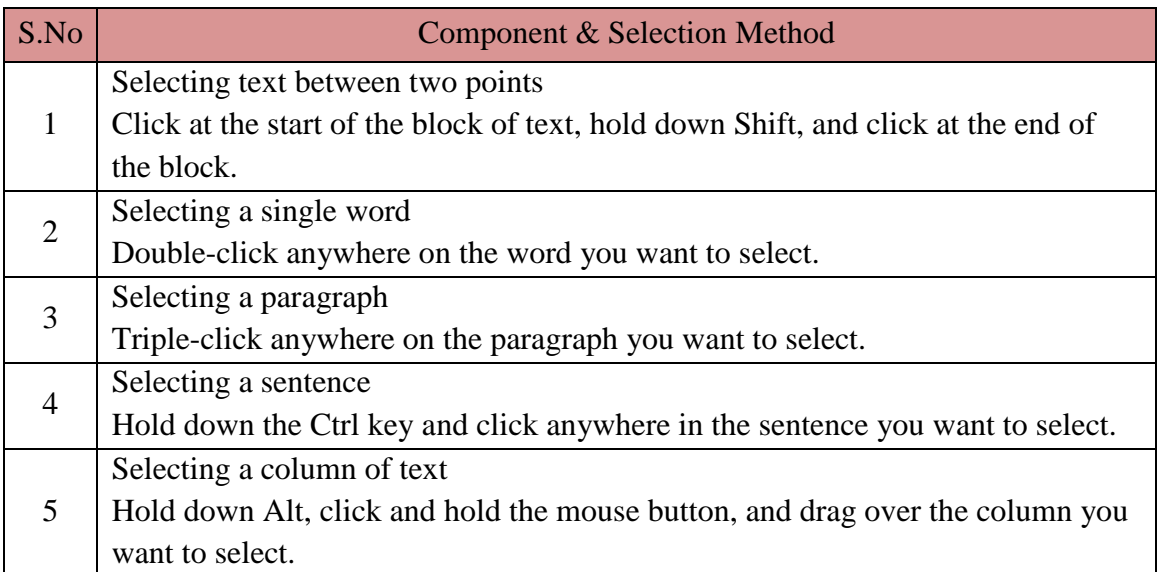

Note that only one part of the document can be in the selected state. If you have one portion of the document in selected state and as soon as you try to select any other part of the document, previous part will automatically be de-selected.

• Using the Keyboard

Keyboard provides very good support when you want to select various components of the document as described in the following table –

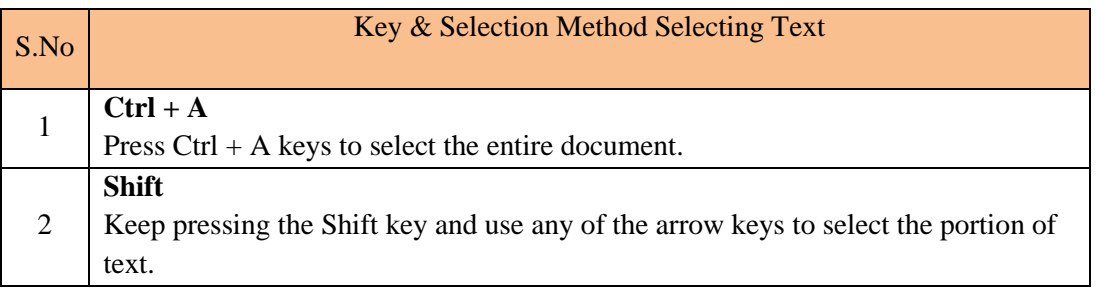

#### 3. Delete Text in Word 2010

In this chapter, we will discuss how to delete text in Word 2010. It is very common to delete text and retype the content in your Word document. You might type something you did not want to type or there is something extra which is not required in the document. Regardless of the reason, Word offers you various ways of deleting the text in partial or complete content of the document.

• Using Backspace & Delete Keys

The most basic deletion technique is to delete characters one at a time by pressing either the backspace key or the delete key. Following table describes how you can delete single character or a whole word by using either of these two keys –

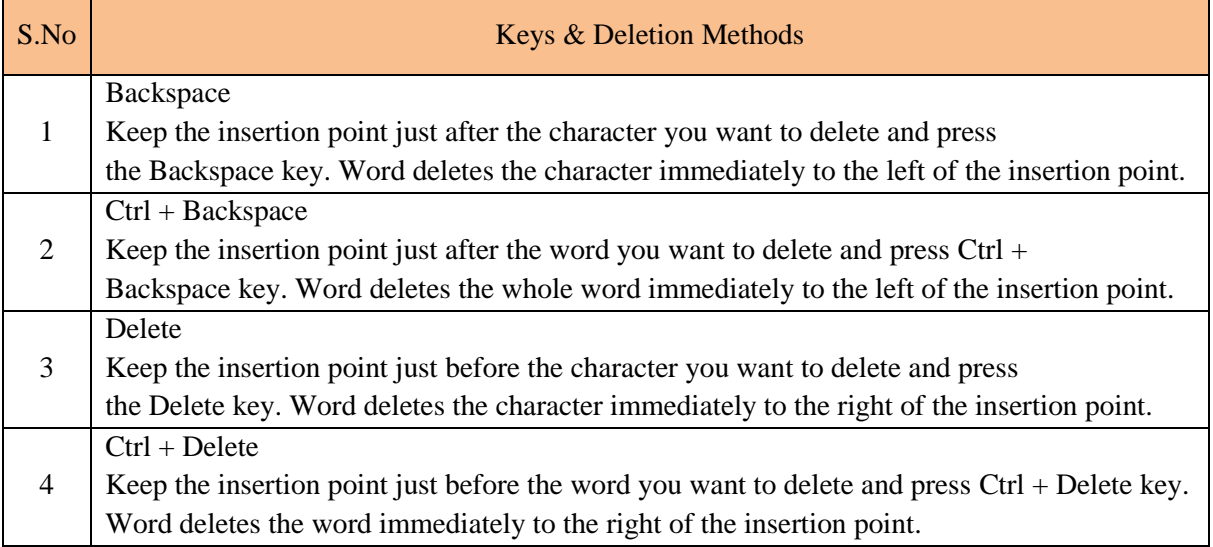

#### **University of Anbar College of Pharmacy**

#### **Jamal Ali Hammad 2020 - 2021**

#### Using Selection Method

You have learnt how to select various parts of a Word document. You can make use of that learning to delete those selected parts as described in the following table –

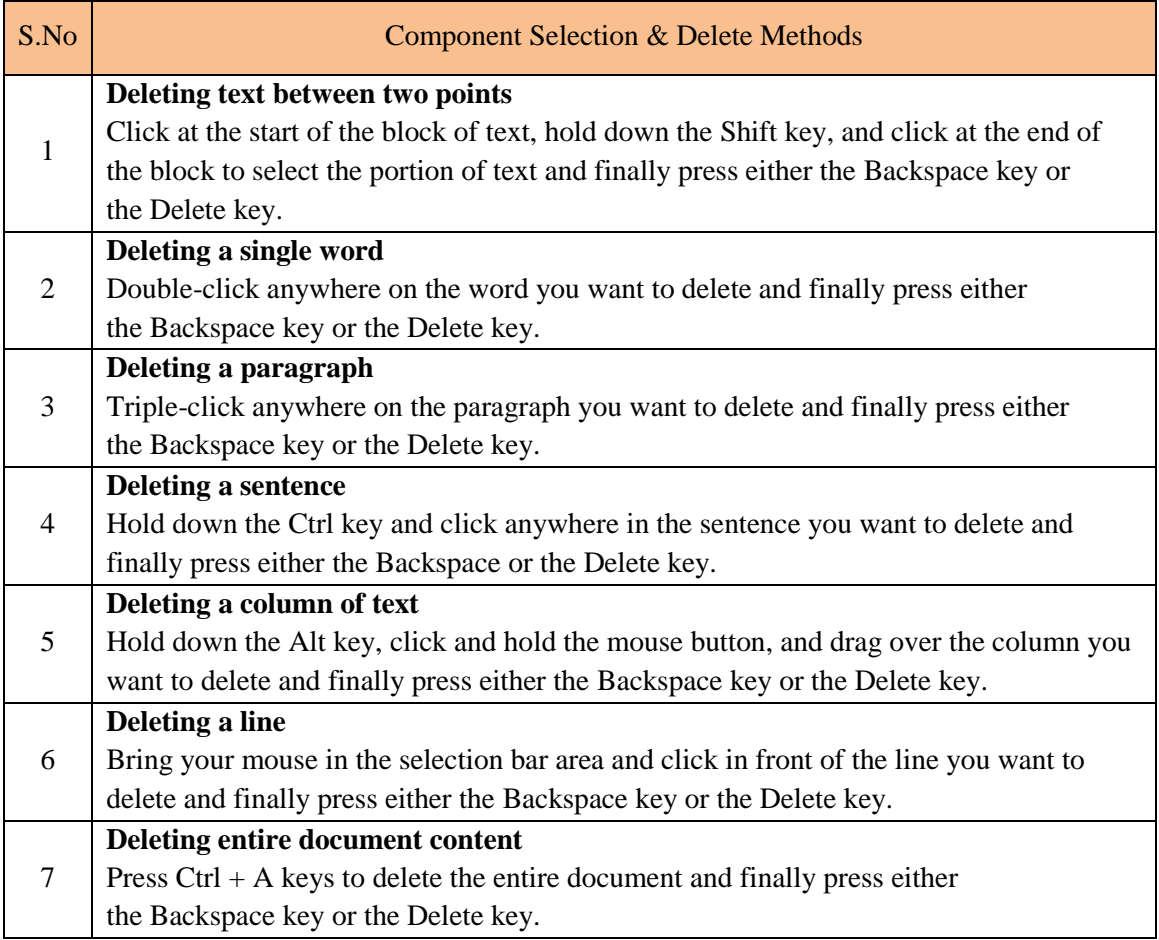

**Note** − The black shaded area in the following screen shot is called the **selection bar**. When you bring your cursor in this area, it turns into a rightward-pointing arrow.

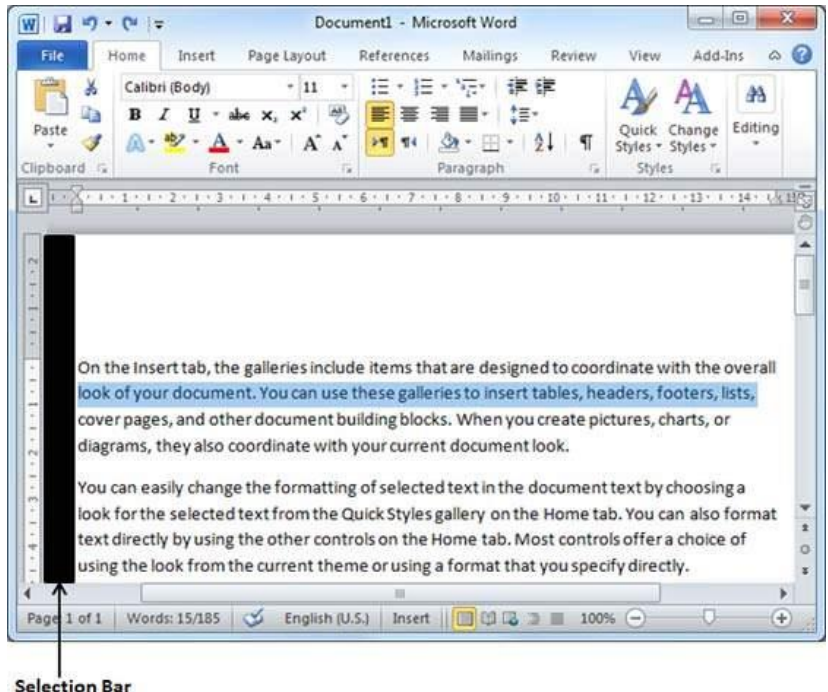

#### 4. Move Text in Word 2010

In this chapter, we will discuss how to move text in Word 2010. At times, it is required to move a text from one location to another location in the same document or in any another document. You can move text from one location in a document to another by using the drag-and-drop technique with the help of mouse. This tutorial will teach you how to use the drag and drop technique to move text.

• Move within the same document

**Step 1** − Select a portion of the text using any of the text selection methods.

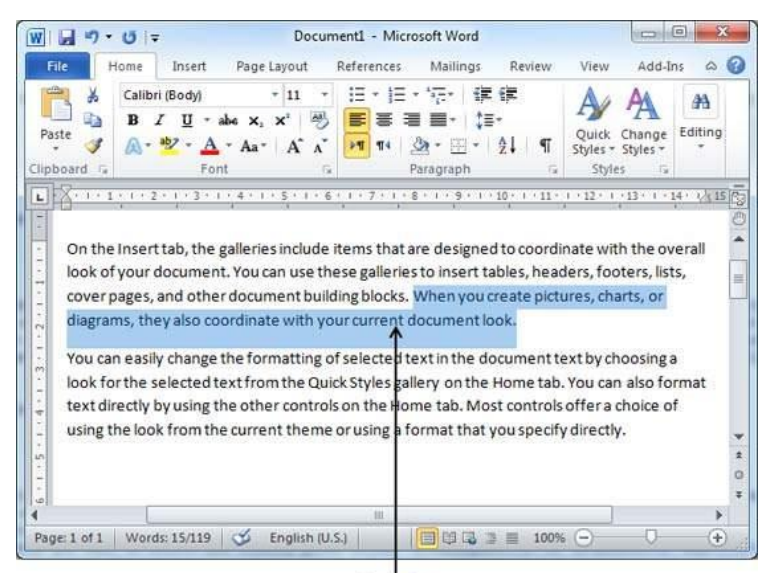

Selected Text

**Step 2** − Now take your mouse pointer over the selected text and hold the left button of the mouse and keep holding it while moving around the document.

**Step 3** − Take your mouse pointer to the place where you want to move the selected text and release the mouse button. You will see that the selected text is moved to the desired location.

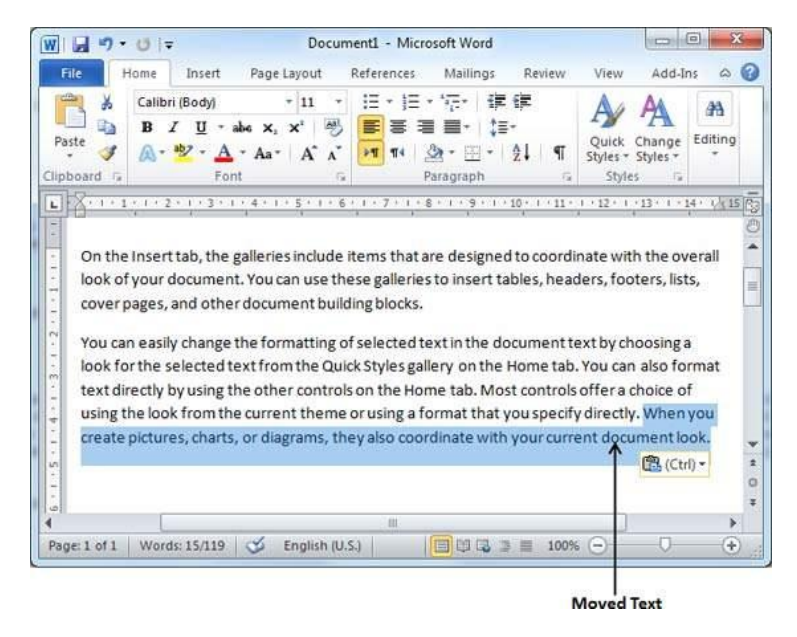

• Move within different documents

You can move the selected text from one document to another document. Following are some simple steps which will help you in moving text from one document to another document.

**Step 1** − Keep both the documents opened and to ensure that both documents are visible, click the **Arrange All** button on the **View tab** on the Ribbon.

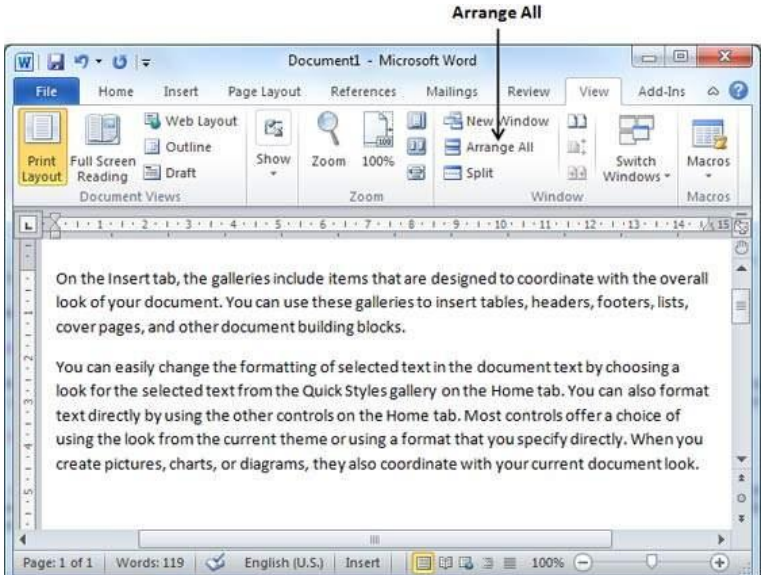

This will display both the documents as shown below −
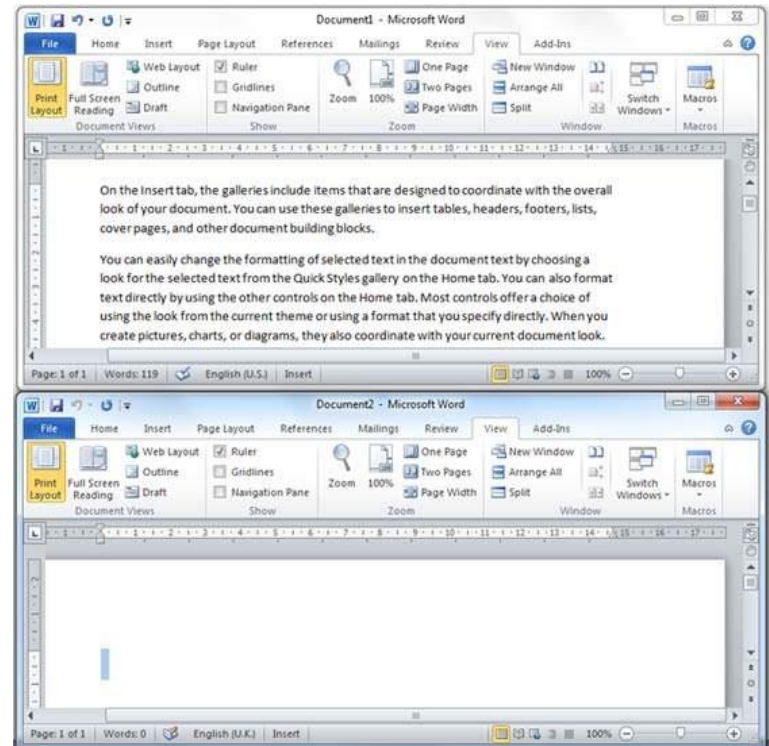

**Step 2** − Now, select a portion of the text using any of the text selection methods.

**Step 3** − Take your mouse pointer over the selected text and hold the left button of the mouse and keep holding it while moving around the document.

**Step 4** − Take your mouse pointer at the place in the second document where you want to move the selected text and release the mouse button. You will see that the selected text is moved to the desired location in the second document.

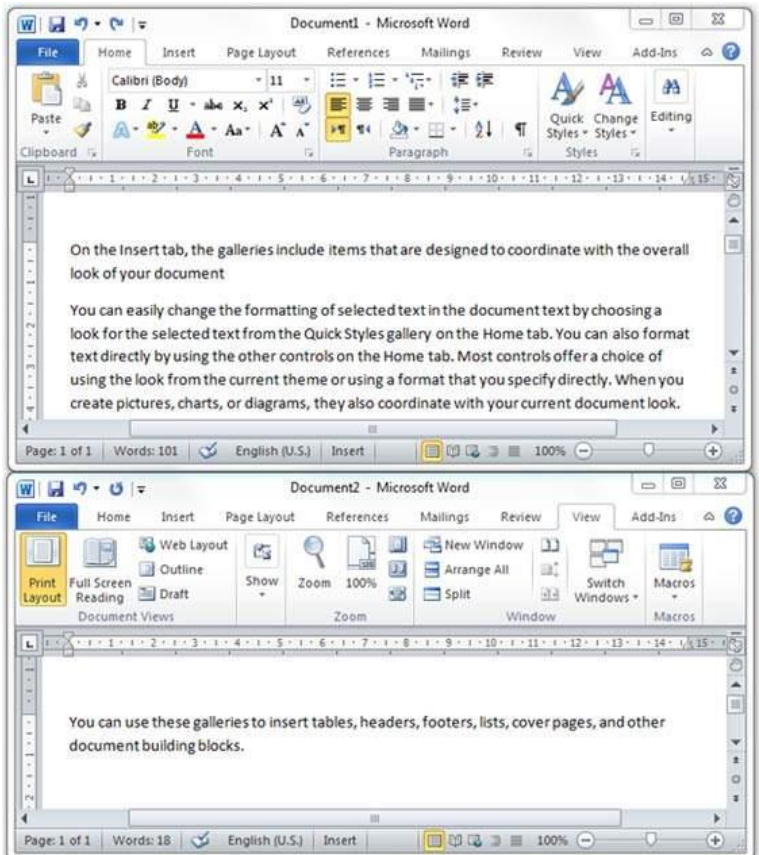

**Note** − In case you have more than two documents, you can use the **Alt + Tab** keys to switch through the different documents and select the desired destination document.

# 5. Copy & Paste in Word 2010

In this chapter, we will discuss how to copy, cut and paste in Word 2010. In the previous chapter, we understood how we can select the desired text and move it to any other location in the same document or in any other document. This tutorial will teach you how to use copy, cut and paste techniques to duplicate a text leaving the original text intact or removing the original text completely.

To use **copy and paste** or **cut and paste** operations, Word makes use of a temporary memory which is called the **clipboard**. When you copy or cut a text, it stays on the clipboard temporarily and in the second step you can paste this content at the desired location.

• Copy & Paste Operation

The **Copy** operation will just copy the content from its original place and create a duplicate copy of the content at the desired location without deleting the text from it's the original location. Following is the procedure to copy the content in word −

**Step 1** − Select a portion of the text using any of the text selection methods.

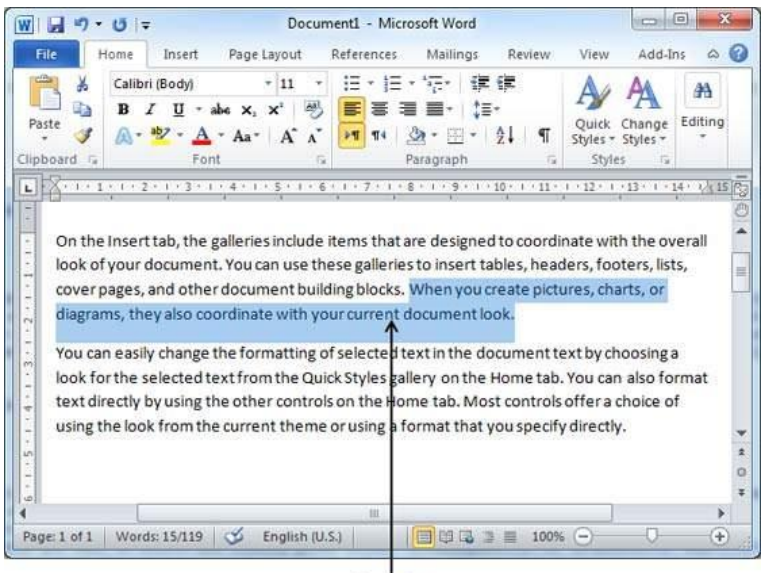

Selected Text

**Step 2** − You have various options available to copy the selected text in clipboard. You can make use of any one of the options −

- **Using Right-Click** − When you right-click on the selected text, it will display the **copy** option, click this option to copy the selected content in clipboard.
- **Using Ribbon Copy Button** − After selecting text, you can use the copy button available at the ribbon to copy the selected content in clipboard.
- **Using Ctrl + c Keys** − After selecting a text, just press **Ctrl + c** keys to copy the selected content in clipboard.

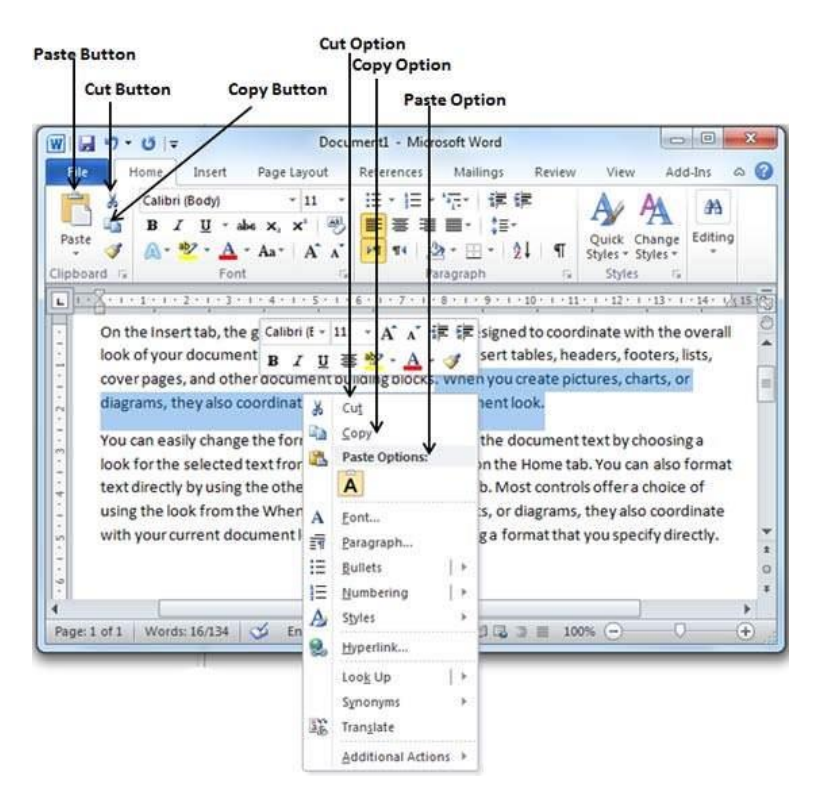

**Step 3** − Finally click at the place where you want to copy the selected text and use either of these two simple options −

- **Using Ribbon Paste Button** − Just click the Paste button available at the ribbon to paste the copied content at the desired location.
- **Using Ctrl + v Keys** − This is simplest way of pasting the content. Just press **Ctrl + v** keys to paste the content at the new location.

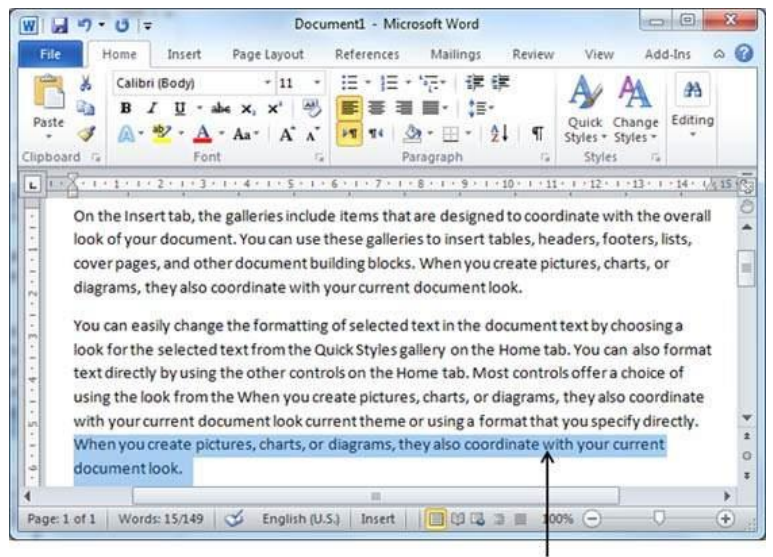

**Conjed Text** 

**Note** − You can repeat the **Paste** operation as many times as you like to paste the same content.

#### • Cut & Paste Operation

The Cut operation will cut the content from its original place and move the content from its original location to a new desired location. Following is the procedure to move the content in word −

**Step 1** − Select a portion of the text using any of the text selection methods.

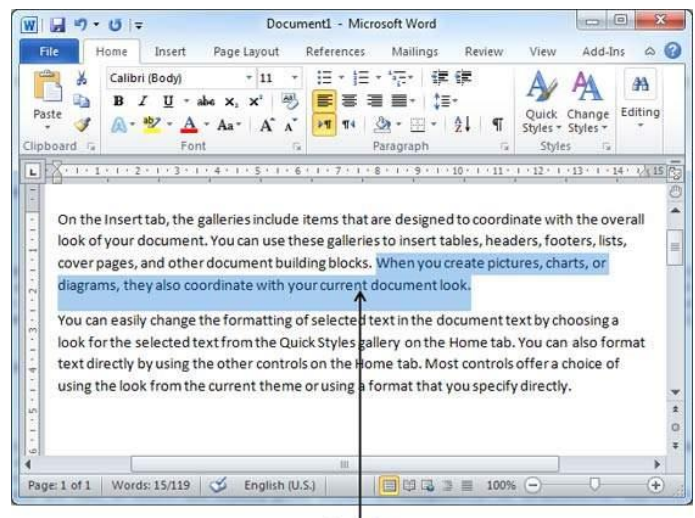

Selected Text

**Step 2** − Now, you have various options available to cut the selected text and put it in the clipboard. You can make use of one of the options −

- **Using Right-Click** − If right-click on the selected portion of text, it will display **cut** option, just click this option to cut the selected content and keep it in clipboard.
- **Using Ribbon Cut Button** − After selecting a portion of text, you can use cut button available at the ribbon to cut the selected content and keep it in clipboard.
- **Using Ctrl + x Keys** − After selecting a portion of text, just press **Ctrl + x** keys to cut the selected content and keep it in clipboard.

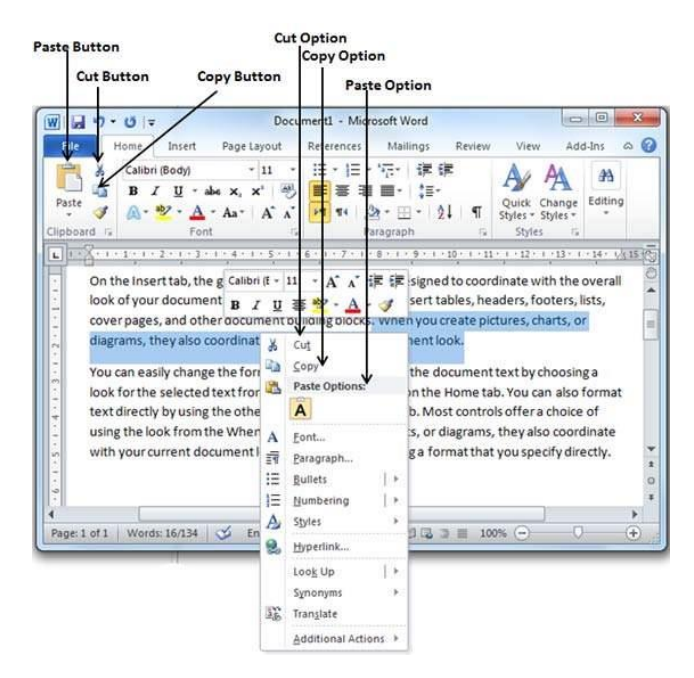

**Step 3** − Finally, click at the place where you want to move the selected text and use either of these two simple options −

- **Using Ribbon Paste Button** − Just click the **Paste** button available at the ribbon to paste the content at the new location.
- **Using Ctrl + v Keys** − This is simplest way of pasting the content. Just press **Ctrl + v** keys to paste the content at the new location.

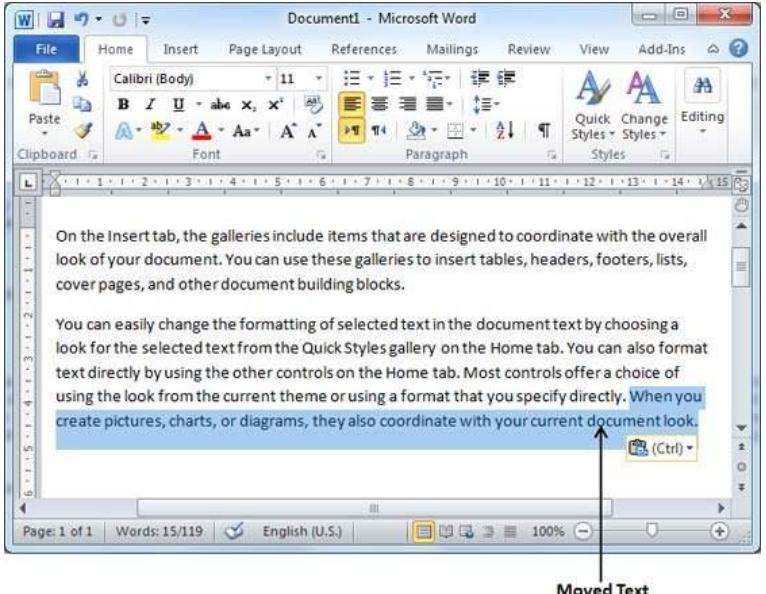

**Note** − You can repeat the **Paste** operation as many times as you like to paste the same content.

• Copy, Cut & Paste in different documents

You can use the same procedure that we discussed above to **copy and paste** or **cut and paste** content from one document to another document. This is very simple, just copy or cut the desired content from one document and go into another document where you want to paste the content and use mentioned step to paste the content.

You can use the **Alt + Tab** keys to switch through the different documents and select the desired destination document.

# 6. Find & Replace in Word 2010

In this chapter, we will discuss the Find and Replace operation in Word 2010. While working on editing a document you come across a situation very frequently when you want to search a particular word in your document and many times you will be willing to replace this word with another word at a few or all the places throughout the document. Here, we will understand how to find a word or phrase in a word document and how to replace an existing word with any other word using simple steps.

#### • Find Command

The **Find** command enables you to locate specific text in your document. Following are the steps to find a word **document** in the following screen −

**Step 1** − Let us work out on a sample text available in our Word document. Just type =**rand()** and press Enter; the following screen will appear −

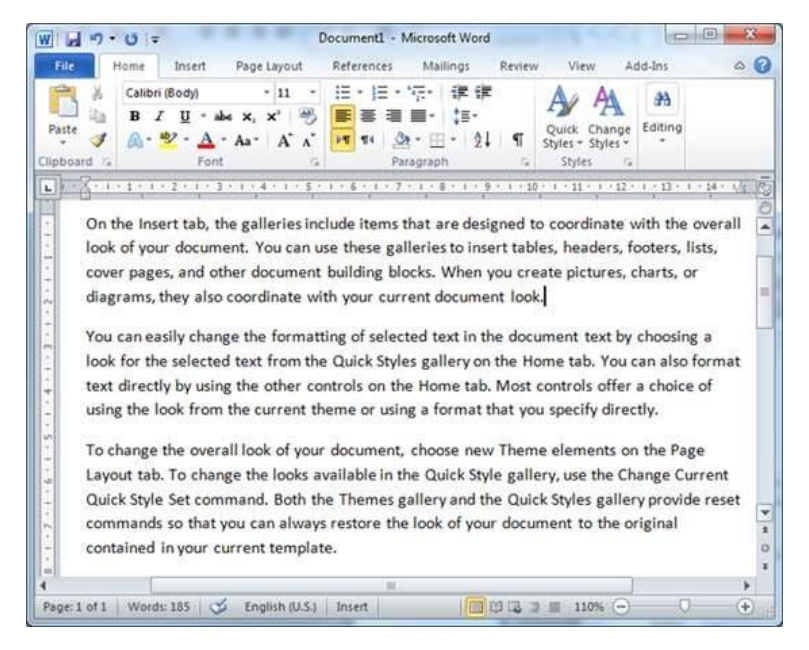

**Step 2** − Click the **Find option** in the **Editing group** on the Home tab or press **Ctrl + F** to launch the Navigation pane –

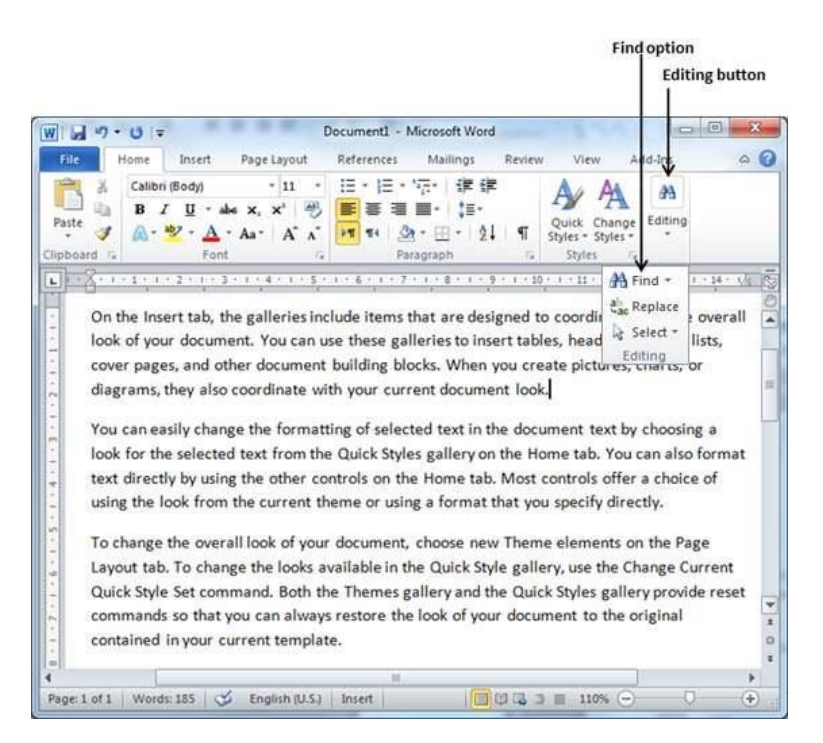

**Step 3** − Enter a word which you want to search in the Search box, as soon as you finish typing, Word searches for the text you entered and displays the results in the navigation pane and highlights the word in the document as in the following screenshot –

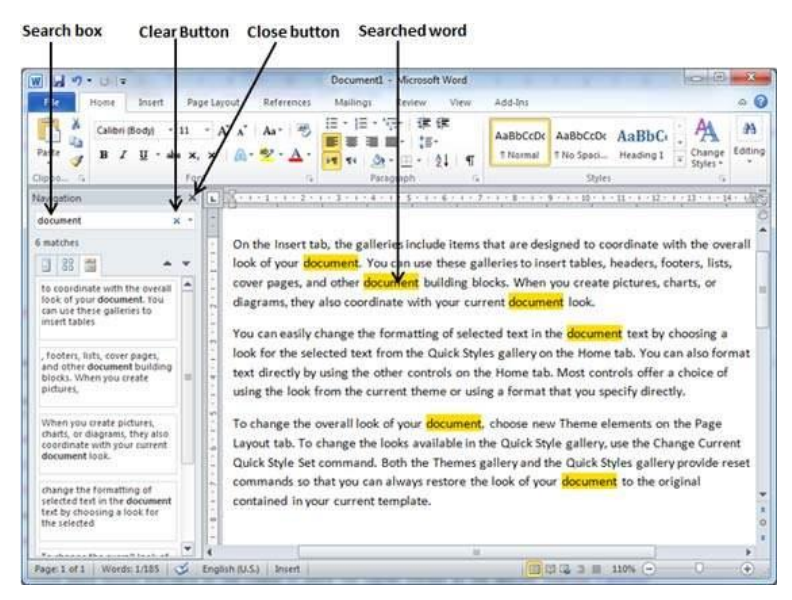

**Step 4** − You can click the **clear button (X)** to clear the search and results and perform another search.

**Step 5** − You can use further options while searching for a word. Click the **option button** to display the options menu and then click the **Options** option; this will display a list of options. You can select the options like **match case** to perform case-sensitive search.

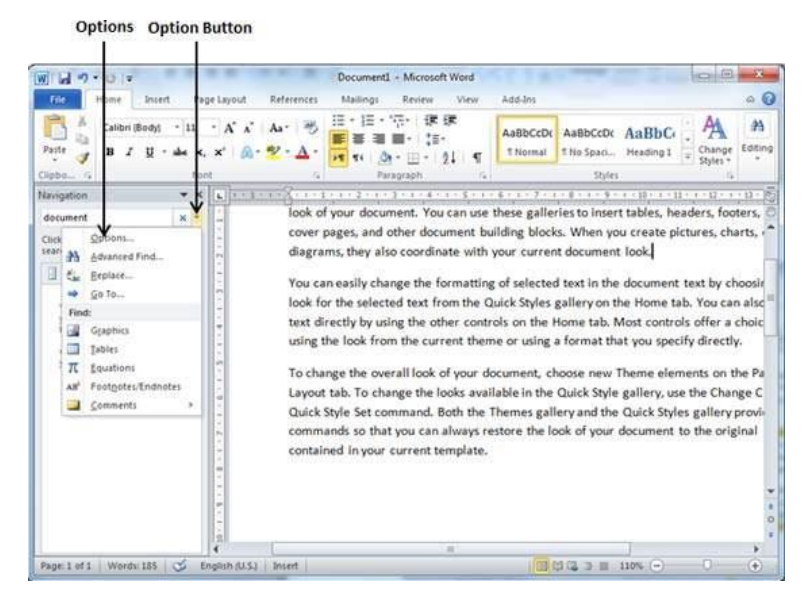

**Step 6** − Finally, if you are done with the Search operation, you can click the **close button (X)** to close the Navigation Pane.

• Find & Replace Operation

We assume you are an expert in searching a word or phrase in a word document as explained above. This section will teach you how you can replace an existing word in your document. Following are the simple steps −

**Step 1** − Click the **Replace option** in the **Editing group** on the Home tab or press **Ctrl + H** to launch the **Find and Replace** dialog box shown in Step 2 −

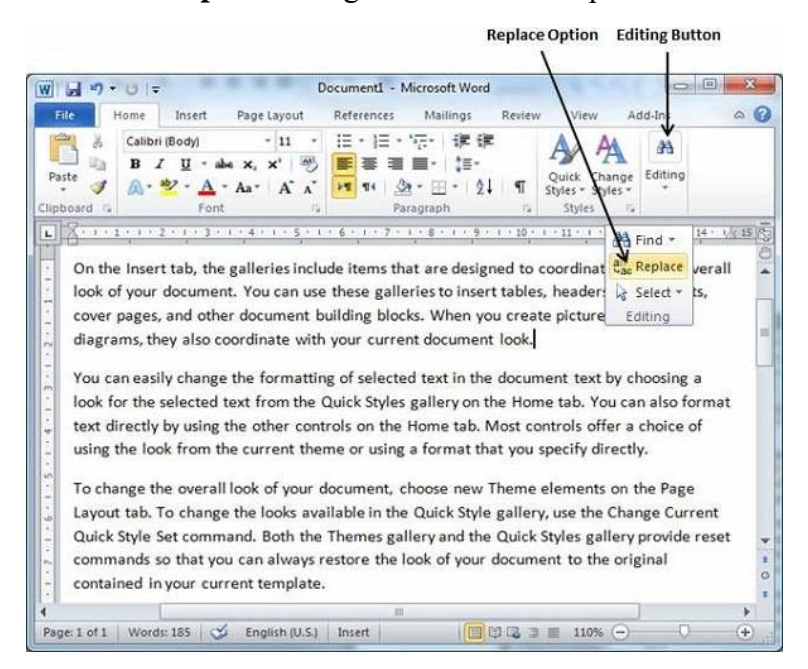

**Step 2** − Type a word which you want to search. You can also replace the word using the **Find and Replace** dialog box as in the following screenshot −

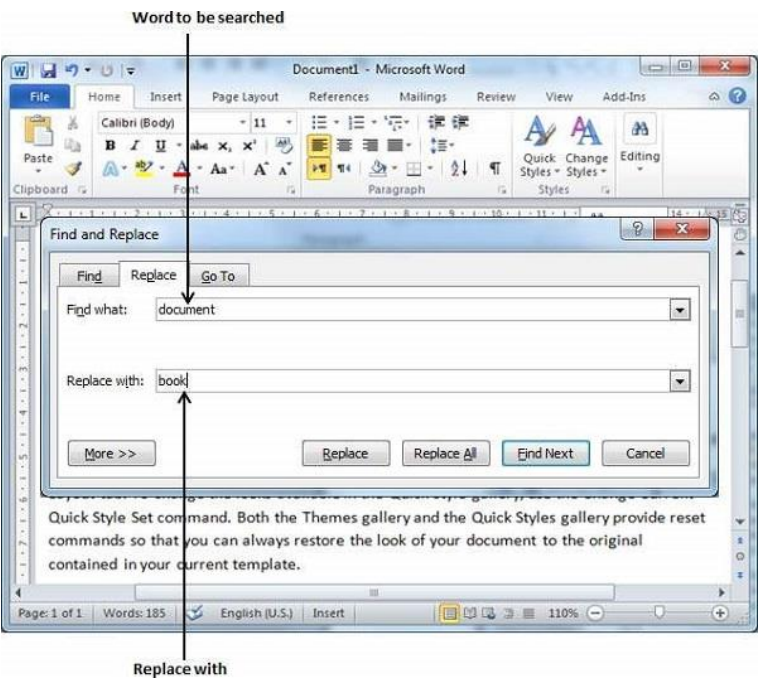

**Step 3** − Click the **Replace** button available on the **Find and Replace** dialog box and you will see the first occurrence of the searched word would be replaced with the replace with word. Clicking again on **Replace** button would replace next occurrence of the searched word. If you will click **Replace All** button then it would replace all the found words in one go. You can also use **Find Next** button just to search the next occurence and later you can use **Replace** button to replace the found word.

**Step 4** − You can use **More >>** button available on the dialog box to use more options and to make your search more specific like case sensitive search or searching for whole word only etc.

**Step 5** − Finally, if you are done with the Find and Replace operation, you can click the **Close (X)** or **Cancel** button of the dialog box to close the box.

> **University of Anbar College of Pharmacy**

**Jamal Ali Hammad 2020 - 2021**

# 7. Spell Check in Word 2010

In this chapter, we will discuss how to check spelling and grammar in Word 2010. Microsoft Word provides a decent Spelling and Grammar Checker which enables you to search for and correct all spelling and grammar mistakes in your document. Word is intelligent enough to identify misspelled or misused, as well as grammar errors and underlines them as follows.

- A red underline beneath spelling errors.
- A green underline beneath grammar errors.
- A blue line under correctly spelled but misused words.
- Check Spelling and Grammar using Review tab

Here is the simple procedure to find out the spelling mistakes and fix them –

**Step 1** − Click the Review tab and then click the **Spelling & Grammar** button.

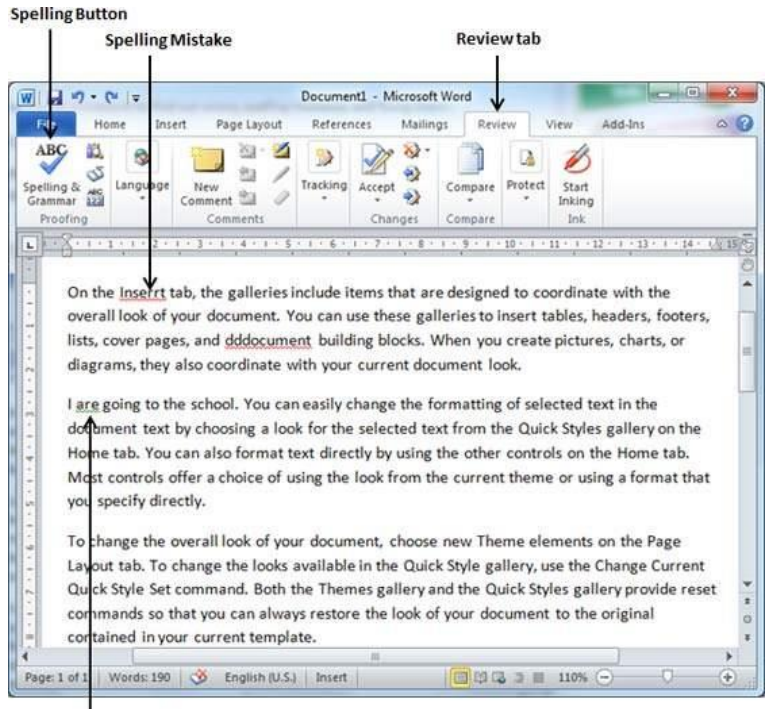

**Grammatical Mistake** 

**Step 2** − A Spelling and Grammar dialog box will appear and will display the wrong spellings or errors in grammar. You will also get suggestions to correct as shown below −

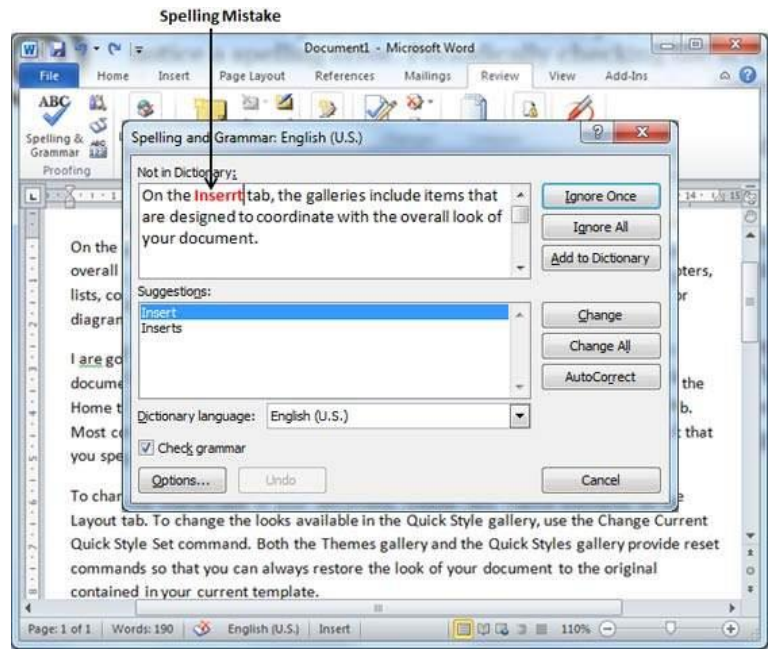

Now you have following options to fix the spelling mistakes –

- **Ignore** − If you are willing to ignore a word, then click this button and Word ignores the word throughout the document.
- **Ignore All** − Like Ignore, but this ignores all occurrences of the same misspelling, not just once but throughout the document.
- **Add to Dictionary** − Choose **Add to Dictionary** to add the word to the Word spelling dictionary.
- **Change** − This will change the wrong word using the suggested correct word.
- **Change All** − Like Change, but this changes all occurrences of the same misspelling, not just once but throughout the document.
- **AutoCorrect** − If you select a suggestion, Word creates an **AutoCorrect** entry that automatically corrects this spelling error from now on.

Following are the different options in case you have grammatical mistake −

- **Next Sentence** − You can click Next Sentence to direct the grammar checker to skip ahead to the next sentence.
- **Explain** − The grammar checker displays a description of the rule that caused the sentence to be flagged as a possible error.
- **Options** − This will open the Word Options dialog box to allow you to change the behavior of the grammar checker or spelling options.
- **Undo** − This will undo the last grammar changed.

**Step 3** − Select one of the given suggestions you want to use and click the **Change** option to fix the spelling or grammar mistake and repeat the step to fix all the spelling or grammar mistake.

**Step 4** − Word displays a dialog box when it finishes checking for spelling and grammar mistakes, finally Click **OK**.

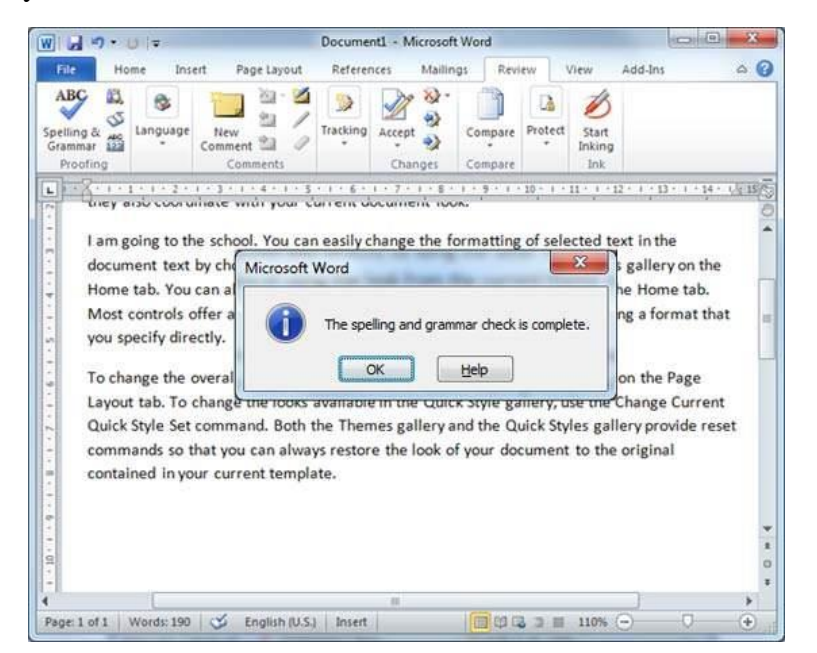

• Check Spelling and Grammar using Right Click

If you will right-click the mouse button over a misspelled word, then it will show you the correct suggestions and the above-mentioned options to fix the spelling or grammar mistake. Try it yourself.

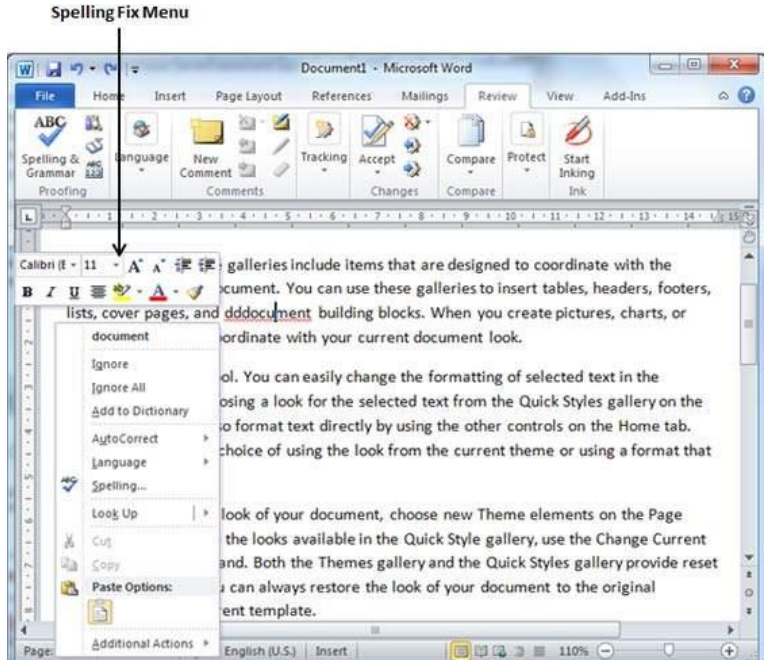

# 8. Zoom In-Out in Word 2010

In this chapter, we will discuss how to zoom in and zoom out in Word 2010. Microsoft Word provides a functionality to apply zoom-in and zoom-out operations on a document. When we apply the zoom-in operation, it enlarges the size of text whereas applying the zoom-out operation reduces the size of text.

A zoom operation just changes the size of the font on-screen without impacting any other attribute of the document. You can apply the zoom operation in various ways as explained in this chapter.

• Zoom-in & Zoom-out using view tab

Here is the simple procedure to apply the zoom-in or the zoom-out operations using the View tab −

**Step 1** − Click the **View** tab and then click the **Zoom** button as shown below.

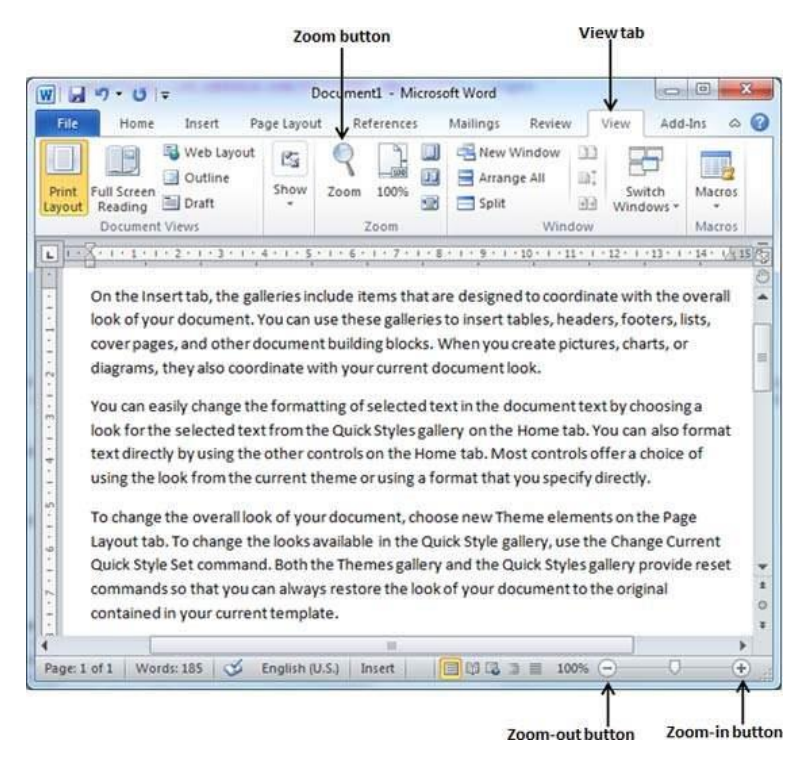

**Step 2** − When you click the **Zoom** button, a Zoom dialog box will appear as shown below. This will display the zoom options box to select a value to reduce or increase the size of the document on-screen. By default, it will be 100%; you can select 200% to increase the size of the font or 75% to reduce the size of the font.

You can click the **Many pages** down arrow and select to display multiple pages.

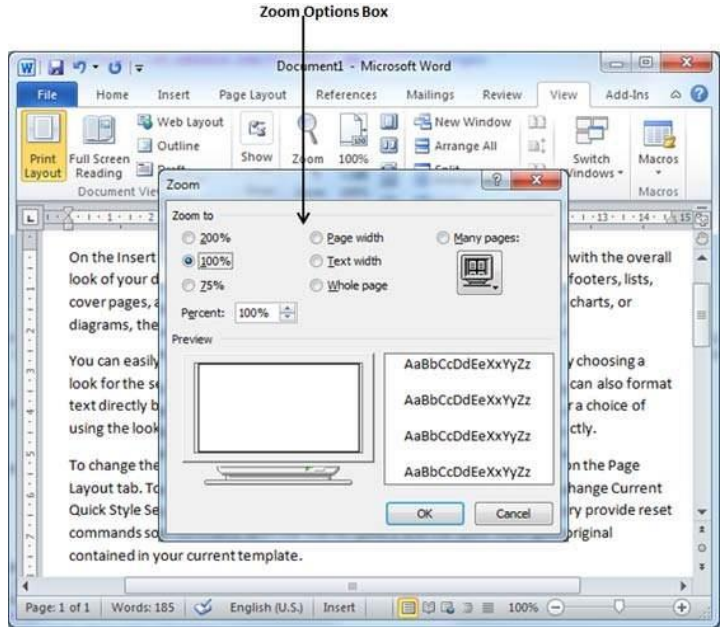

**Step 3** − Once you are done with selecting an option, click **OK** to apply the changes on the document.

**Step 4** − Try different options available, for example **Page Width** and **Text Width**.

• Zoom-in  $&$  Zoom-out using  $(+)$  and  $(-)$  Buttons

The following screenshot shows two buttons **Zoom-out** which is the **(-)** button and **Zoom-in** which is the **(+)** button.

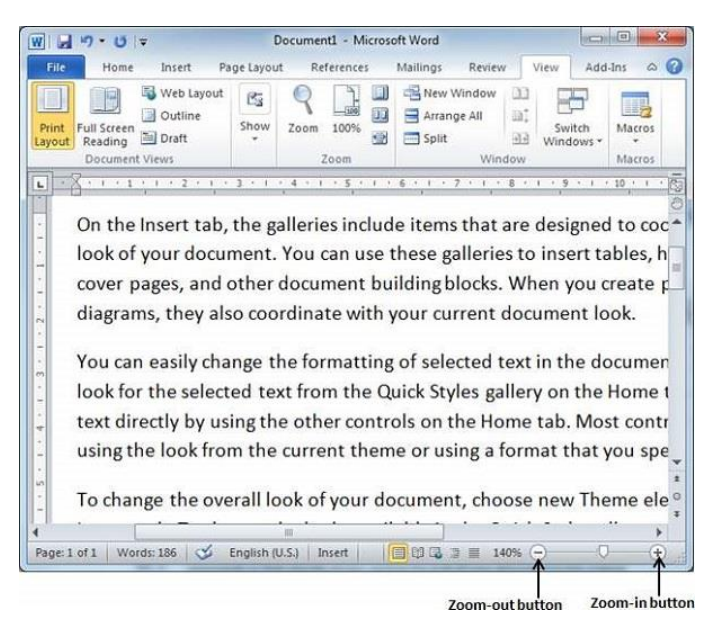

**Step 1** − Click the **Zoom-out** button, you will find that your document size will decrease by 10% each time you click the button. Similar way, if you click on **Zoom-in** button your document size will increase by 10% each time you click the button.

**Step 2** − Try this simple operation with different values to see the difference. The above screenshot shows 140% zoom-in view of the document.

# 9. Special Symbols in Word 2010

In this chapter, we will discuss the use of special symbols in Word 2010. Your keyboard may not have many characters available but you want to use those characters in your document; in such situations, you have the option to insert **Special Symbols** the way we will further understand in this chapter.

To insert symbols that are occasionally used, follow the steps in this section. If you find yourself using a particular symbol frequently, you can assign a keyboard shortcut to it.

• Insert Special Symbols

Here is a simple procedure to apply zoom-in or zoom-out operation using the View tab −

**Step 1** − To insert a special symbol, bring your cursor at the place where you want to insert the symbol. Click the **Insert** tab. You will find two options under the symbol button **(a) Equation** and **(b) Symbols**. Click either of these two options based on your requirement. You will further use equations while preparing mathematical or scientific or any similar document. For now, we are going to understand the use of the **Symbol** button as shown below.

| $\omega$<br>ы<br>Document1 - Microsoft Word<br>W<br>$P = 1$<br>÷<br>Page Layout<br>References<br>Mailings<br>View<br>Add-Ins<br>File<br>Home<br>Insert<br>Review<br>TL Equation -<br>SmartArt<br>Header ·<br>Quick Parts - & -<br>O.<br>A<br>i.<br>预算<br>WordArt .<br>Footer *<br>15%<br>$\Omega$ Symbol -<br><b>B</b> Chart<br>tinks<br>Pages<br>Table<br>Picture<br>Clip<br>Shapes<br>Text<br>All Drop Cap -<br><b>had -</b><br>av Screenshot ·<br>.] Page Number -<br>Art<br>Box +<br>Header & Footer<br>Tables<br>Illustrations<br>Text<br>Symbols<br>points, and a sense formed concentrations in the formed case is the form of the formed concentrations (ACM) as in a former form<br>ı.<br>On the Insert tab, the galleries include items that are designed to coordinate with the overall<br>look of your document. You can use these galleries to insert tables, headers, footers, lists,<br>cover pages, and other document building blocks. When you create pictures, charts, or<br>diagrams, they also coordinate with your current document look.<br>mal<br>You can easily change the formatting of selected text in the document text by choosing a<br>$\rightarrow$<br>look for the selected text from the Quick Styles gallery on the Home tab. You can also format<br>text directly by using the other controls on the Home tab. Most controls offer a choice of<br>٠<br>using the look from the current theme or using a format that you specify directly.<br>w.<br>To change the overall look of your document, choose new Theme elements on the Page<br>Layout tab. To change the looks available in the Quick Style gallery, use the Change Current<br>۰<br>Quick Style Set command. Both the Themes gallery and the Quick Styles gallery provide reset<br>commands so that you can always restore the look of your document to the original<br>contained in your current template.<br>w. |    | Insert tab |  |  | <b>Symbol button</b> |         |
|----------------------------------------------------------------------------------------------------|----|------------|--|--|----------------------|---------|
|                                                                                                    |    |            |  |  |                      | 菁<br>12 |
|                                                                                                    |    |            |  |  |                      |         |
|                                                                                                    |    |            |  |  |                      | 旨       |
|                                                                                                    | 46 |            |  |  |                      | ٠<br>ö  |

**Step 2** − When you click the **Symbol** button, a small list of symbols will appear as shown below.

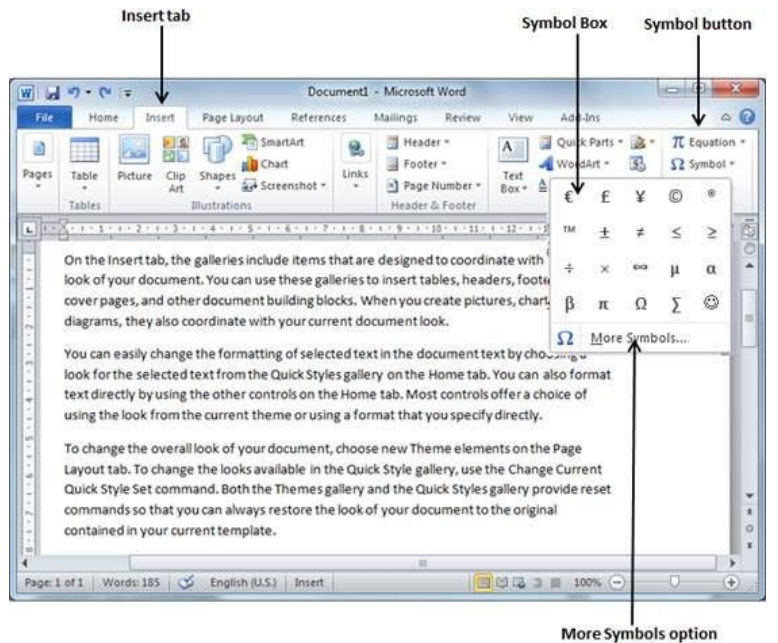

**Step 3** − Now click on any of the available symbols in the box to insert that in your document at the selected location. If you do not find the desired symbol in this small box, then you can click at the **More Symbols** option to have a wide range of symbols as shown below in the symbol dialog box. You can select any of the symbol and then click the **Insert** button to insert the selected symbol.

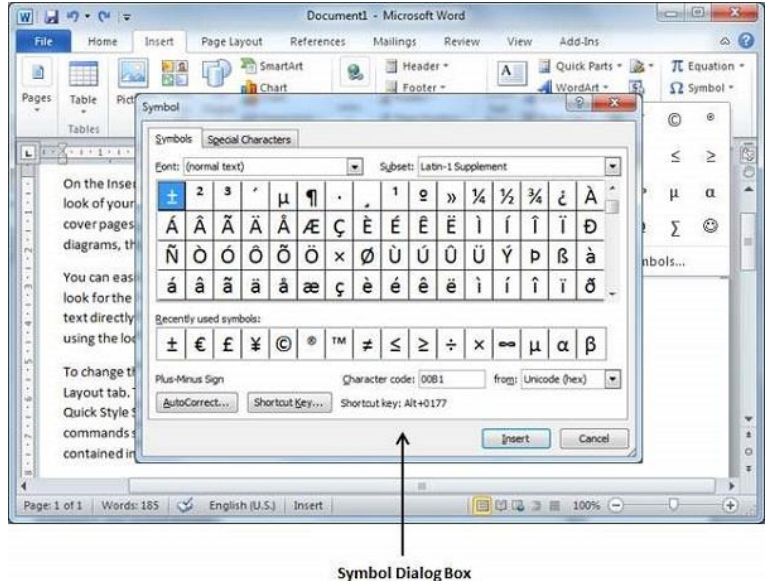

• Assign Shortcut Key

You can assign a keyboard shortcut to type any of the available symbol. Following are the steps to assign  $Ctrl + Q$  key to insert the  $\odot$  symbol which is one of the available symbols in the special symbols list −

**Step 1** − Assume you already have the following symbol dialog box opened.

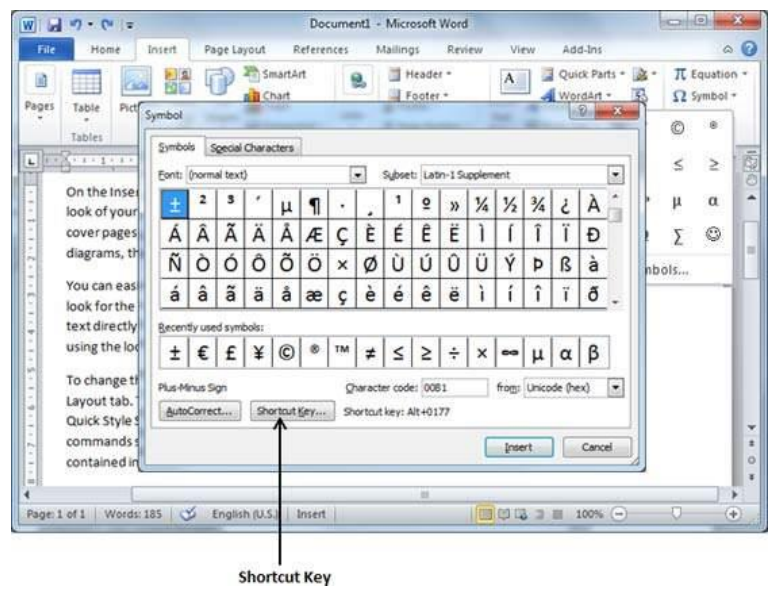

**Step 2** − Click the symbol for which a shortcut key needs to be assigned. Now click **Shortcut Key** button which will display the following **Customize Keyboard** dialog box.

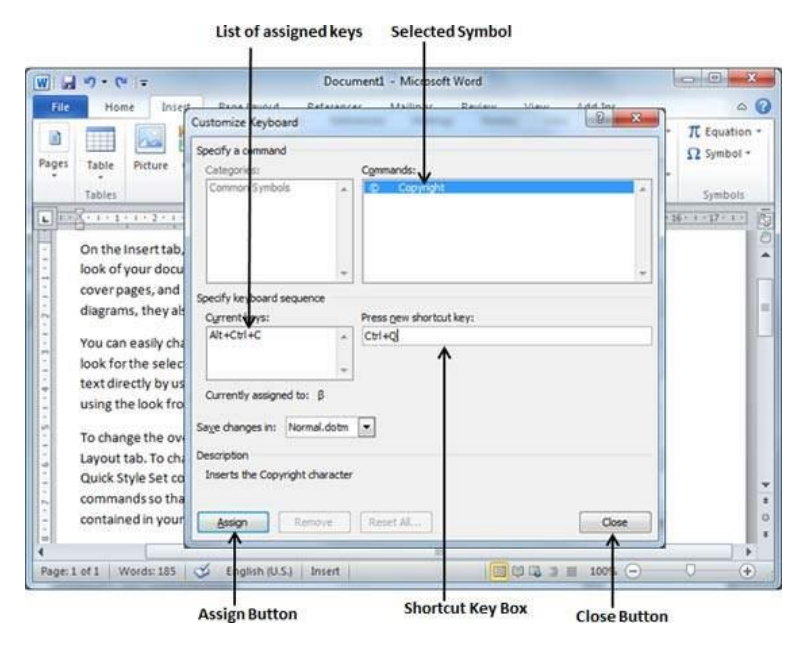

**Step 3** − Now type the selected shortcut key in the shortcut key box. You press **Ctrl + Q** and then click the **Assign** button to assign the shortcut key. You will see that the selected key will be added in the list of assigned keys. Finally, use the **Close** button to close the dialog box.

**Step 4** − Now try to type **Ctrl + Q** using the keyboard directly and you will find that you are able to type © symbol without going into the symbol dialog box.

#### **Undo Changes in Word 2010** 10.

In this chapter, we will discuss how to undo and redo changes in Word 2010. Microsoft word provides two important features called the **Undo** and the **Repeat** or **Redo**. The Undo feature is used to undo the previous action and the **Repeat** or **Redo** feature is used to repeat the previous action.

For example, if you mistakenly delete text, you can use the **Undo** feature to recover it. In a similar way, if you delete a character and you want to delete more characters then you can use the **Repeat** operation.

• How to use Undo & Repeat operations

You can access the Undo and Repeat buttons from the Quick Access toolbar. You should make a note that the **Repeat** button is also called **Redo** button and both the operations have the same meaning.

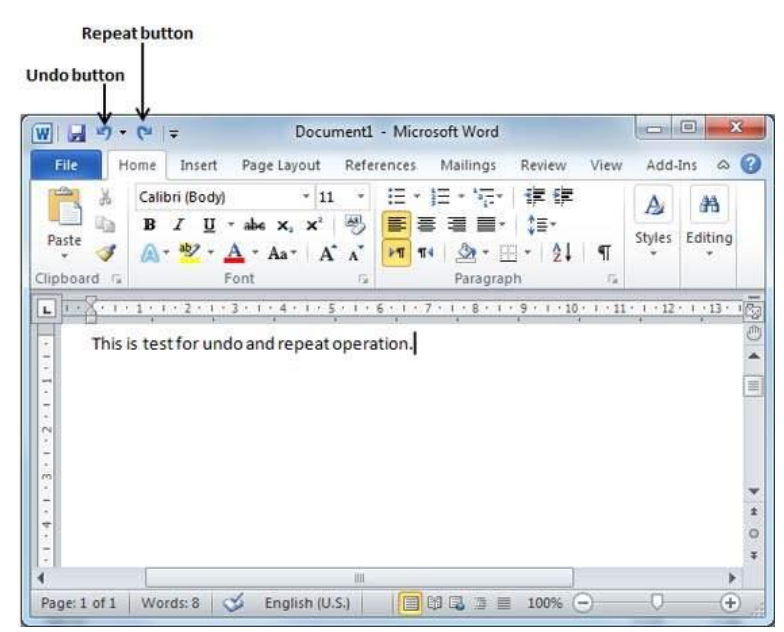

Here is the simple procedure to apply **undo** or **repeat** (redo) operations −

**Step 1** − Let us type some text in a blank document. Now click the **Repeat** (Redo) button and you will see that Word will repeat the same operation for you.

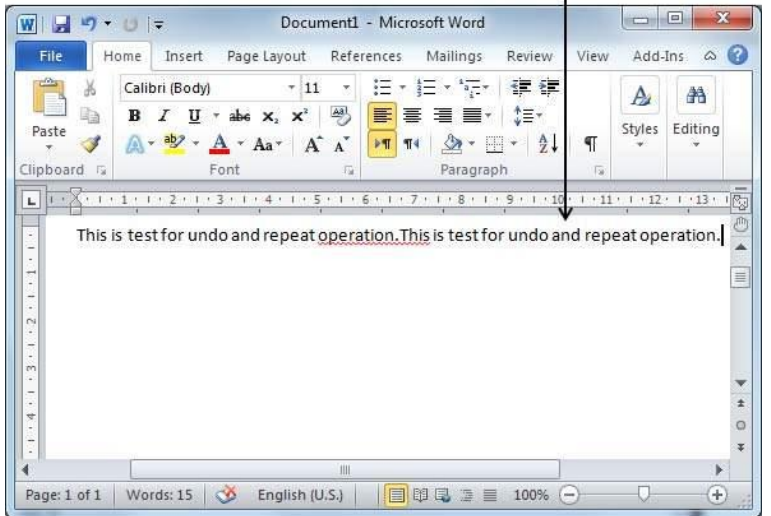

Text after applying repeat operation

**Step 2** − Now to examine the **undo** operation, let us delete the last word **operation** character by character so that you have the following text remaining in the line.

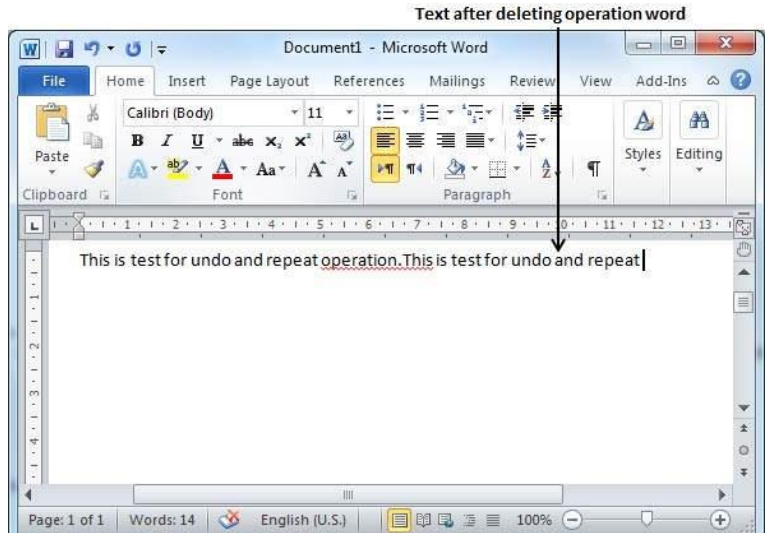

**Step 3** − Let us try to click the **Undo** button one by one. You will see that Word will recover all the deleted characters one by one after performing a few undo operations.

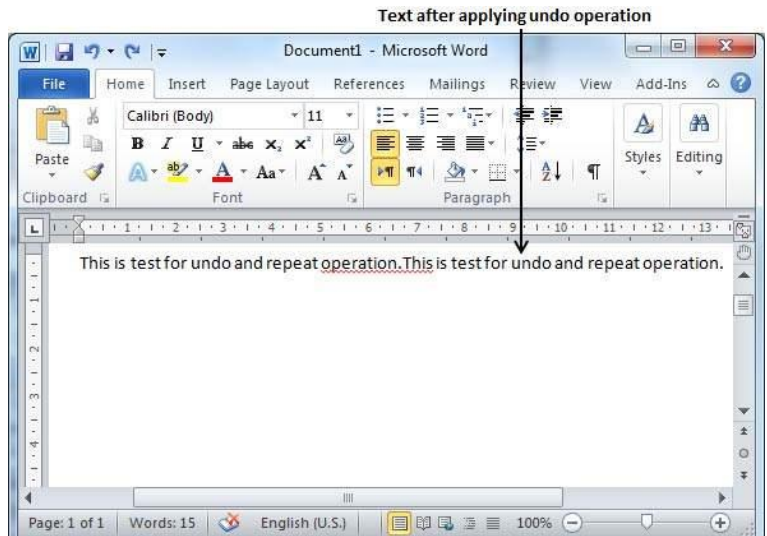

• Shortcuts to use Undo & Repeat operations

Though you can access the **Undo** and **Repeat** commands from the Quick Access toolbar, but because these commands are the most frequently used commands, we recommend you memorize their keyboard shortcuts which are as follows –

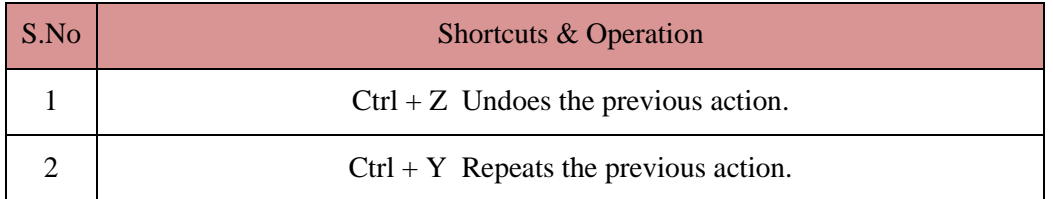

Note that if the previous action was Undo, **Ctrl+Y** redoes the Undone action.

# *Chapter Three Formatting Text*

# **1. Setting Text Fonts in Word 2010**

In this chapter, we will discuss how to set the text fonts and size in Word 2010. Microsoft word allows you to use different fonts with different size. You can change your document's appearance by changing the fonts and their size. Usually, you use different fonts for paragraphs and headings. It is important to learn how to use different fonts. This chapter will teach you how to change a font and its size in simple steps.

• Change the Font Type & Size

We will understand in brief the font buttons that we will further use in this tutorial. Following is a screenshot to show you a few font related buttons.

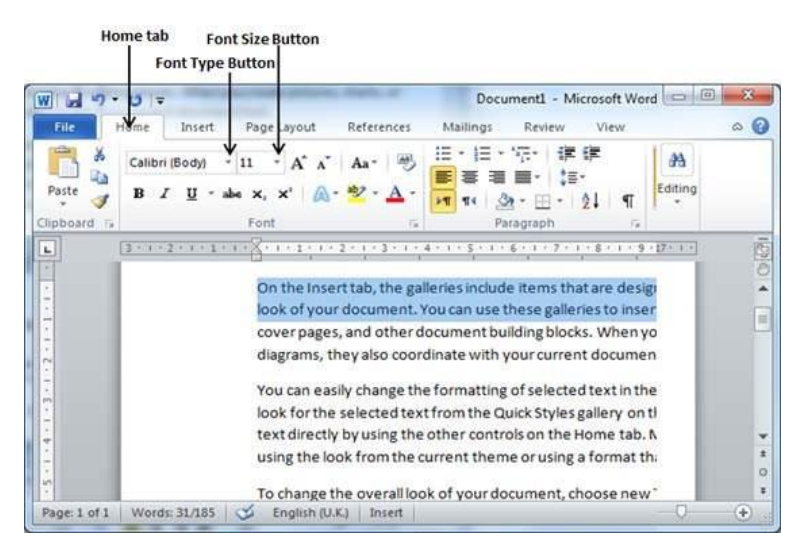

**Step 1** − Select the portion of text the font of which needs to be changed and click the **Home tab**. Now click the **Font Type** button to list down all the fonts available as shown below.

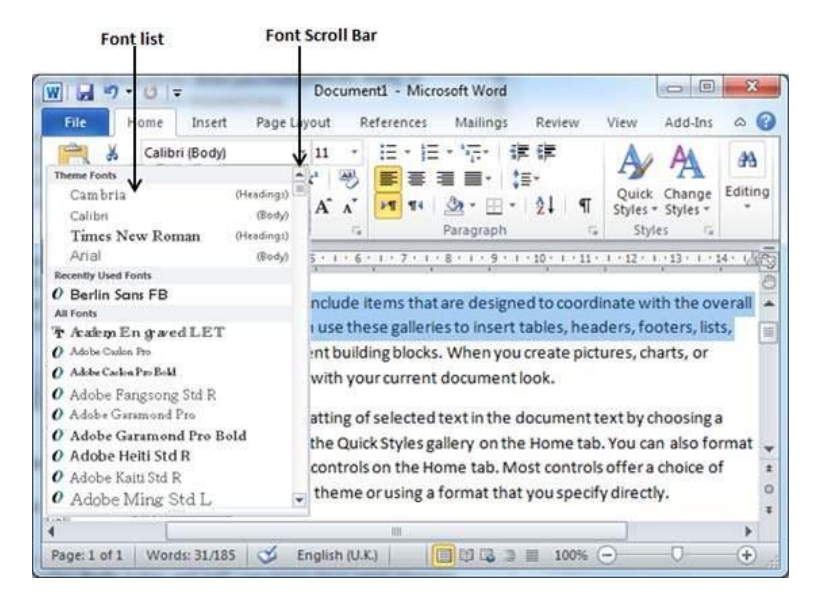

**Step 2** − Try to move the mouse pointer over the listed fonts. You will see that the text font changes when you move the mouse pointer over different fonts. You can use

the **Font Scroll Bar** to display more fonts available. Finally select a desired font by clicking over the font name in the list. We have selected **MV Boli** as the font for our sample text.

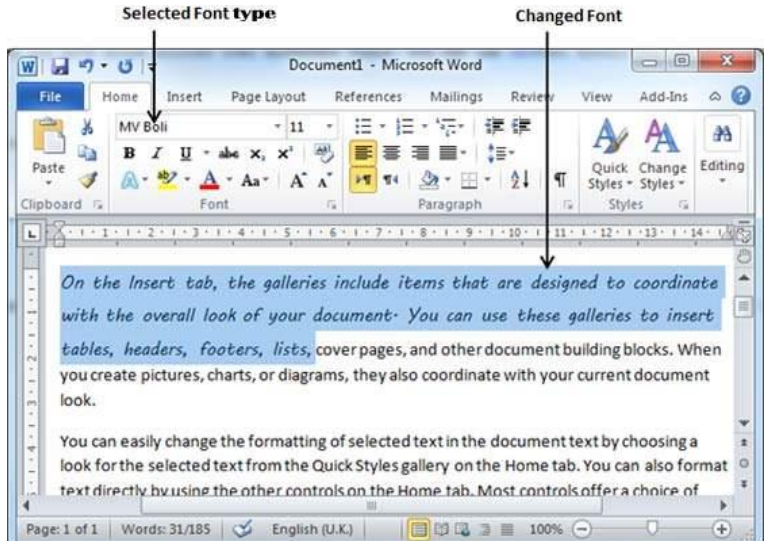

**Step 3** − Similar way, to change the **font size**, click over the Font Size button which will display a font size list. You will use the same procedure to select a desired font size that you have used while selecting a font type.

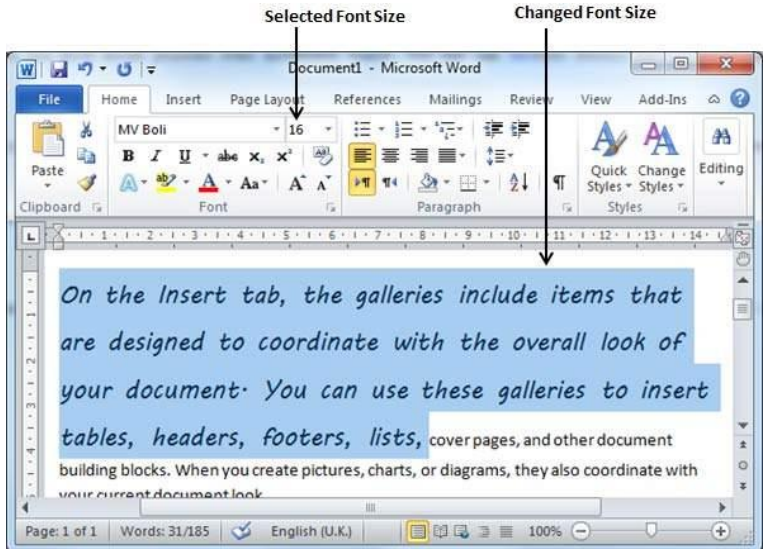

#### • Use Shrink and Grow Buttons

You can use a quick way to reduce or enlarge the font size. As shown in the first screenshot, the **Shrink Font** button can be used to reduce the font size whereas the **Grow Font** button can be used to enlarge the font size.

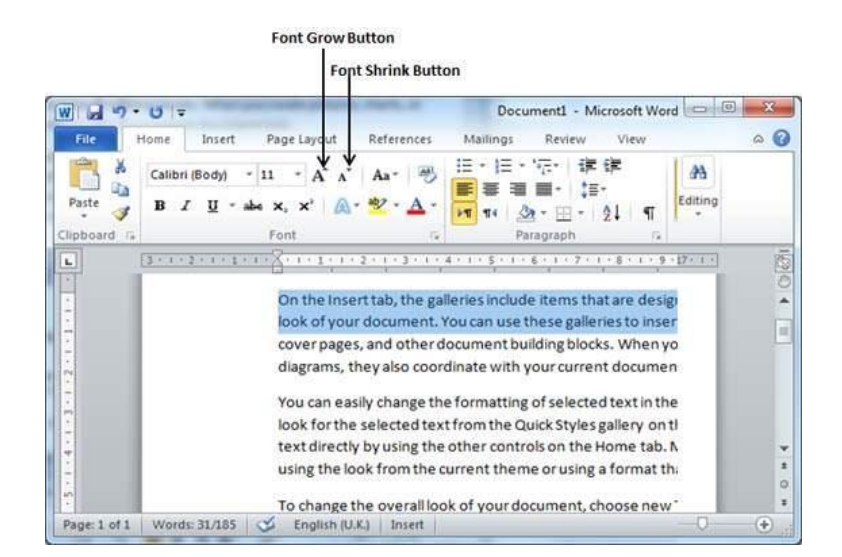

Try to click either of these two buttons and you will see the effect. You can click a single button multiple times to apply the effect. Each time you click either of the buttons, it will enlarge or reduce the font size by 1 point.

• Clear Formatting Options

All of the setting can be reset to plain text, or the default formatting. To reset text to default settings −

**Step 1** − Select the portion of text that you want to reset.

**Step 2** − Click the **Clear Formatting** button in the **Home tab** Font group, or simply use **Ctrl + SPACEBAR**.

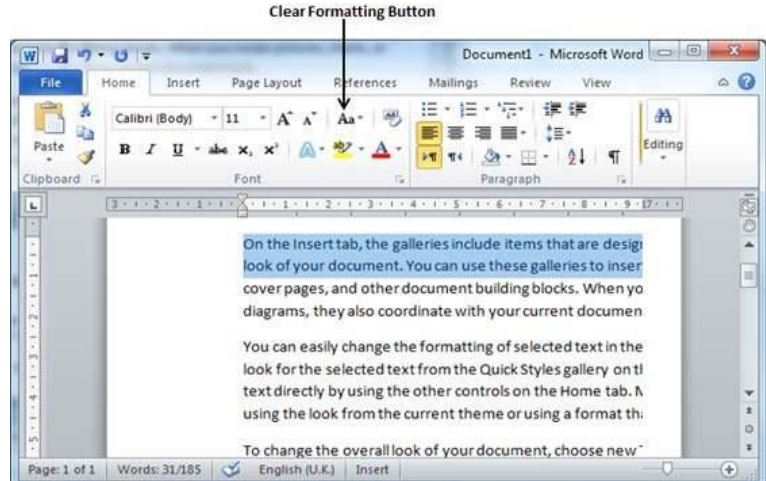

# 2. Text Decoration in Word 2010

In this chapter, we will discuss text decoration in Word 2010. When we use the term **decorate**, it means decorate by putting the text in italics, underlining the text or making it bold to look more fancy and much more. In this chapter, we will also learn how we can strikethrough a text.

• Making text bold

We use bold text to give more emphasis on the sentence. It is very simple to change a selected portion of text into bold font by following two simple steps −

**Step 1** − Select the portion of text that the font of which needs to be made bold. You can use any of the text selection methods to select the portion of text.

**Step 2** − Click the **Font Bold [ B ]** button in the **Home tab** Font group, or simply use **Ctrl + B** keys to make the selected portion of text bold.

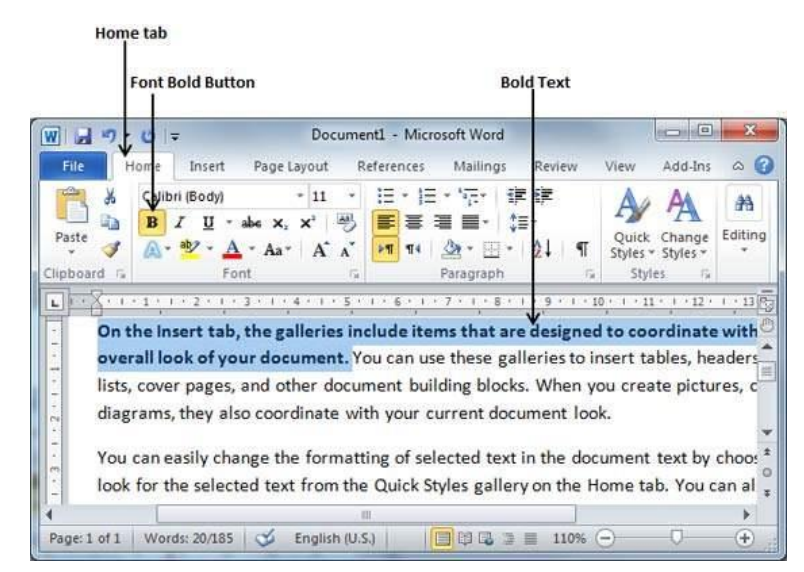

• Making Text Italic

An italic text appears with a small inclination and we use the italicized text to differentiate it from other text. It is very simple to change the selected text into italic font by following two simple steps −

**Step 1** − Select the portion of text the font of which needs to be italicized. You can use any of the text selection methods to select the portion of text.

**Step 2** − Click the **Font Italic** *[ I ]* button in the **Home tab** Font group, or simply use the **Ctrl + I** keys to convert the portion of text in italic font.

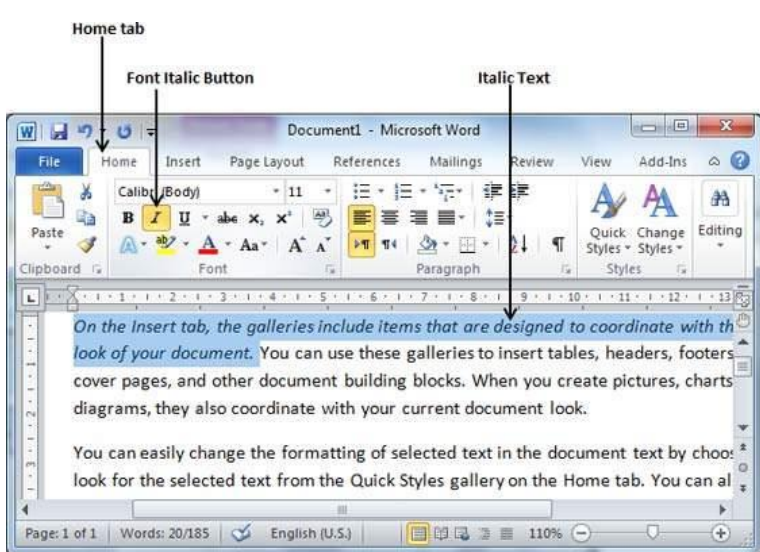

• Underline the Text

An underlined portion of text appears with an underline and we use the underlined portion of text to make it more distinguished from other text. It is very simple to change the selected text into underlined font by following two simple steps −

**Step 1** − Select the portion of text which needs to be underlined. You can use any of the text selection method to select the portion of text.

**Step 2** − Click **Font Underline [ U ]** button in the **Home tab** Font group, or simply use the  $Ctrl + U$  keys to put an underline under the text.

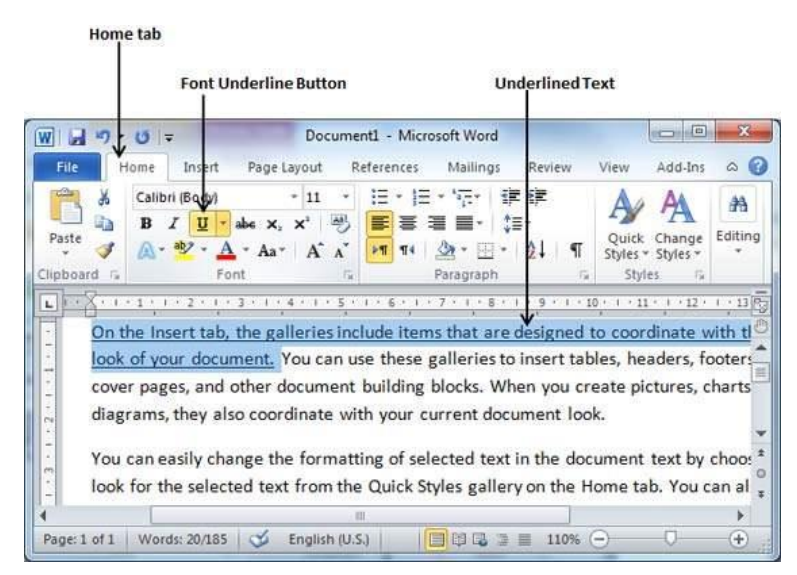

• Strikethrough the Text

Strikethrough portion of text will look as if a line has been drawn through the middle of it. A strikethrough portion of text indicates that it has been deleted and that the portion of text is not required any more. It is very simple to change a selected portion of text into a strikethrough portion of text by following two simple steps −

**Step 1** − Select the portion of text that you want to change to a bold font. You can use any of the text selection method to select the portion of text.

**Step 2** − Click **Font Strikethrough [ abc ]** button in the **Home tab** Font group to put a line in the middle of the text which is called strikethrough the text.

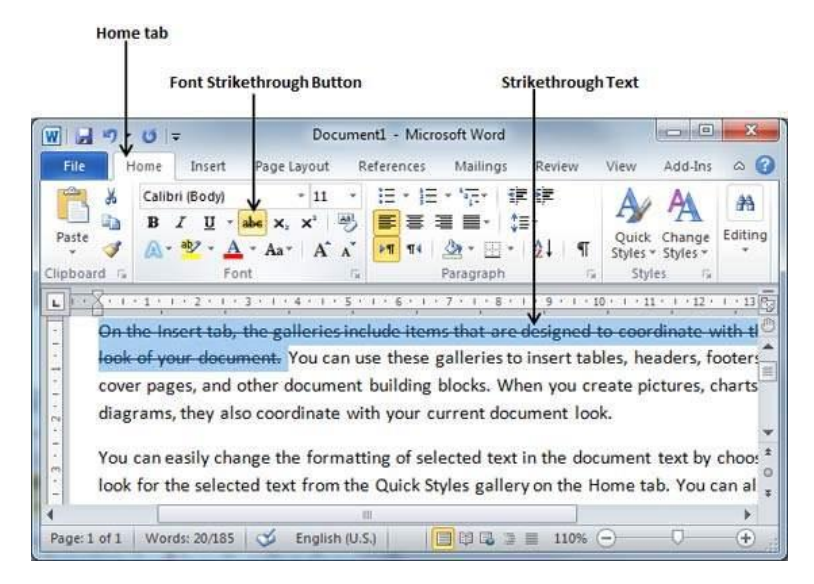

# 3. Change Text Case in Word 2010

In this chapter, we will discuss how to change text cases in Word 2010. You can also capitalize a character you are typing by pressing and holding the **SHIFT** key while you type. You can also press the **CAPS LOCK** to have every letter that you type capitalized, and then press the CAPS LOCK again to turn off capitalization.

Change Text to Sentence Case

A sentence case is the case where the first character of every sentence is capitalized. It is very simple to change the selected portion of text into sentence case by following two simple steps −

**Step 1** − Select the portion of text that that needs to be put in sentence case. You can use any of the text selection methods to select the portion of text.

**Step 2** − Click the **Change Case** button and then select the **Sentence Case** option to capitalize the first character of every selected sentence.

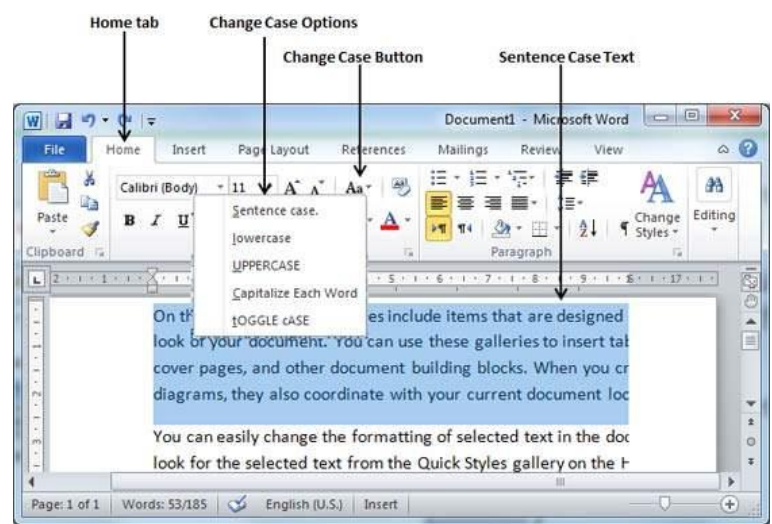

• Change Text to Lowercase

Changing text to lowercase is where every word of a sentence is in lowercase. It is very simple to change a selected portion of text into lowercase by following two simple steps −

**Step 1** − Select the portion of text that needs to be put in lowercase. You can use any of the text selection methods to select the portion of text.

**Step 2** − Click the **Change Case** button and then select **Lowercase** option to display all the selected words in lowercase.

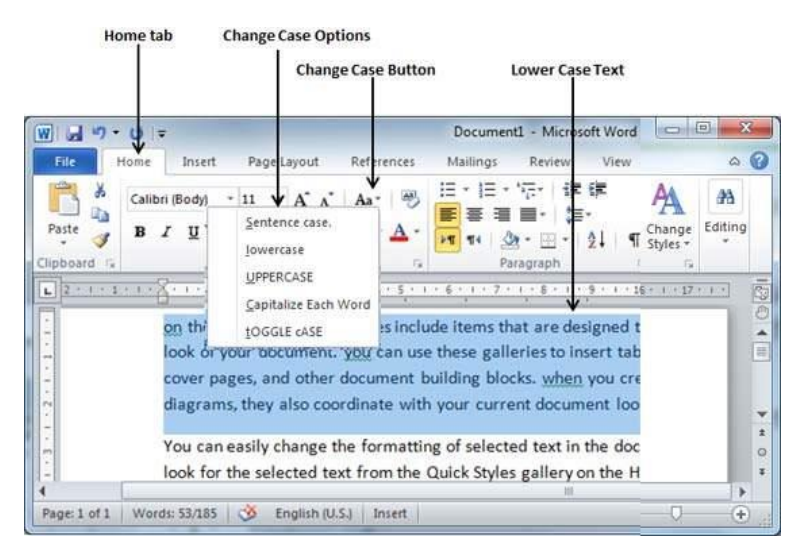

### • Change Text to Uppercase

This is where every word of a sentence is in uppercase. It is very simple to change selected text into uppercase by following two simple steps –

**Step 1** − Select the portion of text that you want to change to a bold font. You can use any of the text selection method to select the portion of text.

**Step 2** − Click the **Change Case** button and then select **UPPERCASE** option to display all selected words in all caps. All characters of every selected word will be capitalized.

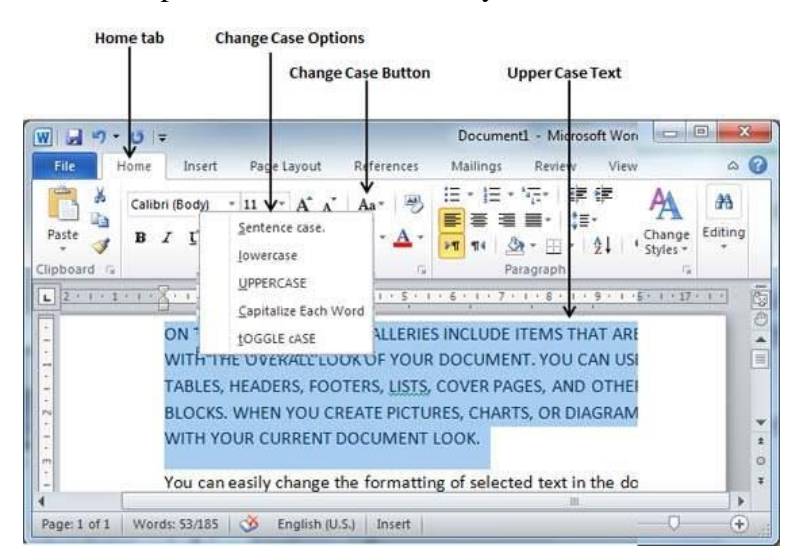

Capitalize Text

A capitalize case is the case where every first character of every selected word is in capital. This is very simple to change selected text into capitalize by following two simple steps –

**Step 1** − Select the portion of text that needs to be capitalized. You can use any of the text selection method to select the portion of text.

**Step 2** − Click the **Change Case** button and then select the **Capitalize Each Word** option to put a leading cap on each selected word.

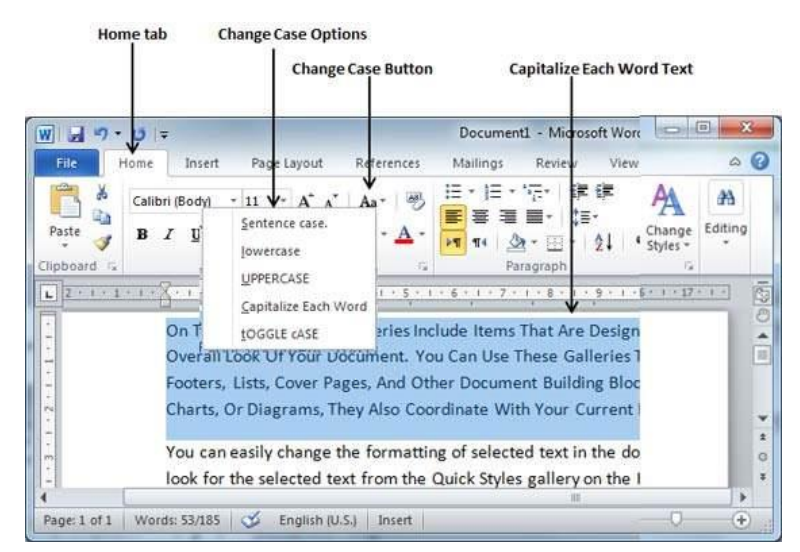

• Toggle the Text

The Toggle operation will change the case of every character in reverse way. A capital character will become a character in lower case and a character in lower case will become

a character in upper case. It is very simple to toggle case of the text by following two simple steps −

**Step 1** − Select the portion of text that you want to change to a bold font. You can use any of the text selection method to select the portion of text.

**Step 2** − Click the **Change Case** button and then select the **tOGGLE cASE** option to change all the words in lowercase into words in uppercase; the words in uppercase words change to words in lowercase.

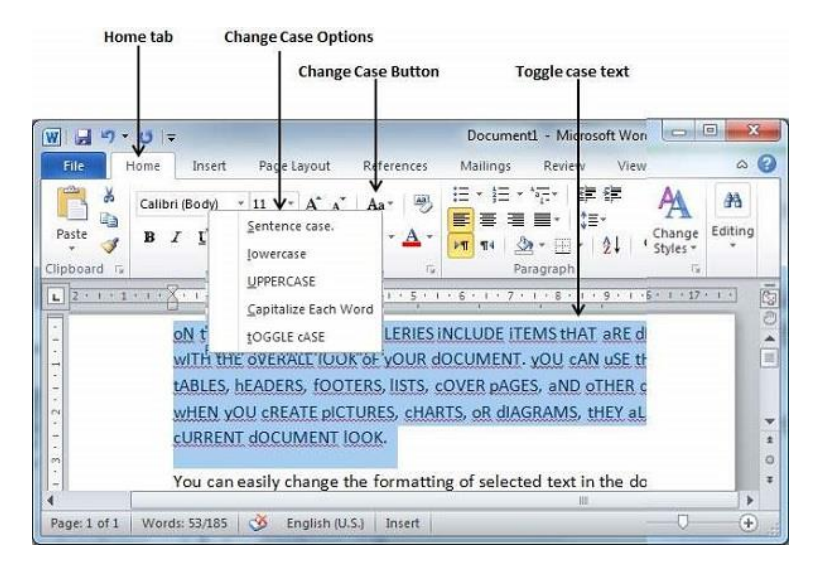

# 4. Change Text Color in Word 2010

In this chapter, we will discuss how to change text colors in Word 2010. We will also understand how to mark text which should look like it was marked with a highlighter pen. In addition, we will learn how to apply different effects on portions of text.

Change Font Colors

The text that we type comes in black by default; you can always change the color of the font to a color of your choice. It is very simple to change the text color by following two simple steps –

**Step 1** − Select the portion of text the font color of which needs to be changed. You can use any of the text selection method to select the portion of text.

**Step 2** − Click the **Font Color** button triangle to display a list of colors. Try to move your mouse pointer over different colors and you will see the text color will change automatically. You can select any of the colors available by simply clicking over it.

If you click at the left portion of the Font Color button, the selected color gets applied to the text automatically; you need to click over the small triangle to display a list of colors.

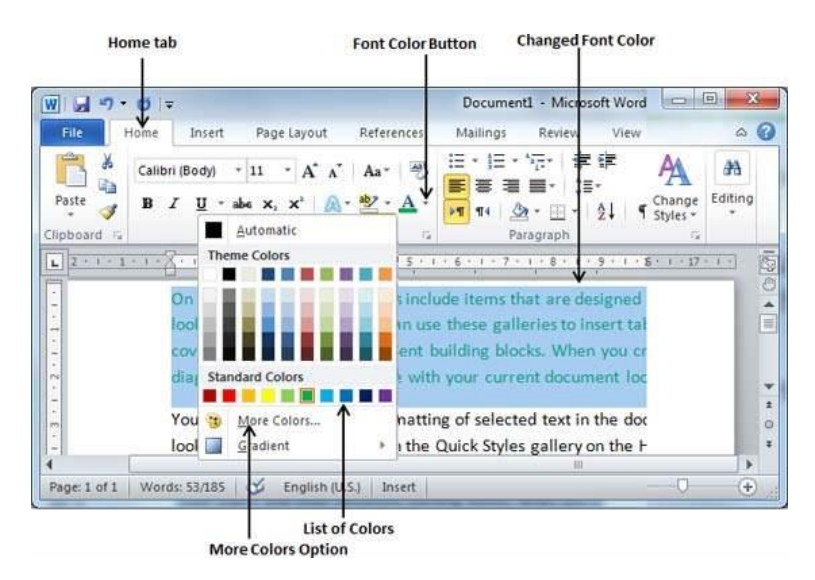

If you do not find a color of your choice, you can use the **More Colors** option to display the **color pallet** box which allows you to select a color from a range of colors.

• Highlight Text with Colors

You can highlight a selected portion of text using any color and it will look like it was marked with a highlighter pen. Usually we highlight a text using yellow color. It is very simple to highlight a portion of text with a color by following two simple steps

**Step 1** − Select the portion of text that needs to be highlighted with color. You can use any of the text selection method to select the portion of text.

**Step 2** − Click the **Text Highlight Color** button triangle to display a list of colors. Try to move your mouse pointer over different colors and you will see the text color changes automatically. You can select any of the colors available by simply clicking over it.

If you click at the left portion of the **Text Highlight Color** button, then the selected color gets applied to the portion of text automatically; you need to click over the small triangle to display a list of colors.

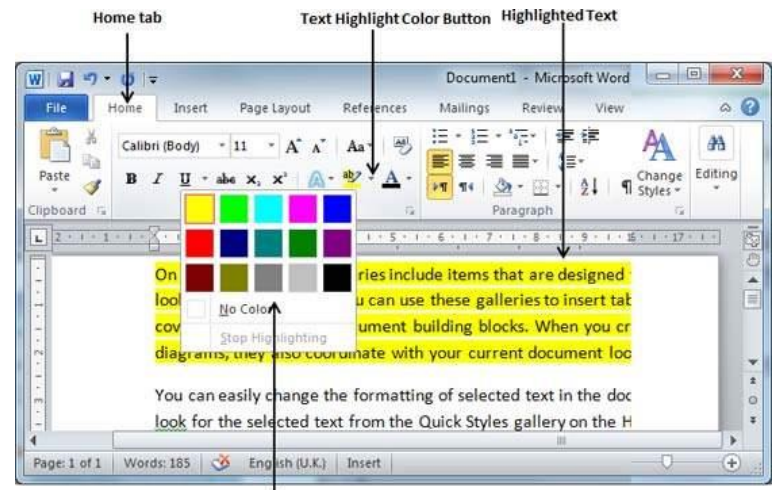

**List of Colors** 

#### • Apply Text Effects

Microsoft word provides a list of text effect which add to the beauty of your document, especially to the cover page or the headings of the document. This is very simple to apply various text effects by following two simple steps −

**Step 1** − Select the portion of text that you want to change to a bold font. You can use any of the text selection method to select the portion of text.

**Step 2** − Click the **Text Effect** button to display a list of effects including shadow, outline, glow, reflection etc. Try to move your mouse pointer over different effects and you will see the text effect will change automatically. You can select any of the text effect available by simply clicking over it.

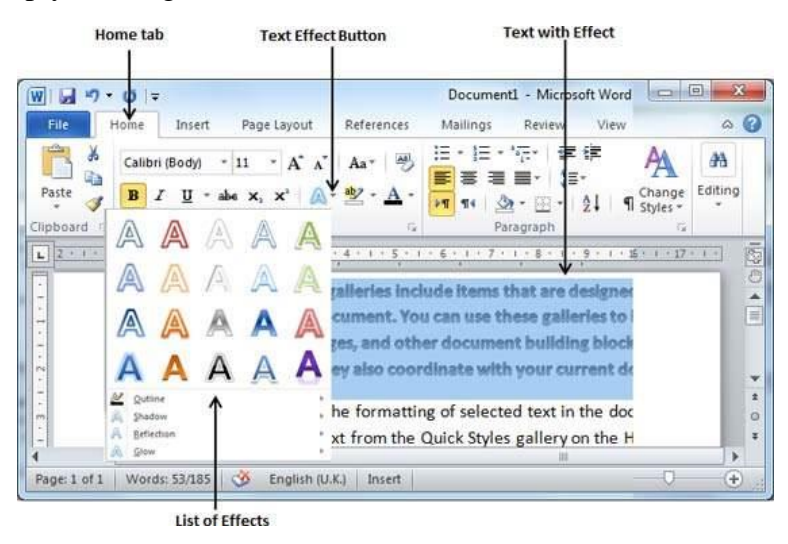

# 5. Text Alignments in Word 2010

In this chapter, we will discuss text alignments in Word 2010. There are four types of paragraph alignment available in Microsoft Word — left-aligned, center-aligned, right aligned, and justified.

• Left-Aligned Text

A paragraph's text is left aligned when it is aligned evenly along the left margin. Here is a simple procedure to make a paragraph text left-aligned.

**Step 1** − Click anywhere on the paragraph you want to align and click the **Align Text Left** button available on the **Home tab** or simply press the **Ctrl + L** keys.

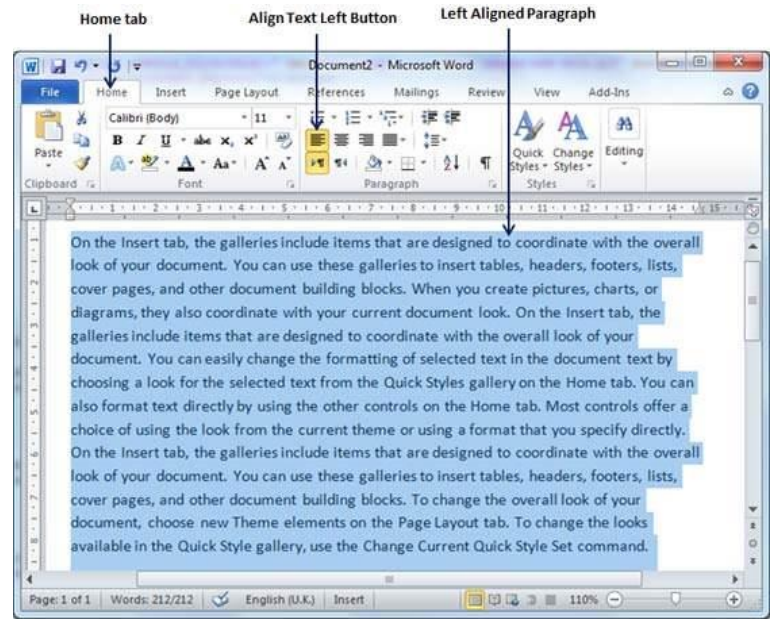

• Center Aligned Text

A paragraph's text will be said center aligned if it is in the center of the left and right margins. Here is a simple procedure to make a paragraph text center aligned.

**Step 1** − Click anywhere on the paragraph you want to align and click the **Center** button available on the **Home tab** or simply press the **Ctrl + E** keys.

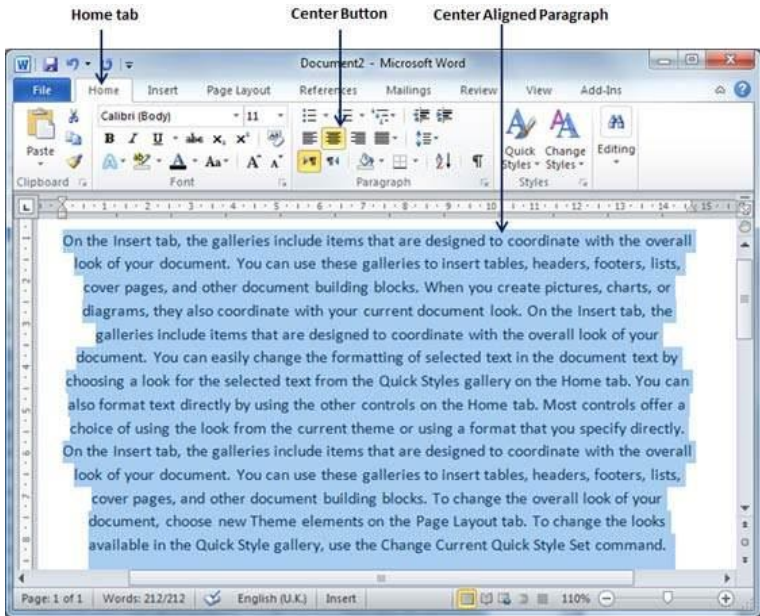

• Right-Aligned Text

A paragraph's text is right-aligned when it is aligned evenly along the right margin. Here is a simple procedure to make a paragraph text right-aligned.

**Step 1** − Click anywhere on the paragraph you want to align and click the **Align Text Right** button available on the **Home tab** or simply press the **Ctrl + R** keys.

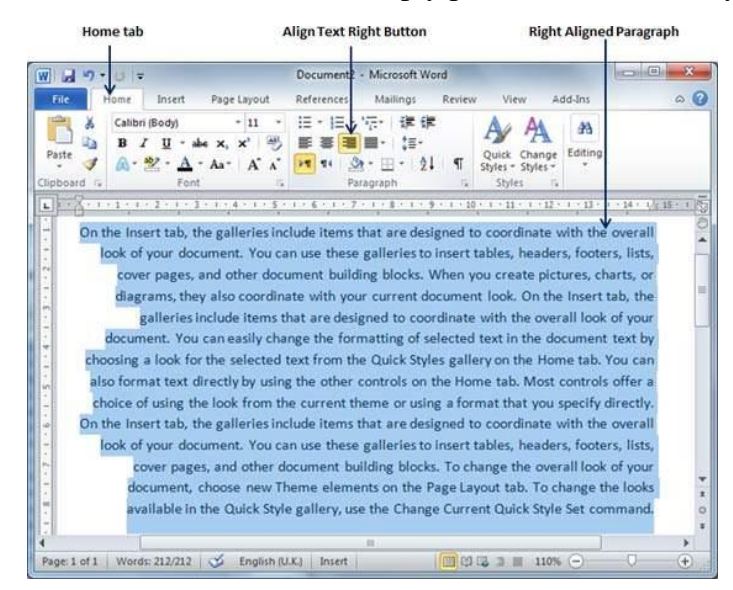

#### Justified Text

A paragraph's text is justified when it is aligned evenly along both the left and the right margins. Following is a simple procedure to make a paragraph text justified.

**Step 1** − Click anywhere on the paragraph you want to align and click the **Justify** button available on the **Home tab** or simply press the **Ctrl + J** keys.

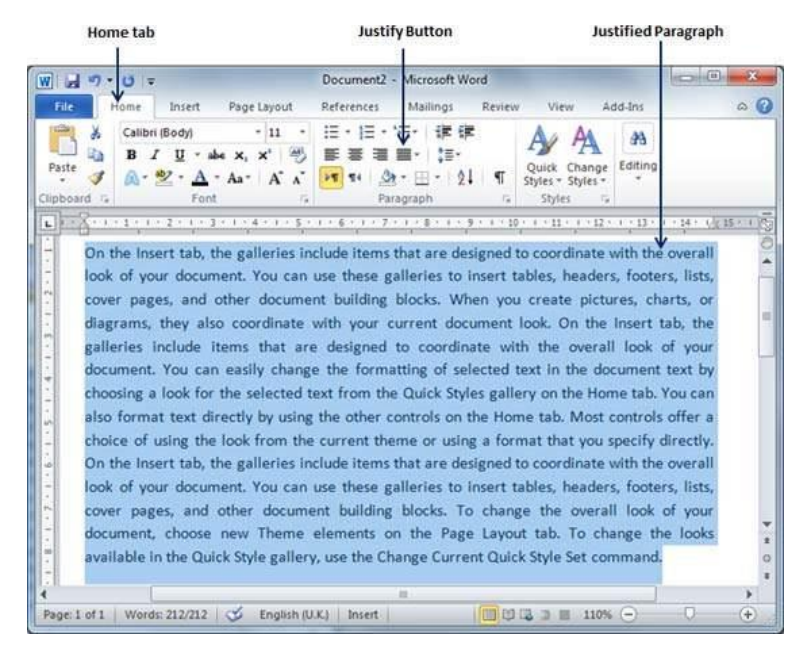

When you click the **Justify** button, it displays four options, justify, justify low, justify high and justify medium. You need to select only the justify option. The difference between these options is that low justify creates little space between two words, medium creates a more space than low justifies and high creates maximum space between two words to justify the text.

# **6. Indent Paragraphs in Word 2010**

In this chapter, we will discuss the how to indent paragraphs in Word 2010. As you know the margin settings determine the blank space that appears on each side of a paragraph. You can indent paragraphs in your document from the left margin, the right margin, or both the margins. This chapter will teach you how to indent your paragraphs with or without the first line of the paragraphs.

• Left Indentation

Left indentation means to move the left edge of the paragraph inward towards the center of the paragraph. Let us use the following steps to create left indentation.

**Step 1** − Click anywhere on the paragraph you want to indent left and click the **Increase Indent** button available on the **Home tab** or simply press the **Ctrl + M** keys. You can click multiple times to create deeper indentation.

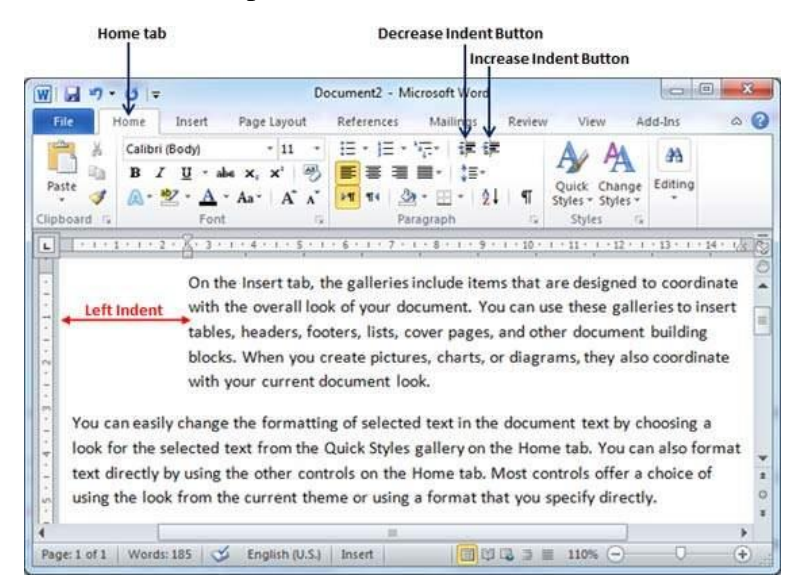

**Step 2** − You can remove left indentation by clicking the **Decrease Indent** button available on **Home tab** or simply press **Ctrl + Shift+ M** keys. You can click multiple times to remove deeper indentation.

You can also use the **Paragraph Dialog** Box to set left and right indentations. We will see this dialog box in the last section of this chapter.

• Right Indentation

Right indentation means to move the right edge of the paragraph inward towards the center of the paragraph. Let us use the following steps to create right indentation.

**Step 1** − Click anywhere on the paragraph you want to indent and then click on the Increase Right Indent spinner available on the Page Layout tab. You can click on the spinner multiple times to create deeper indentation. You can use the Left Indent spinners as well to set left indentation from the same place.
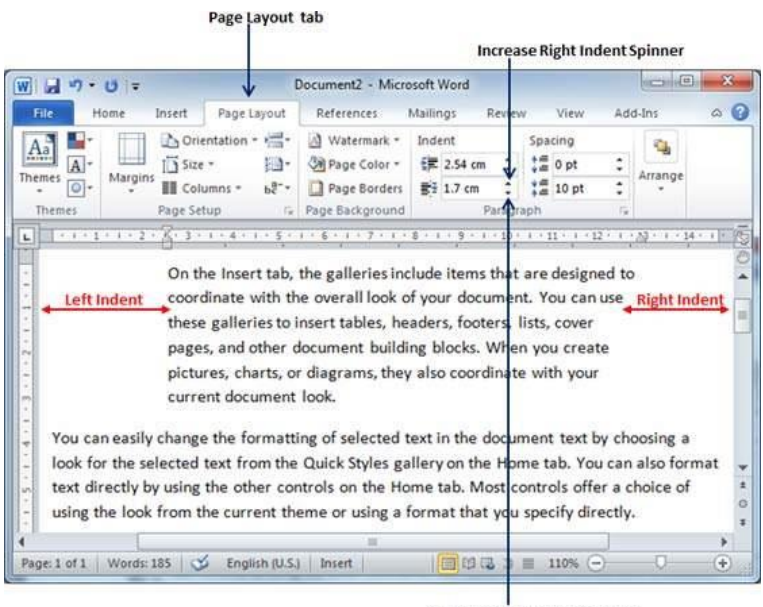

**Decrease Right Indent Spinner** 

**Step 2** − You can remove right indentation by clicking the **Decrease Right Indent** spinner in the opposite direction.

You can also use the **Paragraph Dialog Box** to set the left and the right indentations. We will see this dialog box in the next section.

• First Line Indentation

You can move the left side of the first line of a paragraph inward toward the center. Let us see the procedure to perform first line indentation.

**Step 1** − Click anywhere on the paragraph you want to indent right and click the **Paragraph Dialog Box** launcher available on the **Home tab**.

**Step 2** − Click the **Before Text** spinner to set left indentation and select the **First Line Option** to move the left side of the first line of a paragraph inward toward the center. You can control the movement by setting the **Indentation Unit**. A preview box will give only the idea and not the indentation status.

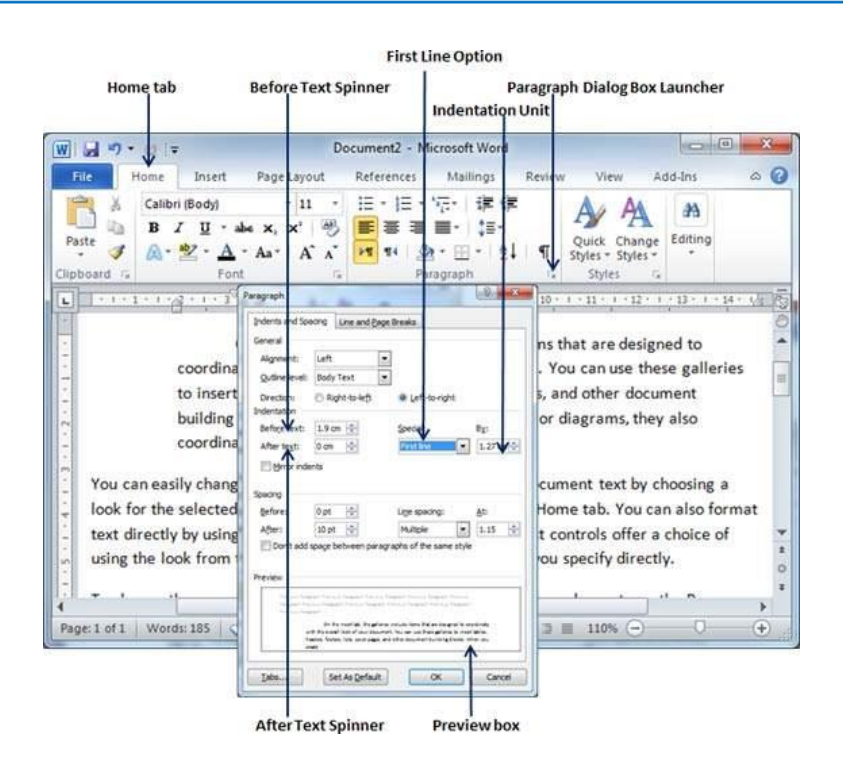

• Hanging Indentation

You can move the left side of the first line of a paragraph leftward, away from the center which is called the **hanging indentation**. Let us see the procedure to perform hanging indentation.

**Step 1** − Click anywhere on the paragraph you want to indent right and click the **Paragraph Dialog Box** launcher available on the **Home tab**.

**Step 2** − Click the **Before Text** spinner to set left indentation and select **Hanging Option** to move the left side of the first line of a paragraph leftward, away from the center. You can control the movement by setting the **Indentation Unit**. A preview box will give only the idea and not the indentation status.

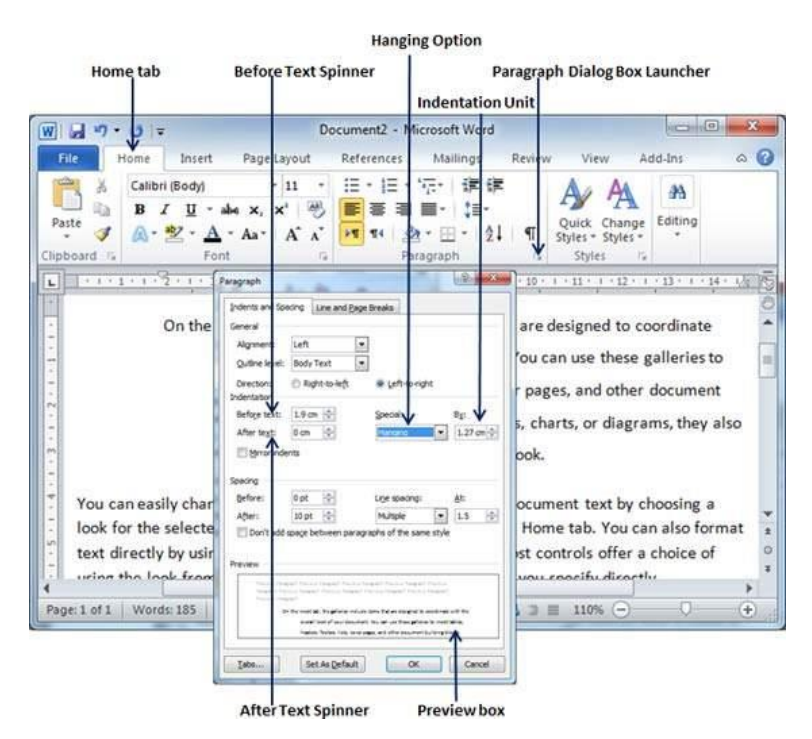

You can use the **After Text** spinner to set the right indentation. You can try it yourself.

### 7. Create Bullets in Word 2010

Microsoft word provides bullets and numbers to put a list of items in a nice order. This chapter will teach you simple steps to create either the bulleted or the numbered lists in simple steps.

• Create a List from Existing Text

This is very simple to convert a list of lines into a bulleted or numbered list. Following are the simple steps to create either bulleted list or numbered list.

**Step 1** − Select a list of text to which you want to assign bullets or numbers. You can use any of the text selection method to select the portion of text.

**Step 2** − Click the **Bullet Button** triangle to display a list of bullets you want to assign to the list. You can select any of the bullet style available by simply clicking over it.

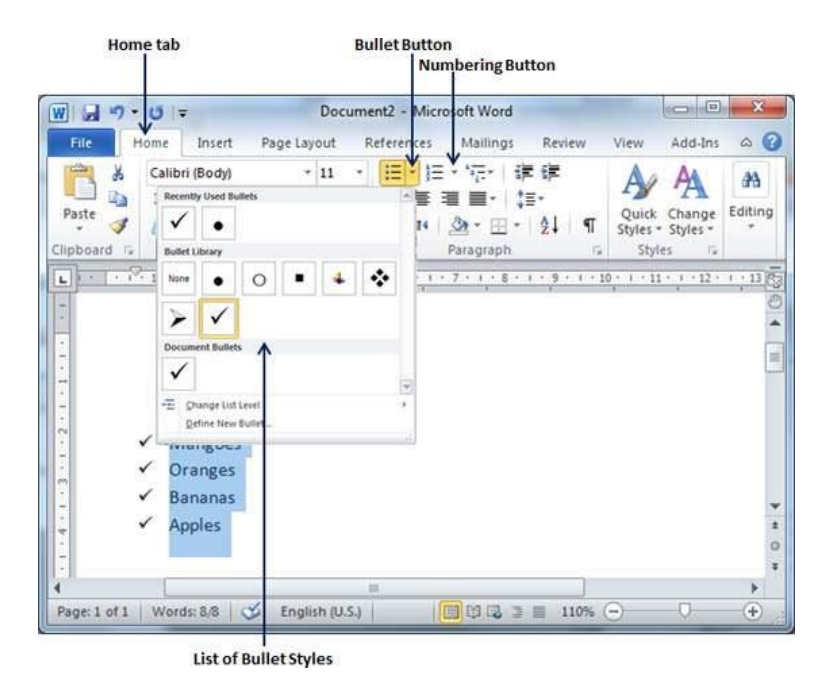

**Step 3** − If you are willing to create a list with numbers, then click the **Numbering Button** triangle instead of the bullet button to display a list of numbers you want to assign to the list. You can select any of the numbering style available by simply clicking over it.

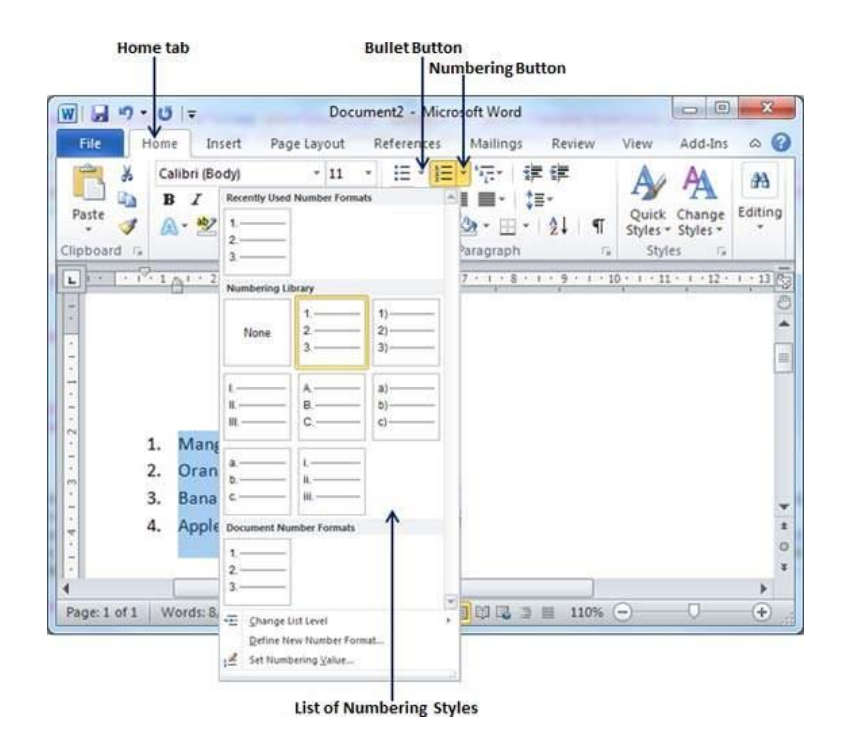

• Create a List as You Type

You can create a bulleted list as you type. Word will automatically format it according to your text. Following are the simple steps to create bulleted list as you type.

**Step 1** − Type \*, and then either press the **SPACEBAR** or press the **TAB** key, and then type the rest of what you want in the first item of the bulleted list.

**Step 2** − When you are done with typing, press **Enter** to add the item in the list automatically and go to add next item in the list.

**Step 3** − Repeat Step 2 for each list item.

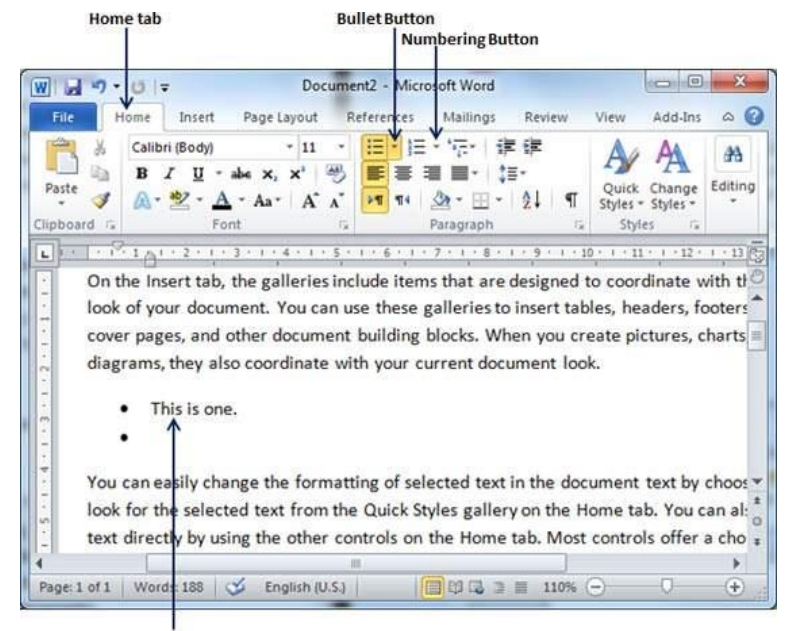

**Bulleted List created as you type** 

You can create a numbered list as you type. Word will automatically format it according to your text. Following are the simple steps to create numbered list as you type.

**Step 1** − Type 1, and then either press the **SPACEBAR** or press the **TAB** key, and then type the rest of what you want in the first item of the numbered list.

**Step 2** − When you are done with typing, press **Enter** to add the item in the list automatically and go to add next item in the list.

**Step 3** − Repeat Step 2 for each list item.

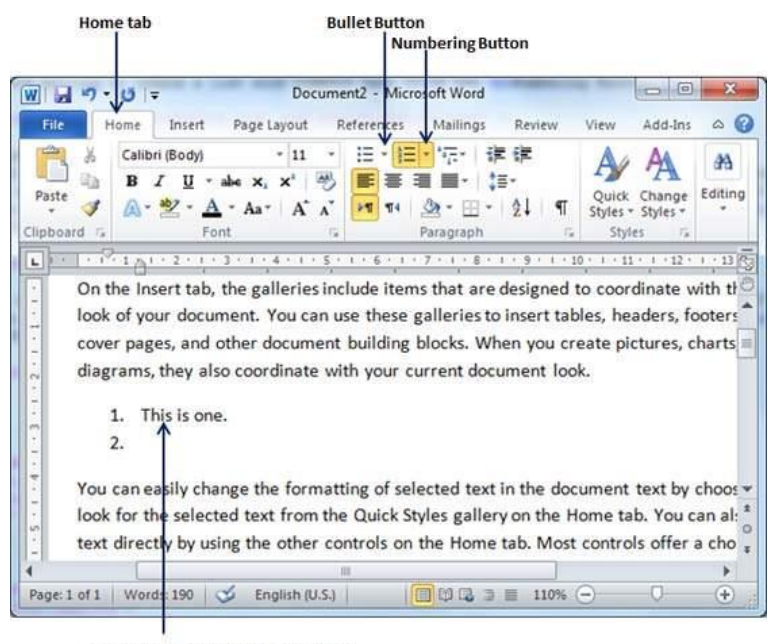

Numbered List created as you type

You can create sub-lists. These sub-lists are called multi-lists. It is simple to create sublists; press the Tab key to put items in sub-list. You can try it yourself.

### 8. Set Line Spacing in Word 2010

In this chapter, let us discuss how to set line spacing in Word 2010. A line spacing is the distance between two lines in a Microsoft Word document. You can increase or decrease this distance as per your requirement by following a few simple steps. This chapter will explain how to set the distance between two lines as well as how to set the distance between two paragraphs.

• Spacing between Lines

Following are the simple steps to adjust spacing between two lines of the document.

**Step 1** − Select the paragraph or paragraphs for which you want to define spacing. You can use any of the text selection method to select the paragraph(s).

**Step 2** − Click the **Line and Paragraph Spacing Button** triangle to display a list of options to adjust space between the lines. You can select any of the option available by simply clicking over it.

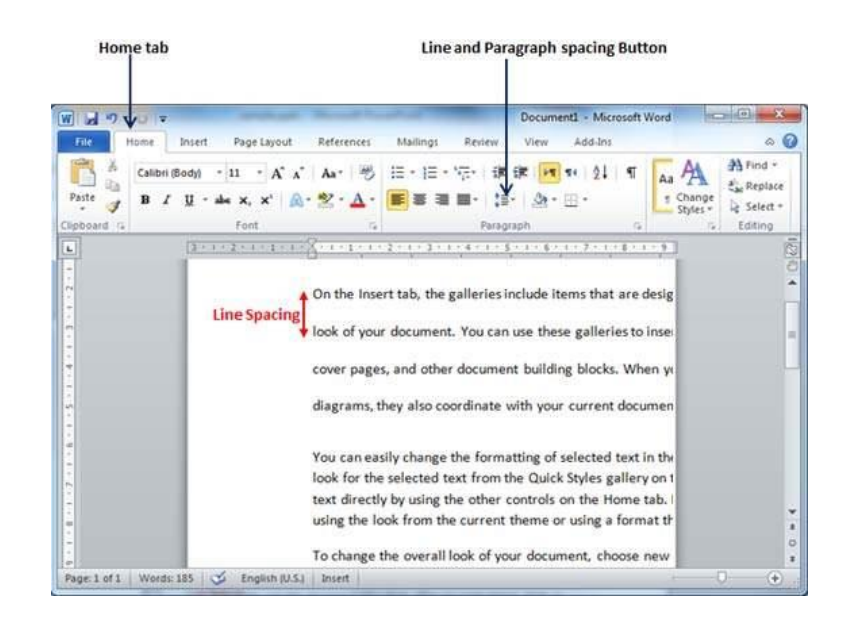

• Spacing between Paragraphs

You can also set distance between two paragraphs. Following are the simple steps to set this distance.

**Step 1** − Select the paragraph or paragraphs for which you want to define spacing and click the **Paragraph Dialog Box** launcher available on the **Home tab**.

**Step 2** − Click the **Before** spinner to increase or decrease the space before the selected paragraph. Similar way, click the **After** spinner to increase or decrease the space after the selected paragraph. Finally, click the **OK** button to apply the changes.

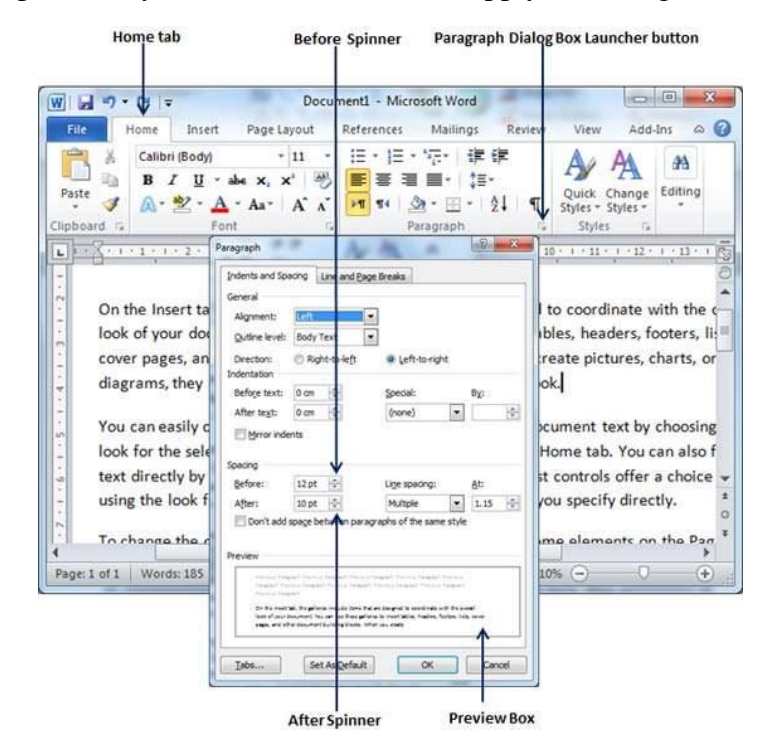

You can use the **Line Spacing** option available at the dialog box to set line spacing as we have seen in previous example. You can try it yourself.

# 9. Borders and Shades in Word 2010

In this chapter, we will discuss how to work on borders and shades in Word 2010. Microsoft Word allows you to place a border on any or all of the four sides of selected text, paragraphs, and pages. You can also add different shades to the space occupied by the selected text, paragraphs, and pages. This chapter will teach you how to add any of the borders (left, right, top or bottom) around a text or paragraph or a page and how to add different shadows to them.

• Add Borders to Text

Following are the simple steps to add border to any text or paragraph.

**Step 1** − Select the portion of text or paragraph to which you want to add border. You can use any of the text selection method to select the paragraph(s).

**Step 2** − Click the **Border Button** to display a list of options to put a border around the selected text or paragraph. You can select any of the option available by simply clicking over it.

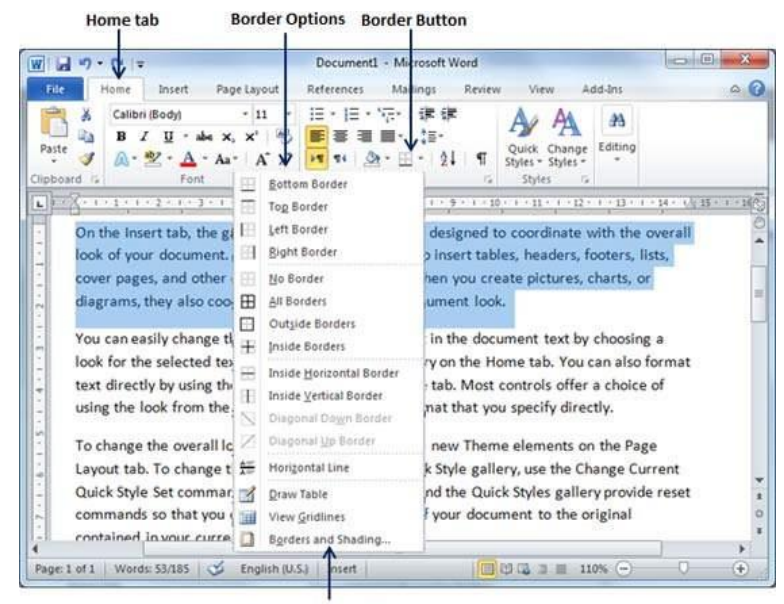

**Border and Shading option** 

**Step 3** − Try to add different borders like left, right top or bottom by selecting different options from the border options.

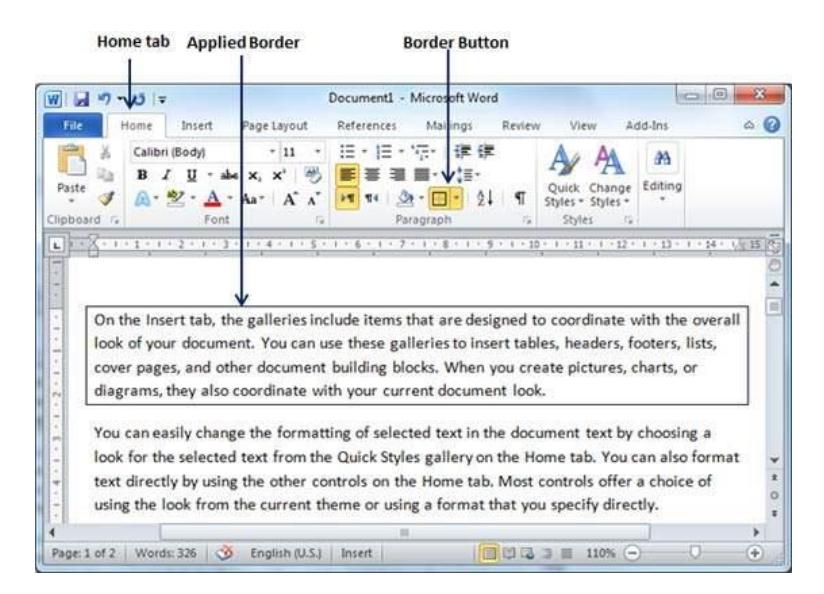

**Step 4** − To delete the existing border, simply select the **No Border** option from the border options.

**Note** − You can add a horizontal line by selecting the **Horizontal Line** option from the border options. Otherwise type --- (three hyphens) and press **ENTER**. A single, light horizontal line will be created between the left and the right margins.

• Add Borders to Page

You can add borders of your choice to word pages by following the steps given below.

**Step 1** − Click the **Border Button** to display a list of options to put a border. Select the **Border and Shading** option available at the bottom of the list of options as shown in the above screenshot. This will display a **Border and Shading** dialog box. This dialog box can be used to set borders and shading around a selected text or page borders.

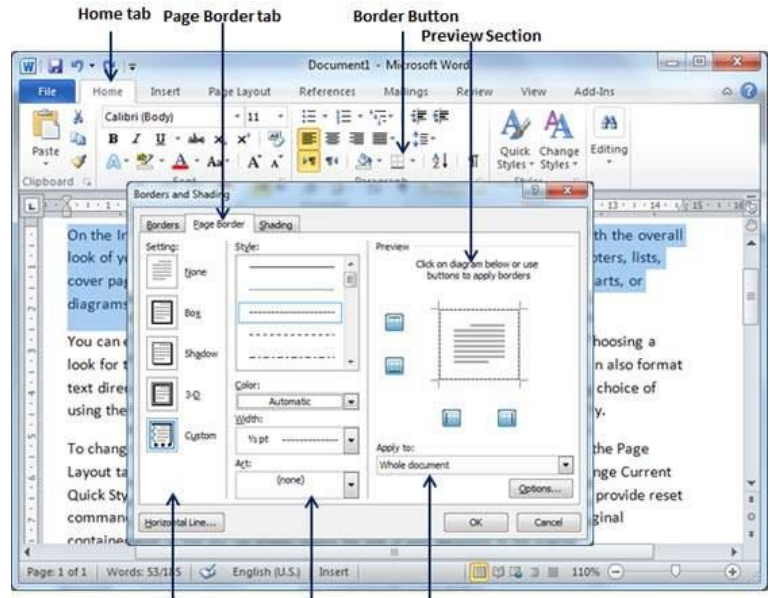

**Border Setting** Border Styles Border Application Options

**Step 2** − Click the **Page Border** tab which will display a list of border settings, styles and options whether this border should be applied to the whole document or just one page or the first page.

**Step 3** − You can use the **Preview** section to disable or enable left, right, top or bottom borders of the page. Follow the instruction given in the preview section itself.

**Step 4** − You can customize your border by setting its color, width by using different art available under the style section.

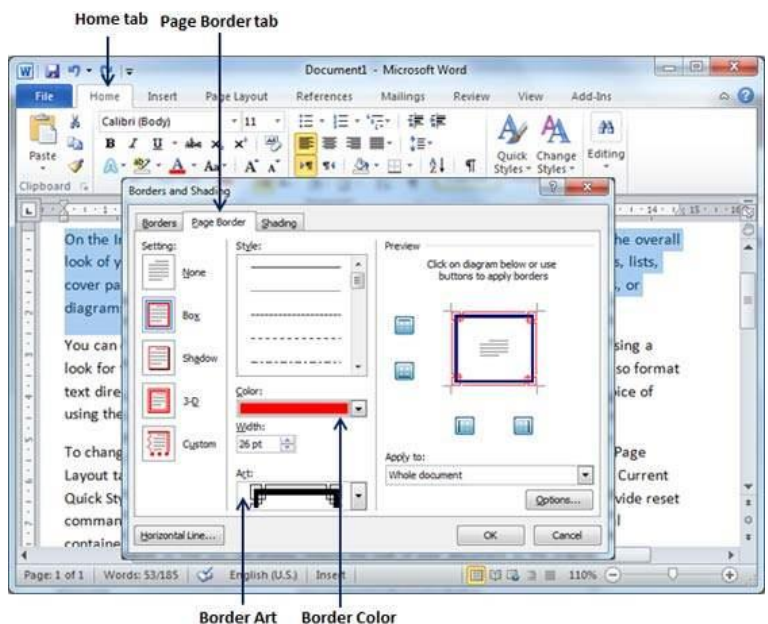

You can have similar or even better borders as given below.

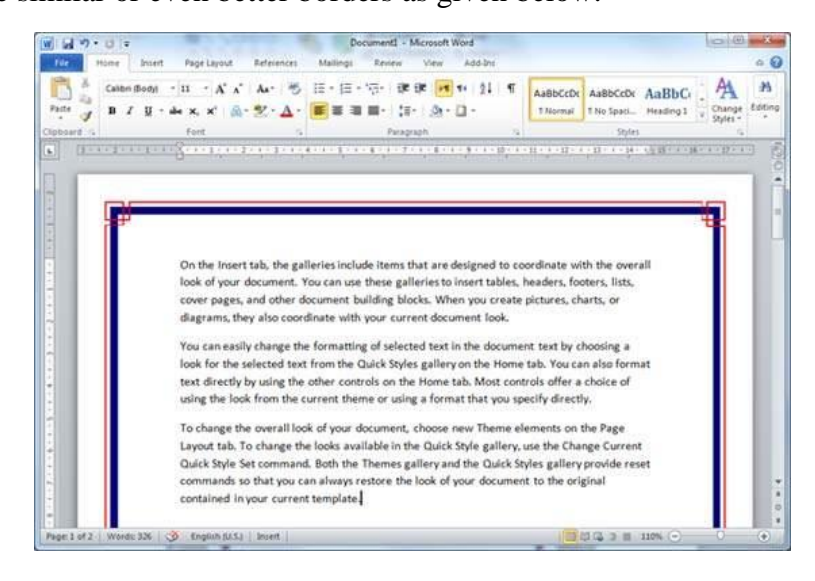

Add Shades to Text

The following steps will help you understand how to add shades on a selected portion of text or a paragraph(s).

**Step 1** − Click the **Border Button** to display a list of options to put a border. Select the **Border and Shading** option available at the bottom of the list of options as shown in the above screenshot. This will display a **Border and Shading** dialog box. This dialog box can be used to set borders and shading around a selected portion of text or page borders.

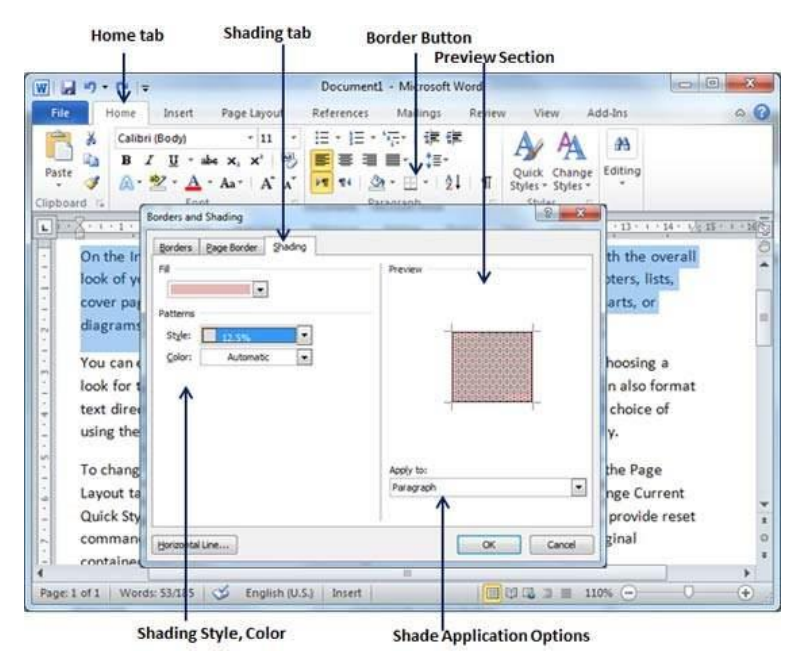

**Step 2** − Click the **Shading** tab; this tab will display the options to select **fill, color** and **style** and whether this border should be applied to a paragraph or a portion of text.

**Step 3** − You can use the **Preview** section to have an idea about the expected result. Once you are done, click the **OK** button to apply the result.

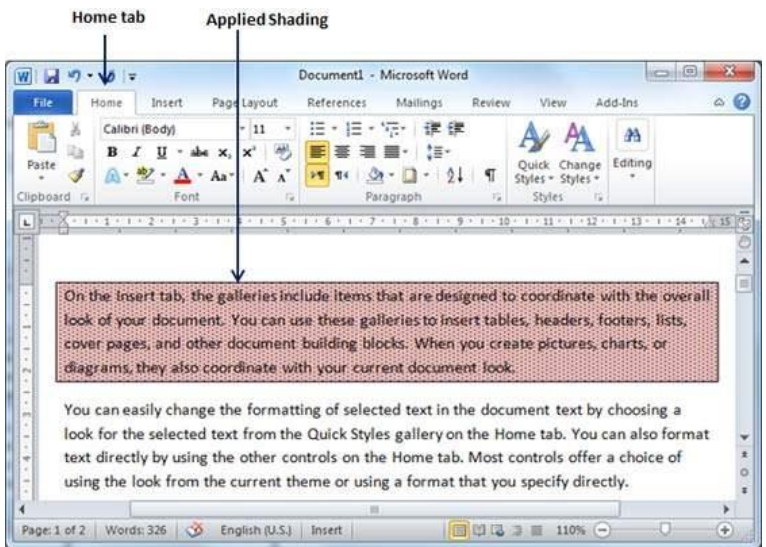

#### **Set Tabs in Word 2010** 10.

In this chapter, we will discuss how to set tabs in Word 2010. Microsoft Word tabs help in setting up information properly within a column. Word enables you to set left, center, right, decimal, or bar tabs to line up columnar information. By default, Word places tabs every **.5** inch across the page between the left and right margins.

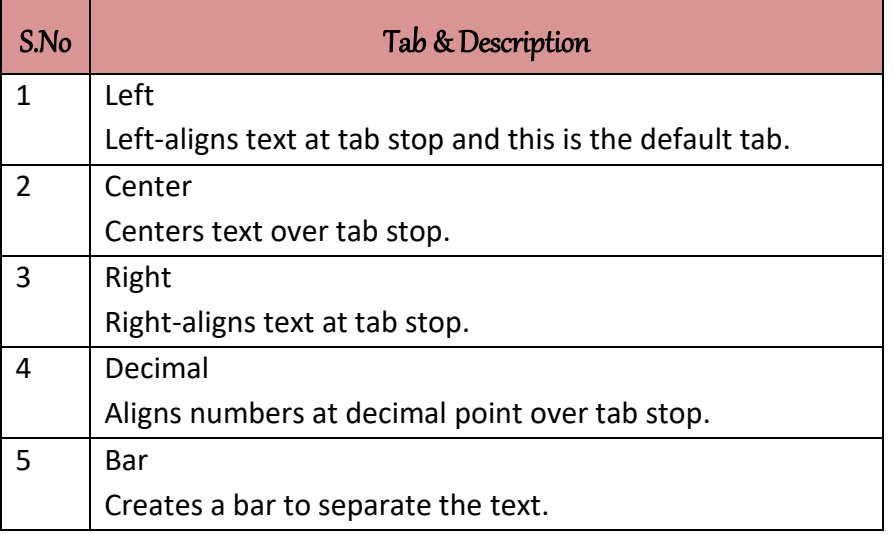

• Setting a Tab

Following are the simple steps to set the center and the right tabs in a Word document. You can use similar steps but different tabs to set up decimal and bar tabs.

**Step 1** − Type some text that you want to line up with the tab stops. Press the **Tab** key only once between each column of information you to want to line up. I typed the following three lines.

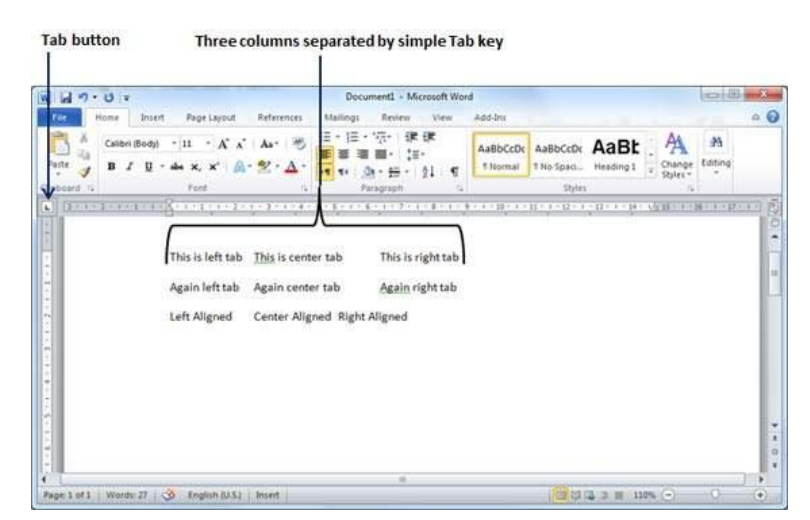

**Step 2** − Select a tab type using the **Tab** button; assume the center tab and finally select the paragraph or paragraphs the tabs of which you want to set. Next click the ruler where you want the tab to appear, a tab will appear at the ruler where you just clicked and the selected portion of text will be adjusted in the center.

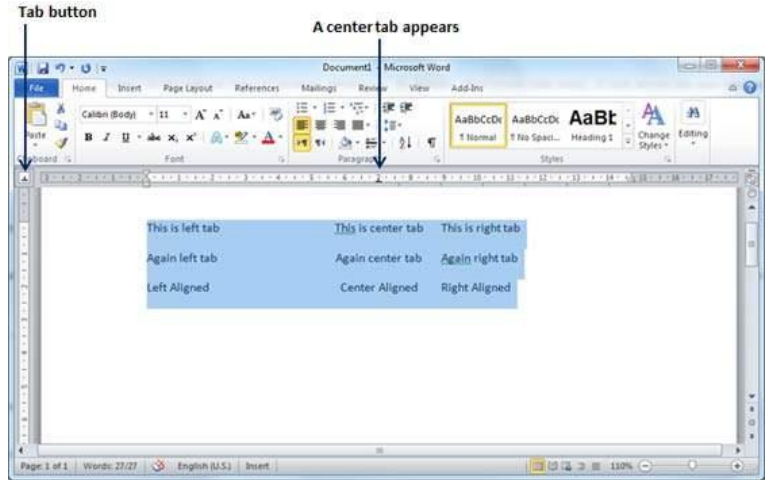

**Step 3** − Now select the right tab using the **Tab Button** and click the ruler at the right side where you want to align the text at the right side. A right tab will appear at the ruler where you just clicked and the selected portion of text will be right-aligned.

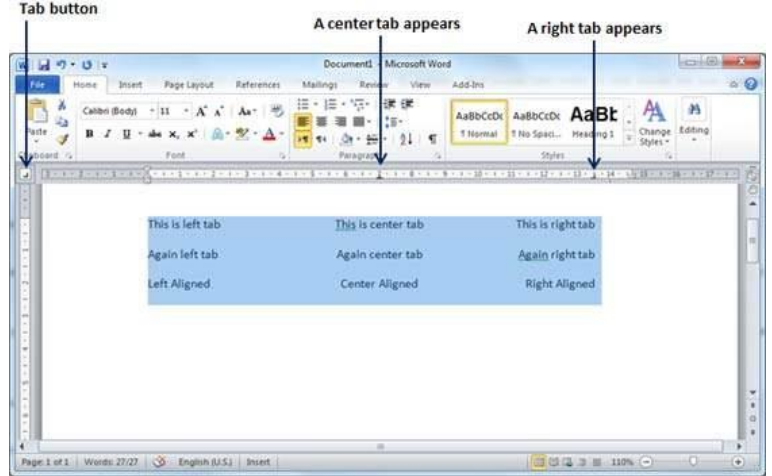

#### Moving a Tab

You can move an already set tab at a particular location by following the steps given below.

**Step 1** − Click just before the line for which you want to change the tab setting. Drag the tab sign available at the ruler to the left or right.

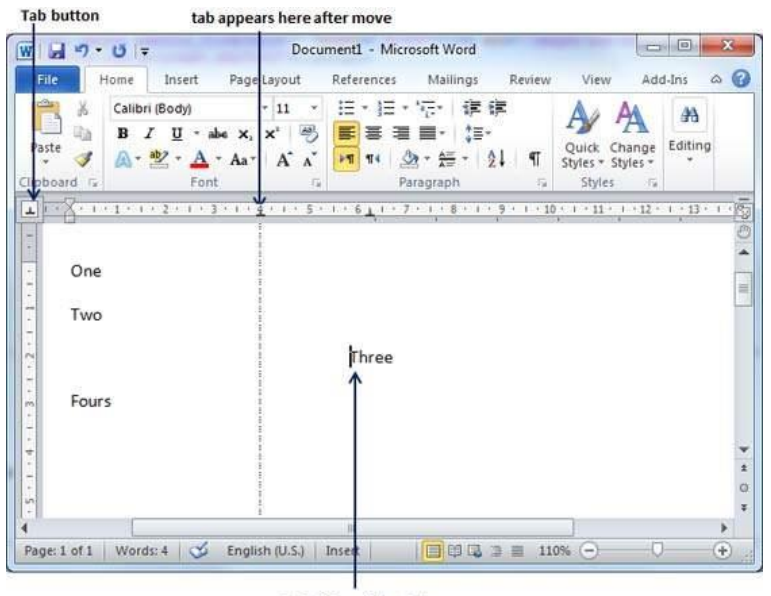

**Text after setting tab** 

**Step 2** − A vertical line marks its position as you drag and when you click and drag a tab, the text moves with the tab.

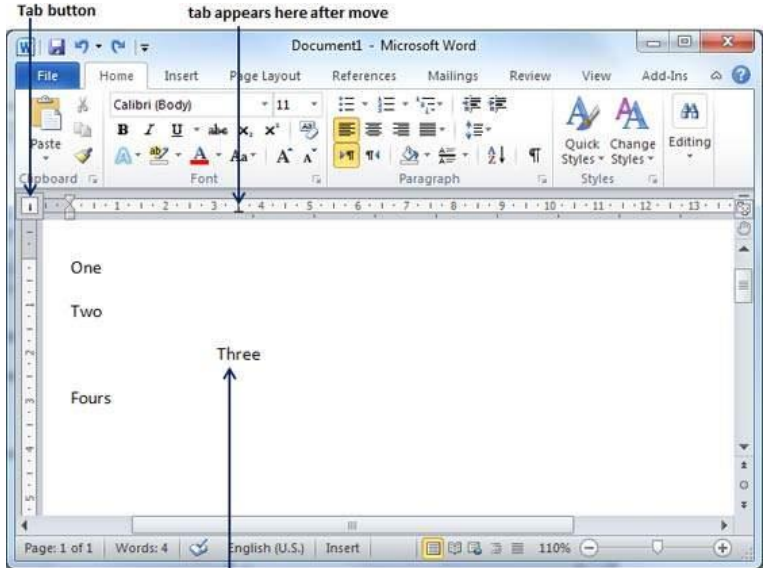

Text moved here after tab move

#### **Apply Formatting in Word 2010** 11.

In this chapter, we will discuss how to copy and apply formatting in Word 2010. If you already have a well formatted portion of text and you want to apply similar formatting to another portion of text, then Microsoft Word provides a feature to copy and apply a format from one portion of text to another portion of text. This is very useful and a time saving operation.

Copy and Apply of text formatting works for various text attributes; for example, text fonts, text colors, margins, headings, etc.

• Copy and Apply Text Formatting

The following steps will help you understand how to copy and apply text formatting from one portion of text in your document to another portion of text in your document.

**Step 1** − Select the portion of text containing the formatting that you want to copy. I have selected a text which has bold and underlined font as shown below.

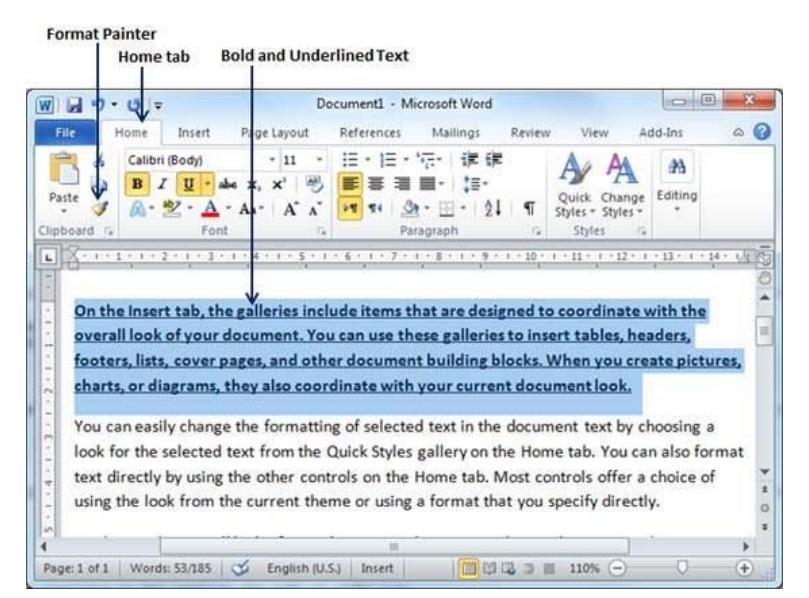

**Step 2** − click the **Home tab** and click the **Format Painter** button to copy the format of the selected text. As soon as you click the format painter button, the mouse pointer changes to a paint brush when you move the mouse over your document.

**Step 3** − Now you are ready to apply the copied text format to any of the selected text. So select a text using mouse where you want to apply the copied text format. While selecting a portion of text, you have to make sure that your mouse pointer is still in paint brush shape. After selecting the text, just release the right-click button of the mouse and you will see that newly selected text is changed to the format used for the original selection. You can click anywhere outside the selection to continue working on your document for further editing.

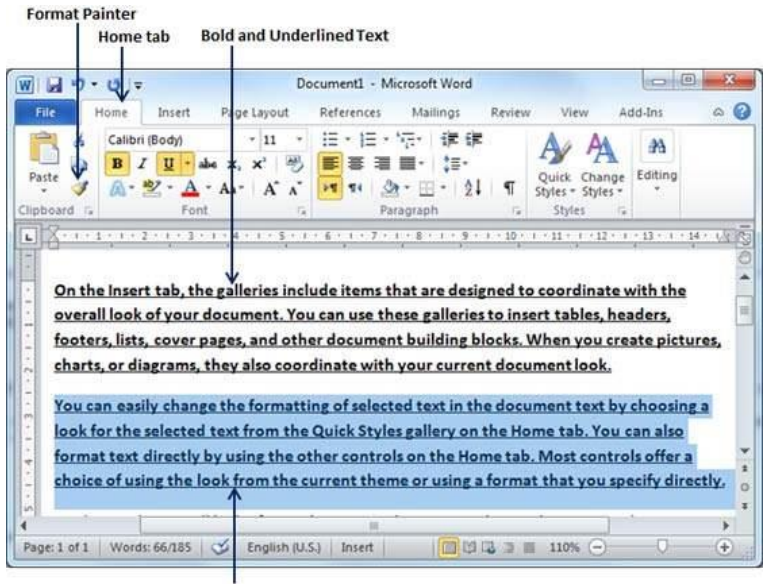

Text after copy and apply format operation

Copy and Apply Text Formatting multiple times

**Step 1** − If you are intended to apply formatting at multiple places, then you will have to double-click the **Format Painter** button while copying the text format. Later on, you just keep selecting the text where you want to apply the text formatting.

**Step 2** − When you are done with applying formatting at all the places, click **Format Painter** to come out of the format applying operation.

> **University of Anbar College of Pharmacy**

**Jamal Ali Hammad 2020 - 2021**

# *Chapter Four Formatting Pages*

# 1. Adjust Page Margins in Word 2010

In this chapter, we will discuss how to adjust page margins in Word 2010. Margins are the space between the edge of the paper and the text. You can adjust the right, left, top, and bottom margins of your document. By default, Word sets all margins left, right, top, and bottom to 1 inch.

In the screenshot given below, I have shown top, left and right margins, if you will type the complete page, word will leave 1-inch bottom margin as well.

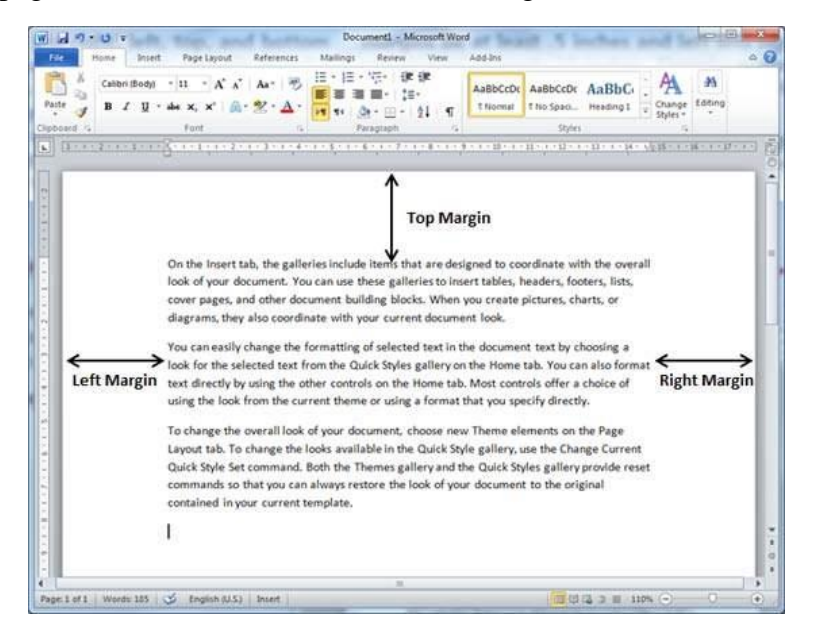

Adjust Margins

The following steps will help you understand how to set margins for an open document.

**Step 1** − Open the document the margins of which need to be set. If you want the margins to be applied only to a selected part of a document, select that particular part.

**Step 2** − Click the **Page Layout tab**, and click the **Margins** button in the Page Setup group. This will display a list of options to be selected but you have to click the **Custom Margins option** available at the bottom.

You can also select any of the predefined margins from the list, but using custom margins option you will have more control on all the settings.

| $W$ $H$ $9 - C$      |                  |                      |                                     |           |                                   | Document1 - Microsoft Word                              |           |                          |         | $\Box$ | $\mathbf{z}$    |
|----------------------|------------------|----------------------|-------------------------------------|-----------|-----------------------------------|---------------------------------------------------------|-----------|--------------------------|---------|--------|-----------------|
| File                 | Home,            | Insert               | Page Layout                         |           | References                        | Mailings                                                | Review    | View                     | Add-Ins |        | $\circ$ $\circ$ |
| Aă                   |                  | $5$ size -           | Orientation - A<br>抽。               |           | A Watermark *<br>Oil Page Color * | Indent<br>读 0 cm                                        |           | <b>Spacing</b><br>te opt | ۹a,     |        |                 |
| <b>Themes</b><br>o1- | Margins          | <b>III</b> Columns * | id*+                                |           | Page Borders                      | 置:0 cm                                                  | 諨         | 10 pt                    | Arrange |        |                 |
|                      | Normal           |                      |                                     |           | ckground                          |                                                         | Paragraph |                          | n       |        |                 |
|                      | Top:             | 2.54 cm              | Bottom: 2.54 cm                     |           |                                   | ネック・ス・ホール・ラース・20・ス・12・ス・12・ス・13・ス・24・スト2011             |           |                          |         |        |                 |
|                      | Left:            | 3.18 cm              | Right: 3.18 cm                      |           |                                   |                                                         |           |                          |         |        |                 |
|                      |                  |                      |                                     |           |                                   |                                                         |           |                          |         |        |                 |
|                      | Narrow           |                      |                                     |           |                                   | tems that are designed to coordinate with the overall   |           |                          |         |        |                 |
|                      | Top:             | 1.27 cm              | Bottom: 1.27 cm                     |           |                                   | se galleries to insert tables, headers, footers, lists, |           |                          |         |        |                 |
|                      | Left:            | $1.27$ cm            | Right                               | $1.27$ cm |                                   |                                                         |           |                          |         |        |                 |
|                      |                  |                      |                                     |           |                                   | ing blocks. When you create pictures, charts, or        |           |                          |         |        | m               |
|                      | Moderate         |                      |                                     |           |                                   | ir current document look.                               |           |                          |         |        |                 |
|                      | Top:             | 2.54 cm              | Bottom: 2.54 cm                     |           |                                   |                                                         |           |                          |         |        |                 |
|                      | Left:            | 1.91 cm              | Right                               | 1.91 cm   |                                   | selected text in the document text by choosing a        |           |                          |         |        |                 |
|                      |                  |                      |                                     |           |                                   | k Styles gallery on the Home tab. You can also format   |           |                          |         |        |                 |
|                      | Wide             |                      |                                     |           |                                   | on the Home tab. Most controls offer a choice of        |           |                          |         |        |                 |
|                      | Top:             | 2.54 cm              | Bottom: 2.54 cm                     |           |                                   |                                                         |           |                          |         |        |                 |
|                      | Left:            | 5.08 cm              | Right: 5.08 cm                      |           |                                   | or using a format that you specify directly.            |           |                          |         |        |                 |
|                      |                  |                      |                                     |           |                                   | ment, choose new Theme elements on the Page             |           |                          |         |        |                 |
|                      | Mirrored<br>Top: | $2.54$ $cm$          | Bottom: 2.54 cm                     |           |                                   |                                                         |           |                          |         |        |                 |
|                      |                  | Inside: 3.18 cm      | Outside: 2.54 cm                    |           |                                   | le in the Quick Style gallery, use the Change Current   |           |                          |         |        |                 |
|                      |                  |                      |                                     |           |                                   | mes gallery and the Quick Styles gallery provide reset  |           |                          |         |        | ۰               |
|                      |                  |                      |                                     |           |                                   | re the look of your document to the original            |           |                          |         |        | ï               |
|                      |                  |                      |                                     |           |                                   |                                                         |           |                          |         |        | a               |
|                      | Custom Margins   |                      |                                     |           |                                   |                                                         |           |                          |         |        |                 |
|                      |                  |                      | contained in your current temprate. |           |                                   |                                                         |           |                          |         |        |                 |
|                      |                  |                      |                                     |           | ш                                 |                                                         |           |                          |         |        | ×               |

**Step 3** − You will have to display a **Page Dialog Box** as shown below where you can set top, left, right and bottom margins under the **Margins** Tab. Select the **Apply to**: option to apply the margin on selected text or complete document.

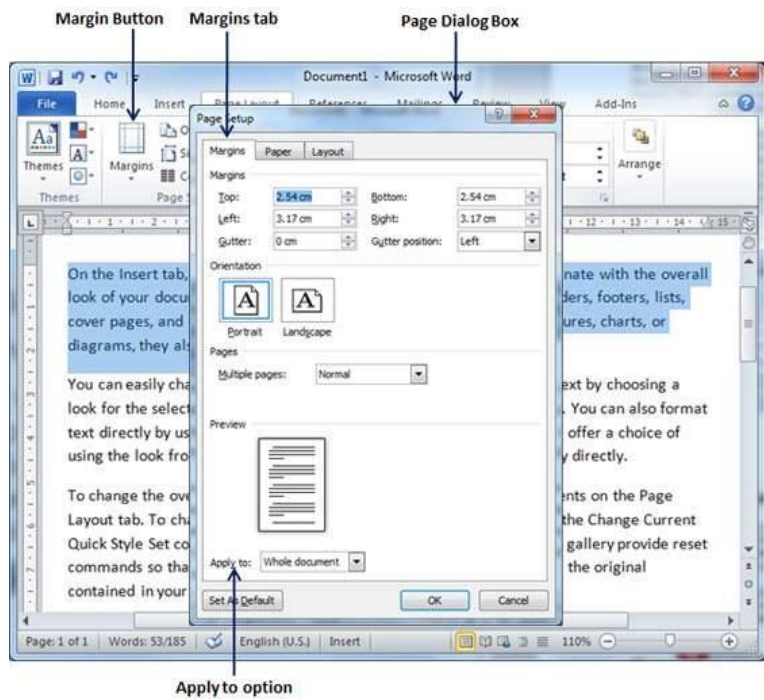

**Step 4** − If you are going to bind the document and want to add an extra amount of space on one edge for the binding, enter that amount in the **Gutter** text box, and select the side the gutter is on with the **Gutter Position** drop-down list. After setting all the desired values for all the margins, click the **OK** button to apply the margins.

#### 2. Header and Footer in Word 2010

In this chapter, we will discuss how to add header and footer in Word 2010. Headers and footers are parts of a document that contain special information such as page numbers and the total number of pages, the document title, company logo, any photo, etc. The header appears at the top of every page, and the footer appears at the bottom of every page.

Add Header and Footer

The following steps will help you understand how to add header and footer in a Word document.

**Step 1** − Click the **Insert tab**, and click either the **Header button** or the **Footer button** that which needs to be added first. Assume you are going to add Header; when you click the **Header button** it will display a list of built-in Headers from where you can choose any of the headers by simply clicking on it.

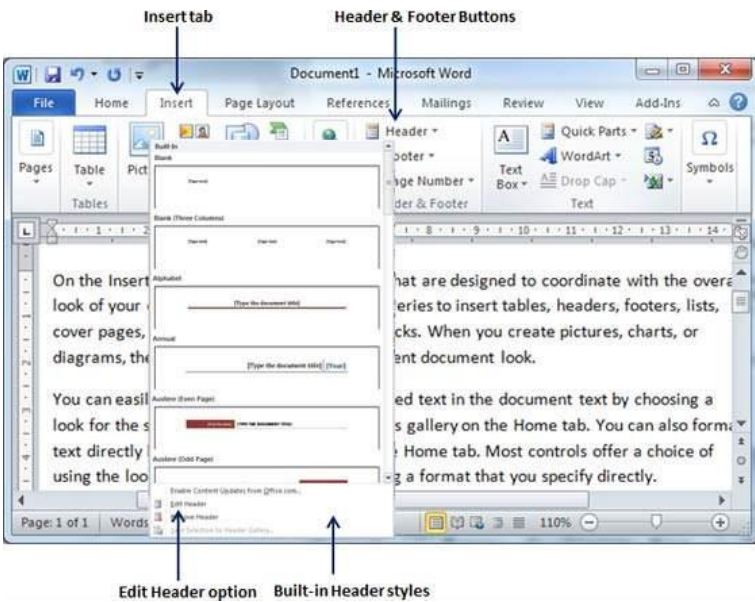

**Step 2** − Once you select any of the headers, it will be applied to the document in editable mode and the text in your document will appear dimmed, **Header and Footer buttons** appear on the Ribbon and a **Close Header and Footer** button will also appear at the top-right corner.

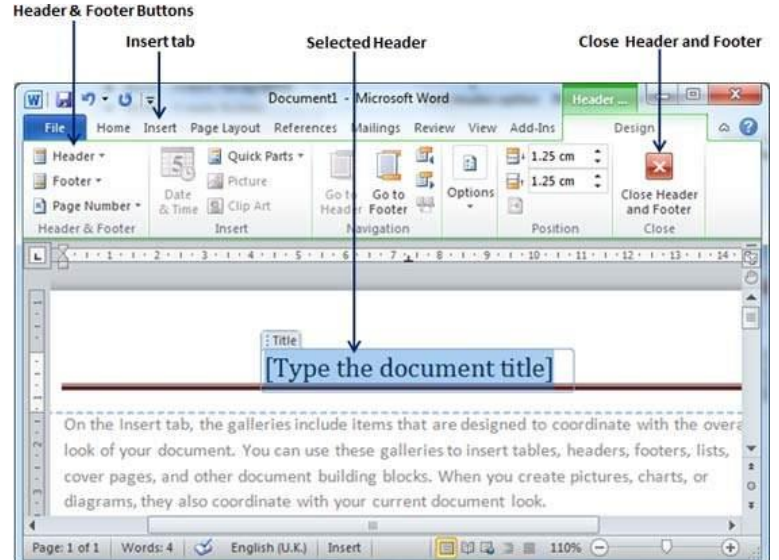

**Step 3** − Finally, you can type your information whatever you want to have in your document header and once you are done, click **Close Header and Footer** to come out of the header insertion mode. You will see the final result as follows.

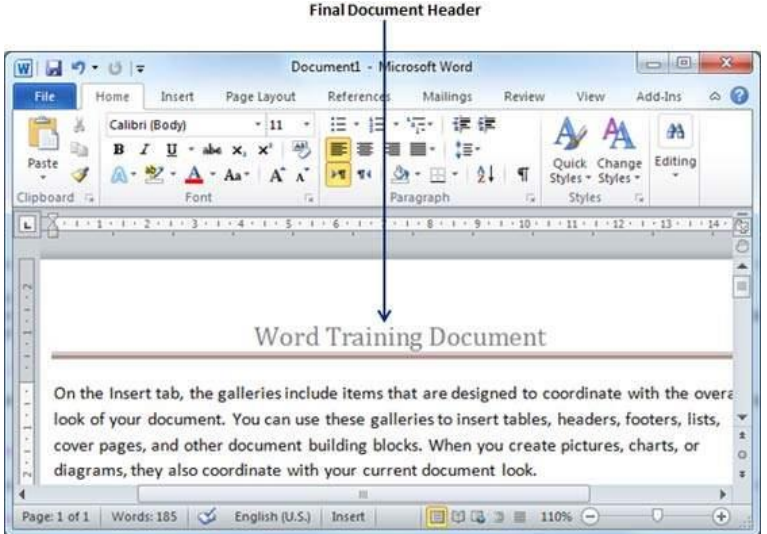

You can follow a similar procedure to add footer in your document.

• Edit Header and Footer

The following steps will help you understand how to edit the existing header or footer of your document.

**Step 1** − Click the **Insert tab**, and click either the **Header button** or **Footer button** or whatever you want to edit. Assume you are going to edit the Header, so when you click the **Header button** it will display a list of options including the **Edit Header** option.

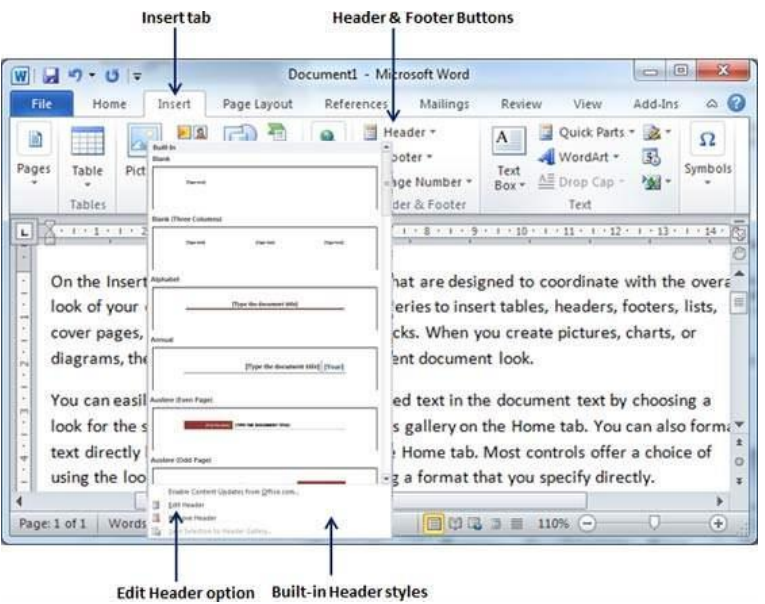

**Step 2** − Click on the Edit Header option and Word will display the editable header as shown in the following screenshot.

| $\Box$<br>同切そりゃ<br>Document1 - Microsoft Word<br>Header.<br>$\circ$ 0<br>Page Layout References Mailings<br>Review View<br>File<br>Home<br>Insert<br>Add-Ins<br>Design<br>H,<br>Header -<br>Quick Parts -<br>$4.25$ cm<br>F.<br>All Picture<br>$\frac{1}{2}$ , 1.25 cm<br>Footer -<br>Options<br>Close Header<br>Date<br>Goto<br><b>Q</b> Clip Art<br>*] Page Number *<br>R<br>& Time<br>Header Footer<br>and Footer<br>Header & Footer<br>Navigation<br>Close<br>Insert<br>Position |              |                                          | <b>Editable Header</b> |      | <b>Close Header and Footer</b> |   |  |
|----------------------------------------------------------------------------------------------------|--------------|------------------------------------------|------------------------|------|--------------------------------|---|--|
|                                                                                                    | W            |                                          |                        |      |                                |   |  |
|                                                                                                    |              |                                          |                        |      |                                |   |  |
|                                                                                                    |              |                                          |                        |      |                                |   |  |
|                                                                                                    |              | : Title                                  |                        |      |                                |   |  |
|                                                                                                    |              |                                          |                        |      |                                |   |  |
| <b>Word Training Document</b>                                                                                                    |              |                                          |                        |      |                                |   |  |
| On the Insert tab, the galleries include items that are designed to coordinate with the overa<br>look of your document. You can use these galleries to insert tables, headers, footers, lists,                                                                                                    |              |                                          |                        |      |                                |   |  |
| cover pages, and other document building blocks. When you create pictures, charts, or                                                                                                    |              |                                          |                        |      |                                |   |  |
| ÷<br>diagrams, they also coordinate with your current document look.                                                                                                    | Page: 1 of 1 | Words: 185<br>English (U.K.)<br>$\infty$ | Insert                 | 旧田田田 | 110%                           | ÷ |  |

**Step 3** − Now you can edit your document header and once you are done, click **Close Header and Footer** to come out of the edit header mode.

You can follow a similar procedure to edit the footer in your document.

# 3. Add Page Numbers in Word 2010

In this chapter, we will discuss how to add page numbers in Word 2010. Microsoft Word automatically assigns page numbers on the pages of your document. Typically, page numbers are printed either in header or footer but you have the option that can display the page number in the left or right margins at the top or the bottom of a page.

Add Page Numbers

Following are the simple steps to add page numbers in a Word document.

**Step 1** − Click the **Insert tab**, and click the **Page Number** button available in the header and footer section. This will display a list of options to display the page number at the top, bottom, current position etc.

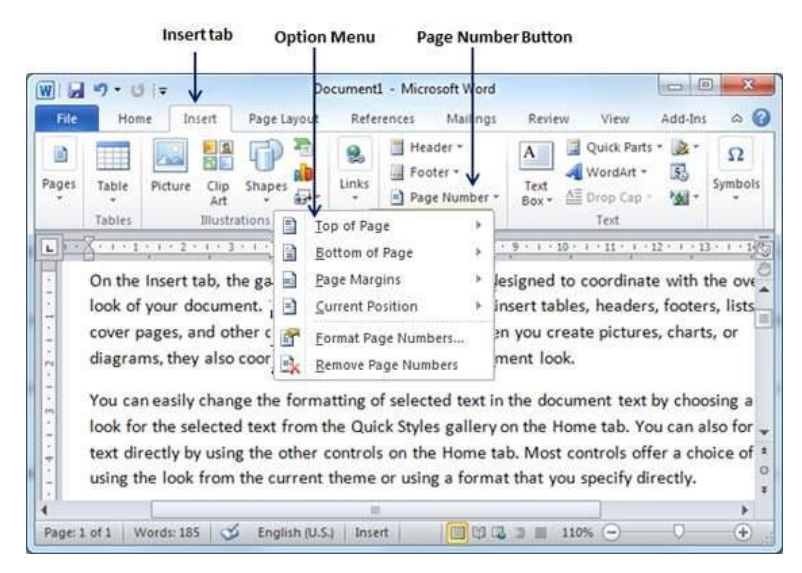

**Step 2** − When you move your mouse pointer over the available options, it displays further styles of page numbers to be displayed. For example, when I take the mouse pointer at the **Bottom of Page** option it displays the following list of styles.

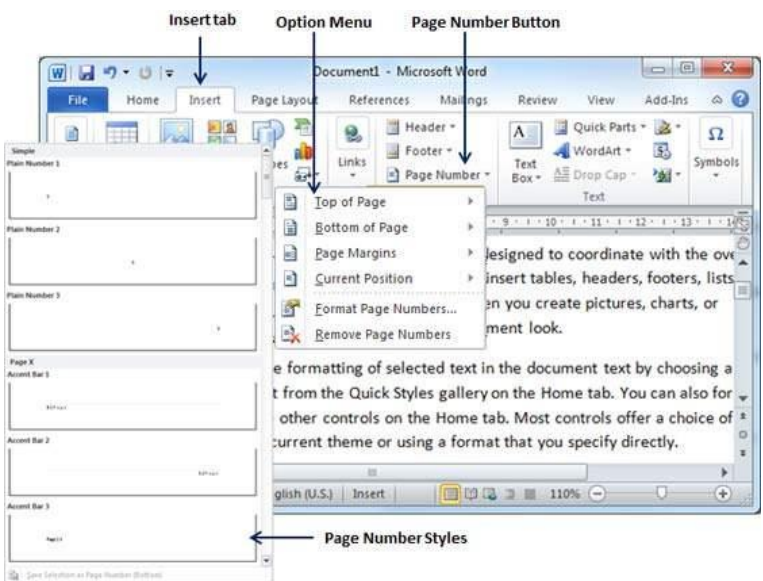

**Step 3** − Finally, select any one of the page number styles. I selected the **Accent Bar 1** style by clicking over it. You will be directed to the Page Footer modification mode. Click the **Close Header and Footer** button to come out of the Footer Edit mode.

You can format your page numbers using the **Format Page Numbers** option available under the listed options.

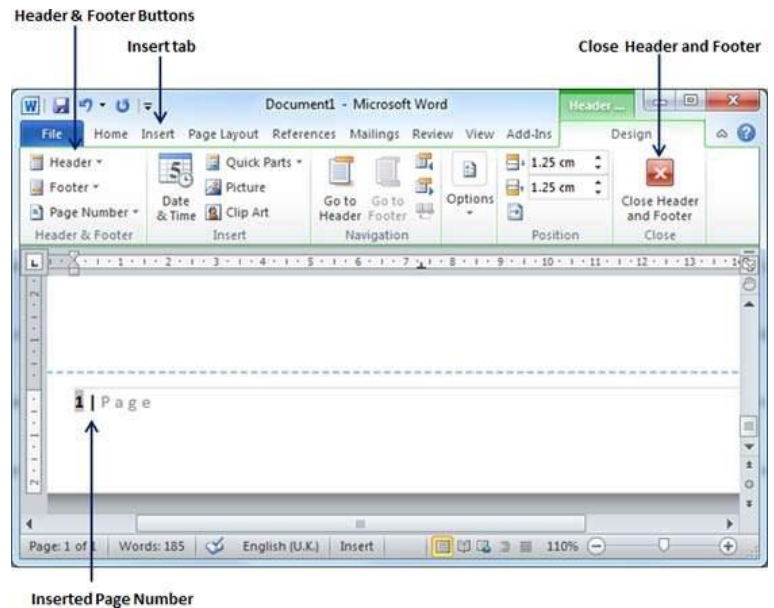

• Remove Page Numbers

The following steps will help you remove page numbering from a Word document.

**Step 1** − Click the **Insert tab**, and click the **Page Number** button available in the header and footer section. This will display a list of options to display page number at the top, bottom, current position, etc. At the bottom, you will have the **Remove Page Numbers** option. Just click this option and it will delete all the page numbers set in your document.

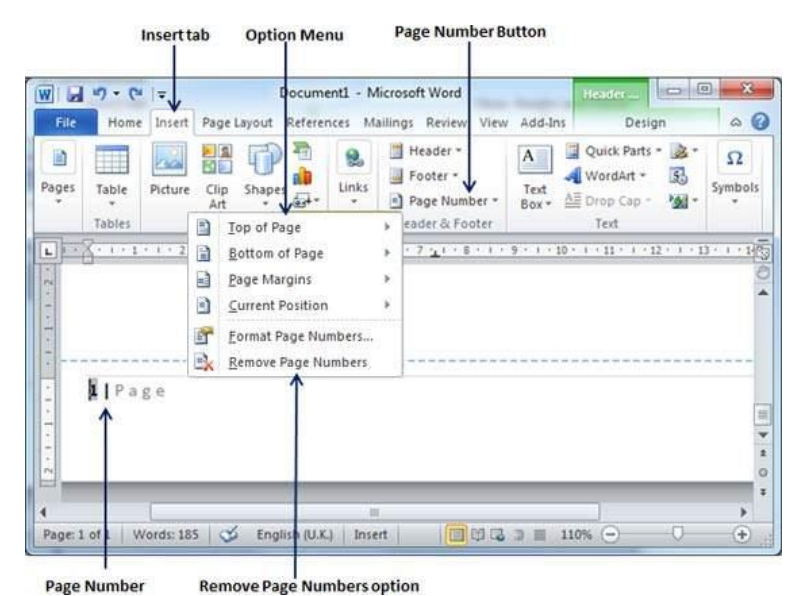

### 4. Insert Blank Pages in Word 2010

In this chapter, let us discuss how to insert blank pages in Word 2010. A blank page is a page which does not have any text or any other content over it. This chapter will also make you understand how to delete a blank page from your Microsoft Word document.

• Insert Blank Pages

Following are the simple steps to insert blank page in a word document.

**Step 1** − Bring your insertion point immediately before the text where you want to insert a blank page.

**Step 2** − Click the **Insert tab**, and click the **Blank Page** button available in the Pages group.

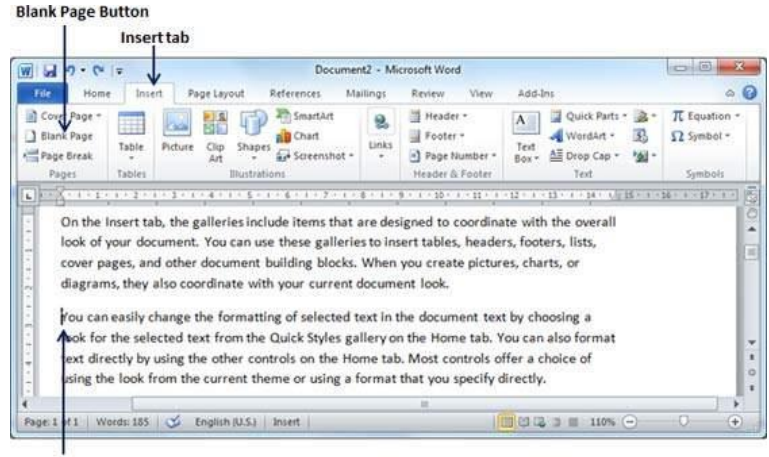

**Insertion Point** 

Word inserts a new blank page and moves all the text after the page break onto a new page.

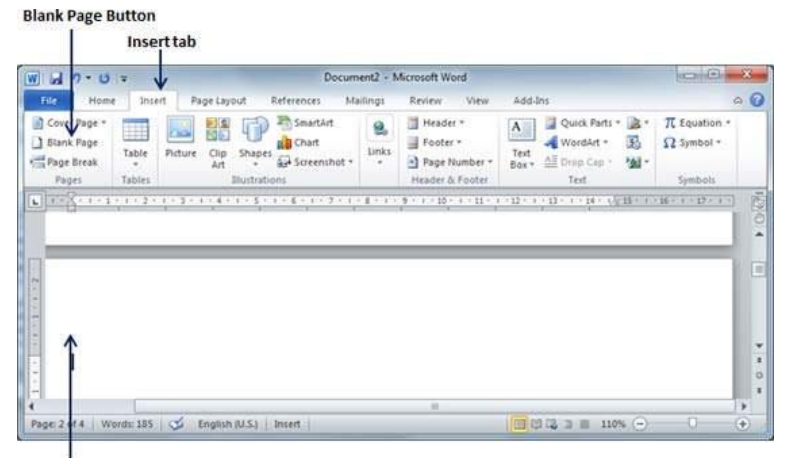

**Blank Page** 

#### • Delete Blank Pages

The following steps will help you delete blank page from a Word document.

**Step 1** − Click the **Home tab**, and click the **Show/Hide ¶** paragraph marks button available in the Paragraph group or simply press the **Ctrl** + **Shift** +  $*$  keys. This will display all the page breaks as shown below −

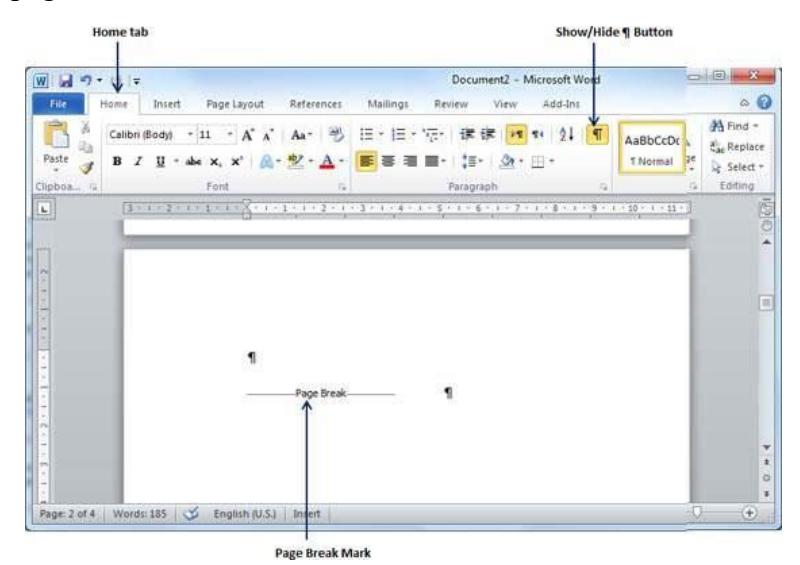

**Step 2** − Bring your cursor immediately before the **Page Break** mark available on the blank page and press the **Delete Key**. This will delete the blank page and again you can click the **Show/Hide ¶** paragraph marks button to hide all the paragraph marks.

# 5. Cover Pages in Word 2010

In this chapter, we will discuss Almost all the good documents and books have an attractive first page that includes the document title, its subject, author and publisher name etc. This first page is is the **Cover Page** and Microsoft Word provides an easy way to add a cover page.

• Add Cover Pages

Following are the simple steps to add a cover page in a Word document.

**Step 1** − Click the **Insert tab**, and click the **Cover Page** button available in the Pages group. This will display a list of **Built-in Cover Pages** as shown below.

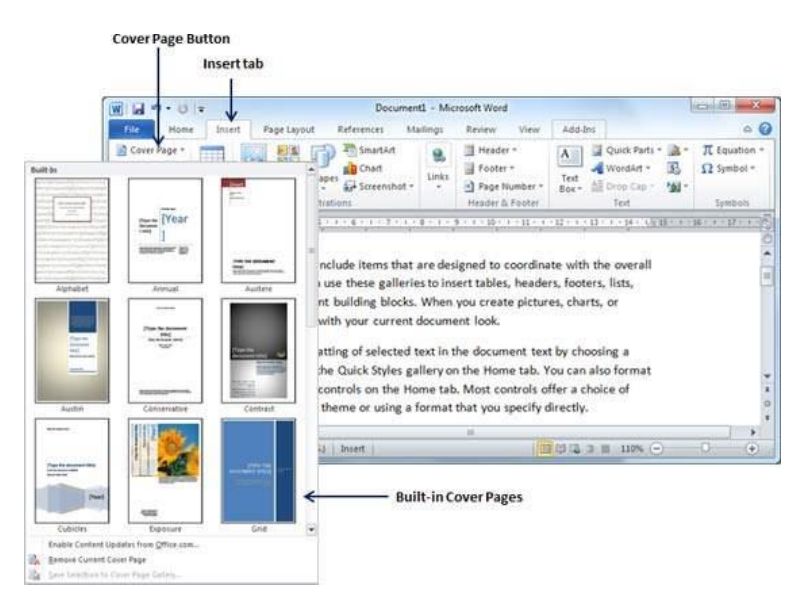

**Step 2** − Choose a cover page from the options available in the gallery. The selected cover page will be added as the first page of your document which can later be modified according to the requirements. If you want to place the cover page elsewhere except the first page, right-click the cover page in the gallery and select the location you want from the menu that appears.

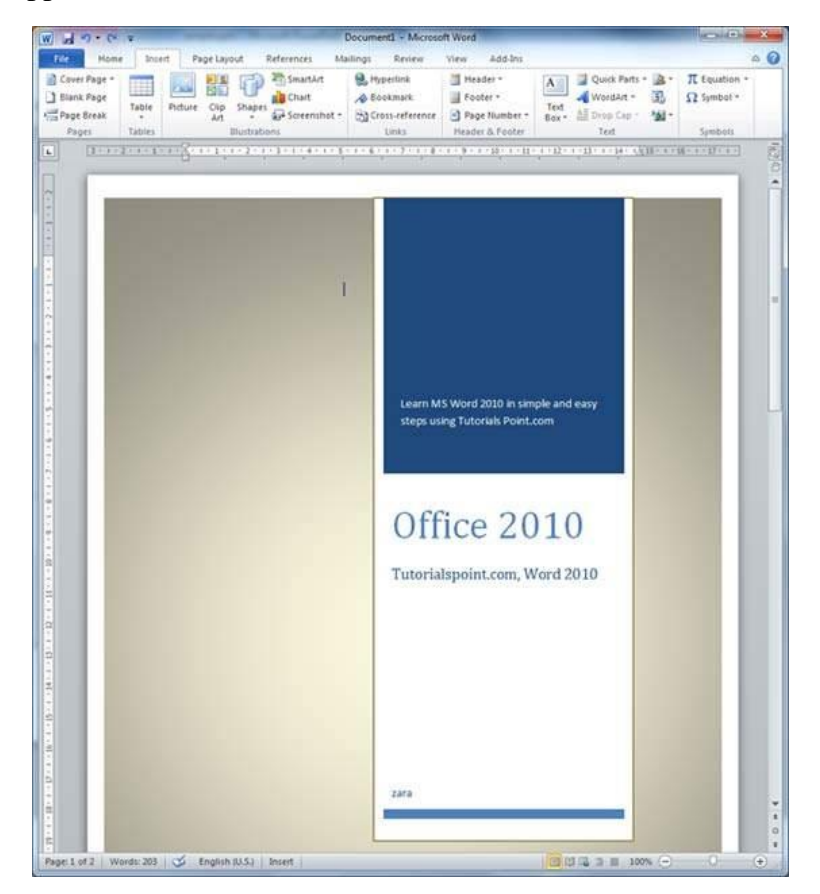

• Delete Cover Pages

The following steps will help you understand how to delete an existing cover page from a Word document.

**Step 1** − Click the **Insert tab**, and click the **Cover Page** button available in the Pages group. This will display a list of Built-in Cover Pages as shown below. You will find a **Remove Current Cover Page** option available at the bottom of the cover page gallery.

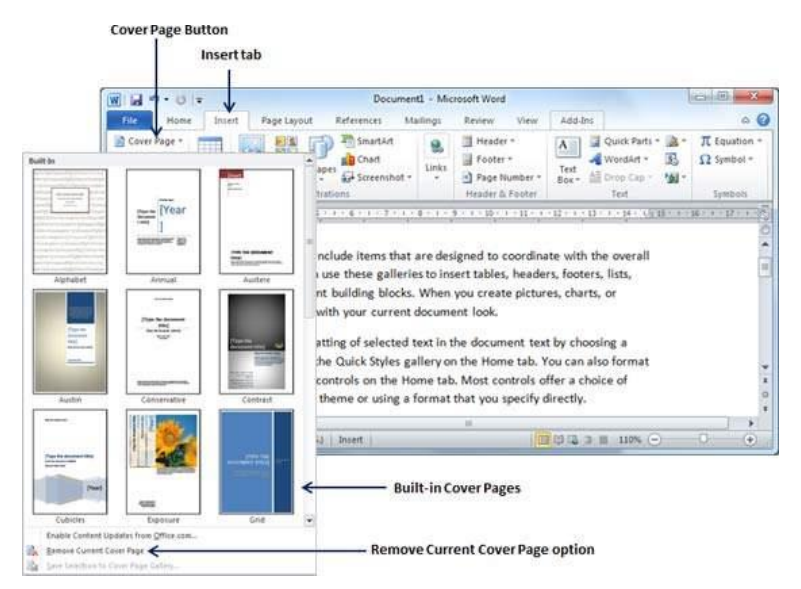

**Step 2** − Click the **Remove Current Cover Page** option and your cover page will be deleted from your document.

### **6. Page Orientation in Word 2010**

In this chapter, we will discuss page orientation in Word 2010. Page Orientation is useful when you print your pages. By default, Microsoft Word shows a page in **portrait** orientation and in this case the width of the page is less than the height of the page; the page will be 8.5 inches  $\times$  11 inches.

You can change the page orientation from portrait to **landscape** orientation. In such case, the width of the page will be more than the height of the page and page will be 11 inches  $\times$  8.5 inches.

#### • Change Page Orientation

The following steps will help you understand how to change the page orientation of a word document.

**Step 1** − Open the Word document the orientation of which needs to be changed. By default, orientation will be **Portrait Orientation** as shown below.

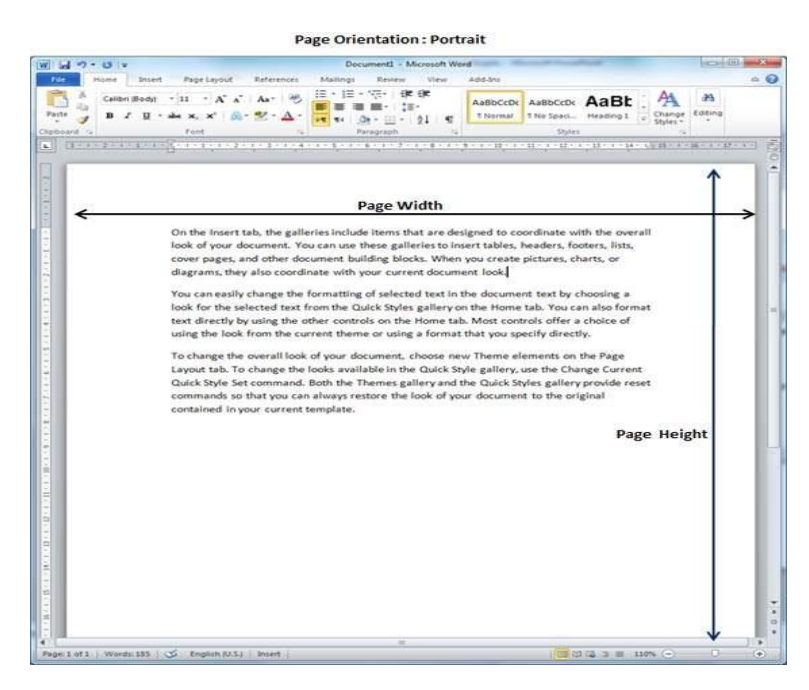

**Step 2** − Click the **Page Layout tab**, and click the **Orientation** button available in the Page Setup group. This will display an **Option Menu** having both the options (Portrait & Landscape) to be selected.

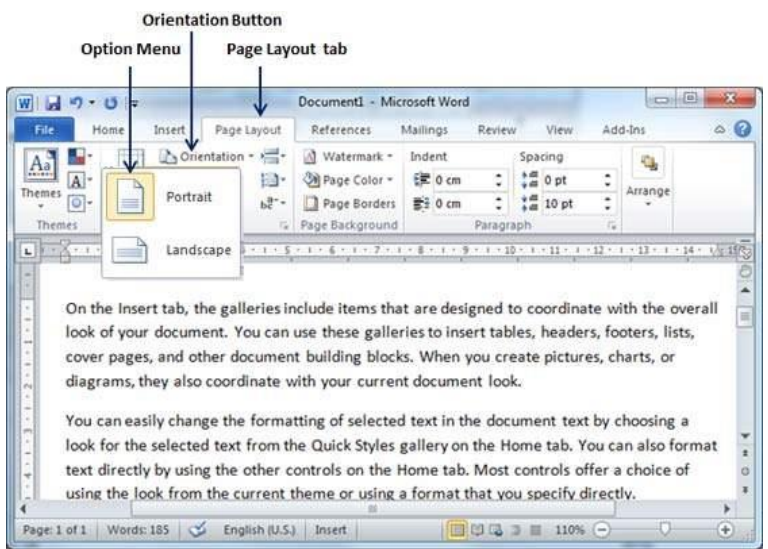

**Step 3** − Click any of the options you want to set to orientation. Because our page is already in portrait orientation, we will click the **Landscape** option to change my orientation to landscape orientation.

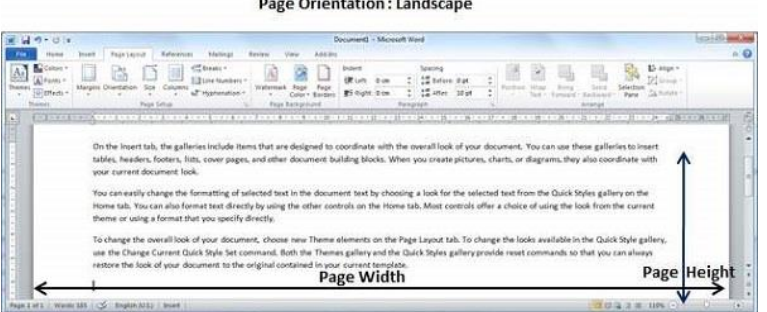

# *Chapter Five Working with Tables*

### 1. Create a Table in Word 2010

In this chapter, we will discuss how to create a table in Word 2010. A table is a structure of vertical columns and horizontal rows with a cell at every intersection. Each cell can contain text or graphics, and you can format the table in any way you want. Usually the top row in the table is kept as a table header and can be used to put some informative instruction.

Create a Table

The following steps will help you understand how to create a table in a Word document.

**Step 1** − Click the **Insert tab** followed by the **Table** button. This will display a simple grid as shown below. When you move your mouse over the grid cells, it makes a table in the table that appears in the document. You can make your table having the desired number of rows and columns.

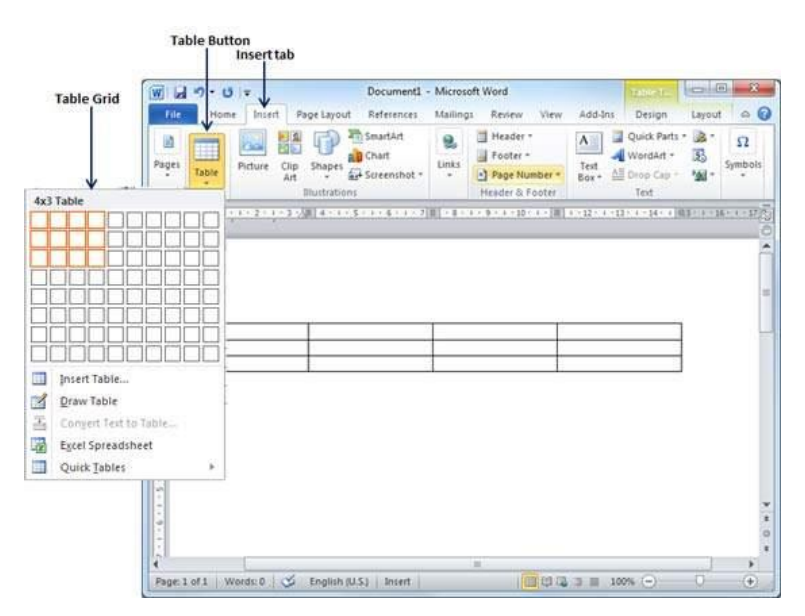

**Step 2** − Click the square representing the lower-right corner of your table, which will create an actual table in your document and Word goes in the table design mode. The table design mode has many options to work with as shown below.

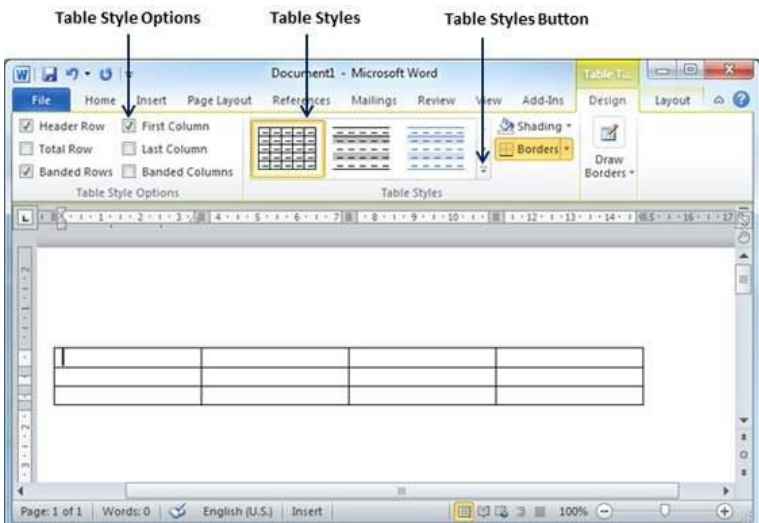

**Step 3** − This is an optional step that can be worked out if you want to have a fancy table. Click the **Table Styles button** to display a gallery of table styles. When you move your mouse over any of the styles, it shows real time preview of your actual table.

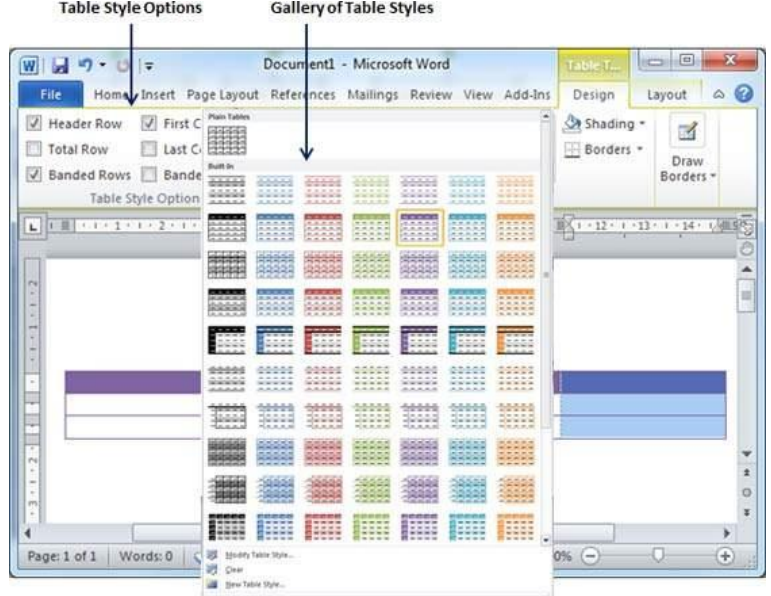

**Step 4** − To select any of the styles, just click the built-in table style and you will see that the selected style has been applied on your table.

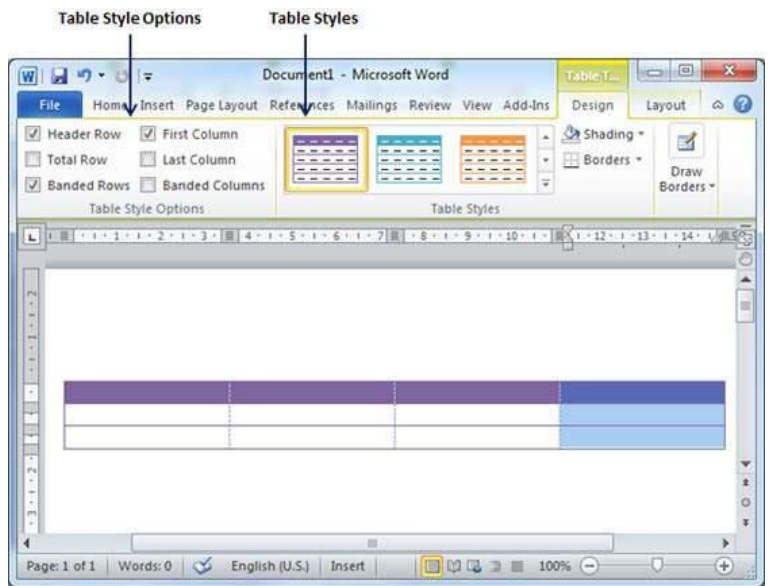

• Delete a Table

Following are the simple steps to delete an existing table from a word document.

**Step 1** − Click anywhere in the table you want to delete.

**Step 2** − Click the **Layout tab**, and click the **Delete Table option** under the **Delete Table Button** to delete the complete table from the document along with its content.

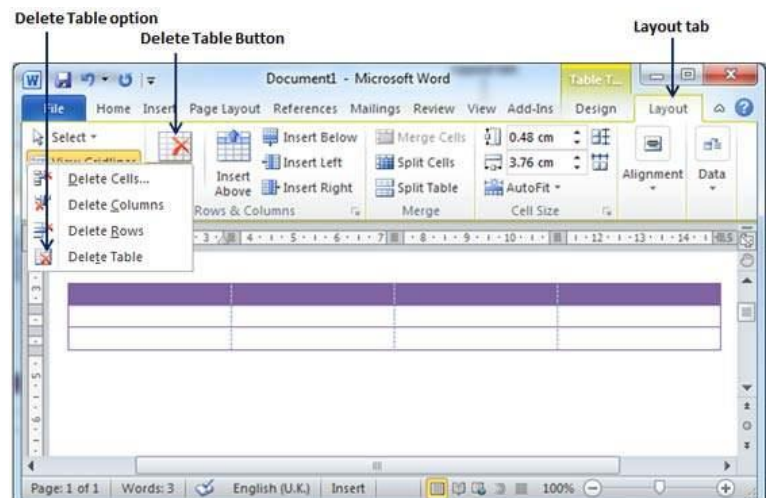

### 2. Rows & Columns in Word 2010

In this chapter, we will discuss how to work with rows and columns in Word 2010. As discussed in the previous chapter, a table is a structure of vertical columns and horizontal rows with a cell at every intersection. A Word table can contain as many as 63 columns but the number of rows is unlimited. This chapter will teach you how to add and delete rows and columns in a table.

Add a Row

Following are the simple steps to add rows in a table of a word document.

**Step 1** − Click a row where you want to add an additional row and then click the **Layout tab**; it will show the following screen.

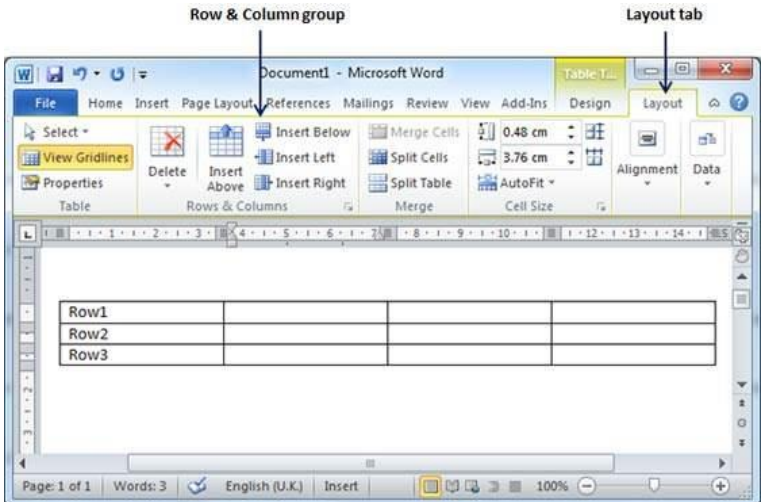

**Step 2** − Now use the **Row & Column group** of buttons to add any row below or above to the selected row. If you click the **Insert Below** button, it will add a row just below the selected row as follows.

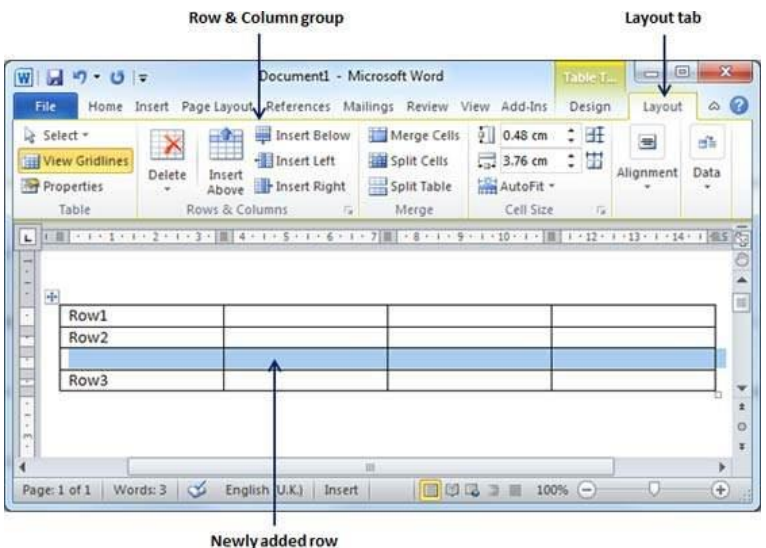

If you click the **Insert Above** button, it will add a row just above the selected row.

#### Delete a Row

 $\overline{a}$ 

The following steps will help you delete rows from a table of a Word document.

**Step 1** − Click a row which you want to delete from the table and then click the **Layout tab**; it will show the following screen.

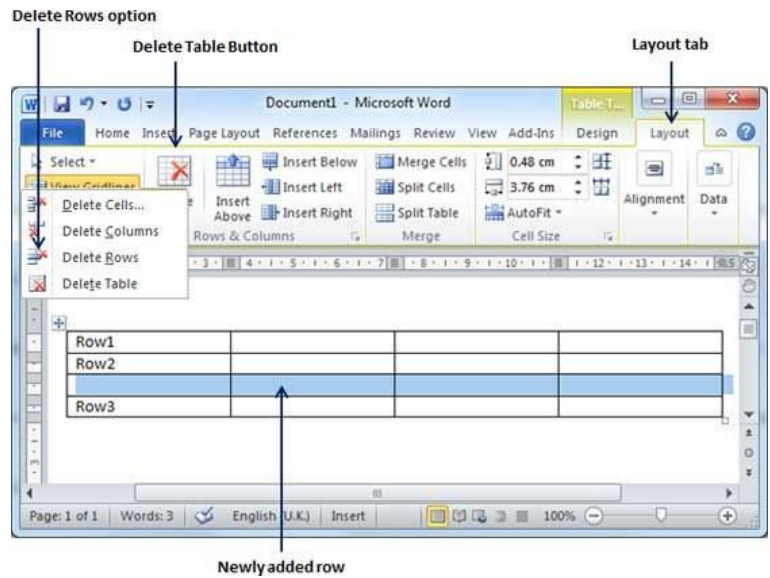

**Step 2** − Click the **Layout tab**, and then click the **Delete Rows** option under the **Delete Table Button** to delete the selected row.

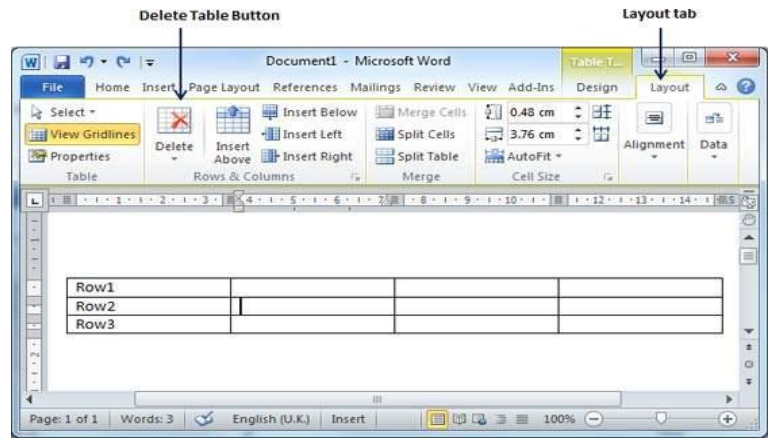

Add a Column

The following steps will help you add columns in a table of a Word document.

**Step 1** − Click a column where you want to add an additional column and then click the **Layout tab**; it will show the following screen.

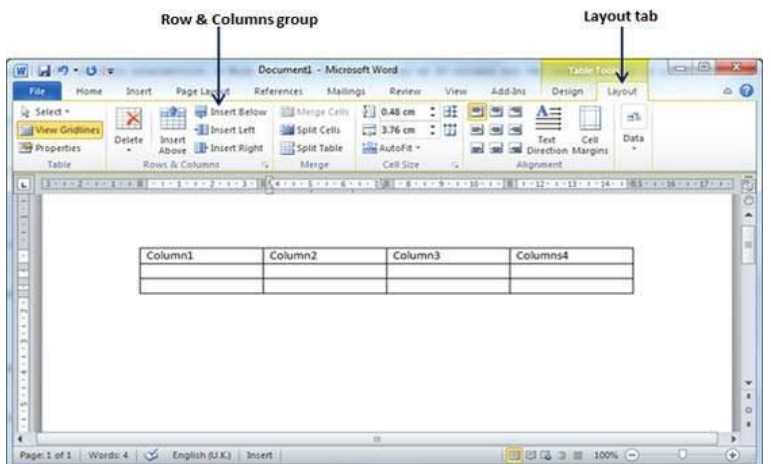

**Step 2** − Now use the **Row & Column** group of buttons to add any column to the left or right of the selected column. If you click the **Insert Left** button, it will add a column just left to the selected column as follows.

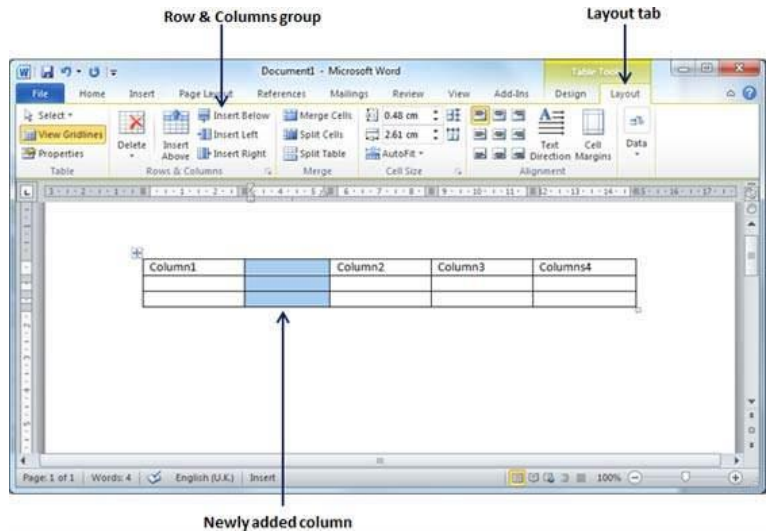

If you click the **Insert Right** button, it will add a column just next to the selected column.

Delete a Column

Following are the simple steps to delete columns from a table of a word document.

**Step 1** − Click a column which you want to delete from the table and then click the **Layout tab**; it will show the following screen.
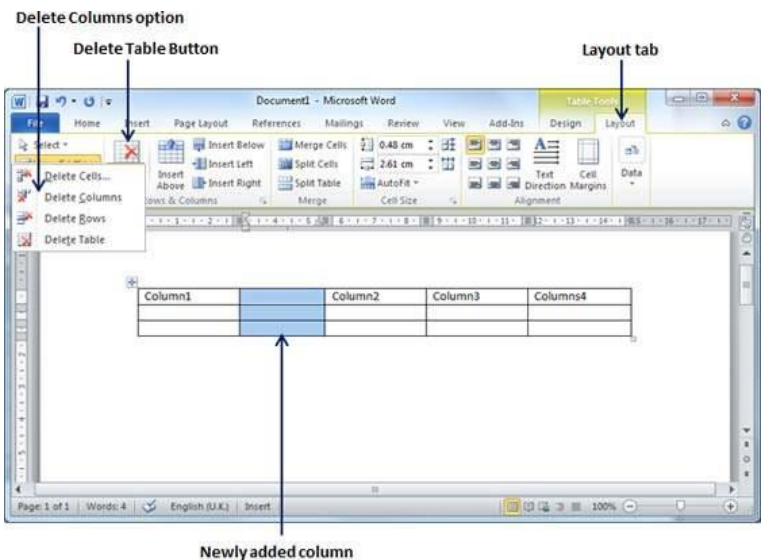

**Step 2** − Click the **Layout tab**, and click the **Delete Column option** under the **Delete Table Button** to delete the selected column.

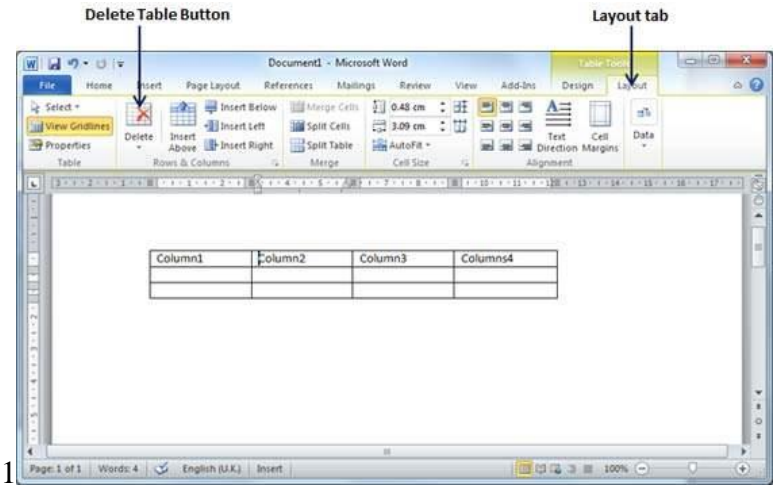

#### 3. Move a Table in Word 2010

In this chapter, we will discuss how to move a table in Word 2010. Microsoft Word allows to move a table from one location to another location along with its content. This chapter will give you simple steps to move a table within the same document, though you can move a table from one document to another document using the cut and paste operation.

• Move a Table

The following steps will help you move a table within the same Word document.

**Step 1** − Bring your mouse pointer over the table which you want to move from one location to another location. As soon as you bring your mouse pointer inside the table, a small **Cross Icon** will appear at the top-left corner of the table as shown below.

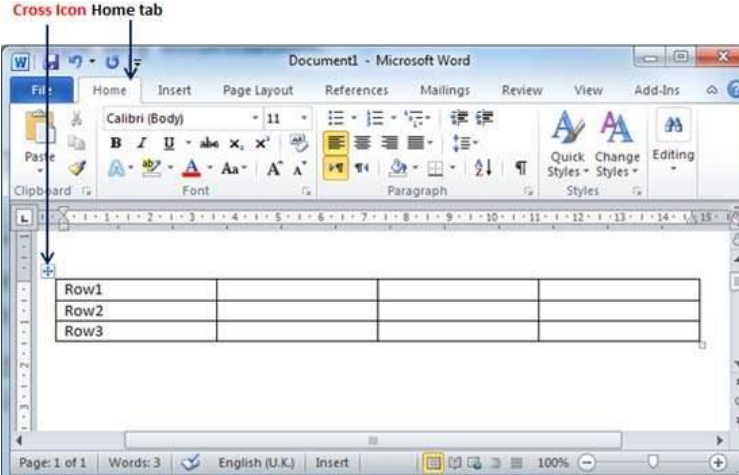

**Step 2** − Click over the small **Cross Icon** which will select the whole table. Once the table is selected, use the **Cut** button or simply press the **Ctrl** + **X** keys to cut the table from its original location.

**Step 3** − Bring your insertion point at the location where you want to move the table and use **Paste** button or simply press **Ctrl + V** keys to paste the table at the new location.

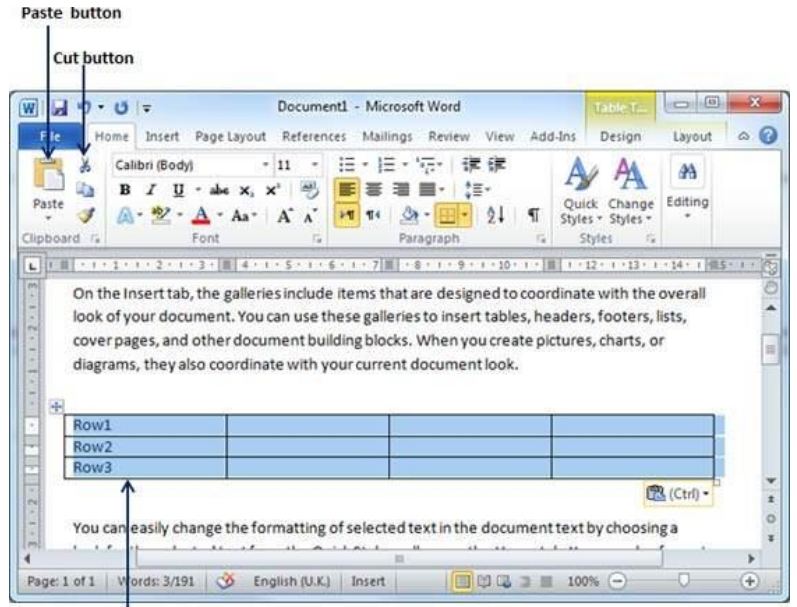

Table at new location

#### 4. Resize a Table in Word 2010

In this chapter, we will discuss how to resize a table in Word 2010. Microsoft Word allows to resize a table to make it smaller and bigger as per your requirement.

• Resize a Table

The following steps will help you resize a table available in a Word document.

**Step 1** − Bring your mouse pointer over the table which you want to resize. As soon as you bring your mouse pointer inside the table, a small **Cross Icon** will appear at the topleft corner and a small **Resize Icon** will appear at the bottom-right corner of the table as shown below.

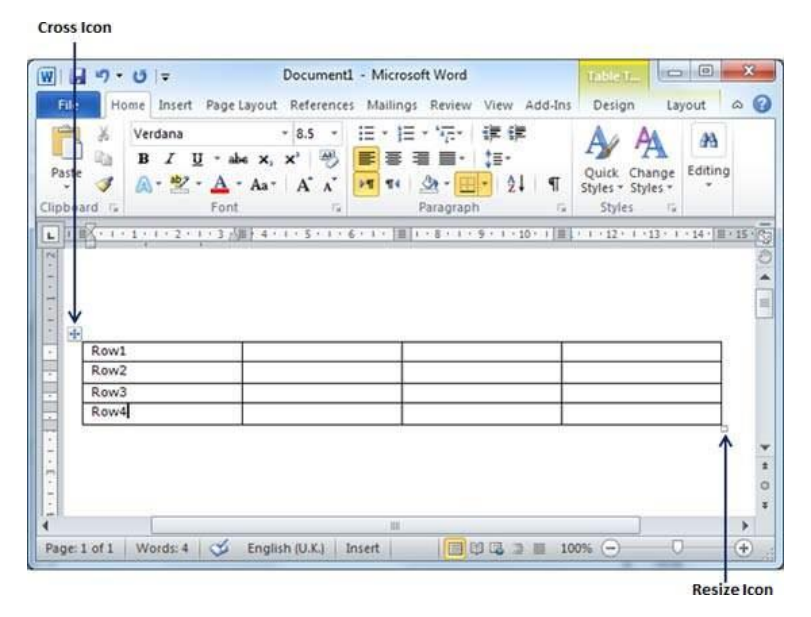

**Step 2** − Bring the mouse pointer over the **Resize Icon** till it changes to a diagonal doublesided arrow and this is the time when you need to press the left mouse button and keep holding the button while resizing the table. Drag the table up to make it shorter or down to make it larger. You can drag the table diagonally to simultaneously change both the width and the height of the table.

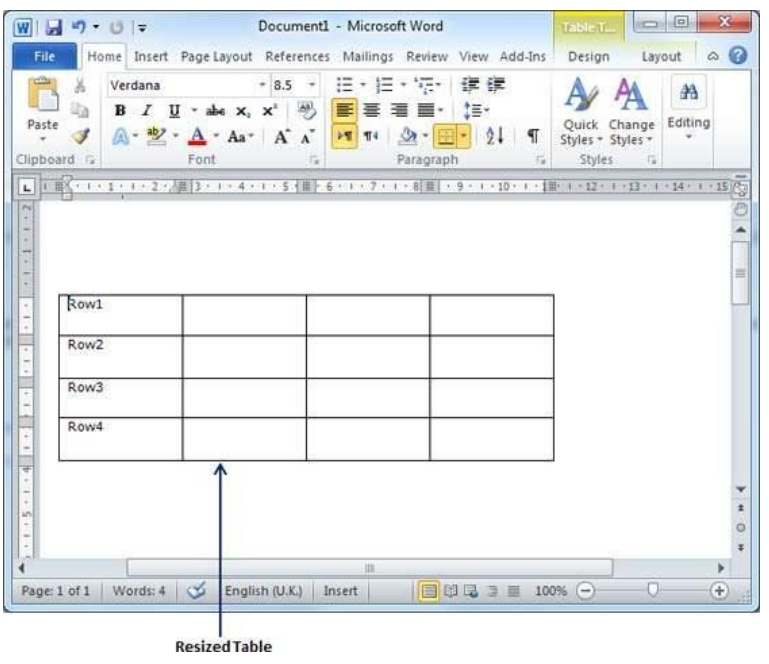

# 5. Merging Cells in Word 2010

In this chapter, we will discuss how to merge table cells in Word 2010. Microsoft Word allows the merging of two or more cells to create one large cell. You will frequently need to merge columns of the top row to create the title of the table. You can merge cells either row-wise or column-wise, rather you cannot merge cells diagonally. This chapter will teach you how to merge multiple rows or columns.

• Merging Cells

The following steps will help you merge table cells in a Word document.

**Step 1** − Bring your mouse pointer position inside the first cell that you want to merge. Now press the **Shift** key and click the cells around the cell which you want to merge into the first cell. This will highlight the cells which you click and they will be ready to be merged.

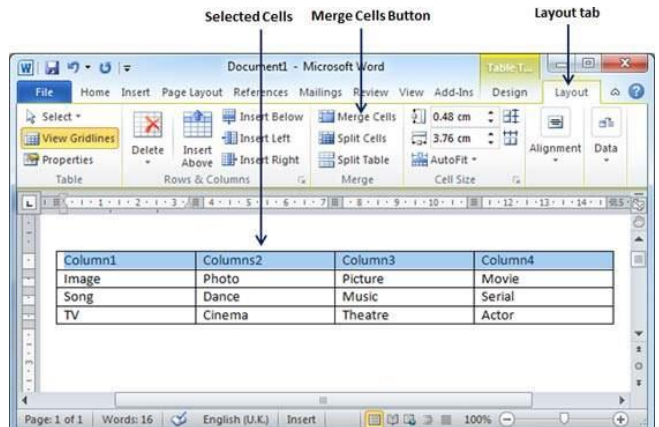

**Step 2** − Now click the **Layout tab** and then click the **Merge Cells** button which will merge all the selected cells.

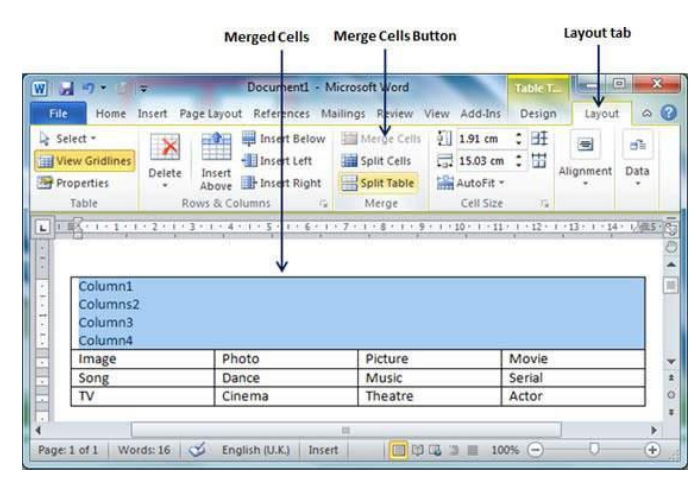

After merging the cells, all the content of the cells will be scrambled which you can fix later as you like. For example, you can convert the merged cells text into title or some other description. For example, let us have center-aligned and bigger font text as follows on top of the table.

# 6. Split a Table in Word 2010

In this chapter, let us discuss how to split a table in Word 2010. Microsoft Word allows splitting a table into multiple tables but a single operation will always divide a table into two tables. This chapter will teach you how to split a table into two smaller tables.

• Split a Table

Following are the simple steps to split a table into two tables in a Word document.

**Step 1** − Bring your mouse pointer position anywhere in the row that should appear as the first row of the new table.

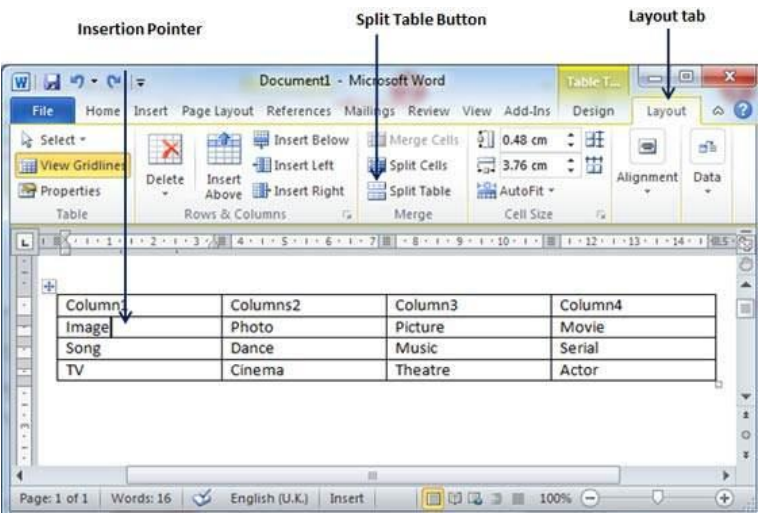

**Step 2** − Now click the **Layout tab** and then click the **Split Table** button which will split the table into two tables and the selected row will become the first row of the lower table.

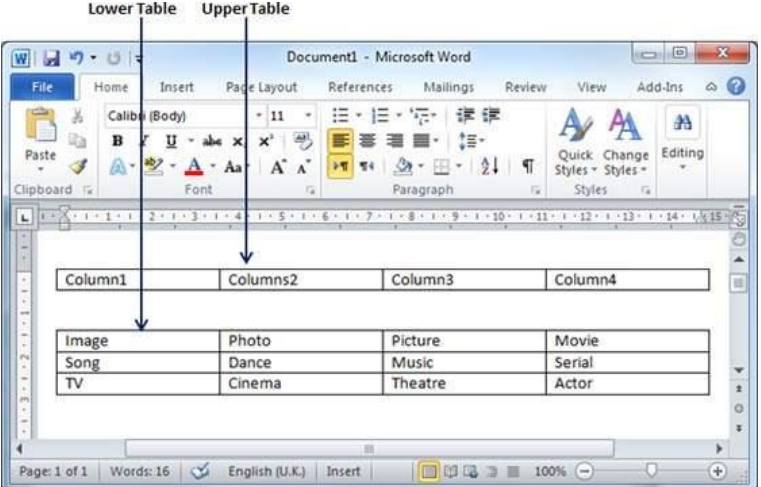

After splitting the table into two tables, you can further divide it into two parts and you can continue dividing the Word tables as long as a table has more than one row.

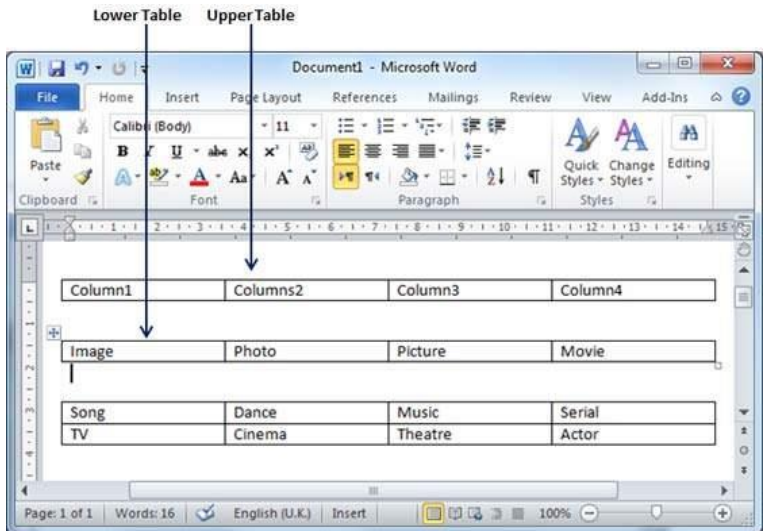

## 7. Split Cells in Word 2010

In this chapter, we will discuss how to split table cells in Word 2010. Microsoft Word allows splitting a cell into multiple cells. We will understand how to split a cell into multiple smaller sub-cells.

• Split a Cell

The following steps will help you split a cell into two sub-cells of a table available in word document.

**Step 1** − Bring your mouse pointer position inside the cell that has to be divided into multiple cells.

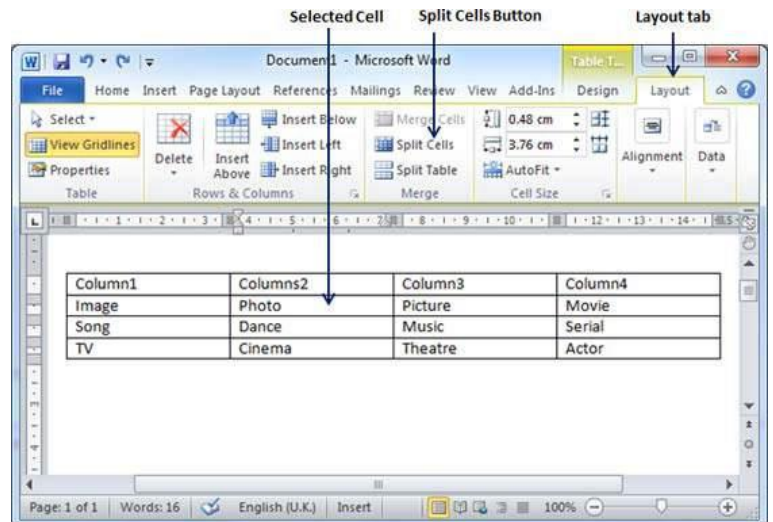

**Step 2** − Now click the **Layout tab** and then click the **Split Cells** button; this will display a dialog box asking for the number of rows and columns to be created from the selected cell.

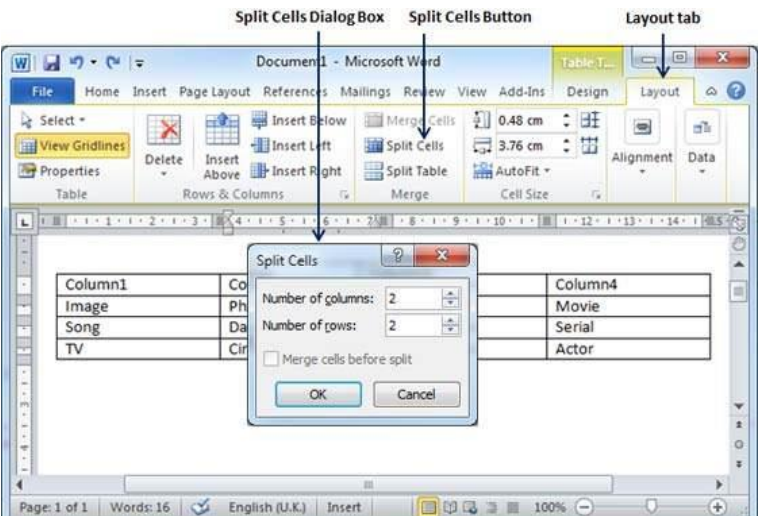

**Step 3** − Select the desired number of rows and columns that have to go into the resultant cell and finally click the **OK** button to apply the result.

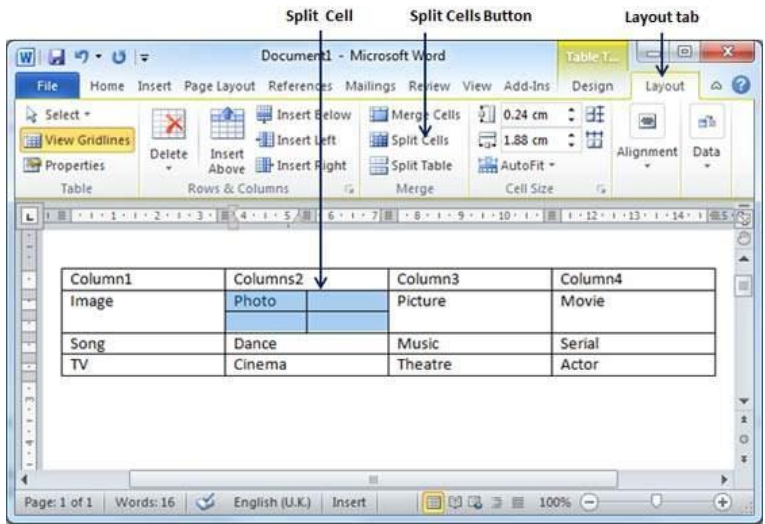

You can divide a cell into multiple cells either row-wise or column-wise or both.

#### 8. Add Formula in Word 2010

In this chapter, we will discuss how to add formula to a table in Word 2010. Microsoft Word allows you to use mathematical formula in table cells which can be used to add numbers, to find the average of numbers, or find the largest or the smallest number in table cells you specify. There is a list of formulae, you can choose from the many based on the requirement. This chapter will teach you how to use formula in word tables.

Add a Formula

Following are the simple steps to add formula in a table cell available in Word document.

**Step 1** − Consider the following table with the total number of rows. Click in a cell that should contain the sum of the rows.

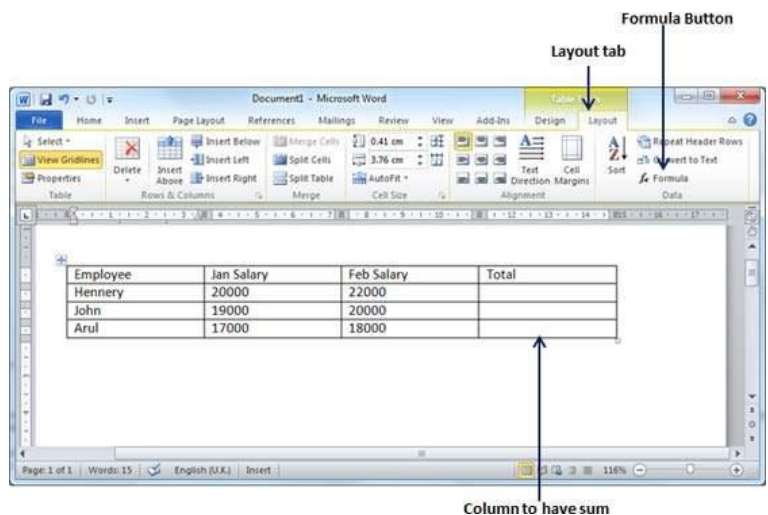

**Step 2** − Now click the **Layout tab** and then click the **Formula button**; this will display **a Formula Dialog Box** which will suggest a default formula, which is =**SUM(LEFT)** in our case. You can select a number format using **Number Format List Box** to display the result or you can change the formula using the **Formula List Box**.

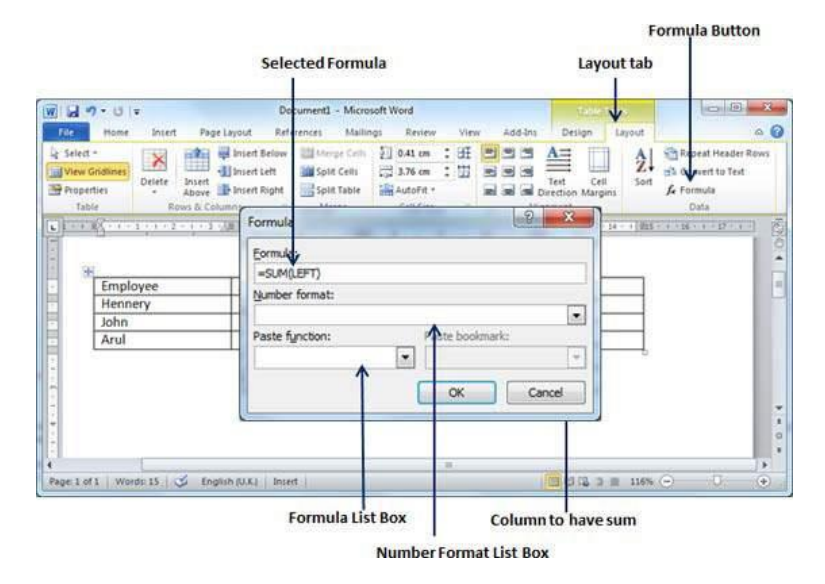

**Step 3** − Now click **OK** to apply the formula and you will see that the left cells have been added and the sum has been put in the total cell where we wanted to have it. You can repeat the procedure to have the sum of other two rows as well.

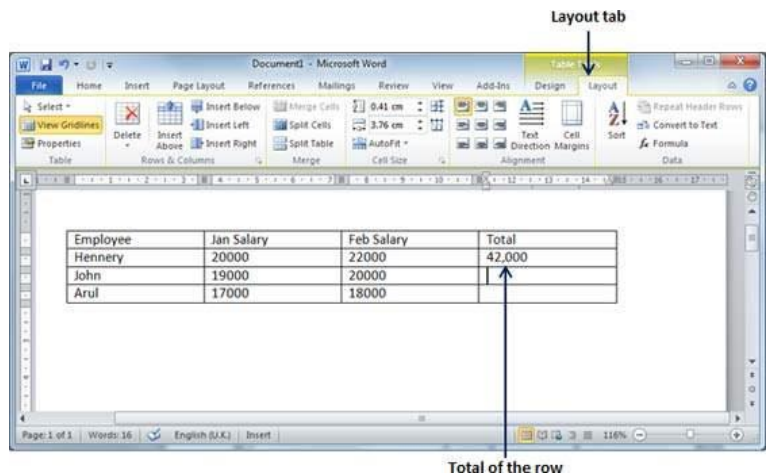

#### Cell Formulae

The Formula dialog box provides the following important functions to be used as formula in a cell.

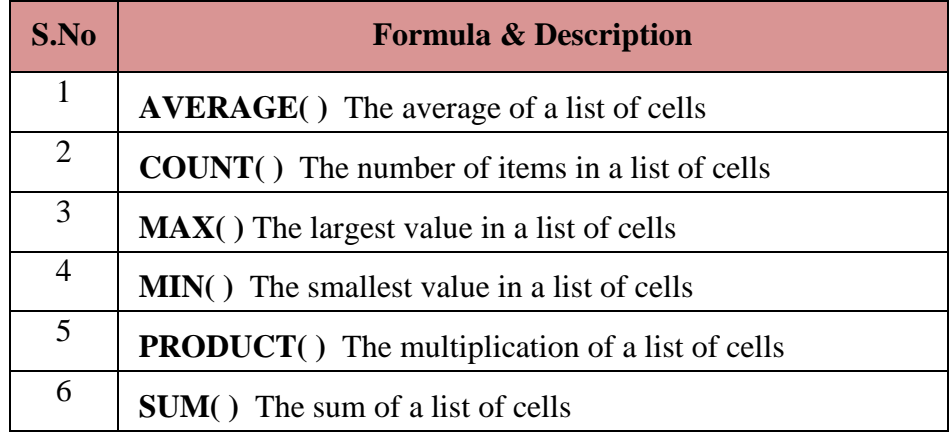

We assume you are familiar with how to create a spreadsheet program; you can construct your word cell formula. Word formulae uses a reference system to refer to an individual table cells. Each column is identified by a letter, starting with A for the first column, B for the second column, and so on. After the letter comes the row number. Thus, the first cell in the first row is A1, the third cell in the fourth row is C4, and so on.

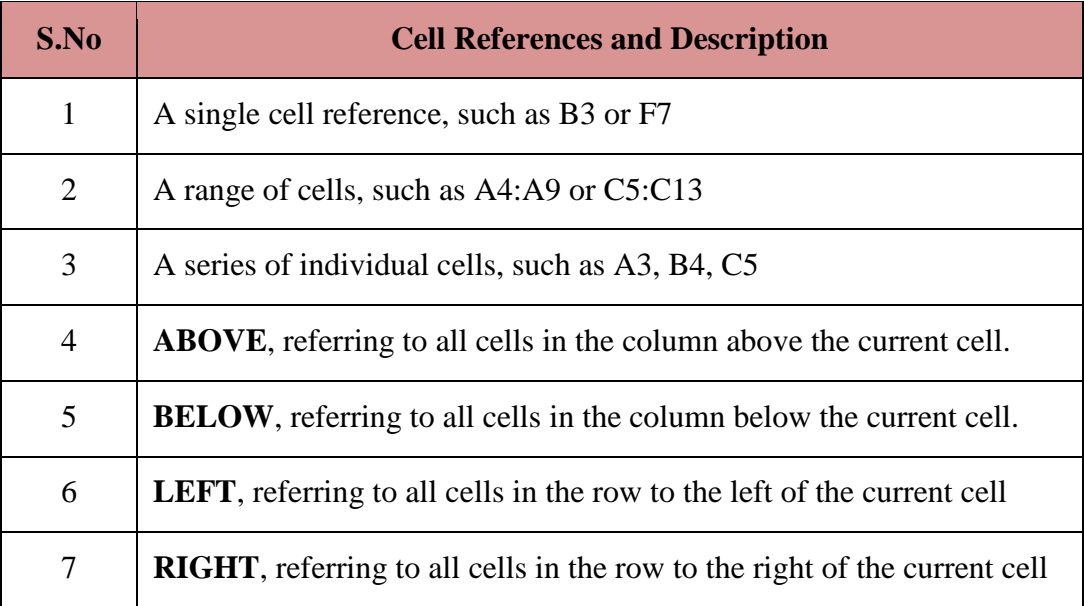

Following are useful points to help you in constructing a word cell formula.

You can also construct simple Math expressions, such as **B3+B5\*10** by using simple mathematical operators  $+$ ,  $-$ ,  $/$ ,  $*$ ,  $\%$ .

#### 9. Borders & Shades in Word 2010

In this chapter, we will discuss how to apply table borders and shades in Word 2010. Microsoft Word allows you to place a border on any or all of the four sides of a table very similar to text, paragraphs, and pages. You can also add shades to table rows and columns. This chapter will teach you how to add borders (left, right, top or bottom) around a table and how to add different shades to various rows and columns of the table.

Add Borders to Table

The following steps will help you add borders in a table cell available in Word document.

**Step 1** − Select the table to which you want to add border. To select a table, click over the table anywhere which will make the **Cross** icon visible at the top-left corner of the table. Click this cross icon to select the table.

**Step 2** − Click the **Border** button to display a list of options to put a border around the selected table. You can select any of the option available by simply clicking over it.

 $\overline{a}$ 

| Home tab                                            | <b>Border Options</b>                                                                                     | <b>Border Button</b>                                           |                              |                           |
|-----------------------------------------------------|----------------------------------------------------------------------------------------------------|----------------------------------------------------------------|------------------------------|---------------------------|
| 図図の少し                                               | Document1 - Microsoft Word                                                                                |                                                                | Table <sub>.</sub> Ta        | $n = 0$<br>$\mathbb{R}$   |
| Home<br>Insert<br>File                              | Page Layout<br>References                                                                                 | Review<br>View<br>Mailings                                     | Design<br>Add-Int            | $\circ$ $\circ$<br>Layout |
| Calibri (Body)<br>ü5<br>Paste<br>6<br>$\frac{1}{2}$ | <b>172.</b><br>≘<br>$\cdot \varepsilon$ .<br>$-11$<br>X, X'<br><b>in</b><br><b>REA</b><br><b>St</b><br>ΑW | 课课<br>te-<br>21<br>1<br>Styles = Styles =                      | A<br>Editing<br>Quick Change |                           |
| Clipboard G                                         | <b>Bottom Border</b>                                                                                      | Styles<br>ph                                                   | 拉                            |                           |
| L.<br>Н                                             | Top Border<br>Left Border                                                                                 | $-8 - + -9 - + -20 - + -1$ 1 1 1 2 - 1 - 13 - 1 - 24 - 1 105 - |                              |                           |
| $\frac{1}{2}$<br>Employee                           | Right Border                                                                                              | Feb Salary                                                     | Total                        | $\equiv$                  |
| Hennery<br>题                                        | No Border                                                                                                 | 22000                                                          | 42,000                       |                           |
| John<br>田                                           | All Borders                                                                                               | 20000                                                          |                              |                           |
| Arul<br>i<br>畠                                      | Outside Borders                                                                                           | 18000                                                          |                              |                           |
| $\ddot{ }$<br>Ŧ<br>₩                                | Inside Borders                                                                                            |                                                                |                              |                           |
|                                                     | Inside Horizontal Border                                                                                  |                                                                |                              |                           |
| $-1 - 1$<br>Ŧ                                       | Inside Vertical Border                                                                                    |                                                                |                              |                           |
| N                                                   | Diagonal Down Border                                                                                      |                                                                |                              | $\circ$                   |
| $\frac{1}{2}$<br>V                                  | Diagonal Up Border                                                                                        |                                                                |                              |                           |
| 篶<br>Words: 16/1/<br>Page: 1 of 1                   | Horizontal Line                                                                                           |                                                                | □ 33 12 コ Ⅲ 116% (-)         | O.<br>⊕                   |
| K                                                   | Draw Table                                                                                                |                                                                |                              |                           |
| 语                                                   | View Gridlines                                                                                            |                                                                |                              |                           |
|                                                     | Borders and Shading                                                                                       |                                                                |                              |                           |

**Step 3** − Try to add and remove different borders like left, right, top or bottom by selecting different options from the border options.

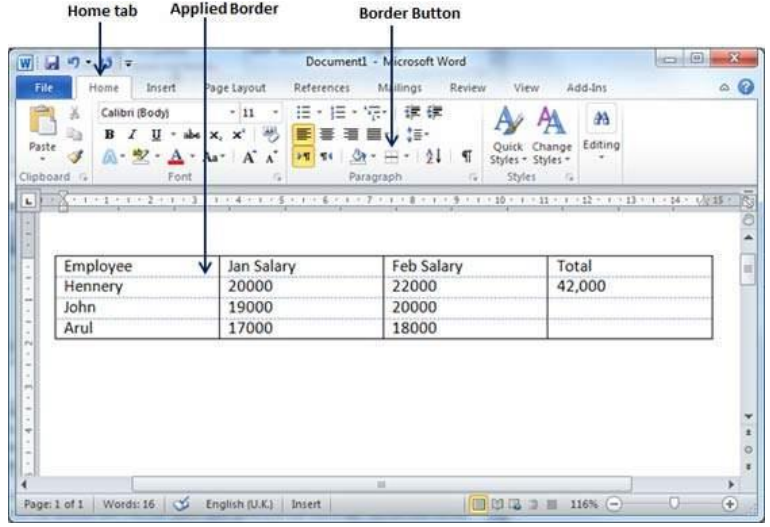

**Step 4** − You can apply border to any of the selected row or column. You can try it yourself.

**Step 5** − To delete the existing border, simply select the **No Border** option from the border options.

• Using Border Options

You can add borders of your choice to word table by following the simple steps given below.

**Step 1** − Click the **Border** button to display a list of options to put a border. Select the **Border and Shading** option available at the bottom of the list of options as shown in the above screenshot. This will display a **Border and Shading** dialog box. This dialog box can be used to set borders and shading around a selected table.

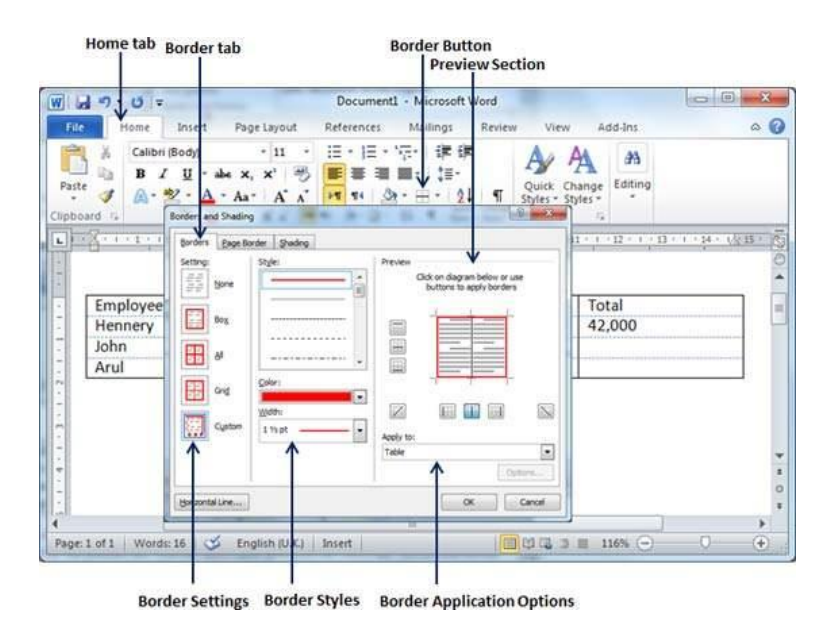

**Step 2** − Click the **Border** tab; this will display a list of border settings, styles and options whether this border should be applied to the table or text or paragraph.

**Step 3** − You can use the **Preview** section to disable or enable left, right, top or bottom borders of the selected table or row or column. Follow the given instructions in the preview section itself to design the border you like.

**Step 4** − You can customize your border by setting its color, width by using different width thickness available under the style section.

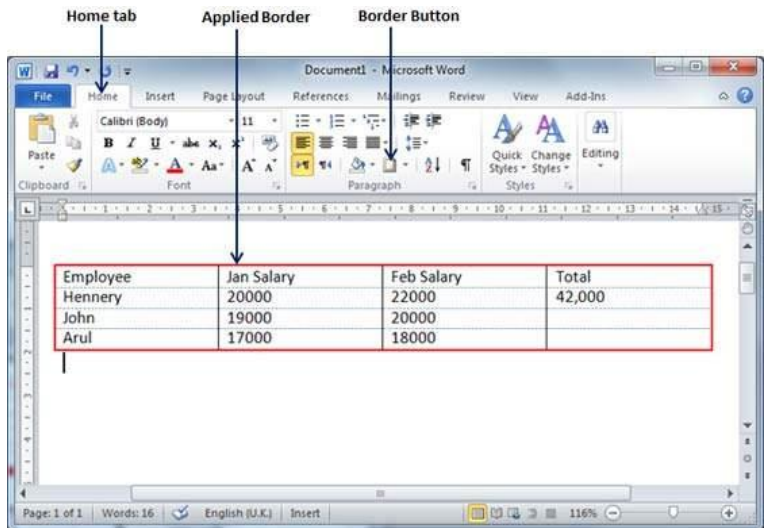

Add Shades To Table

The following steps will help you add shades on a selected table or its rows or columns.

**Step 1** − Select a row or column where you want to apply a shade of your choice.

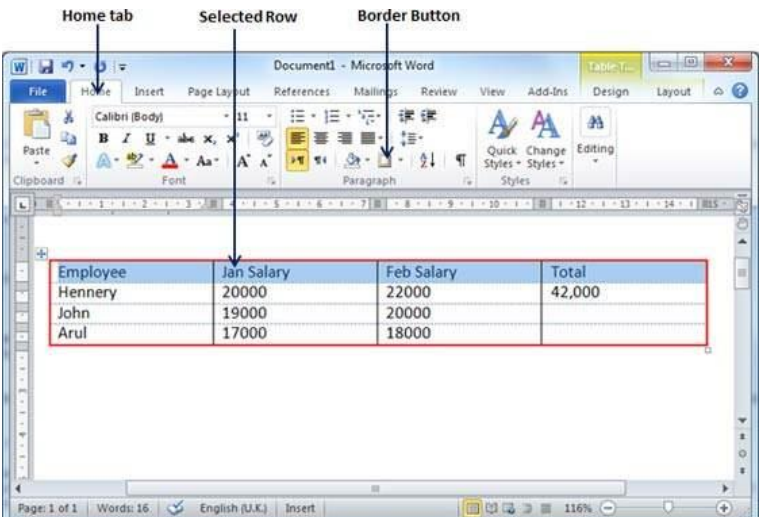

**Step 2** − Click the **Border** button to display a list of options to put a border. Select the **Border and Shading** option available at the bottom of the list of options. This will display a **Border and Shading** dialog box. This dialog box can be used to set borders and shading around selected row(s) or column(s).

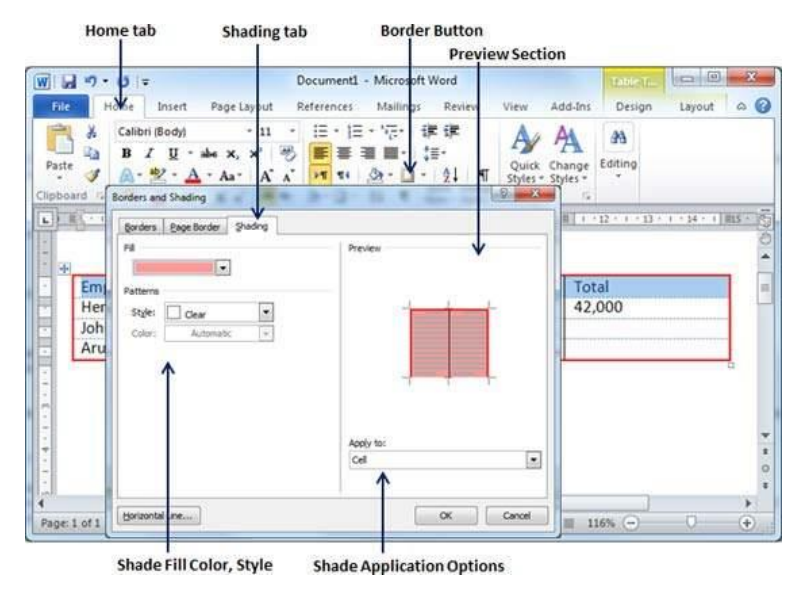

**Step 2** − Click the **Shading** tab which will display options to select **fill, color** and **style** and whether this border should be applied to cell or table or selected portion of text.

**Step 3** − You can use the **Preview** section to have an idea about the expected result. Once you are done, click the **OK** button to apply the result.

# *Chapter six Advanced Operations*

## 1. Quick Styles in Word 2010

In this chapter, we will discuss how to apply quick styles in Word 2010. Microsoft Word provides a gallery of Quick Styles that you can apply to headings, titles, text, and lists. Quick styles come with canned formatting choices, such as font, boldface, and color which we will understand in this chapter.

• Apply Quick Styles

The following steps will help you understand how to apply quick styles to a selected portion of text.

**Step 1** − Select a portion of text to which you want to apply some style. Using style, you can change the selected portion of text as a heading or subheading or title of the document. You can try using different styles on your text based on your requirement.

**Step 2** − Click the **Home tab** and then move your mouse pointer over the available styles in the **Style Gallery**. You will see that the selected portion of text will change its style based on the selected style. You can display more available styles by clicking the **More Style** button.

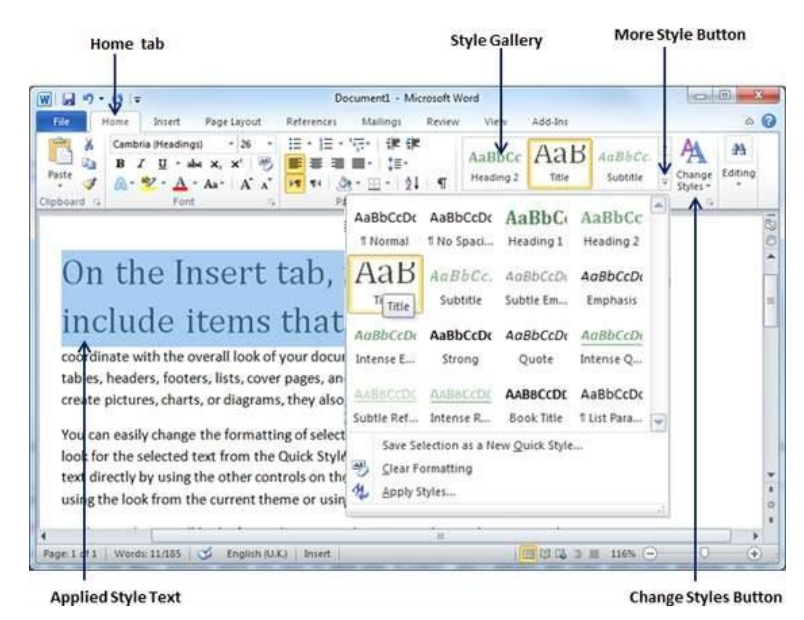

**Step 3** − Finally, to apply a selected style, click over the style and you will find that it is has been applied on the selected portion of text.

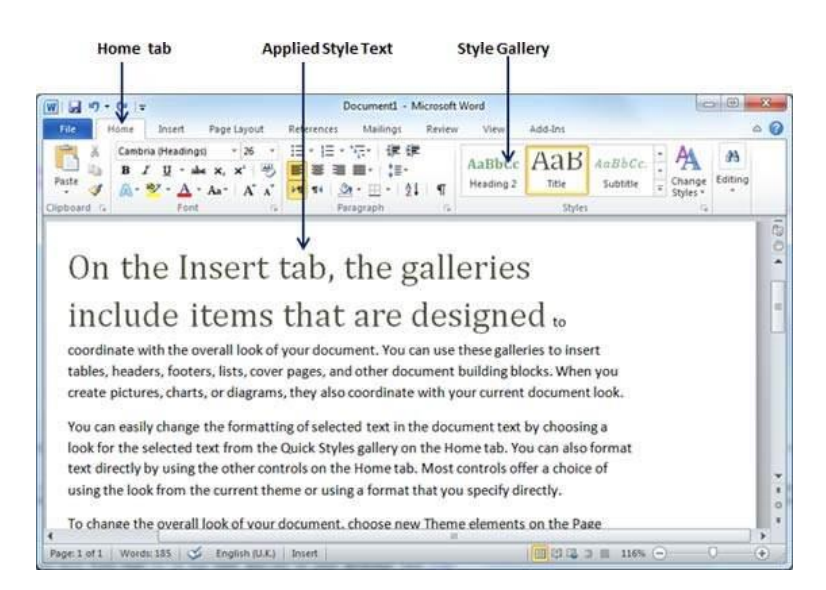

You can bring a text to its normal appearance by selecting the **Normal** style available in the **Style Gallery**.

Change Styles

The **Change Style** function allows you to change the default font, color, paragraph spacing and style set for a document. The following steps will help you change the default style.

**Step 1** − Open the document the style of which needs to be changed. Click the **Home tab** and then click the **Change Styles** button; this will show you all the options that can be changed. You can change the Style, the Font, the Color and the Spacing of the paragraph.

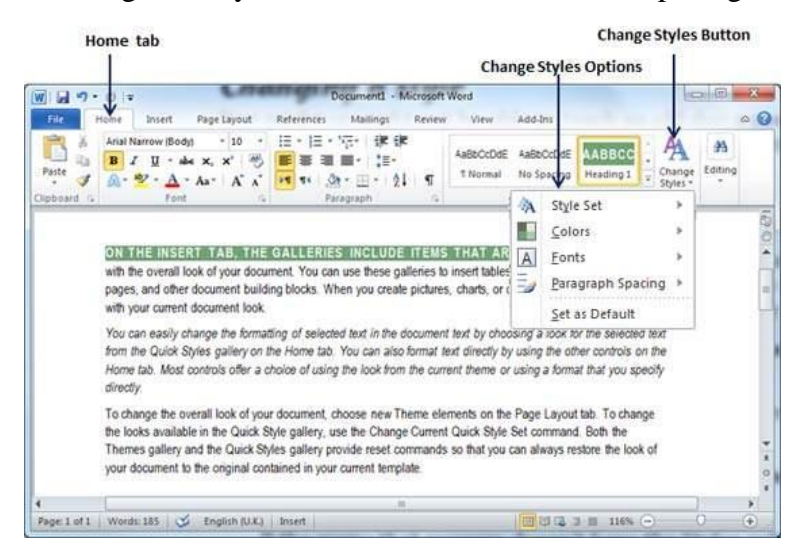

**Step 2** − If the style set needs to be changed, click the **Style Set** option; this will display a submenu to select any of the available style set. When you move your mouse over the different style sets, you will get real time text preview to give an idea about the final result.

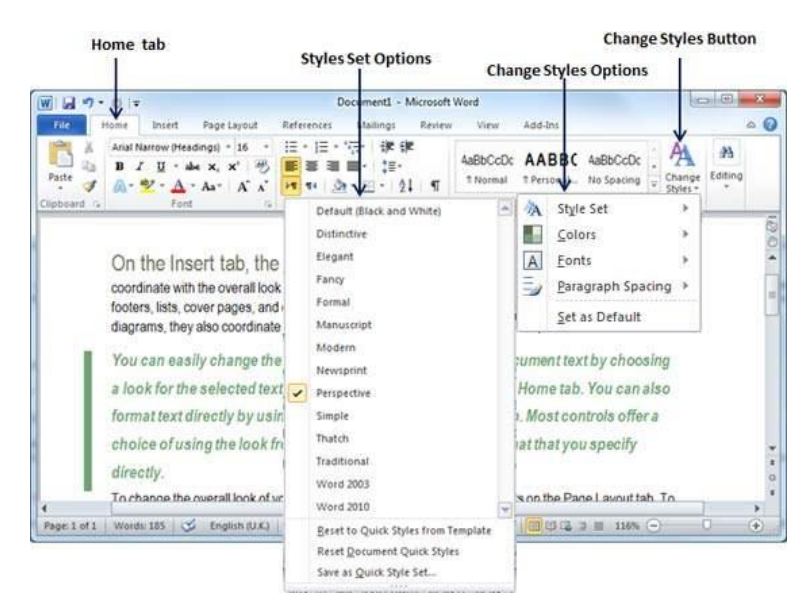

**Step 3** − To apply a selected style set, click over the style set and you will find that it is has been applied on your document.

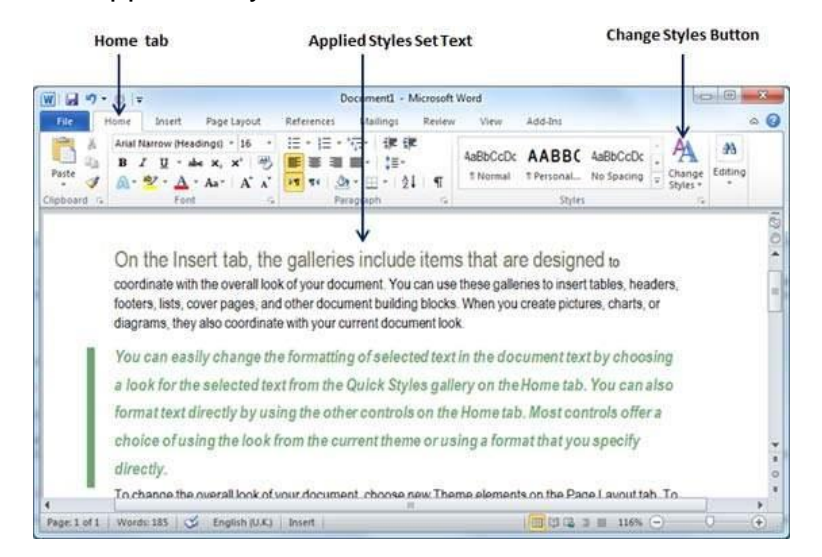

Similarly, you can try applying **Font, Color** and **Paragraph Spacing**. You can try these options yourself.

#### 2. Use Templates in Word 2010

In this chapter, we will discuss how to use templates in Word 2010. Microsoft Word template is a collection of styles which defines paragraph styles for regular text paragraphs, a title, and different levels of headings. You can use any of the already existing templates for your Word document or you can design a template which can be used for all your company documents.

• Using Existing Template

We will now understand how to use an already existing template for your newly created word document. A template is selected at the time when you create a new blank document.

**Step 1** − To start a new document, click the **File tab** and then click the **New** option; this will display the **Available Templates**.

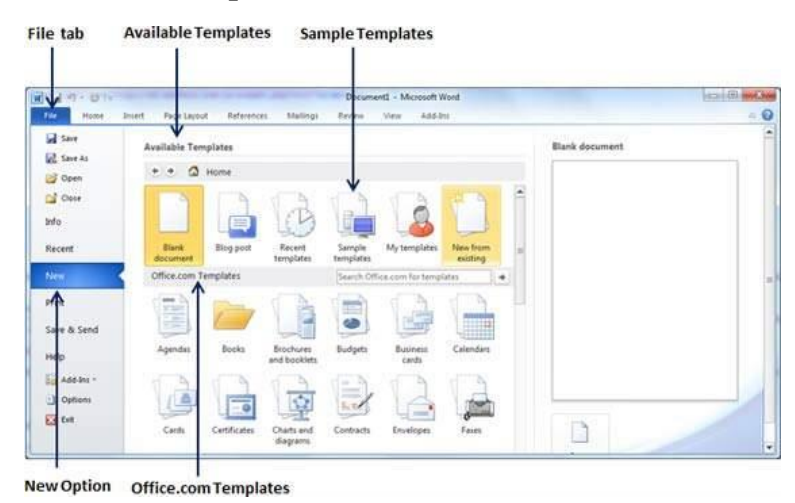

**Step 2** − Microsoft Word provides a list of templates arranged under **Sample Templates** or you can download hundreds of templates from **office.com** which are arranged in different categories. We will use **Sample Templates** for our document. For this, we need to click over **Sample Templates**; this will display a gallery of templates. You can try using the **office.com** option to select a template based on your requirement.

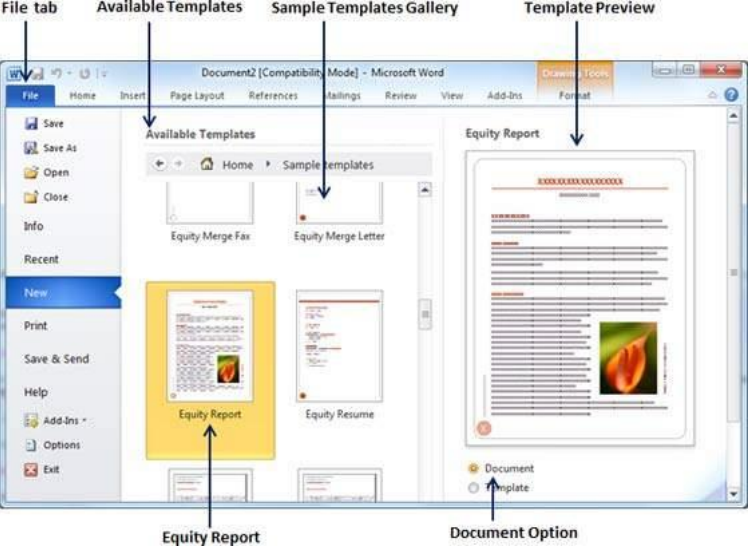

**Available Templates** File tab Sample Templates Gallery **Template Preview** 

**Step 3** − You can browse a list of available templates and finally select one of them for your document by double-clicking over the template. We will select **Equity Report** template for our report requirement. While selecting a template for your document, you should select the **Document Option** available in the third column. This opens your document with predefined setting with which you can modify document title, author name, heading, etc. based on your document requirement.

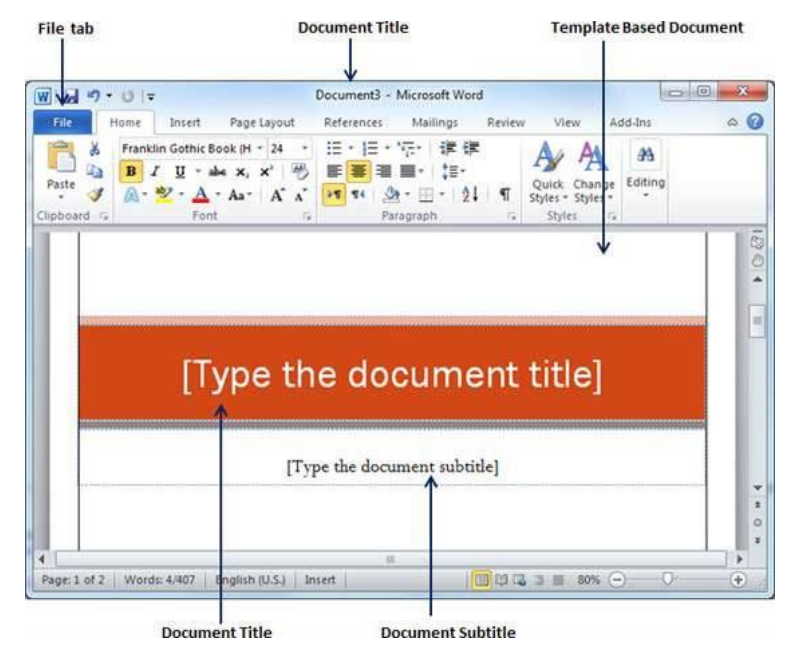

Create New Template

You can create a fresh new template based on your requirement or you can modify an existing template and save it for later use as a template. A Microsoft Word template file has an extension of **.dotx**. The following steps will help you create a new template.

**Step 1** − To create a new template using an existing template, click the **File** tab and then click the **New** option; this will display the **Available Templates** to be selected. Select any of the available template and open it with the **Template Option** turned on.

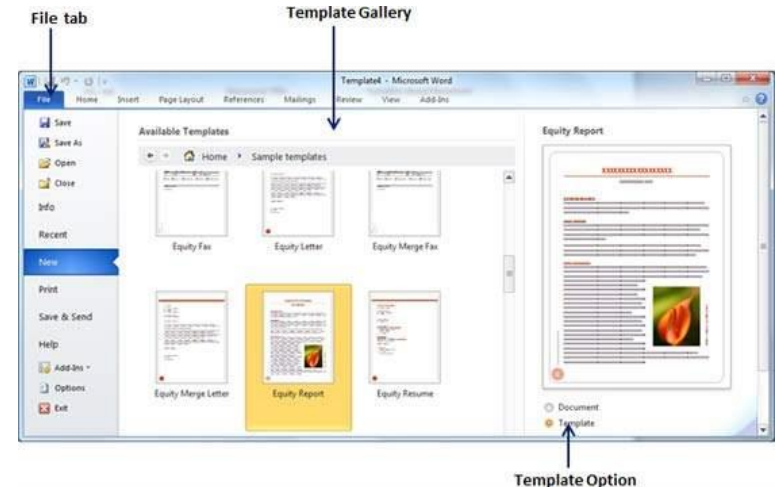

**Step 2** − You can now modify an open template as per your requirements and once you are done, you can save this template with a **.dotx** extension which is a standard extension for Microsoft Word Templates.

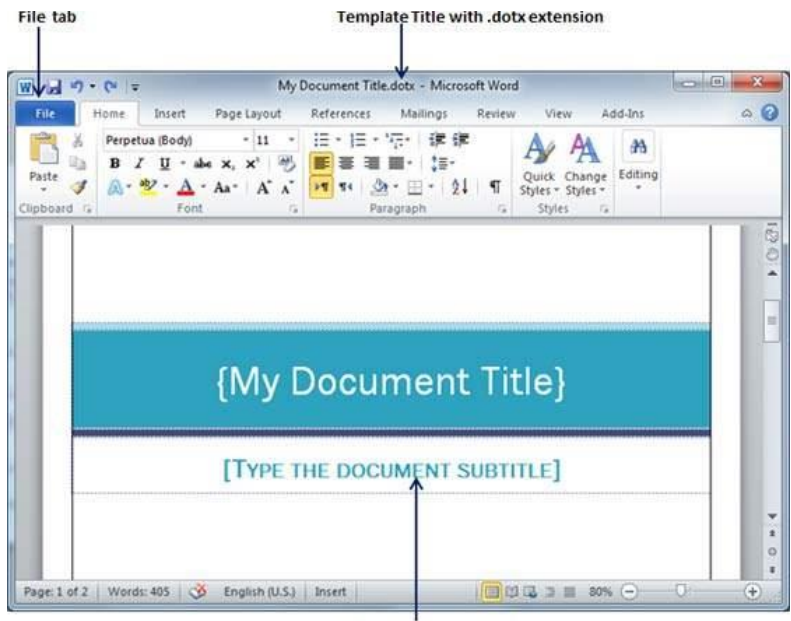

**Modified Title and Subtitle** 

You can create a template from a new document as well. Click the **File** button, and click **New** option to open a new document. Under **Available Templates**, double click **Blank Document** to create a new document template. Save the template with a unique name and **.dotx** extension.

You can save the created template anywhere you click and whenever you like to use this template, just double-click over the template file and it will open a new template based document for you.

## 3. Use Graphics in Word 2010

In this chapter, we will discuss how to use graphics in Word 2010. You can add beauty to your Microsoft Word documents by inserting a variety of graphics. This chapter will teach you two ways of adding graphics.

Adding Picture in Document

The following steps will help you add an existing picture in your word document. It is assumed that you already have a picture available on your machine before you add this picture in your Word document.

**Step 1** − Click on your document where you want to add a picture.

**Step 2** − Click the **Insert** tab and then click the **Picture** option available in illustrations group, which will display the **Insert Picture** dialog box.

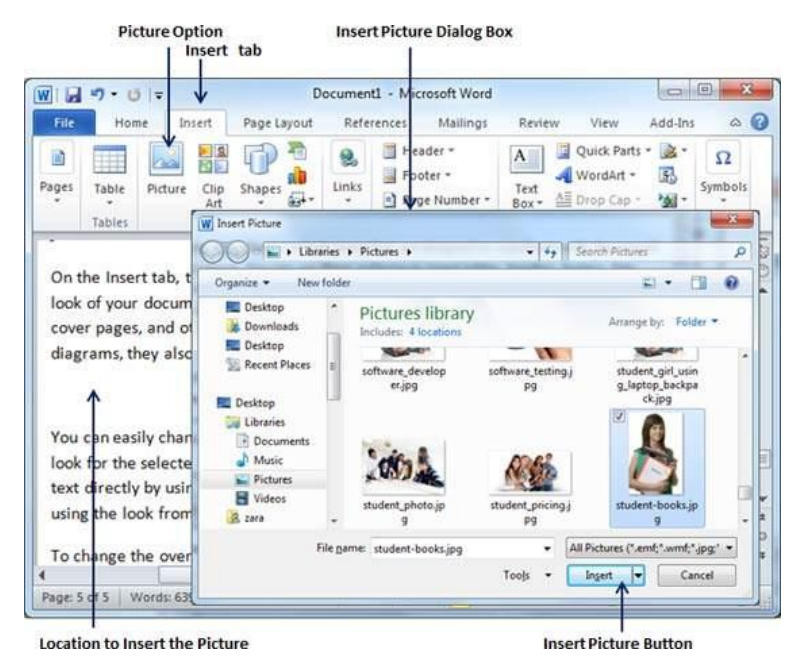

**Step 3** − You can select a required picture using the **Insert Picture** dialog box. When you will click the **Insert** button, selected picture will be inserted in your document. You can play with your inserted picture in different ways, like you can apply quick styles to your picture, you can resize it, or you can change its color too. To try it, just -lick your inserted image and Word will give you numerous options available under the **Format** tab to format your inserted graphics.

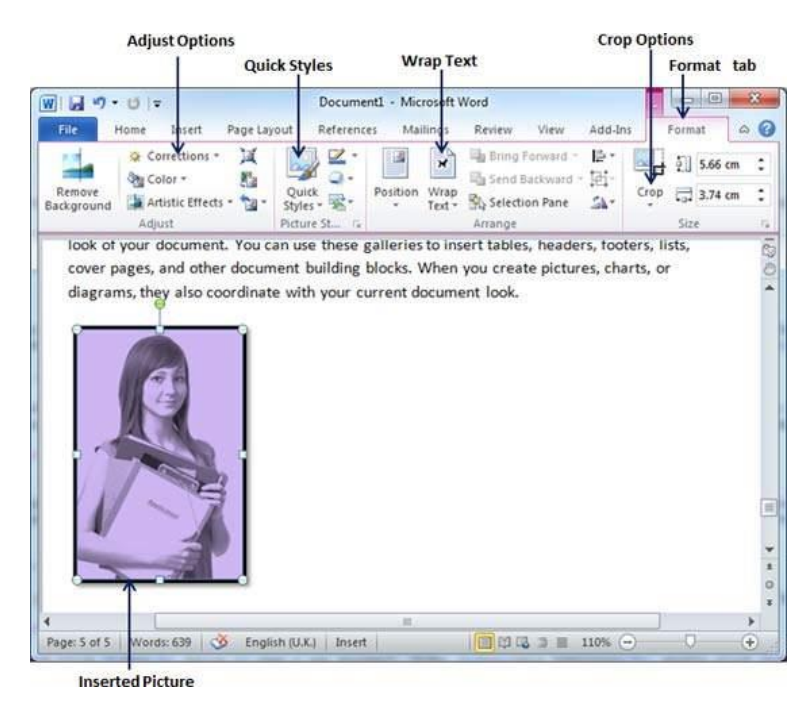

You can try yourself to insert other available graphics like Clipart, Different Shapes, Charts and SmartArt or Screenshots.

Adding WordArt in Document

WordArt provides a way to add fancy words in your Word document. You can document your text in a variety of ways. The following steps will help you add WordArt in your document.

**Step 1** − Click in your document where you want to add WordArt.

**Step 2** − Click the **Insert tab** and then click the **WordArt** option available in the Text group; this will display a gallery of WordArt.

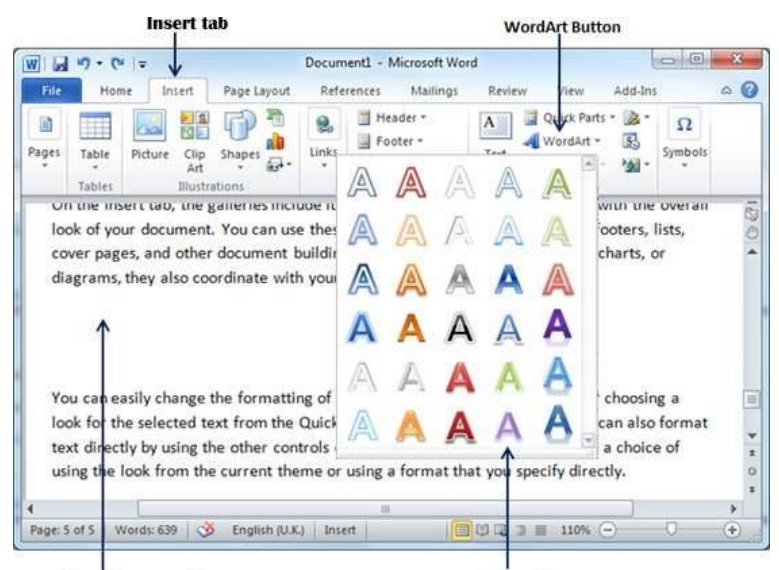

**Location to insert WordArt** 

**WordArt Gallery** 

**Step 3** − You can select any of the WordArt style from the displayed gallery by clicking on it. Now you can modify the inserted text as per your requirement and you can make it further beautiful by using different options available. To try it, just double-click your inserted WordArt and Word will give you numerous options available from the **Format** tab to format your image. Most frequently used options are **Shape Styles** and **WordArt Styles**.

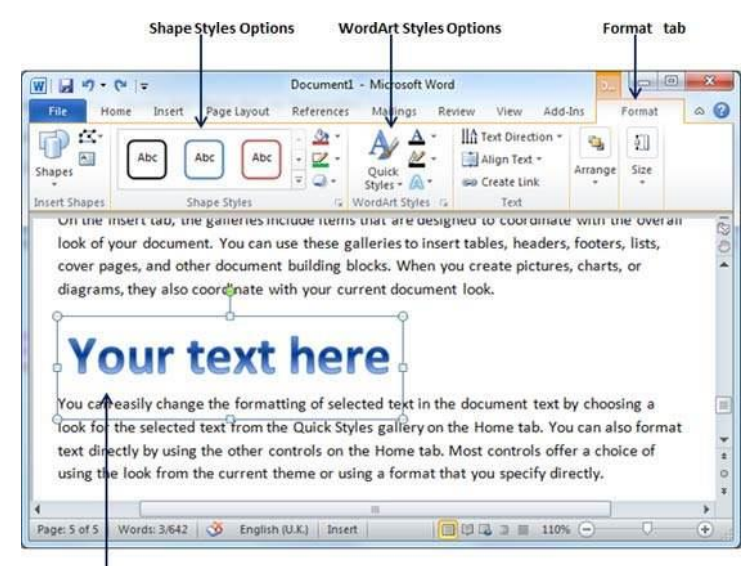

Inserted WordArt Text

You can try yourself to apply different options on the inserted WordArt by changing its shape styles, colors, WordArt Styles, etc.

#### 4. Auto Correction in Word 2010

In this chapter, we will discuss auto correction in Word 2010. The AutoCorrect feature automatically corrects common typographical errors when you make them. Let us learn how to use the auto correction option available in Microsoft Word 2010 to correct the spelling automatically as you type the words in your documents.

• Setting AutoCorrect

The following steps will help to enable the AutoCorrect feature in Microsoft Word.

**Step 1** − Click the **File tab**, click **Options**, and then click the **Proofing** option available in the left most column, it will display the **Word Options** dialog box.

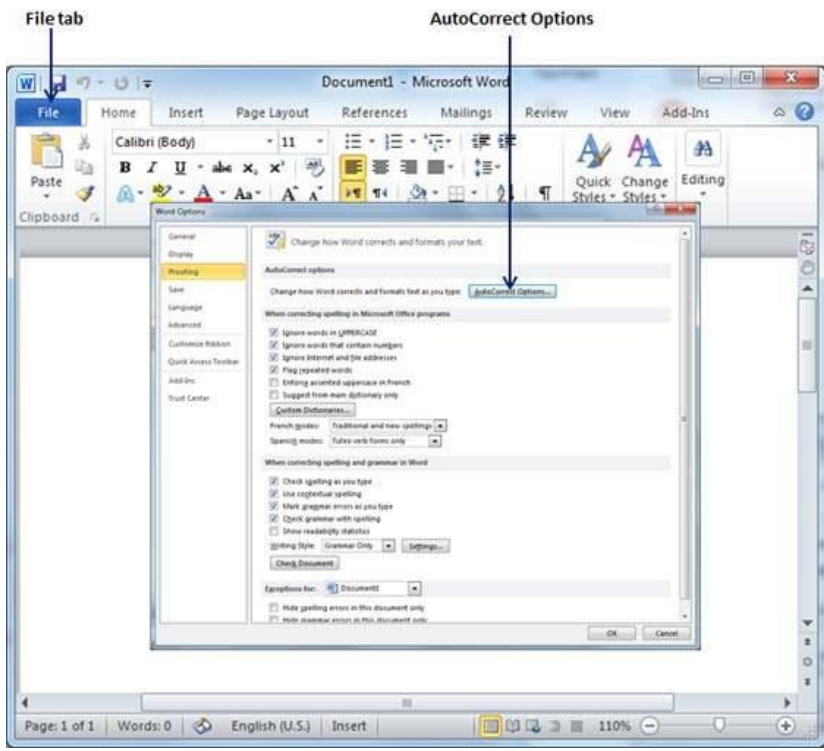

**Step 2** − Click the **AutoCorrect Options** button which will display the **AutoCorrect** dialog box and then click the **AutoCorrect** tab. Now you have to make sure all the options are enabled, especially the **Replace Text as you type** option. It is also recommended to be careful when you turn off an option.

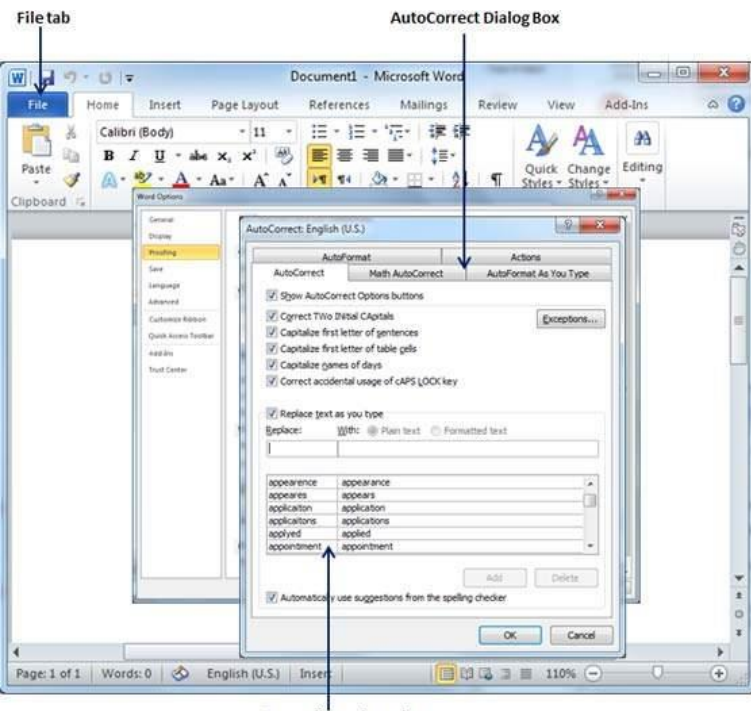

Preconfigured words

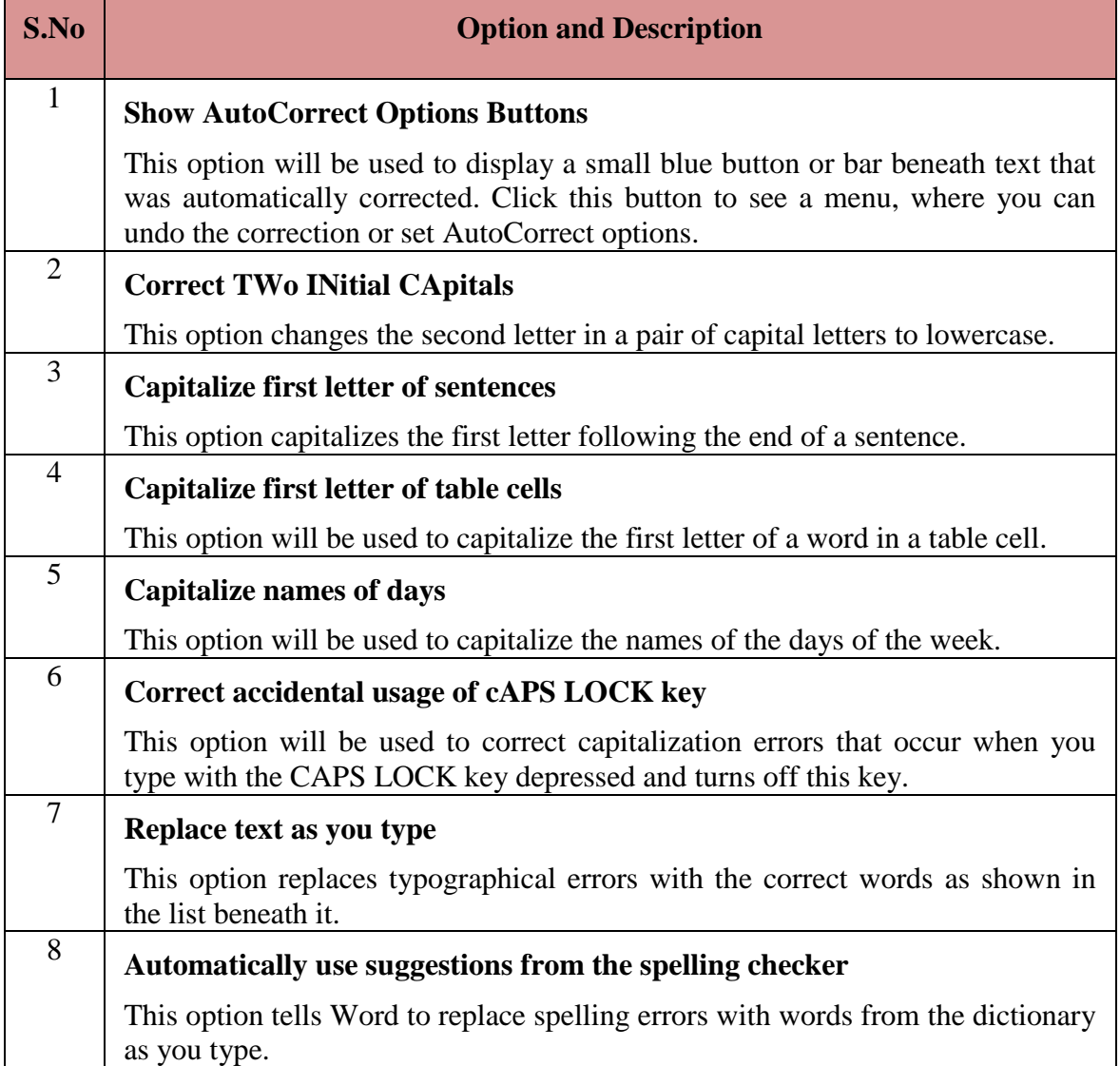

**Step 3** − Select from among the following options, depending on your preferences.

Although Word comes preconfigured with hundreds of AutoCorrect entries, you can also manually add entries using the following dialog box and use the **Replace** and **With** text boxes to add more entries. I added an entry for **Markiting** which should be replaced with **Marketing**. You can use the **Add** button to add multiple entries.

**Step 4** − Click **OK** to close the **AutoCorrect** Options dialog box and again click **OK** to close the **Word Options** dialog box. Now try to type **Markiting** and as soon as you type this word, Microsoft Word autocorrects it with the correct word **Marketing** word.

# 5. Formatting in Word 2010

In this chapter, we will discuss auto formatting in Word 2010. The AutoFormat feature automatically formats a document as you type it by applying the associated styles to text. Let us learn how to use the auto format option available in Microsoft Word 2010 to format the typed content. For example, if you type three dashes --- and press enter, Word will automatically create a line for you. Similarly, Word will automatically format two dashes - into an em dash  $(-)$ .

• Setting AutoFormat

The following steps will help you set the AutoFormat feature in your Microsoft Word.

**Step 1** − Click the **File tab**, click **Options**, and then click the **Proofing** option available in the left most column, it will display the **Word Options** dialog box.

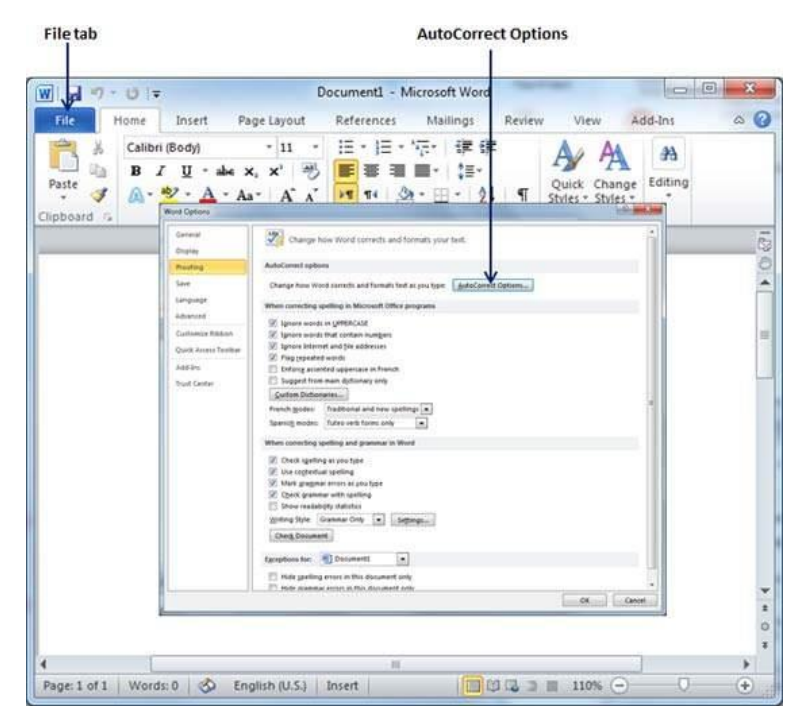

**Step 2** − Click the **AutoCrrect Options** button; this will display the **AutoCorrect** dialog box and then click the **AutoFormat As You Type** tab to determine what items Word will automatically format for you as you type.

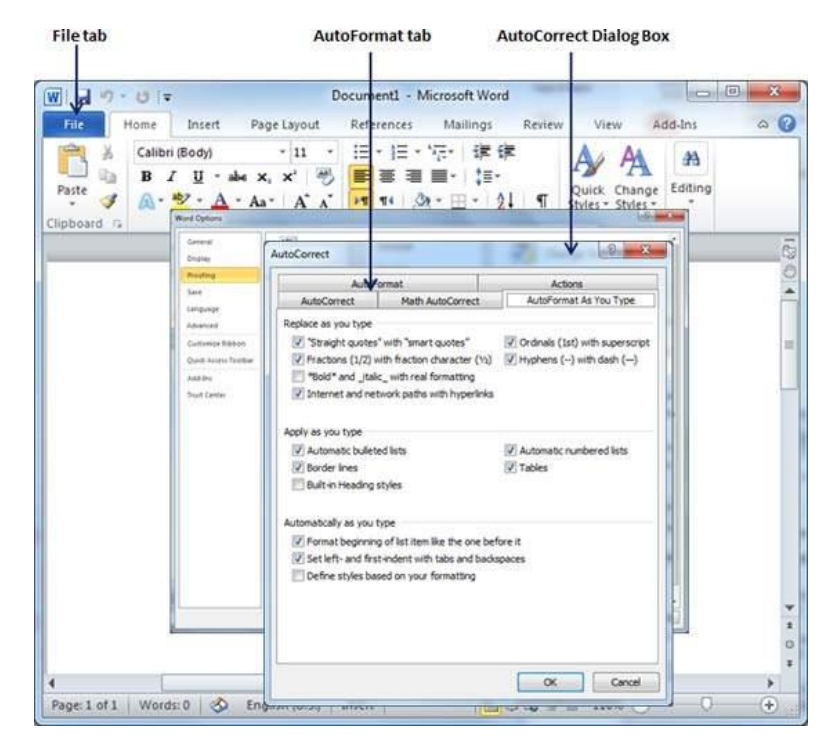

**Step 3** − Select from among the following options, depending on your preferences.

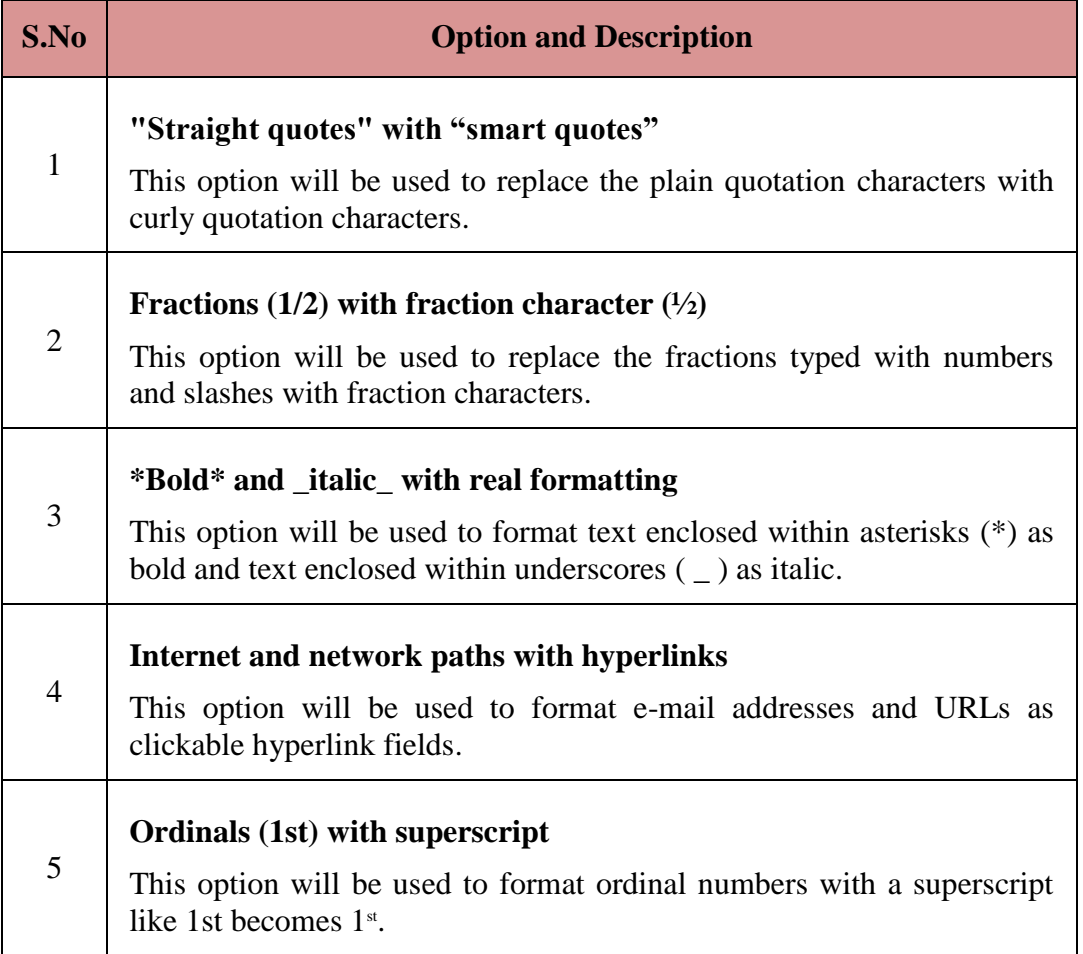

 $\overline{\phantom{0}}$ 

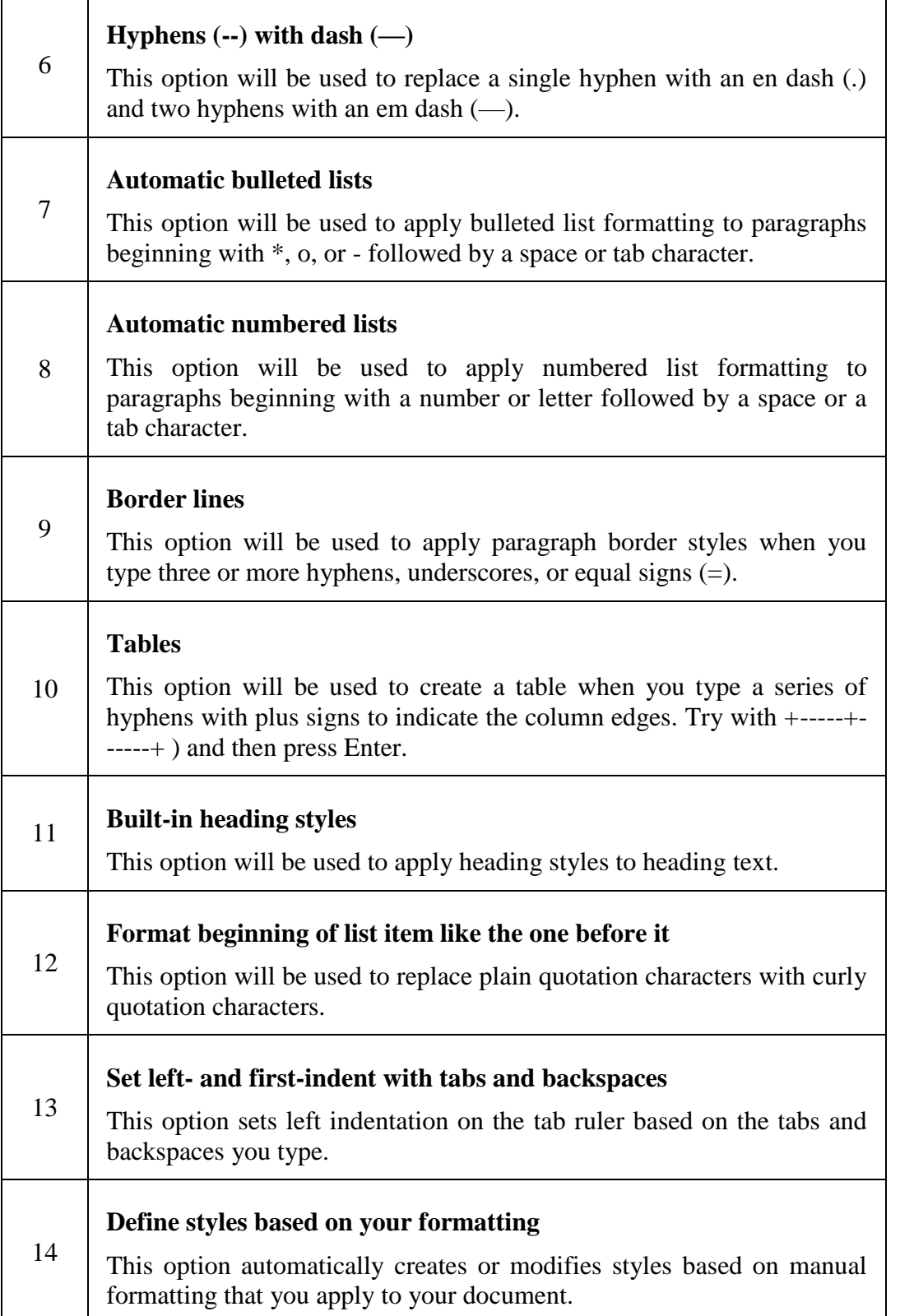

**Step 4** − Finally click **OK** to close the **AutoCorrect Options** dialog box and again click **OK** to close the **Word Options** dialog box.

# **6. Table of Contents in Word 2010**

In this chapter, we will discuss how to create table of contents in Word 2010. A table of contents (or TOC) is a list of headings in the order in which they appear in the document. You can set a list of headings which should be a part of the table of contents. Let us learn how to create a Table of Contents. A table of content helps in navigating through a Word document by providing associated page numbers and direct links to various headings available on those pages.

• Create Table of Contents

The following will help you to create Table of Contents in your Microsoft Word using various levels of headings.

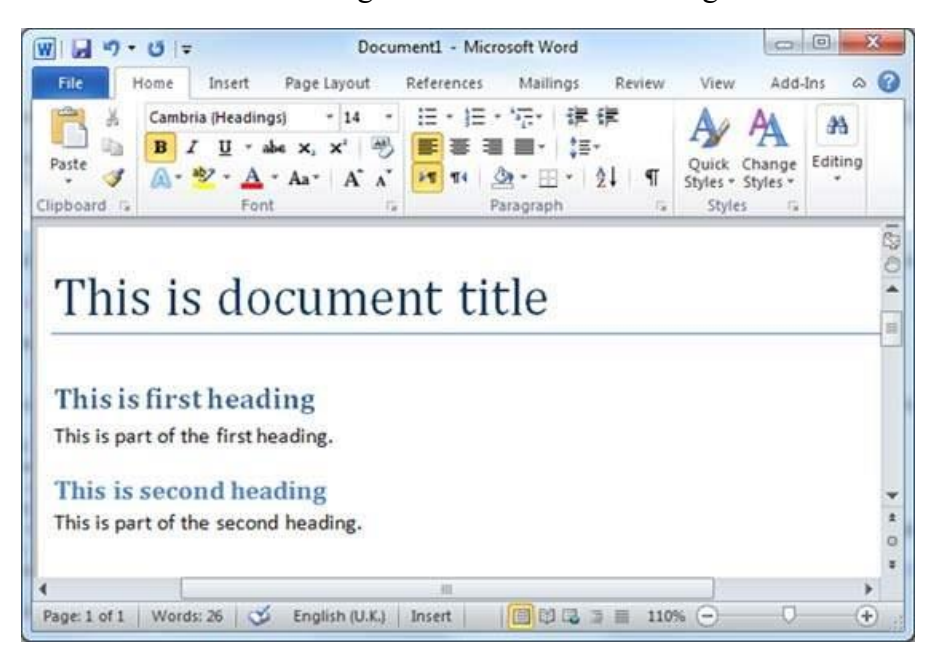

**Step 1** − Consider a document having different levels of headings.

**Step 2**  $-$  You can insert a table of content anywhere in the document, but the best place is always at the beginning of the document. So bring your insertion point at the beginning of the document and then click the **References tab** followed by the **Table of Content** button; this will display a list of Table of Contents options.

Table of Contents Built-in Options References tab

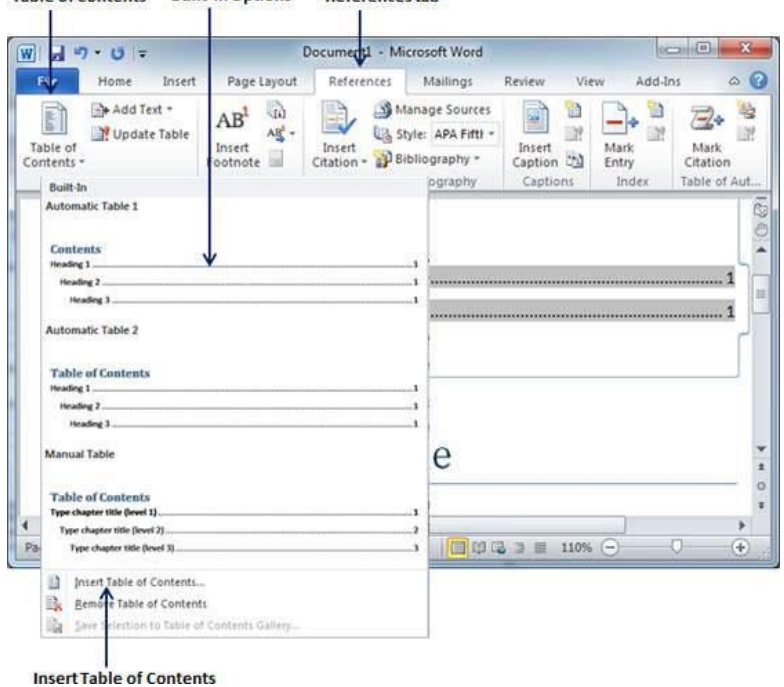

**Step 3** − Select any of the displayed options by simply clicking on it. A table of content will be inserted at the selected location.

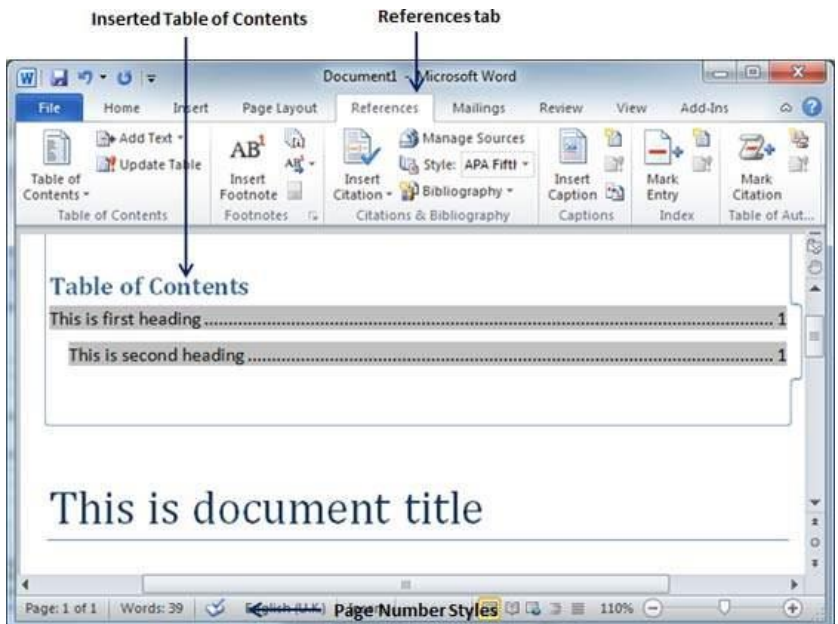

**Step 4** − You can select number of levels of headings in your table of content. If you click on the **Insert Table of Content** option available in the option menu, then it will show you a dialog box where you can select the number of levels you want to have in your table of content. You can turn ON or turn OFF the **Show Page Numbers** option. Once done, click the **OK** button to apply the options.

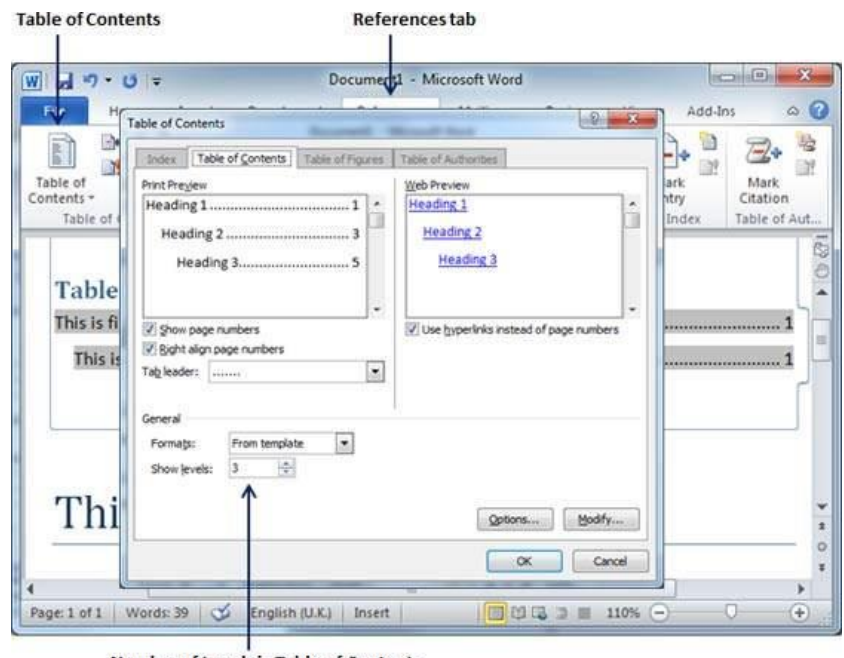

Number of Levels in Table of Contents

Now if you press the **Ctrl** key and then click over the any link available in the table of content, it will take you directly to the associated page.

Update Table of Contents

When you work on a Word document, then number of pages and their content keep varying and accordingly you need to update your Table of Contents. Following are the simple steps to update an existing Table of Contents in your Microsoft Word.

**Step 1** − Consider you already have a table of content as shown above. Click the **References tab** followed by the **Update Table** button; this will display the **Update Table of Contents** dialog box with two options.

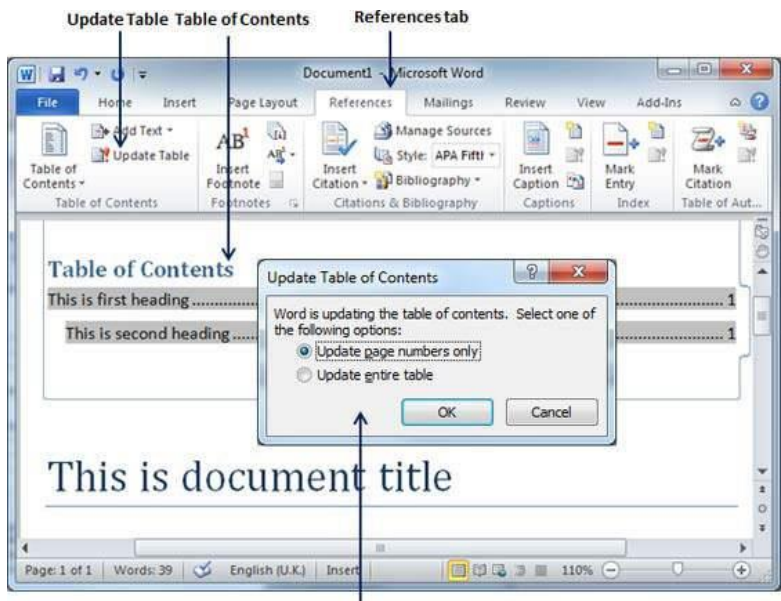

Update Table of Contents

**Step 2** − If you want to update just the page numbers then select the first option **Update page numbers only** available in the dialog box but if you want to update page numbers as well, then select the second option **Update entire table** and you will find your table of content updated with all the latest changes.

• Delete Table of Contents

The following steps will help you delete an existing Table of Contents from Microsoft Word.

**Step 1** − Consider you already have a table of content as shown above. Click the **References tab** and next **Table of Contents** button which will display a list of Table of Contents options along with **Remove Table of Contents** option available at the bottom.

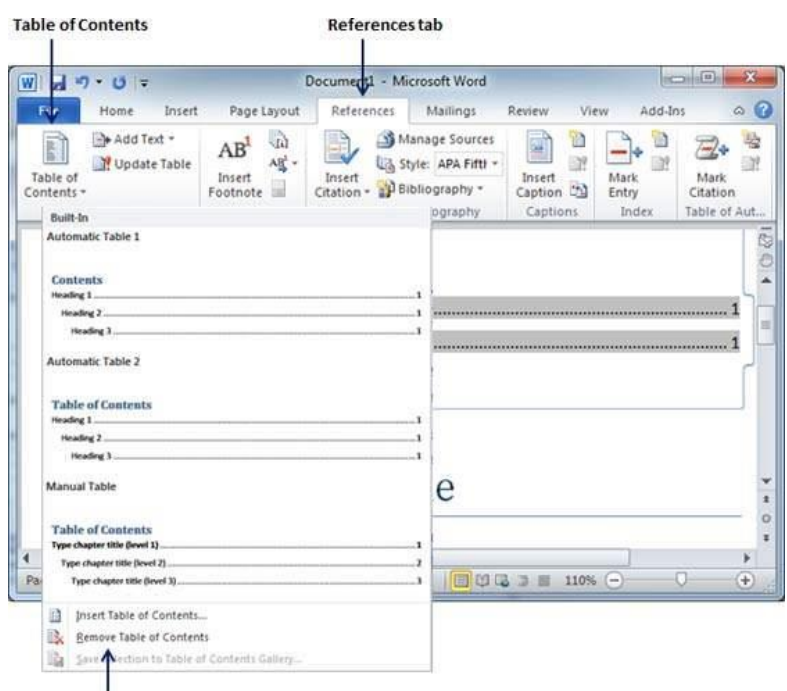

|<br>Remove Table of Contents

**Step 2** − Click over the **Remove Table of Contents** option to delete the existing table of contents.

#### 7. Preview Documents in Word 2010

In this chapter, we will discuss the preview of documents in Word 2010. When you are ready for printing your Word document, it is always recommended to preview the document before you send the document for final printing. During preview of the document you might discover that the set margin is not appropriate or many items may not look good after printing so better to fix them after having a preview of the document. You can also have the option to specify which pages to print, select a printer, specify the paper size on which you want to print, and set the other printing options.

• Preview Documents

The following steps will help you preview your Microsoft Word Document.

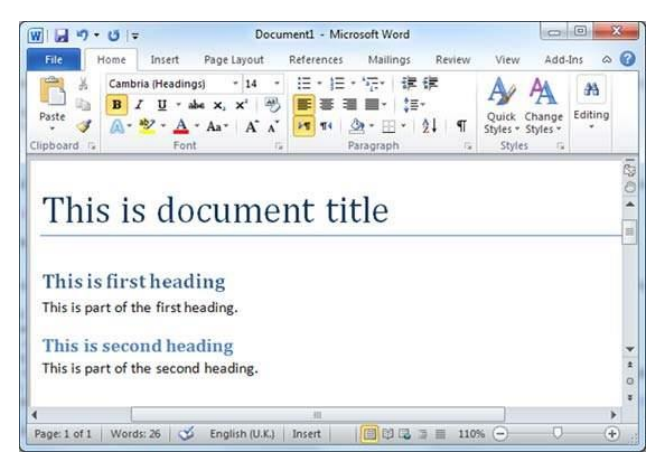

**Step 1** − Open the document the preview of which you want to see.

**Step 2** − Click the **File** tab followed by the **Print** option; this will display a preview of the document in the right column. You can scroll up or scroll down your document to walk through the document using the given **Scrollbar**. In the next chapter, we will learn how to print the previewed document and how to set different printing options.

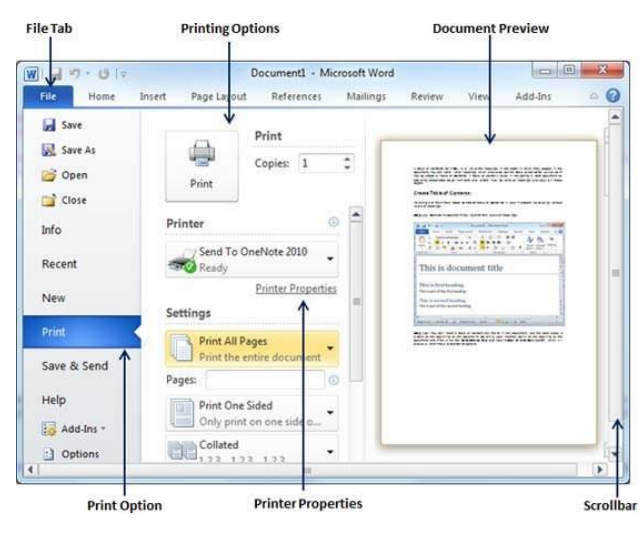

**Step 3** − Once you are done with your preview, you can click the **Home tab** to go to the actual content of the document.

## 8. Printing Documents in Word 2010

In this chapter, we will discuss how to print documents in Word 2010. Consider you are done with previewing and proofing your document and ready for the final printing. This chapter will teach you how to print a part or a complete Microsoft Word document.

#### • Printing Documents

The following steps will help you print your Microsoft Word document.

**Step 1** – Open the document for which you want to see the preview. Next click the **File** tab followed by the **Print** option which will display a preview of the document in the right column. You can scroll up or scroll down your document to walk through the document using given **Scrollbar**. The middle column gives various options to be set before you send your document to the printer.

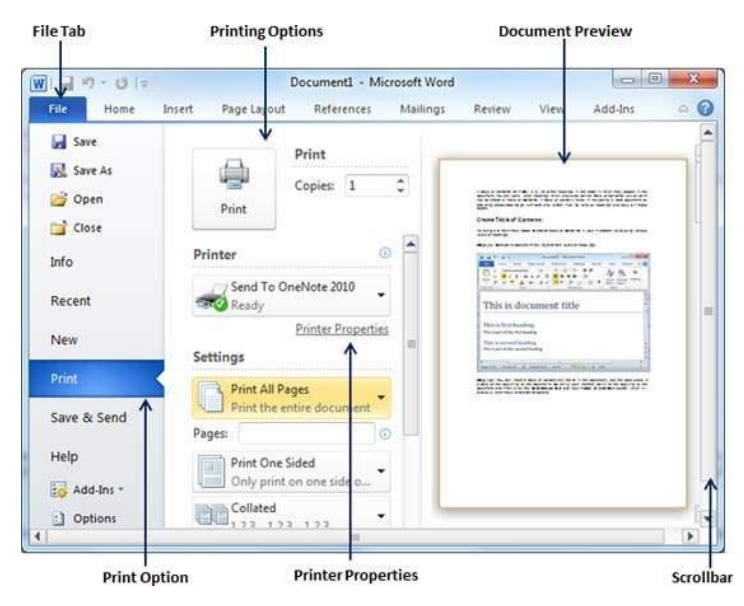

**Step 2** − You can set various other printing options available. Select from among the following options, depending on your preferences.

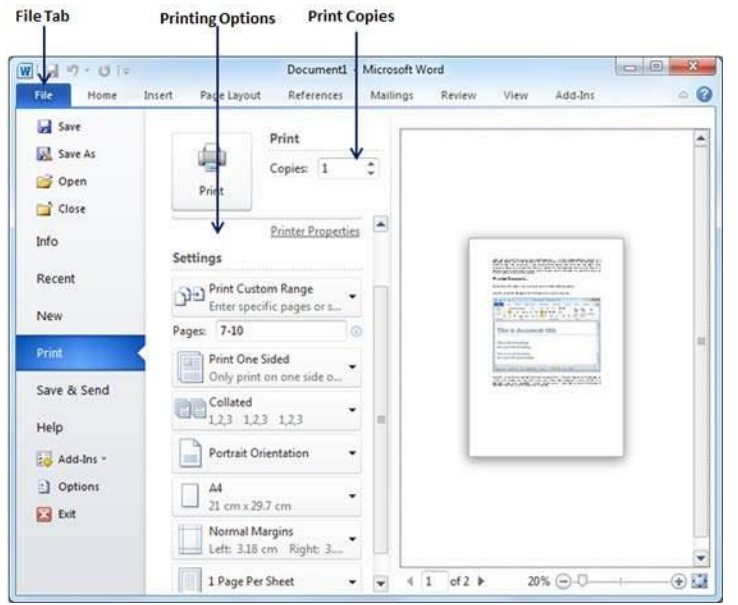

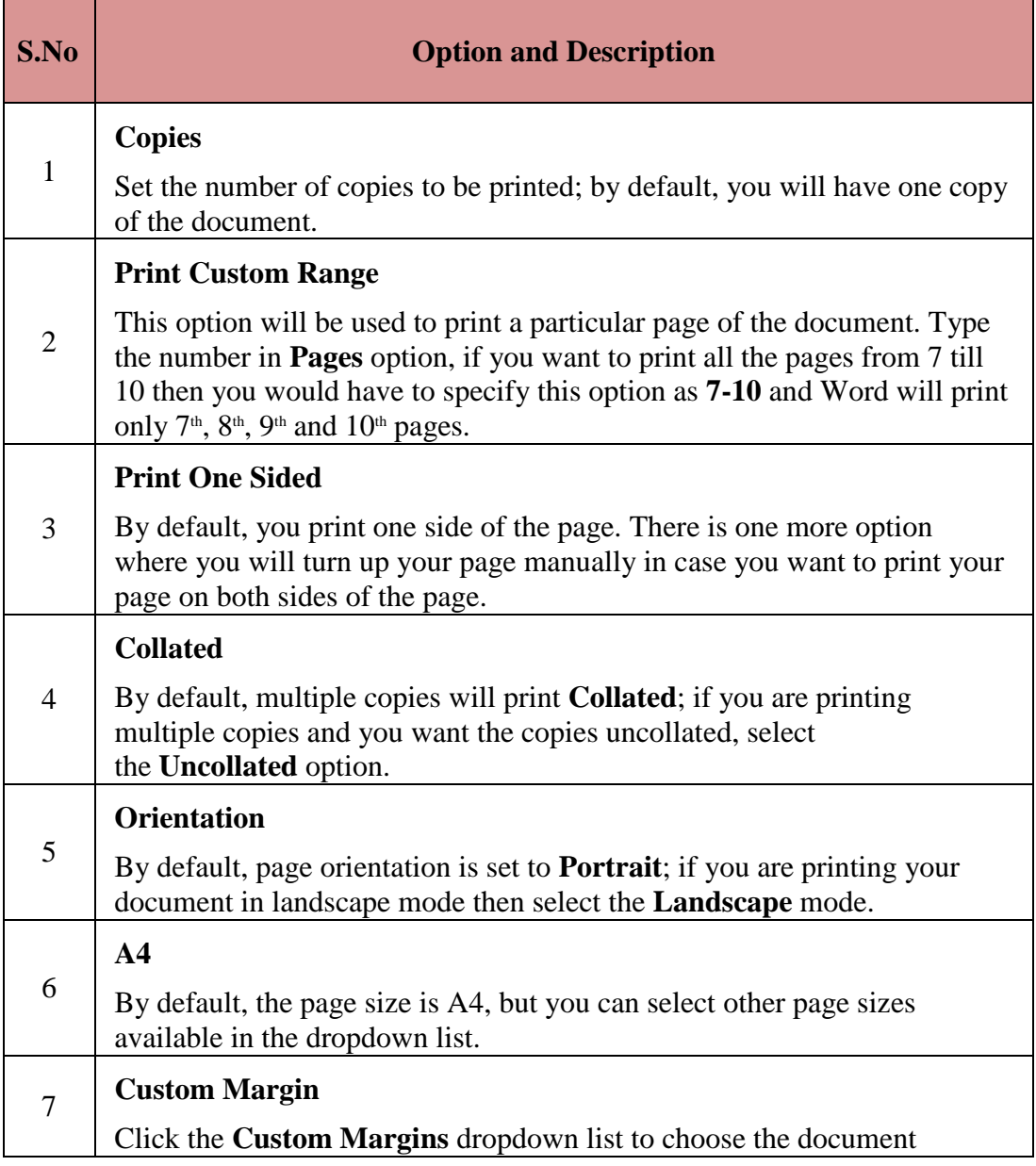
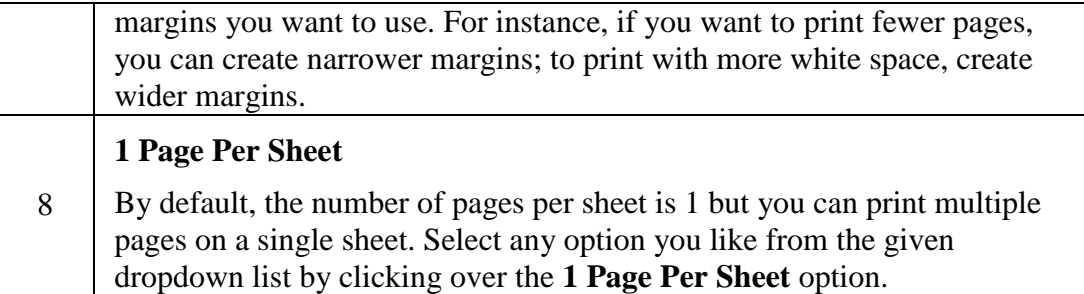

**Step 3** − Once you are done with your setting, click on the **Print** button which will send your document to the printer for final printing.

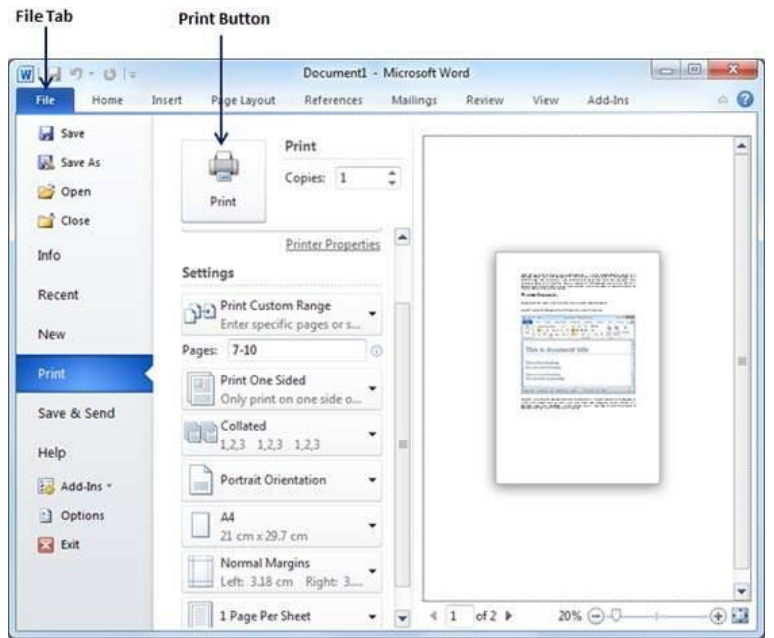

# 9. Document Security in Word 2010

Microsoft Word provides a high level of security for your word generated documents. You can set a password for a document to stop unauthorized reading and editing of the document or if you want someone just to read the document then you can set editing restriction on your word document. This chapter will teach you how to make your document password protected and restricted from editing and formatting.

• Set Document Password

Once you set a password for a document then you will be able to open the document only if you know the password. If you forget your password, then there is no way to recover it and to open the document. So you need to be careful while setting a password for your important document.

The following steps will help you set a password for a Word document.

**Step 1** − Open a Word document for which you want to set a password.

**Step 2** − Click the **File tab** and then click the **Info** option and finally the **Protect Document** button which will display a list of options to be selected.

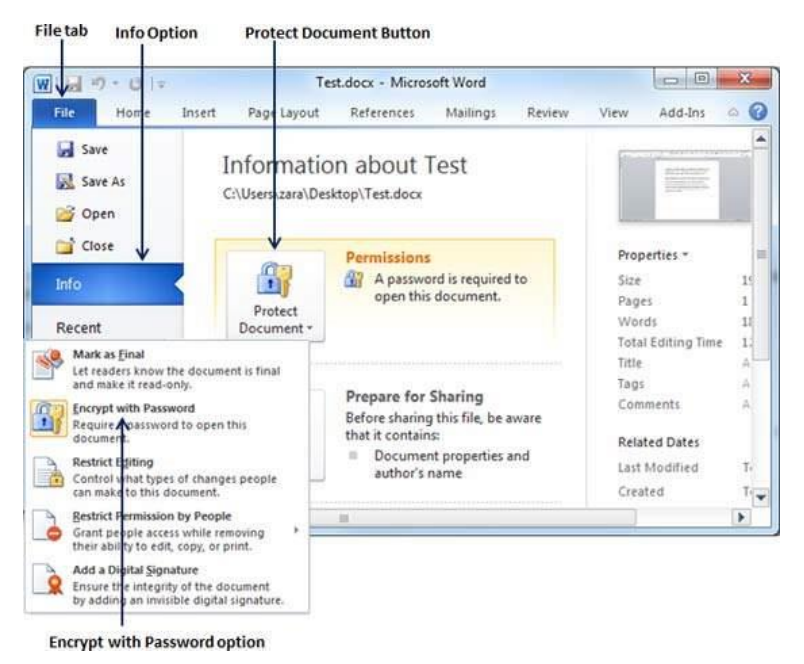

**Step 3** − Select the **Encrypt with Password** option simply by clicking over it. This will display an **Encrypt Document** dialog box asking for a password to encrypt the document. The same dialog box will appear twice to enter the same password. After entering password each time, click the **OK** button.

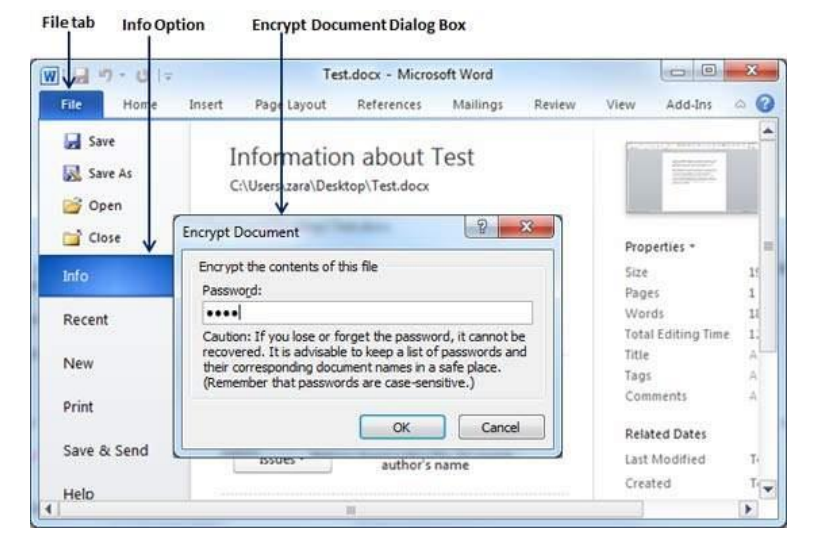

**Step 4** − Save the changes, and finally you will have your document password protected. Next time when someone tries to open this document, it will ask for the password before displaying the document content, which confirms that now your document is password protected and you need password to open the document.

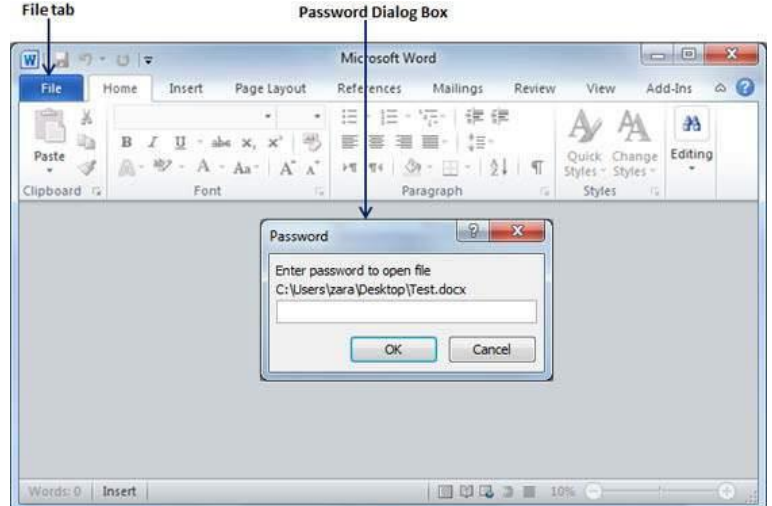

#### • Remove Document Password

You can remove a document password only after opening it successfully. The following steps will help you remove password protection from your Word document.

**Step 1** − Open a Word document the password of which needs to be removed. You will need the correct password to open the document.

**Step 2** − Click the **File tab** followed by the Info option and finally the **Protect Document** button which will display a list of options to be selected.

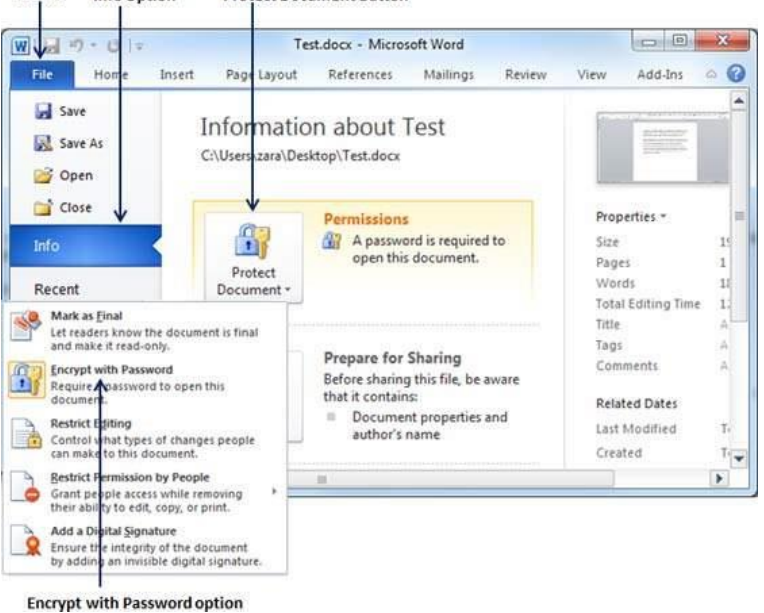

**File tab** Info Option **Protect Document Button** 

**Step 3** − Select the **Encrypt with Password** option simply by clicking over it. This will display an **Encrypt Document** dialog box and password which will be in a dotted pattern. You need to remove this dotted pattern from the box and make it clear to remove the password from the document.

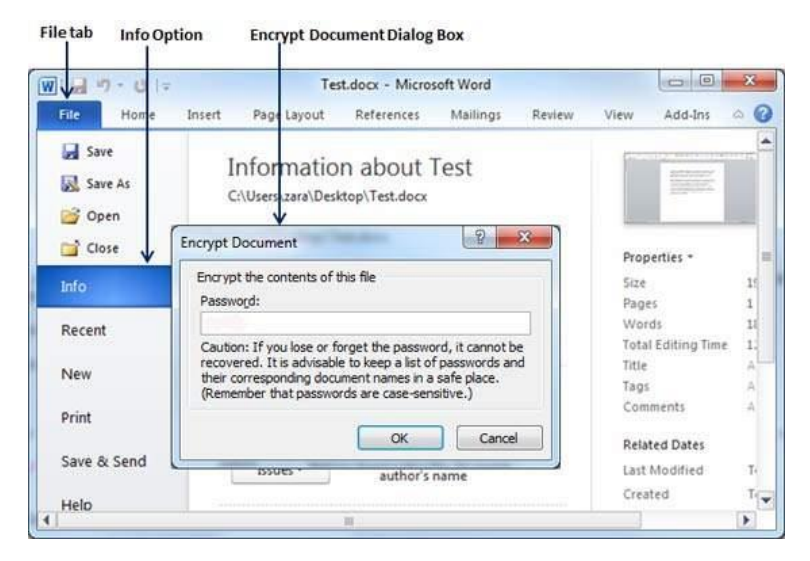

Now when you will open your document next time, Word will not ask you for any password because you have removed the password protection from the document.

• Set Editing & Formatting Restrictions

The following steps will help you set editing restrictions in a Word document.

**Step 1** − Open a Word document for which you want to set editing restrictions.

**Step 2** − Click the **File tab** and then click the **Info** option and finally the **Protect Document** button which will display a list of options to be selected.

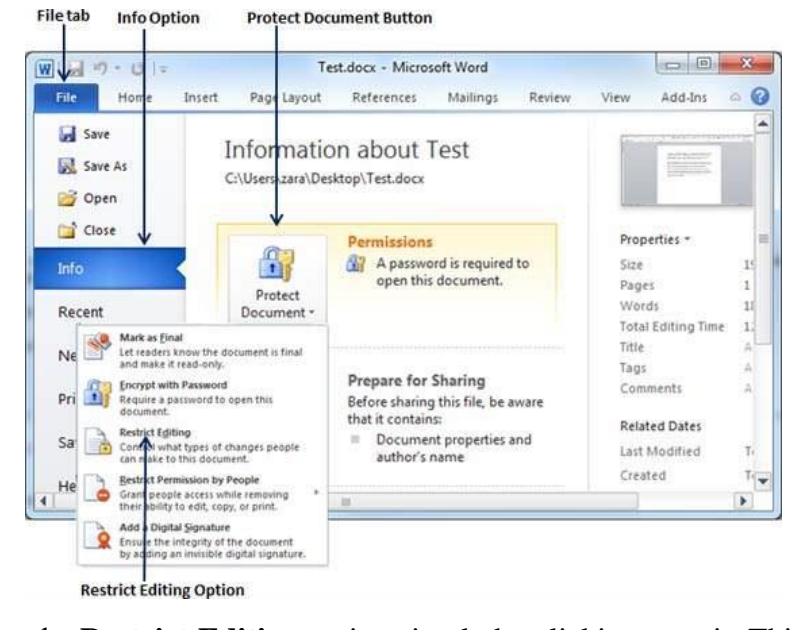

**Step 3** − Select the **Restrict Editing** option simply by clicking over it. This will open the actual document and it will also give you the option to set editing restrictions in the **Restrict Formatting and Editing area**. Here you can set formatting as well as editing restrictions on the document.

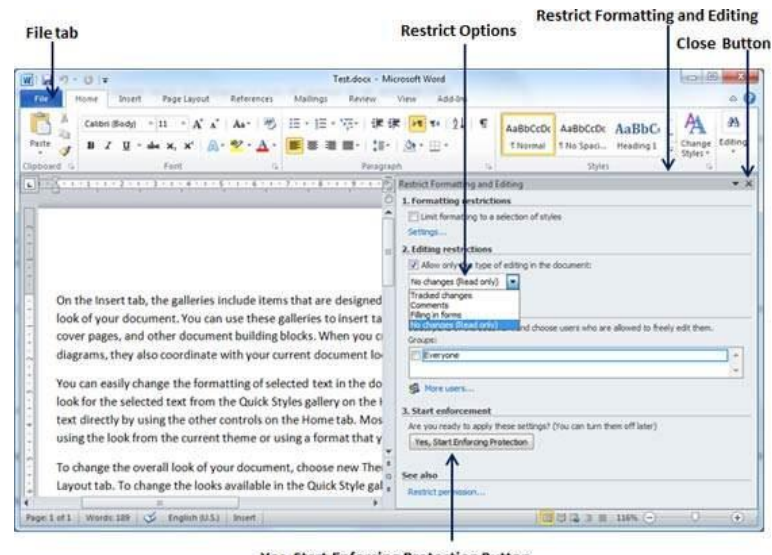

**Yes, Start Enforcing Protection Button** 

**Step 4** − One you are done with your setting, click the **Yes, Start Enforcing Protection** button which will display a **Start Enforcing Protection** dialog box asking for password so that no one else can change the setting. You can enter the password or you can leave it simply blank which means there is no password setting for this protection.

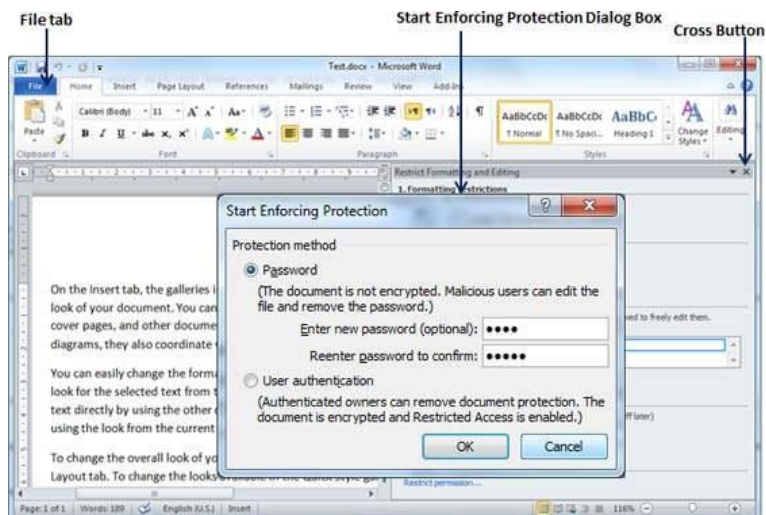

**Step 5** − Finally click the **OK** button and you will find that your document is editing *(or formatting if you applied)* protected.

• Remove Editing & Formatting Restrictions

You can remove the editing restriction from your document using these simple steps.

**Step 1** − Open a Word document for which you want to remove the editing restriction.

**Step 2** − Click the **File tab** and then click the **Info** option and finally the **Protect Document** button; this will display a list of options to be selected.

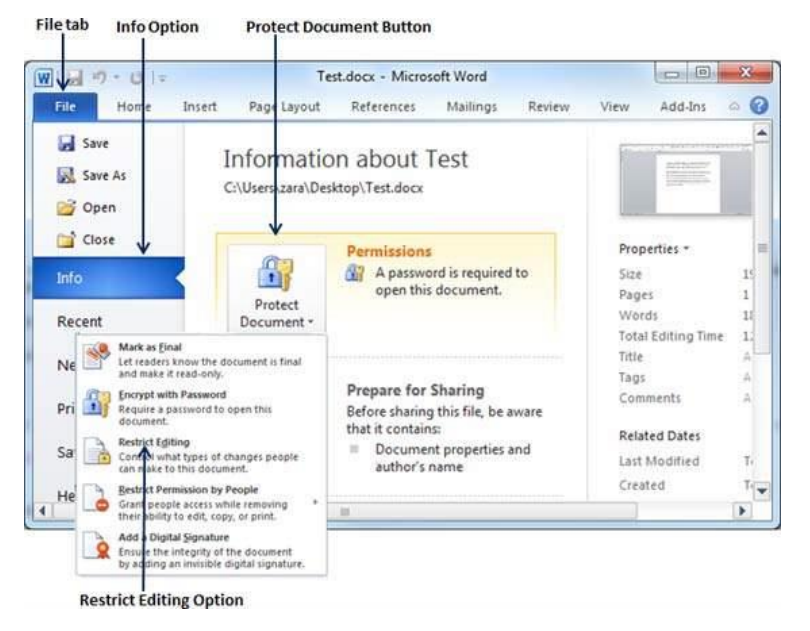

**Step 3** − Select the **Restrict Editing** option simply by clicking over it. This will display the **Restrict Formatting and Editing** area as follows.

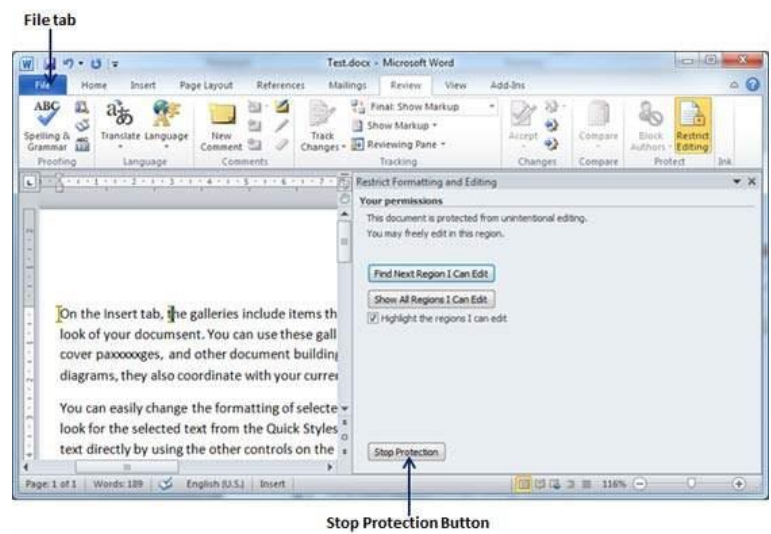

**Step 4** − Now click the **Stop Protection** button. If you had set up a password at the time of setting the editing or formatting restrictions, then you will need the same password to remove the editing or formatting restrictions. Word will now ask for the same using the **Unprotect Document Dialog** box , otherwise it will simply remove the restrictions.

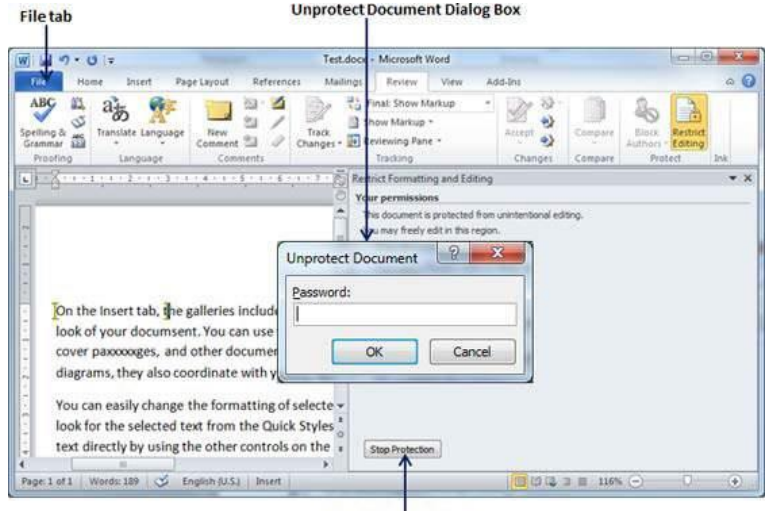

**Stop Protection Button** 

**University of Anbar College of Pharmacy**

**Jamal Ali Hammad 2020 - 2021**

#### **Set Watermark in Word 2010** 10.

In this chapter, we will discuss how to set watermark in a Word document. A watermark is a picture that shows up faintly behind the text on a Word document page. When you draft a document, you can watermark the document with *Draft Copy* stamp, or you can watermark a duplicate document with the *Duplicate* stamp. Microsoft Word allows you to stamp with watermark using simple steps explained in this chapter.

• Set Standard Watermark

The following steps will help you set standard watermark in word document. A standard watermark is the one which is already defined by words and cannot modify their font or color etc.

**Step 1** − Open a word document in which you want to add a watermark.

**Step 2** − Click the **Page Layout tab** and then click the **Watermark** button to display a list of standard watermark options.

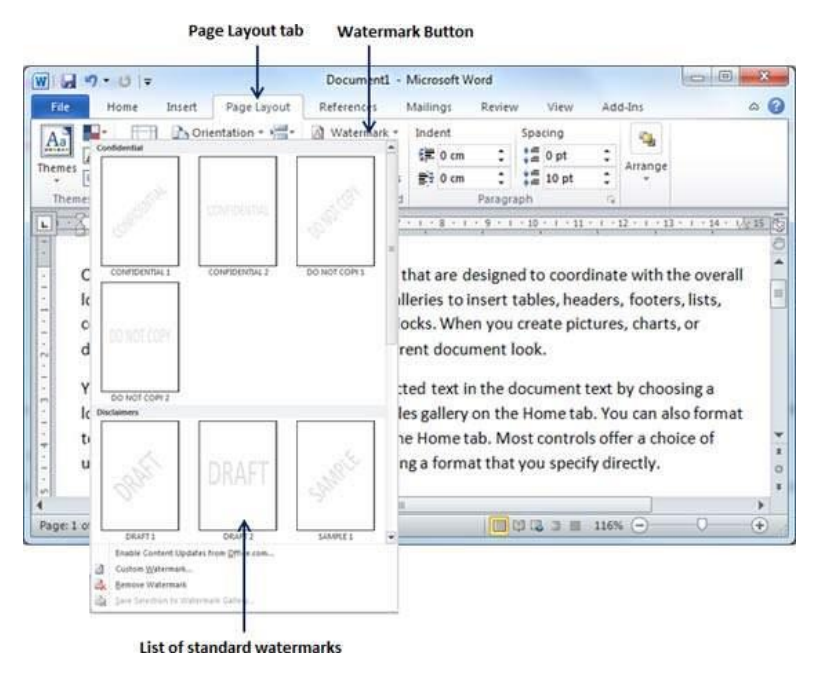

**Step 3** − You can select any of the available standard watermarks by simply clicking over it. This will be applied to all the pages of the word. Assume we select the **Confidential** watermark.

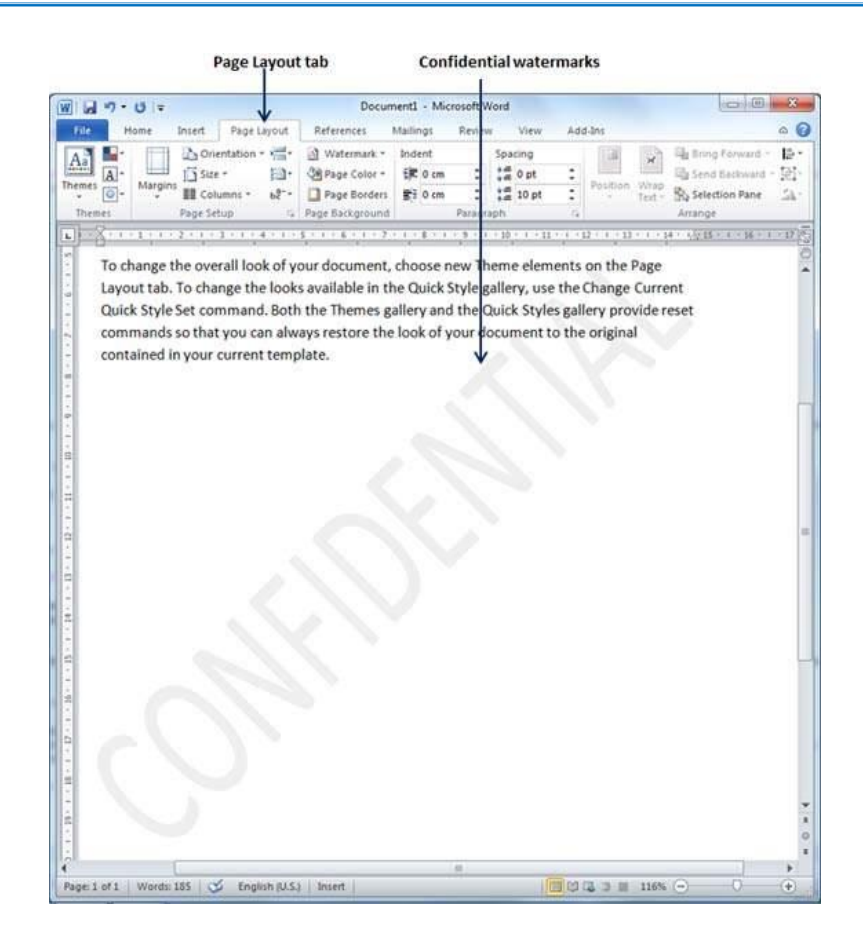

• Set Custom Watermark

The following steps will help you set custom watermark in word document. A custom watermark is the one which can be modified text and its font, color and size etc.

**Step 1** − Open a Word document in which you want to add a watermark.

**Step 2** − Click the **Page Layout tab** and then click the **Watermark** button to display a list of standard watermark options. At the bottom, you will find the **Custom Watermark** option.

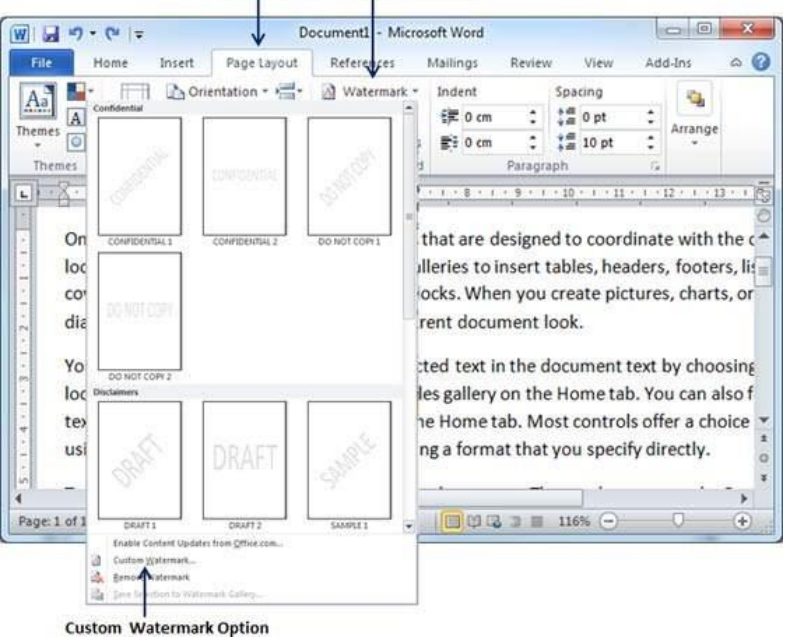

Page Layout tab Watermark Button

**Step 3** − Click over the **Custom Watermark** option; this will display the **Printed Watermark** dialog box.

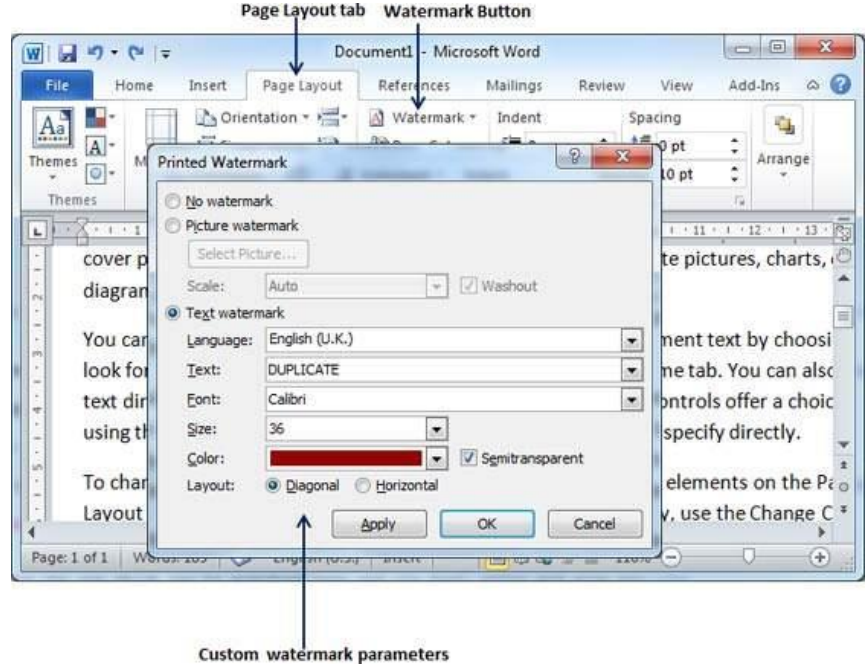

**Step 4** − Now you can set a picture as watermark or you can set predefined text as watermark; you can also type your text in the **Text** box available at **Printed Watermark** dialog box. We will set text watermark as **DUPLICATE** and also set its font color and font size. Once all the parameters are set, click the **OK** button to set the parameters.

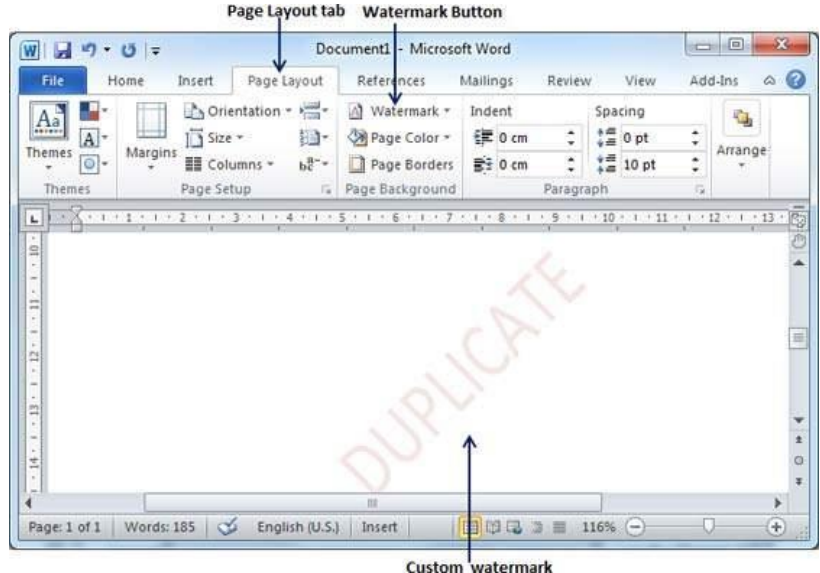

• Remove Watermark

The following steps will help you remove an existing watermark from a Word document.

**Step 1** − Open a Word document the watermark of which needs to be deleted.

**Step 2** − Click the **Page Layout tab** followed by the **Watermark** button to display a list of standard watermark options. At the bottom, you will find the **Remove Watermark** option.

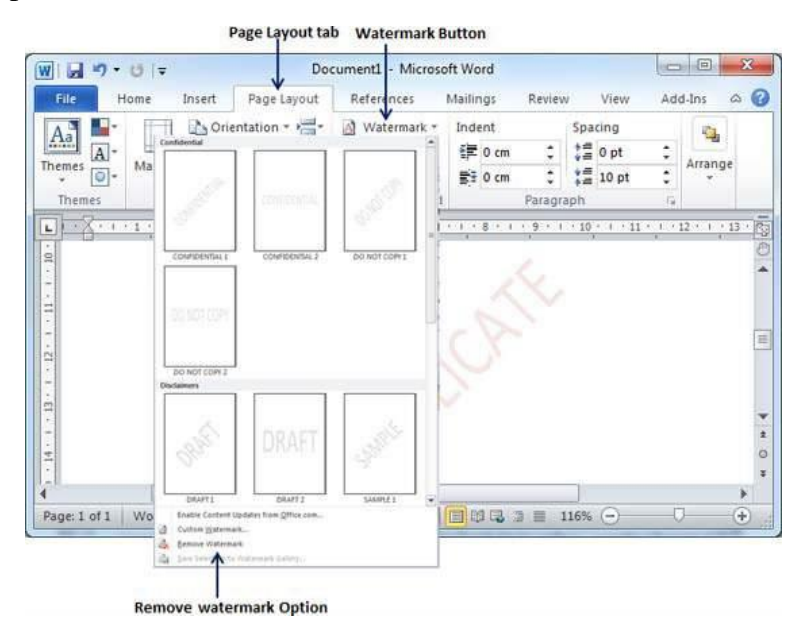

**Step 3** − Click **Remove Watermark** option; this will delete the existing watermark from the document.

# *Microsoft Word Keyboard Shortcuts*

# **All of the Best Microsoft Word Keyboard Shortcuts**

There are many general program shortcuts in Microsoft Word that make it easier for you to do everything from save your document to undo a mistake.

# **General Program Shortcuts**

- **Ctrl+N:** Create a new document
- **Ctrl+O:** Open an existing document
- **Ctrl+S:** Save a document
- **F12:** Open the Save As dialog box
- **Ctrl+W:** Close a document
- **Ctrl+Z:** Undo an action
- **Ctrl+Y:** Redo an action
- **Alt+Ctrl+S:** Split a window or remove the split view
- **Ctrl+Alt+V:** Print Layout View
- **Ctrl+Alt+O:** Outline View
- **Ctrl+Alt+N:** Draft View
- **Ctrl+F2:** Print Preview View
- **F1:** Open the Help pane
- Alt+Q: Go to the "Tell me what you want to do" box
- **F9:** Refresh the field codes in the current selection
- **Ctrl+F:** Search a document
- **F7:** Run a spelling and grammar check
- Shift+F7: Open the thesaurus. If you have a word selected, Shift+F7 looks up that word in the thesaurus.

# **Moving Around in a Document**

You can use keyboard shortcuts to easily navigate throughout your document. This can save time if you have a long document and don't want to scroll through the entire thing, or simply want to easily move between words or sentences.

- Left/Right Arrow: Move the insertion point (cursor) one character to the left or right
- **Ctrl+Left/Right Arrow:** Move one word to the left or right
- **Up/Down Arrow:** Move up or down one line
- **Ctrl+Up/Down Arrow:** Move up or down one paragraph
- **End:** Move to the end of the current line
- **Ctrl+End:** Move to the end of the document
- **Home:** Move to the beginning of the current line
- **Ctrl+Home:** Move to the beginning of the document
- **Page Up/Page Down:** Move up or down one screen
- **Ctrl+Page Up/Page Down:** Move to the previous or next browse object (after performing a search)
- **Alt+Ctrl+Page Up/Page Down:** Move to the top or bottom of the current window
- F5: Open the Find dialog box with the "Go To" tab selected, so you can quickly move to a specific page, section, bookmark, and so on.
- **Shift+F5:** Cycle through the last three locations where the insertion point was placed. If you just opened a document, Shift+F5 moves you to the last point you were editing before closing the document.

#### **Selecting Text**

You may have noticed from the previous section that the arrow keys are used for moving your insertion point around, and the Ctrl key is used to modify that movement. Using the Shift key to modify a lot of those key combos lets you select text in different ways.

- **Shift+Left/Right Arrow:** Extend your current selection by one character to the left or right
- **Ctrl+Shift+Left/Right Arrow:** Extend your current selection by one word to the left or right
- **Shift+Up/Down Arrow:** Extend selection up or down one line
- **Ctrl+Shift+Up/Down Arrow:** Extend selection to the beginning or end of the paragraph
- **Shift+End:** Extend selection to the end of the line
- **Shift+Home:** Extend selection to the beginning of the line
- **Ctrl+Shift+Home/End:** Extend selection to the beginning or end of the document
- **Shift+Page Down/Page Up:** Extend selection down or up one screen
- **Ctrl+A:** Select the entire document
- **F8:** Enter selection mode. While in this mode, you can use the arrow keys to extend your selection. You can also press F8 up to five times to extend the selection outward. The first press enters selection mode, the second press selects the word next to the insertion point, the third selects the whole sentence, the fourth all the characters in the paragraph, and the fifth the whole document. Pressing Shift+F8 works that same cycle, but backwards. And you can press Esc any time to leave selection mode. It takes a little playing with to get the hang of it, but it's pretty fun!
- **Ctrl+Shift+F8:** Selects a column. Once the column is selected, you can use the left and right arrow keys to extend the selection to other columns.

#### **Editing Text**

 $\overline{a}$ 

Word also provides a number of keyboard shortcuts for editing text.

- **Backspace:** Delete one character to the left
- **Ctrl+Backspace:** Delete one word to the left
- **Delete:** Delete one character to the right
- **Ctrl+Delete:** Delete one word to the right
- **Ctrl+C:** Copy or graphics to the Clipboard text
- **Ctrl+X:** Cut selected text or graphics to the Clipboard
- **Ctrl+V:** Paste the Clipboard contents
- **Ctrl+F3:** Cut selected text to the Spike. The Spike is an interesting variant on the regular clipboard. You can keep cutting text to the Spike and Word remembers it all. When you paste the Spikes contents, Word pastes everything you cut, but places each item on its own line.
- **Ctrl+Shift+F3:** Paste the Spike contents
- **Alt+Shift+R:** Copy the header or footer used in the previous section of the document

#### **Applying Character Formatting**

Word also has loads of keyboard combos for applying character formatting (and paragraph formatting, but that's covered in the next section. You can use the shortcuts to apply formatting to selected text or to whatever you type next if no text is selected.

- **Ctrl+B:** Apple bold formatting
- **Ctrl+I:** Apply italic formatting
- **Ctrl+U:** Apply underline formatting
- **Ctrl+Shift+W:** Apply underline formatting to words, but not the spaces between words
- **Ctrl+Shift+D:** Apply double underline formatting
- **Ctrl+D:** Open the Font dialog box
- **Ctrl+Shift+< or >:** Decrease or increase font size one preset size at a time
- **Ctrl+[ or ]:** Decrease or increase font size one point at a time
- **Ctrl+=:** Apply subscript formatting
- **Ctrl+Shift+Plus key:** Apply superscript formatting
- **Shift+F3:** Cycle through case formats for your text. Available formats are sentence case (capital first letter, everything else lower case), lowercase, uppercase, title case (first letter in each word capitalized), and toggle case (which reverses whatever's there).
- **Ctrl+Shift+A:** Formats all letters as uppercase
- **Ctrl+Shift+K:** Formats all letters as lowercase
- **Ctrl+Shift+C:** Copies the character formatting of a selection
- **Ctrl+Shift+V:** Pastes formatting onto selected text
- **Ctrl+Space:** Removes all manual character formatting from a selection
- $\bullet$

# **Applying Paragraph Formatting**

And just like with character formatting, Word has a bunch of shortcuts particular to formatting paragraphs.

- **Ctrl+M:** Increases a paragraph's indent one level each time you press it
- **Ctrl+Shift+M:** Reduces a paragraph's indent one level each time you press it
- **Ctrl+T:** Increases a hanging indent each time you press it
- **Ctrl+Shift+T:** Reduces a hanging indent each time you press it
- **Ctrl+E:** Center a paragraph
- **Ctrl+L:** Left-align a paragraph
- **Ctrl+R:** Right-align a paragraph
- **Ctrl+J:** Justify a paragraph
- **Ctrl+1:** Set single-spacing
- **Ctrl+2:** Set double-spacing
- **Ctrl+5:** Set 1.5 line Spacing
- **Ctrl+0:** Remove one line spacing preceding a paragraph
- **Ctrl+Shift+S:** Open a popup window for applying styles
- **Ctrl+Shift+N:** Apply the normal paragraph style
- **Alt+Ctrl+1:** Apply the Heading 1 style
- **Alt+Ctrl+2:** Apply the Heading 2 style
- **Alt+Ctrl+3:** Apply the Heading 3 style
- **Ctrl+Shift+L:** Apply the List style
- **Ctrl+Q:** Remove all paragraph formatting

#### **Inserting Things**

Whether you're looking to insert a section break in your document, or you just don't feel like digging for a common symbol, Word's keyboard combos have you covered.

- **Shift+Enter:** Insert a line break
- **Ctrl+Enter:** Insert a page break
- **Ctrl+Shift+Enter:** Insert a column break
- **Ctrl+hyphen (-):** Insert an optional hyphen or en dash. An optional hyphen tells Word not to use a hyphen, unless the word breaks at the end of a line. If it does, Word will use a hyphen where you placed it.
- **Alt+Ctrl+hyphen (-):** Insert an em dash
- **Ctrl+Shift+hyphen (-):** Insert a non-breaking hyphen. This tells Word not to break a word at the end of a line, even if there's a hyphen there. This would be useful, for example, if you included something like a telephone number and wanted to make sure it all appeared on one line.
- **Ctrl+Shift+Spacebar:** Insert a non-breaking space
- **Alt+Ctrl+C:** Insert a copyright symbol
- **Alt+Ctrl+R:** Insert a registered trademark symbol
- **Alt+Ctrl+T:** Insert a trademark symbol

# **Working with Outlines**

Hopefully, you outline before cracking into a long document. If you're among those organized, outlining souls, here are a few shortcuts to help you out.

- **Alt+Shift+Left/Right Arrow:** Promote (move to the left) or demote (move to the right) a line
- **Ctrl+Shift+N:** Demote an outline level to regular body text
- **Alt+Shift+Up/Down Arrow:** Move the line with the insertion point up or down in the outline
- **Alt+Shift+Plus or Minus keys:** Expand or collapse text under a heading
- **Alt+Shift+A:** Expand or collapse all text or headings in an outline
- **Alt+Shift+L:** Show the first line of body text or all body text
- **Alt+Shift+1:** Show all headings that have the Heading 1 style applied
- **Alt+Shift+any other number key:** Show all headings up to that level

# **Working with Tables**

Moving around in tables doesn't work quite like moving around in regular text. Instead of clicking where you want to go, check out these combos:

- **Tab:** Move to the next cell in a row and select its contents, if there are any
- **Shift+Tab:** Move to the previous cell in a row and select its contents, if there are any
- **Alt+Home/End:** Move to the first or last cell in a row
- **Alt+Page Up/Page Down:** Move to the first or last cell in a column
- **Up/Down Arrow:** Move to the previous or next row
- **Shift+Up/Down Arrow:** Select the cell in the row above or below the insertion point or selection. Keep pressing this combo to keep selecting more cells. If you have multiple cells in a row selected, this combo selects those same cells in the row above or below.
- **Alt+5 on keypad (with NumLock off):** Select an entire table.

# **University of Anbar College of Pharmacy**

**Jamal Ali Hammad 26-4-2021**